# R&S®AREG100A Automotive Radar Echo Generator User Manual

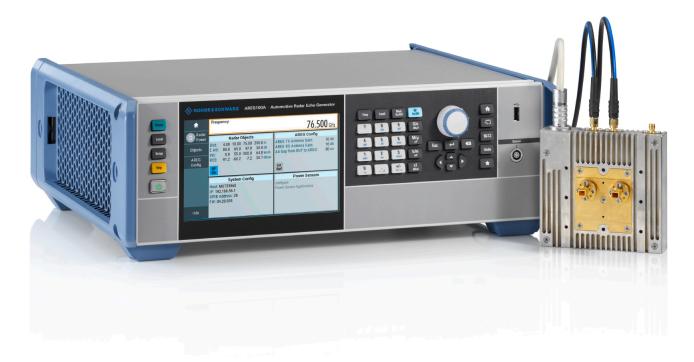

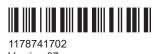

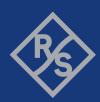

This document describes the R&S®AREG100A, stock no. 1430.3508K02 and its options:

- R&S®AREG-B17
- R&S®AREG-B60
- R&S®AREG-B61
- R&S®AREG-B62
- R&S®AREG-B86
- R&S®AREG-B124S
- R&S®AREG-B124D
- R&S®AREG-B177S
- R&S®AREG-B177D
- R&S®AREG-B181S
- R&S®AREG-B181D
- R&S®AREG-K799

This manual describes firmware version FW 4.80.070.xx and later of the R&S®AREG100A.

© 2022 Rohde & Schwarz GmbH & Co. KG Muehldorfstr. 15, 81671 Muenchen, Germany

Phone: +49 89 41 29 - 0 Email: info@rohde-schwarz.com Internet: www.rohde-schwarz.com

Subject to change – data without tolerance limits is not binding. R&S $^{\tiny (\!g\!)}$  is a registered trademark of Rohde & Schwarz GmbH & Co. KG.

Trade names are trademarks of the owners.

1178.7417.02 | Version 07 | R&S®AREG100A

Throughout this manual, products from Rohde & Schwarz are indicated without the <sup>®</sup> symbol , e.g. R&S®AREG is indicated as R&S AREG.

## Contents

| 1       | Preface                                                 | 13 |
|---------|---------------------------------------------------------|----|
| 1.1     | Key features                                            | 13 |
| 1.2     | Documentation overview                                  | 13 |
| 1.2.1   | Getting started manual                                  | 13 |
| 1.2.2   | User manuals and help                                   | 13 |
| 1.2.3   | Service manual                                          | 14 |
| 1.2.4   | Instrument security procedures                          | 14 |
| 1.2.5   | Basic safety instructions                               | 14 |
| 1.2.6   | Data sheets and brochures                               | 14 |
| 1.2.7   | Release notes and open source acknowledgment (OSA)      | 14 |
| 1.2.8   | Application notes, application cards, white papers, etc | 14 |
| 2       | Safety and regulatory information                       | 15 |
| 2.1     | Safety instructions                                     | 15 |
| 2.2     | Labels on R&S AREG100A                                  | 17 |
| 2.3     | Warning messages in the documentation                   | 17 |
| 2.4     | Korea certification class A                             | 18 |
| 3       | Getting started                                         | 19 |
| 3.1     | Preparing for use                                       | 19 |
| 3.1.1   | Lifting and carrying                                    | 19 |
| 3.1.2   | Unpacking and checking                                  | 19 |
| 3.1.3   | Choosing the operating site                             | 19 |
| 3.1.4   | Setting up the R&S AREG100A                             | 20 |
| 3.1.4.1 | Placing the R&S AREG100A on a bench top                 | 20 |
| 3.1.4.2 | Mounting the R&S AREG100A in a rack                     | 21 |
| 3.1.5   | Considerations for test setup                           | 22 |
| 3.1.6   | Connecting to power                                     | 23 |
| 3.1.7   | Connecting to LAN                                       | 23 |
| 3.1.8   | Connecting USB devices                                  | 24 |
| 3.1.9   | Connecting to Ref In/Ref Out                            | 25 |
| 3.1.10  | Connecting to Aux IF In/Aux IF Out                      | 25 |
| 3.1.11  | Connecting the Frontend                                 | 25 |

| 3.1.12  | Switching on or off                     | 27 |
|---------|-----------------------------------------|----|
| 3.2     | Instrument tour                         | 29 |
| 3.2.1   | Front panel tour                        | 29 |
| 3.2.1.1 | Utility keys                            | 30 |
| 3.2.1.2 | Touchscreen                             | 30 |
| 3.2.1.3 | Function keys                           | 31 |
| 3.2.1.4 | Keypad                                  | 31 |
| 3.2.1.5 | Navigation controls                     | 31 |
| 3.2.1.6 | Display keys                            | 32 |
| 3.2.1.7 | USB                                     | 33 |
| 3.2.1.8 | Sensor                                  | 33 |
| 3.2.1.9 | On/Standby                              | 33 |
| 3.2.2   | Rear panel tour                         | 33 |
| 3.2.2.1 | Connectors                              | 34 |
| 3.2.3   | Frontend                                | 35 |
| 3.2.3.1 | Connectors                              | 36 |
| 3.2.3.2 | Cables                                  | 37 |
| 3.3     | Trying out the instrument               | 37 |
| 3.3.1   | Generating radar echo signals           | 38 |
| 3.3.2   | Saving and recalling settings           | 40 |
| 3.4     | Instrument control                      | 42 |
| 3.4.1   | Possible ways to operate the instrument | 42 |
| 3.4.2   | Means of manual interaction.            | 43 |
| 3.4.3   | Understanding the display information   | 43 |
| 3.4.3.1 | Additional display characteristics      | 44 |
| 3.4.4   | Accessing the functionality             | 45 |
| 3.4.5   | Entering data                           | 46 |
| 3.4.5.1 | Entering numeric parameters             | 47 |
| 3.4.5.2 | Entering alphanumeric parameters        | 47 |
| 3.4.5.3 | Undo and redo actions                   | 47 |
| 3.4.6   | Getting information and help            | 48 |
| 3.4.7   | Remote control.                         | 49 |
| 3.4.8   | Remote operation over VNC               | 50 |

| 4     | Generating radar echo signals                              | 51 |
|-------|------------------------------------------------------------|----|
| 4.1   | How to generate a radar echo signal                        | 54 |
| 4.2   | Testing radar sensors against interferers                  | 54 |
| 4.3   | Measuring EIRP of radar sensor                             | 55 |
| 4.4   | Analyzing the radar signal                                 | 57 |
| 4.5   | Using custom antennas                                      | 58 |
| 4.6   | Compensating power loss                                    | 59 |
| 4.7   | Temperature compensation                                   | 60 |
| 5     | Radar objects and configuration settings                   | 61 |
| 5.1   | Radar power indicator                                      | 62 |
| 5.2   | Frequency                                                  | 63 |
| 5.3   | Radar objects                                              | 63 |
| 5.4   | Objects settings                                           | 65 |
| 5.5   | Base attenuation settings                                  | 68 |
| 5.6   | Units settings                                             | 69 |
| 5.7   | AREG configuration                                         | 70 |
| 5.8   | Power sensors                                              | 73 |
| 6     | Using power sensors                                        | 74 |
| 6.1   | Connecting R&S NRP power sensors to the R&S AREG100A       | 74 |
| 6.2   | NRP sensor mapping                                         | 75 |
| 6.3   | NRP power viewer                                           | 78 |
| 6.3.1 | About                                                      | 78 |
| 6.3.2 | NRP power viewer settings                                  | 80 |
| 7     | File and data management                                   | 86 |
| 7.1   | About the file system                                      | 86 |
| 7.2   | Restoring the (default) instrument configuration           | 88 |
| 7.2.1 | Preset, set to default and factory preset settings         | 90 |
| 7.2.2 | How to identify parameters which are not in a preset state | 91 |
| 7.2.3 | How to recall user settings automatically after preset     | 91 |
| 7.2.4 | Reference                                                  | 92 |
| 7.3   | Protecting data                                            | 92 |
| 7.4   | Saving and recalling instrument settings                   | 93 |

| 7.4.1                                 | Save/recall settings                                                                                                    | 94                |  |  |
|---------------------------------------|----------------------------------------------------------------------------------------------------|-------------------|--|--|
| 7.4.2                                 | How to save and recall instrument settings                                                                                                    |                   |  |  |
| 7.5                                   | Exporting and importing remote command lists                                                                                                    | 97                |  |  |
| 7.6                                   | Using the file manager                                                                                                    | 97                |  |  |
| 7.6.1                                 | File manager settings                                                                                                    | 98                |  |  |
| 7.6.2                                 | Map network share settings                                                                                                    | 99                |  |  |
| 7.6.3                                 | How to display all saved files.                                                                                                    | 100               |  |  |
| 7.6.4                                 | How to map a network folder                                                                                                    | 101               |  |  |
| 7.7                                   | How to transfer files from and to the instrument                                                                                                    | 102               |  |  |
| 7.7.1                                 | Removing file system protection                                                                                                    | 102               |  |  |
| 7.7.2                                 | Accessing the file system of the R&S AREG100A via FTP                                                                                                    | 104               |  |  |
| 7.7.3                                 | Accessing the R&S AREG100A file system via SMB (Samba)                                                                                                    | 105               |  |  |
| 7.7.4                                 | Using a USB storage device for file transfer                                                                                                    | 107               |  |  |
| 7.7.5                                 | Using a file server for test files exchange                                                                                                    | 107               |  |  |
| 7.8                                   | Creating screenshots of current settings                                                                                                    | 108               |  |  |
| 7.8.1                                 | Hardcopy settings                                                                                                    | 108               |  |  |
| 7.8.2                                 | How to save a hardcopy of the display                                                                                                    | 112               |  |  |
| 8                                     | General instrument functions                                                                                                    | 114               |  |  |
| 8.1                                   | Customizing the user interface                                                                                                    | 114               |  |  |
| 8.1.1                                 | Display and keyboard settings                                                                                                    | 115               |  |  |
| 8.1.2                                 | Display update settings                                                                                                    | 116               |  |  |
| 8.1.3                                 | How to set the initial instrument settings                                                                                                    | 117               |  |  |
| 8.1.3.1                               | Setting the keyboard language                                                                                                    | 117               |  |  |
| 8.1.3.2                               | Setting the screen saver                                                                                                    | 117               |  |  |
| 8.2                                   |                                                                                                    |                   |  |  |
|                                       | Organizing frequently used settings as favorites                                                                                                    | 118               |  |  |
| 8.2.1                                 | Organizing frequently used settings as favorites  User menu settings                                                                                                    |                   |  |  |
| 8.2.1<br>8.2.2                        |                                                                                                    | 119               |  |  |
|                                       | User menu settings                                                                                                    | 119               |  |  |
| 8.2.2                                 | User menu settings  How to use the user menu for fast adjustments                                                                                                    | 119<br>119<br>121 |  |  |
| 8.2.2<br>8.2.3                        | User menu settings  How to use the user menu for fast adjustments  Define user key actions settings                                                                              | 119<br>119<br>121 |  |  |
| 8.2.2<br>8.2.3<br>8.2.4               | User menu settings  How to use the user menu for fast adjustments  Define user key actions settings  How to assign actions to the [User] key                                     | 119119121122      |  |  |
| 8.2.2<br>8.2.3<br>8.2.4<br><b>8.3</b> | User menu settings  How to use the user menu for fast adjustments  Define user key actions settings  How to assign actions to the [User] key  Managing licenses and license keys | 119121122123      |  |  |

| 8.4     | Using the security settings                                        | 129 |
|---------|--------------------------------------------------------------------|-----|
| 8.4.1   | Protection level settings                                          | 131 |
| 8.4.2   | Setting security parameters                                        | 132 |
| 8.4.2.1 | Update policy security settings                                    | 132 |
| 8.4.2.2 | Disk & memory security settings                                    | 133 |
| 8.4.2.3 | Manual operation security settings                                 | 135 |
| 8.4.3   | Configuring LAN services                                           | 137 |
| 8.4.4   | Password management                                                | 139 |
| 8.4.5   | How to prevent unauthorized access                                 | 142 |
| 8.5     | Undoing or restoring actions                                       | 145 |
| 8.6     | Shutting down and rebooting the instrument                         | 146 |
| 9       | Network operation and remote control                               | 147 |
| 9.1     | Overview of remote access modes                                    | 148 |
| 9.2     | Remote control interfaces and protocols                            | 149 |
| 9.2.1   | LAN interface                                                      | 150 |
| 9.2.1.1 | VISA resource strings                                              | 150 |
| 9.2.2   | USB interface                                                      | 152 |
| 9.2.2.1 | USB resource string.                                               | 152 |
| 9.2.2.2 | RS232 resource string                                              | 153 |
| 9.2.3   | GPIB interface (IEC/IEEE bus interface)                            | 153 |
| 9.2.4   | LXI browser interface                                              | 154 |
| 9.3     | Remote control programs and libraries                              | 154 |
| 9.4     | Status reporting system                                            | 157 |
| 9.4.1   | Hierarchy of the status registers                                  | 157 |
| 9.4.2   | Structure of a SCPI status register                                | 159 |
| 9.4.3   | Status byte (STB) and service request enable register (SRE)        | 161 |
| 9.4.4   | Event status register (ESR) and event status enable register (ESE) | 162 |
| 9.4.5   | Questionable status register (STATus:QUEStionable)                 | 162 |
| 9.4.6   | Operation status register (STATus:OPERation)                       | 163 |
| 9.4.7   | Application of the status reporting system                         | 163 |
| 9.4.7.1 | Service request                                                    | 163 |
| 9.4.7.2 | Serial poll                                                        | 164 |
| 9.4.7.3 | Query of an instrument status                                      | 164 |

| 9.4.7.4 | Error queue                                                                  | 164 |
|---------|------------------------------------------------------------------------------|-----|
| 9.4.8   | Reset values of the status reporting system                                  | 165 |
| 9.5     | Remote access settings                                                       | 165 |
| 9.5.1   | Network settings                                                             | 166 |
| 9.5.2   | VISA resource strings                                                        | 169 |
| 9.5.3   | GPIB address settings                                                        | 170 |
| 9.5.4   | RS232 settings                                                               | 171 |
| 9.5.5   | Instrument emulations settings                                               | 172 |
| 9.5.6   | Remote connections settings.                                                 | 173 |
| 9.5.6.1 | Active connections.                                                          | 174 |
| 9.5.6.2 | Closed connections                                                           | 175 |
| 9.5.7   | QR code                                                                      | 175 |
| 9.6     | LXI settings                                                                 | 176 |
| 9.6.1   | LXI status settings                                                          | 176 |
| 9.6.2   | LXI browser settings                                                         | 178 |
| 9.6.2.1 | LAN configuration                                                            | 178 |
| 9.7     | Connecting the instrument to the network (LAN)                               | 182 |
| 9.7.1   | How to enable access via LAN                                                 | 183 |
| 9.7.2   | How to activate LAN services                                                 | 183 |
| 9.7.3   | How to connect to LAN                                                        | 183 |
| 9.7.4   | How to assign the IP address                                                 | 184 |
| 9.7.5   | How to use computer names (hostnames)                                        | 184 |
| 9.8     | Controlling the R&S AREG100A remotely                                        | 185 |
| 9.8.1   | How to find the VISA resource string                                         | 186 |
| 9.8.2   | How to change the GPIB instrument address                                    | 187 |
| 9.8.3   | Establishing a remote control connection over the LXI browser interface      | 187 |
| 9.8.4   | Establishing a remote control connection over LAN using VXI-11 protocol      | 188 |
| 9.8.5   | Establishing a remote control connection over LAN using socket communication | 193 |
| 9.8.6   | Setting up a remote control connection over GPIB                             | 194 |
| 9.8.7   | Setting up a remote control connection over USB                              | 195 |
| 9.8.8   | How to trace messages with the LXI web browser interface                     | 195 |
| 9.8.9   | How to return to manual operation                                            | 196 |
| 9.9     | Automating tasks with remote command scripts                                 | 197 |

| 9.9.1    | Show SCPI command                                    | 199 |
|----------|------------------------------------------------------|-----|
| 9.9.2    | Displaying an SCPI list                              | 200 |
| 9.9.3    | SCPI recording export settings                       | 201 |
| 9.9.4    | How to record / create SCPI lists                    | 202 |
| 9.9.5    | How to convert and save SCPI lists                   | 205 |
| 9.9.6    | How to find out the SCPI commands for GUI functions  | 206 |
| 9.10     | Operating the R&S AREG100A remotely using VNC        | 207 |
| 9.10.1   | How to enable the VNC service                        | 207 |
| 9.10.2   | How to set up remote operation from a desktop system | 208 |
| 9.10.2.1 | Using a web browser                                  | 208 |
| 9.10.2.2 | Using a VNC client software                          | 208 |
| 9.10.3   | How to set up remote operation from a smart device   | 210 |
| 9.10.3.1 | Using a VNC app                                      | 211 |
| 9.10.3.2 | Using a web browser with HTML5                       | 211 |
| 9.10.3.3 | Special mode QR code                                 | 212 |
| 9.11     | References                                           | 213 |
| 9.11.1   | LXI functionality                                    | 213 |
| 9.11.2   | Code generator templates                             | 213 |
| 9.11.3   | Remote control states                                | 215 |
| 10       | Remote control commands                              | 216 |
| 10.1     | Conventions used in SCPI command descriptions        | 216 |
| 10.2     | Programming examples                                 | 217 |
| 10.3     | Common commands                                      | 219 |
| 10.4     | Preset commands                                      | 224 |
| 10.5     | CALibration subsystem                                | 225 |
| 10.6     | DIAGnostic subsystem                                 | 228 |
| 10.7     | DISPlay subsystem                                    | 230 |
| 10.8     | FORMat                                               | 235 |
| 10.9     | HCOPy subsystem                                      | 237 |
| 10.9.1   | Hard copy settings                                   | 238 |
| 10.9.2   | Automatic naming                                     | 239 |
| 10.10    | KBOard subsystem                                     | 242 |
| 10.11    | MMEMory subsystem                                    | 242 |

| 10.11.1  | File naming conventions                                    | 243 |
|----------|------------------------------------------------------------|-----|
| 10.11.2  | Accessing files in the default or in a specified directory | 243 |
| 10.11.3  | Programming examples                                       | 244 |
| 10.11.4  | Remote control commands                                    | 246 |
| 10.12    | SYSTem subsystem                                           | 252 |
| 10.13    | SOURce subsystem                                           | 277 |
| 10.14    | SENSe, READ, INITiate and SLISt subsystems                 | 286 |
| 10.15    | STATus subsystem                                           | 300 |
| 11       | Troubleshooting and notifications                          | 305 |
| 11.1     | Notifications                                              |     |
| 11.1.1   | Volatile notifications                                     | 305 |
| 11.1.2   | Permanent notifications                                    | 305 |
| 11.2     | SCPI notifications                                         | 306 |
| 11.3     | Device-specific notifications                              | 306 |
| 11.4     | Querying notifications                                     | 308 |
| 11.5     | Resolving network connection failures                      | 310 |
| 11.6     | Measuring USB cable quality                                | 310 |
| 11.7     | Requesting instrument configuration and specifications     | 311 |
| 11.7.1   | Hardware configuration settings                            | 311 |
| 11.7.2   | Versions/options settings                                  | 313 |
| 11.7.3   | How to query instrument configuration                      | 314 |
| 11.8     | Collecting information for technical support               | 315 |
| 11.9     | Contacting customer support                                | 316 |
| 12       | Transporting                                               | 318 |
| 13       | Maintenance, storage and disposal                          | 319 |
| 13.1     | Cleaning                                                   | 319 |
| 13.2     | Storage                                                    | 319 |
| 13.3     | Protecting waveguides and antennas                         | 319 |
| 13.4     | Performing maintenance tasks                               | 319 |
| 13.4.1   | Internal adjustments                                       | 320 |
| 13.4.1.1 | Internal adjustments settings                              | 321 |
| 13.4.1.2 | How to use the internal adjustments                        | 322 |

| 13.4.2   | Date and time                            | 323 |
|----------|------------------------------------------|-----|
| 13.4.2.1 | Date and time settings.                  | 324 |
| 13.4.2.2 | How to set data and time                 | 325 |
| 13.4.3   | Check front panel                        | 326 |
| 13.4.3.1 | Check front panel settings.              | 326 |
| 13.4.3.2 | How to test the front panel              | 326 |
| 13.4.4   | FPGA/uC update settings                  | 328 |
| 13.5     | Disposal                                 | 330 |
|          | Annex                                    | 331 |
| Α        | Reference information for remote control | 331 |
| A.1      | Additional basics on remote control      | 331 |
| В        | Telnet program examples                  | 332 |
| С        | Unit shortcuts                           | 337 |
| D        | Hardware interfaces                      | 339 |
| D.1      | GPIB-Bus interface                       | 339 |
|          | List of commands                         | 341 |
|          | Index                                    | 346 |

R&S®AREG100A Contents

R&S®AREG100A Preface

Documentation overview

## 1 Preface

## 1.1 Key features

The R&S AREG100A Automotive Radar Echo Generator sets standards in RF performance and usability. Outstanding key features are:

- Remote frontends supporting up to 4 GHz signal bandwidth and different frequencies, like 24 GHz to 24.25 GHz, 76 GHz to 77 GHz and 76 GHz to 81 GHz
- Simultaneous simulation of up to four objects
  - Up to three individually switchable paths for simulation of fixed object distances from 5 m to 300 m
  - One additional switchable path for fixed short object distance of 4m (including 0.8m air gap)
- Individually controllable amplitude for each path
- Frontend available with single antenna (best for testing MIMO radars) or two antennas (best isolation between Rx/Tx path)
- Optional Doppler frequency offset for simulation of radial velocity
- Remote configuration and operation

For more information, see data sheet.

#### 1.2 Documentation overview

This section provides an overview of the R&S AREG100A user documentation. Unless specified otherwise, you find the documents on the R&S AREG100A product page at:

www.rohde-schwarz.com/manual/areg100a

## 1.2.1 Getting started manual

Introduces the R&S AREG100A and describes how to set up and start working with the product. Includes basic operations, typical measurement examples, and general information, e.g. safety instructions, etc. A printed version is delivered with the instrument.

#### 1.2.2 User manuals and help

Contains the description of all instrument modes and functions. It also provides an introduction to remote control, a complete description of the remote control commands with programming examples, and information on maintenance, instrument interfaces and error messages. Includes the contents of the getting started manual.

R&S®AREG100A Preface

Documentation overview

#### 1.2.3 Service manual

Describes the performance test for checking the rated specifications, module replacement and repair, firmware update, troubleshooting and fault elimination, and contains mechanical drawings and spare part lists.

The service manual is available for registered users on the global Rohde & Schwarz information system (GLORIS):

https://gloris.rohde-schwarz.com

## 1.2.4 Instrument security procedures

Deals with security issues when working with the R&S AREG100A in secure areas. It is available for download on the Internet.

## 1.2.5 Basic safety instructions

Contains safety instructions, operating conditions and further important information. The printed document is delivered with the instrument.

#### 1.2.6 Data sheets and brochures

The data sheet contains the technical specifications of the R&S AREG100A. It also lists the firmware applications and their order numbers, and optional accessories.

The brochure provides an overview of the instrument and deals with the specific characteristics.

See www.rohde-schwarz.com/brochure-datasheet/areg100a

#### 1.2.7 Release notes and open source acknowledgment (OSA)

The release notes list new features, improvements and known issues of the current firmware version, and describe the firmware installation.

The open-source acknowledgment document provides verbatim license texts of the used open source software.

See www.rohde-schwarz.com/firmware/areg100a

#### 1.2.8 Application notes, application cards, white papers, etc.

These documents deal with special applications or background information on particular topics.

See www.rohde-schwarz.com/application/areg100a

Safety instructions

## 2 Safety and regulatory information

The product documentation helps you use the product safely and efficiently. Follow the instructions provided here and in the following chapters.

#### Intended use

The product is intended for the development, production and verification of electronic components and devices in industrial, administrative, and laboratory environments. Use the product only for its designated purpose. Observe the operating conditions and performance limits stated in the data sheet.

#### Where do I find safety information?

Safety information is part of the product documentation. It warns you of potential dangers and gives instructions on how to prevent personal injury or damage caused by dangerous situations. Safety information is provided as follows:

- In Chapter 2.1, "Safety instructions", on page 15. The same information is provided in many languages as printed "Safety Instructions". The printed "Safety Instructions" are delivered with the product.
- Throughout the documentation, safety instructions are provided when you need to take care during setup or operation.

## 2.1 Safety instructions

Products from the Rohde & Schwarz group of companies are manufactured according to the highest technical standards. To use the products safely, follow the instructions provided here and in the product documentation. Keep the product documentation nearby and offer it to other users.

Use the product only for its intended use and within its performance limits. Intended use and limits are described in the product documentation such as the data sheet, manuals and the printed "Safety Instructions". If you are unsure about the appropriate use, contact Rohde & Schwarz customer service.

Using the product requires specialists or specially trained personnel. These users also need sound knowledge of at least one of the languages in which the user interfaces and the product documentation are available.

Never open the casing of the product. Only service personnel authorized by Rohde & Schwarz are allowed to repair the product. If any part of the product is damaged or broken, stop using the product. Contact Rohde & Schwarz customer service at <a href="http://www.customersupport.rohde-schwarz.com">http://www.customersupport.rohde-schwarz.com</a>.

## Lifting and carrying the product

The maximum weight of the product is provided in the data sheet. To move the product safely, you can use lifting or transporting equipment such as lift trucks and forklifts. Follow the instructions provided by the equipment manufacturer.

Safety instructions

#### Choosing the operating site

Only use the product indoors. The product casing is not waterproof. Water that enters can electrically connect the casing with live parts, which can lead to electric shock, serious personal injury or death if you touch the casing. If Rohde & Schwarz provides accessories designed for your product, e.g. a carrying bag, you can use the product outdoors.

Unless otherwise specified, you can operate the product up to an altitude of 2000 m above sea level. The product is suitable for pollution degree 2 environments where nonconductive contamination can occur. For more information on environmental conditions such as ambient temperature and humidity, see the data sheet.

#### Setting up the product

Always place the product on a stable, flat and level surface with the bottom of the product facing down. If the product is designed for different positions, secure the product so that it cannot fall over.

If the product has foldable feet, always fold the feet completely in or out to ensure stability. The feet can collapse if they are not folded out completely or if the product is moved without lifting it. The foldable feet are designed to carry the weight of the product, but not an extra load.

If stacking is possible, keep in mind that a stack of products can fall over and cause injury.

If you mount products in a rack, ensure that the rack has sufficient load capacity and stability. Observe the specifications of the rack manufacturer. Always install the products from the bottom shelf to the top shelf so that the rack stands securely. Secure the product so that it cannot fall off the rack.

#### Connecting to power

The product is an overvoltage category II product. Connect the product to a fixed installation used to supply energy-consuming equipment such as household appliances and similar loads. Keep in mind that electrically powered products have risks, such as electric shock, fire, personal injury or even death.

Take the following measures for your safety:

- Before switching on the product, ensure that the voltage and frequency indicated
  on the product match the available power source. If the power adapter does not
  adjust automatically, set the correct value and check the rating of the fuse.
- Only use the power cable delivered with the product. It complies with country-specific safety requirements. Only insert the plug into an outlet with protective conductor terminal.
- Only use intact cables and route them carefully so that they cannot be damaged.
   Check the power cables regularly to ensure that they are undamaged. Also ensure that nobody can trip over loose cables.
- If the product needs an external power supply, use the power supply that is delivered with the product or that is recommended in the product documentation or a power supply that conforms to the country-specific regulations.

Warning messages in the documentation

- Only connect the product to a power source with a fuse protection of maximum 20 A.
- Ensure that you can disconnect the product from the power source at any time.
   Pull the power plug to disconnect the product. The power plug must be easily accessible. If the product is integrated into a system that does not meet these requirements, provide an easily accessible circuit breaker at the system level.

#### Cleaning the product

Use a dry, lint-free cloth to clean the product. When cleaning, keep in mind that the casing is not waterproof. Do not use liquid cleaning agents.

#### Meaning of safety labels

Safety labels on the product warn against potential hazards.

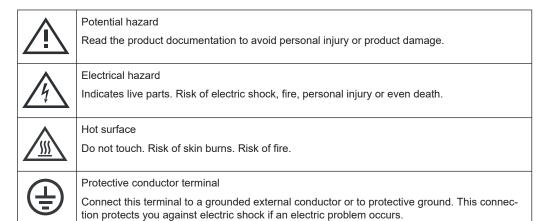

#### 2.2 Labels on R&S AREG100A

Labels on the casing inform about:

- Personal safety, see "Connecting to power" on page 16.
- Product and environment safety, see Table 2-1.
- Identification of the product, see the serial number on the rear panel.

#### Table 2-1: Labels regarding R&S AREG100A and environment safety

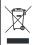

Labeling in line with EN 50419 for disposal of electrical and electronic equipment after the product has come to the end of its service life. For more information, see Chapter 13.5, "Disposal", on page 330.

## 2.3 Warning messages in the documentation

A warning message points out a risk or danger that you need to be aware of. The signal word indicates the severity of the safety hazard and how likely it will occur if you do not follow the safety precautions.

Korea certification class A

#### **WARNING**

Potentially hazardous situation. Could result in death or serious injury if not avoided.

#### **CAUTION**

Potentially hazardous situation. Could result in minor or moderate injury if not avoided.

#### NOTICE

Potential risks of damage. Could result in damage to the supported product or to other property.

## 2.4 Korea certification class A

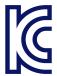

이 기기는 업무용(A급) 전자파 적합기기로서 판매자 또는 사용자는 이 점을 주의하시기 바라며, 가정외의 지역에서 사용하는 것을 목적으로 합니다.

Preparing for use

## 3 Getting started

## 3.1 Preparing for use

Here, you can find basic information about setting up the product for the first time.

## 3.1.1 Lifting and carrying

See also "Lifting and carrying the product" on page 15.

▶ Use the carrying handles at the side for lifting and carrying the R&S AREG100A. The handles at the front are only for pushing and pulling the instrument when mounting in a rack, see Chapter 3.1.4.2, "Mounting the R&S AREG100A in a rack", on page 21.

## 3.1.2 Unpacking and checking

- 1. Unpack the R&S AREG100A carefully.
- Retain the original packing material. Use it to protect the control elements and connectors when transporting or shipping the R&S AREG100A later.
   See also Chapter 12, "Transporting", on page 318.
- 3. Using the delivery notes, check the equipment for completeness.
- Check the equipment for damage.
   If the delivery is incomplete or equipment is damaged, contact Rohde & Schwarz.

## 3.1.3 Choosing the operating site

Specific operating conditions ensure proper operation and avoid damage to the product and connected devices. For information on environmental conditions such as ambient temperature and humidity, see the data sheet.

See also "Choosing the operating site" on page 16.

#### Electromagnetic compatibility classes

The electromagnetic compatibility (EMC) class indicates where you can operate the product. The EMC class of the product is given in the data sheet under "General data".

- Class B equipment is suitable for use in:
  - Residential environments

Preparing for use

 Environments that are directly connected to a low-voltage supply network that supplies residential buildings

 Class A equipment is intended for use in industrial environments. It can cause radio disturbances in residential environments due to possible conducted and radiated disturbances. It is therefore not suitable for class B environments.
 If class A equipment causes radio disturbances, take appropriate measures to eliminate them.

## 3.1.4 Setting up the R&S AREG100A

#### See also:

- "Setting up the product" on page 16
- "Intended use" on page 15

#### 3.1.4.1 Placing the R&S AREG100A on a bench top

## To place the product on a bench top

- Place the product on a stable, flat and level surface. Ensure that the surface can support the weight of the product. For information on the weight, see the data sheet.
- CAUTION! Foldable feet can collapse. See "Setting up the product" on page 16.
   Always fold the feet completely in or out. With folded-out feet, do not place anything on top or underneath the product.
- 3. WARNING! A stack of products can fall over and cause injury. Never stack more than three products on top of each other. Instead, mount them in a rack. Stack as follows:
  - If the products have foldable feet, fold them in completely.
  - It is best if all products have the same dimensions (width and length). If the
    products have different dimensions, stack according to size and place the
    smallest product on top.
  - Do not exceed the permissible total load placed on the product at the bottom of the stack:
    - 50 kg when stacking products of identical dimensions (left figure).
    - 25 kg when stacking smaller products on top (middle figure).

Preparing for use

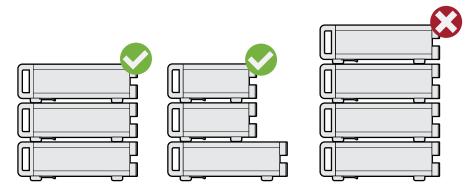

Left = Stacked correctly, same dimensions

Middle = Stacked correctly, different dimensions

Right = Stacked incorrectly, too many products

4. **NOTICE!** Overheating can damage the product.

Prevent overheating as follows:

- Keep a minimum distance of 10 cm between the fan openings of the product and any object in the vicinity.
- Do not place the product next to heat-generating equipment such as radiators or other products.

#### 3.1.4.2 Mounting the R&S AREG100A in a rack

#### To prepare the rack

- 1. Observe the requirements and instructions in "Setting up the product" on page 16.
- NOTICE! Insufficient airflow can cause overheating and damage the product.
   Design and implement an efficient ventilation concept for the rack.

#### To mount the R&S AREG100A in a rack

- 1. Use an adapter kit that fits the dimensions of the R&S AREG100A to prepare the instrument for rack mounting.
  - a) Order the rack adapter kit designed for the R&S AREG100A. For the order number, see data sheet.
  - b) Mount the adapter kit. Follow the assembly instructions provided with the adapter kit.
- 2. Lift the R&S AREG100A to shelf height.
- 3. Push the R&S AREG100A onto the shelf until the rack brackets fit closely to the rack.
- 4. Tighten all screws at the rack brackets with a tightening torque of 1.2 Nm to secure the R&S AREG100A in the rack.

Preparing for use

#### To unmount the R&S AREG100A from a rack

- 1. Loosen the screws at the rack brackets.
- 2. Bring the lifting equipment to shelf height.
- 3. Remove the R&S AREG100A from the rack.
- 4. If placing the R&S AREG100A on a bench top again, unmount the adapter kit from the R&S AREG100A. Follow the instructions provided with the adapter kit.

### 3.1.5 Considerations for test setup

#### Cable selection and electromagnetic interference (EMI)

Electromagnetic interference (EMI) can affect the measurement results.

To suppress electromagnetic radiation during operation:

- Use high-quality shielded cables, especially for the following connector types:
  - BNC
    - Double-shielded BNC cables.
    - How to: "To connect to "Ref In"/"Ref Out"" on page 25
  - SMA
    - Double-shielded SMA cables.
    - How to: Chapter 3.1.10, "Connecting to Aux IF In/Aux IF Out", on page 25
  - USB
    - Double-shielded USB cables.
    - How to: Chapter 3.1.8, "Connecting USB devices", on page 24.
    - See also Chapter 11.6, "Measuring USB cable quality", on page 310.
  - \_ I A N
    - At least CAT6 STP cables.
    - How to: Chapter 3.1.7, "Connecting to LAN", on page 23
- Always terminate open cable ends.
- Ensure that connected external devices comply with EMC regulations.

#### Signal input and output levels

Information on signal levels is provided in the data sheet. Keep the signal levels within the specified ranges to avoid damage to the R&S AREG100A and connected devices.

#### Preventing electrostatic discharge (ESD)

Electrostatic discharge is most likely to occur when you connect or disconnect a DUT.

▶ NOTICE! Risk of electrostatic discharge. Electrostatic discharge can damage the electronic components of the product and the device under test (DUT).

Ground yourself to prevent electrostatic discharge damage:

- a) Use a wrist strap and cord to connect yourself to ground.
- b) Use a conductive floor mat and heel strap combination.

Preparing for use

#### Over-the-air (OTA) tests

For over-the-air (OTA) tests, operate R&S AREG100A in shielded environment.

For more information, see data sheet.

## 3.1.6 Connecting to power

For safety information, see "Connecting to power" on page 16.

- Plug the AC power cable into the AC power connector on the rear panel of the instrument. Only use the AC power cable delivered with the R&S AREG100A.
- Plug the AC power cable into a power outlet with ground contact.The required ratings are listed next to the AC power connector and in the data sheet.

### 3.1.7 Connecting to LAN

#### **Network environment**

Before connecting the product to a local area network (LAN), consider the following:

- Install the latest firmware to reduce security risks.
- For internet or remote access, use secured connections if applicable.
- Ensure that the network settings comply with the security policies of your company.
   Contact your local system administrator or IT department before connecting your product to your company LAN.
- When connected to the LAN, the product may potentially be accessed from the internet, which may be a security risk. For example, attackers might misuse or damage the product.

#### To connect to LAN

The connector is located on the rear panel.

► Connect the LAN socket via an RJ-45 cable to the LAN.

By default, the R&S AREG100A is configured to use DHCP (dynamic host configuration protocol) and no static IP address is configured.

If switched on and connected to the LAN, the R&S AREG100A displays the address information on the screen.

Preparing for use

#### **System Config**

IP: 10.113.0.19 GPIB Address: 28 FW: 4.00.040

Figure 3-1: IP address indication on the screen (example)

See also Chapter 9.7, "Connecting the instrument to the network (LAN)", on page 182.

## 3.1.8 Connecting USB devices

You can connect or disconnect all USB devices from the R&S AREG100A during operation.

#### To connect USB storage devices

USB storage devices, such as memory sticks, allow data transfer from or to the R&S AREG100A. You can also use them for firmware updates.

► Connect the USB storage device to any of the USB connectors.

#### To connect USB devices with external power supply

- NOTICE! Connected devices with external power supply can feed back current into the 5 V power supply of the USB interface and thus damage the R&S AREG100A.
   Ensure that there is no connection between the positive pole of the power supply and the +5 V power pin of the USB interface (VBUS).
- 2. Connect the USB storage device to any of the USB connectors.

#### To connect a keyboard

Connect the keyboard to any of the USB connectors.

When connected, the R&S AREG100A detects the keyboard automatically. A detected keyboard has the default layout English – US.

#### To connect a mouse

Connect the mouse to any of the USB connectors.

When connected, the R&S AREG100A detects the mouse automatically.

#### To connect power sensors

You can connect power sensors of the R&S NRP families to any of the USB connectors.

See Chapter 6, "Using power sensors", on page 74.

Preparing for use

### 3.1.9 Connecting to Ref In/Ref Out

The connector is located on the rear panel.

#### To connect to "Ref In"/"Ref Out"

- Use a high-quality BNC cable that matches the connector type.
   See "Cable selection and electromagnetic interference (EMI)" on page 22.
- 2. To connect the cable with the "Ref In"/"Ref Out" connectors, proceed as follows:
  - a) Carefully align the connector of the cable and the "Ref In"/"Ref Out" connector along a common axis.
  - b) Mate the connectors along the common axis until the male pin of the connector of the cable engages with the female socket of the "Ref In"/"Ref Out" connector.

## 3.1.10 Connecting to Aux IF In/Aux IF Out

- Use a high-quality cable that matches the SMA connector.
   See "Cable selection and electromagnetic interference (EMI)" on page 22.
- NOTICE! Risk of instrument damage and connector damage. Excessive tightening
  can damage the cables and the connectors. However, if you do not tighten the connectors enough, the measurement results can be inaccurate.

To connect the cable with the "Aux IF In"/"Aux IF Out" connectors, proceed as follows:

- Carefully align the connector of the cable and the "Aux IF In"/"Aux IF Out" connector along a common axis.
- b) Mate the connectors along the common axis until the male pin of the inner connector engages with the female socket of the outer connector.
- c) Turn the nut of the outer connector until the connectors are firmly coupled.
- d) Torque the nut to the specified limit using a calibrated torque wrench. Hold the opposite connector part stationary with a spanner.

Also follow the instructions in chapter "Handling" of the application note 1MA99.

#### 3.1.11 Connecting the Frontend

The frontend is delivered with two IF cables (IF TX CBL/IF RX CBL) and one control cable (TRX CRTL Cable). These cables are calibrated and dedicated to the particular frontend. Each cable has its own serial number, printed on it.

To connect the base unit and the frontend with the "IF TX CBL"/"IF RX CBL" cables

Take the "IF TX CBL" cable delivered with the frontend.
 See "To check the serial number of the cables" on page 27.

Preparing for use

2. Connect the "Tx IF Out" connector of the base unit to "Tx IF In" connector of the frontend.

Follow the instructions in Chapter 3.1.10, "Connecting to Aux IF In/Aux IF Out", on page 25.

This connection carries the IF signal for the transmitting antenna and the reference signal for the frontend.

- 3. Take the "IF RX CBL" cable delivered with the frontend.
- Connect the "Rx IF Out" connector of the frontend to "Rx IF In" connector of the base unit.

Follow the instructions in Chapter 3.1.10, "Connecting to Aux IF In/Aux IF Out", on page 25.

This connection carries the IF signal of the receiving antenna for the base unit.

5. NOTICE! Excessive bending can damage the cables.

Bend the "IF TX CBL"/"IF RX CBL" to a max. bending radius of 50 mm.

#### To connect the base unit and the frontend with the TRX CRTL Cable

NOTICE! If you connect or disconnect the control cable while the base unit is powered on, you can damage the R&S AREG100A.

Switch off the base unit.

See "To shut down the product" on page 28.

- 2. Take the **TRX CRTL Cable** cable delivered with the frontend. See "To check the serial number of the cables" on page 27.
- 3. Hold the connector at the sleeve so that the red dot is upwards.
- 4. Align the connector of the cable along a common axis.
- Plug the control cable at the "Control" connector at the base unit.The sleeve locks.
- 6. Plug the control cable at the "Control" connector at the frontend.

The sleeve locks.

7. NOTICE! Excessive bending can damage the cables.

Bend the "TRX CRTL Cable" to a mix. bending radius of 50 mm.

## Operating the frontend

1. Switch on the base unit.

See "To shut down the product" on page 28.

2. CAUTION! Hot surface, see "Meaning of safety labels" on page 17.

Hold the frontend by its sides.

Do not touch the waveguide surface. Depending on the ambient temperature, this surface can become hot.

NOTICE! Overheating can damage the product.

Preparing for use

Prevent overheating as follows:

- Do not cover the frontend module with thermally insulating material while the R&S AREG100A is switched on.
- See also "To place the product on a bench top" on page 20.

See also: Chapter 4, "Generating radar echo signals", on page 51.

#### To disconnect the frontend

NOTICE! If you connect or disconnect the control cable while the base unit is powered on, you can damage the R&S AREG100A.

Switch off the base unit.

See "To shut down the product" on page 28.

- To disconnect the "IF TX CBL"/"IF RX CBL" cables, proceed as follows for each of the four connections:
  - a) Untorque the nut using a calibrated torque wrench. Hold the opposite connector part stationary with a spanner.
  - b) Turn the nut of the outer connector until the connectors are detached.
- 3. To disconnect the "TRX CRTL Cable":
  - a) Hold the connector at the sleeve.
  - To release the lock, pull the sleeve without turning.
     Do not pull the cable.

#### To check the serial number of the cables

- Switch on the base unit.
   See Chapter 3.1.12, "Switching on or off", on page 27.
- 2. On the front panel, press [Setup].
- 3. Select "Setup" > "Instrument Assembly" > "Hardware Config" > "RF Assembly".
- 4. For each cable, compare the displayed serial number with the serial number printed on the cable.

## 3.1.12 Switching on or off

The following table provides an overview of power states, LEDs and power switch positions.

Table 3-1: Overview of power states

| State   | LED    | Position of power switch |
|---------|--------|--------------------------|
| Off     | gray   | [0]                      |
| Standby | orange | [1]                      |
| Ready   | green  | [1]                      |

Preparing for use

#### To switch on the R&S AREG100A

The R&S AREG100A is off but connected to power. See Chapter 3.1.6, "Connecting to power", on page 23.

1. Set the switch on the power supply to position [I]. The switch is located on the rear panel.

The LED of the [On/Standby] key is orange.

2. Press the [On/Standby] key.

Key and LED are located on the front panel.

The LED changes to green. The R&S AREG100A boots.

When starting for the first time, the R&S AREG100A starts with the default settings. When restarting the instrument, the settings depend on the instrument configuration before shut-down.

See Chapter 7.4, "Saving and recalling instrument settings", on page 93.

When the instrument is switched on, it automatically monitors main functions. You can query erroneous functions. In addition to automatic monitoring, you can perform maintenance tasks.

#### See:

Chapter 11.4, "Querying notifications", on page 308

#### To shut down the product

The product is in the ready state.

Press the [On/Standby] key.

The operating system shuts down. The LED changes to orange.

In the standby state, the power switch circuits are active. To deactivate them, disconnect the instrument from the power supply.

#### To disconnect from power

The R&S AREG100A is in the standby state.

1. **NOTICE!** Risk of data loss. If you disconnect the product from power when it is in the ready state, you can lose settings and data. Shut it down first.

Set the toggle switch on the power supply to position [0].

The LED of the [On/Standby] key is switched off.

2. Disconnect the R&S AREG100A from the power source.

Instrument tour

## 3.2 Instrument tour

The following topics help you to get familiar with the instrument and perform the first steps:

- Chapter 3.2.1, "Front panel tour", on page 29
- Chapter 3.2.2, "Rear panel tour", on page 33
- Chapter 3.2.3, "Frontend", on page 35

This section explains the control elements and the connectors of the R&S AREG100A with the aid of the front and rear views. For specifications of the interfaces, refer to the data sheet.

The meanings of the labels on the R&S AREG100A are described in Chapter 2.2, "Labels on R&S AREG100A", on page 17.

## 3.2.1 Front panel tour

This section provides an overview of the control elements at the front panel of the R&S AREG100A. Most of the connectors are at the rear panel and are described in Chapter 3.2.2, "Rear panel tour", on page 33.

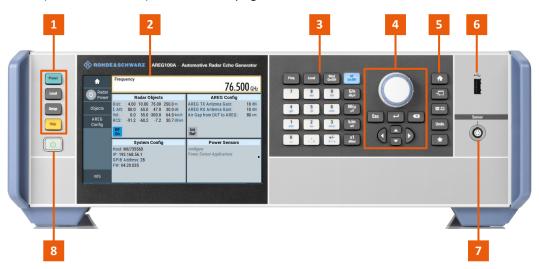

Figure 3-2: Front panel view of the R&S AREG100A

- 1 = Utility keys
- 2 = Touchscreen
- 3 = Function keys and Keypad
- 4 = Navigation controls
- 5 = Display keys
- 6 = USB
- 7 = Sensor
- 8 = On/Standby

Instrument tour

#### 3.2.1.1 Utility keys

The utility keys set the R&S AREG100A to a defined state, and provide access to basic settings and information on assistance.

Table 3-2: Utility keys

| Utility key | Assigned functions                                     |
|-------------|--------------------------------------------------------|
| [Preset]    | Sets the instrument to a defined state                 |
| [Local]     | Switches from remote control to local (manual) control |
| [Setup]     | Accesses the general instrument settings               |
| [Help]      | Displays context-sensitive help text                   |

#### 3.2.1.2 Touchscreen

The screen at the front panel is the graphical user interface. It shows the settings dialogs and parameters, and the current configuration at a glance, see Chapter 3.4.3, "Understanding the display information", on page 43.

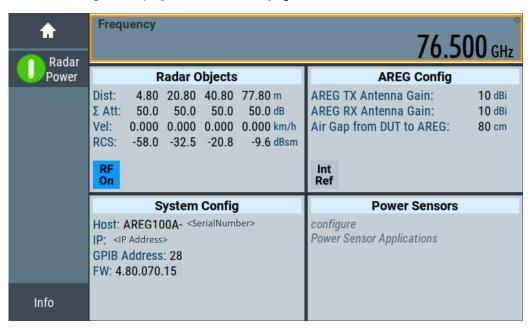

Figure 3-3: Touchscreen

The touch-sensitive panel provides an alternative means of user interaction for quick and easy handling of the instrument, see Chapter 3.4.2, "Means of manual interaction", on page 43.

#### See also:

- Chapter 3.4, "Instrument control", on page 42, for operating the touchscreen.
- Chapter 13, "Maintenance, storage and disposal", on page 319, for instructions on cleaning the screen.

Instrument tour

#### 3.2.1.3 Function keys

Function keys provide access to the most common generator settings and functions. You can find a detailed description of the corresponding functions in the user manual.

Table 3-3: Function keys

| Function key | Assigned functions                  |
|--------------|-------------------------------------|
| [Freq]       | Activates frequency entry.          |
| [Level]      | Activates level entry.              |
| [Mod on/off] | Switches the modulation on and off. |
| [RF on/off]  | Switches the RF output on and off.  |

#### 3.2.1.4 Keypad

The keypad enables you to enter alphanumeric parameters, including the corresponding units. It contains the following keys:

Table 3-4: Keys on the keypad

| Type of key                                             | Description                                                                                                    |
|---------------------------------------------------------|----------------------------------------------------------------------------------------------------|
| Alphanumeric keys                                       | Enter numbers and (special) characters in edit dialog boxes.                                                                                                    |
| Decimal point                                           | Inserts a decimal point "." at the cursor position.                                                                                                    |
| Sign key                                                | Changes the sign of a numeric parameter. For an alphanumeric parameter, inserts a "-" at the cursor position.                                                                                                    |
| Unit keys<br>(G/n dBμV, M/μ μV, k/m mV and<br>x1 dB(m)) | These keys add the selected unit to the entered numeric value and complete the entry.  For level entries (e.g. in dB) or dimensionless values, all units have the value "1" as multiplying factor. Thus, they have the same function as an [Enter] key. |

## 3.2.1.5 Navigation controls

The navigation controls include a rotary knob, navigation keys, and the display keys. They allow you to navigate within the display or within dialog boxes.

## **Rotary knob**

The rotary knob has several functions:

- For a numeric entry, increments (clockwise direction) or decrements (counterclockwise direction) the instrument parameter at a defined step width.
- Moves the selection, e.g. to a function block in the block diagram
- Shifts the selection bar within focused areas (e.g. lists).
- Acts like the [Enter] key, when it is pressed.

Instrument tour

## **Editing keys**

Editing keys enable you to confirm an entry, delete individual characters, or exit the current operation.

Table 3-5: Editing keys

| Type of key     | Description                                                                                                    |
|-----------------|----------------------------------------------------------------------------------------------------|
| [Esc] key       | Closes all kinds of dialog boxes, if the edit mode is not active. Quits the edit mode, if the edit mode is active. In dialog boxes that contain a "Cancel" button it activates that button.                                                                                                    |
|                 | For "Edit" dialog boxes, the following mechanism is used:  If data entry has been started, it retains the original value and closes the dialog box.  If data entry has not been started or has been completed, it closes the dialog box.                                                                                              |
| [Enter] key     | Has the same effect as pressing the rotary knob  Concludes the entry of dimensionless entries. The new value is accepted.  With other entries, this key can be used instead of the default unit key.  In a dialog box, selects the default or focused element.  Calls the next dialog level.  Confirms and closes open input windows. |
| [Backspace] key | Deletes the character to the left of the cursor in editing mode.                                                                                                    |

#### **Navigation keys**

As an alternative to the rotary knob or the touchscreen, you can use the navigation keys to navigate through dialog boxes, diagrams, or tables.

Table 3-6: Navigation keys

| Type of key      | Description                                                                                                    |
|------------------|----------------------------------------------------------------------------------------------------|
| [Up/Down] key    | The [Up] and the [Down] key does the following:  In a numeric edit dialog box, increase or decrease the instrument parameter.  In a list, scroll forward and backward through the list entries.  In a table, move the selection bar vertically.  In windows or dialog boxes with vertical scrollbar, move the scrollbar. |
| [Left/Right] key | The [Left] and the [Right] key does the following:  In an alphanumeric edit dialog box, move the cursor.  In a list, scroll forward and backward through the list entries.  In a table, move the selection bar horizontally.  In windows or dialog boxes with horizontal scrollbar, move the scrollbar.                  |

#### 3.2.1.6 Display keys

The display keys arrange different windows on the display.

Instrument tour

Table 3-7: Display keys

| Display key   | Assigned functions                                                                                                    |
|---------------|----------------------------------------------------------------------------------------------------|
| [Home]        | Returns to the initial feature screen.                                                                                                    |
| [Next window] | Toggles between the entry fields in the taskbar.                                                                                                    |
| [On/Off]      | <ul> <li>Switches highlighted elements or a function block on and off.</li> <li>Switches between two or more settings, e.g. items of selection lists.</li> <li>At the end of a list, the cursor is set on the first entry again.</li> </ul> |
| [Undo]        | Reverts the last operation.                                                                                                    |
| [User]        | Adds a parameter to the user menu for quick access.                                                                                                    |

#### 3.2.1.7 USB

Female USB type A connector, to connect devices like a keyboard, a mouse, a memory stick, or the R&S NRP-Z3/Z4 cable for the R&S NRP power sensors.

How to: Chapter 3.1.8, "Connecting USB devices", on page 24

#### 3.2.1.8 Sensor

Connector for R&S NRP sensors.

A power sensor is connected to the R&S AREG100A by inserting the male connector. To disconnect, pull the connector by its sleeve. You cannot disconnect the sensor simply by pulling at the cable or the rear part of the connector.

The R&S AREG100A supports the use of R&S NRP power sensors in various ways including the use as a power viewer.

See Chapter 6, "Using power sensors", on page 74.

#### 3.2.1.9 **On/Standby**

The [On/Standby] key switches the instrument from the standby to the ready state or vice versa.

The LED above the [On/Standby] key indicates the instrument state, see Chapter 3.1.12, "Switching on or off", on page 27.

#### 3.2.2 Rear panel tour

This section provides an overview of the connectors at the rear panel of the instrument. For technical data of the connectors, refer to the data sheet.

Instrument tour

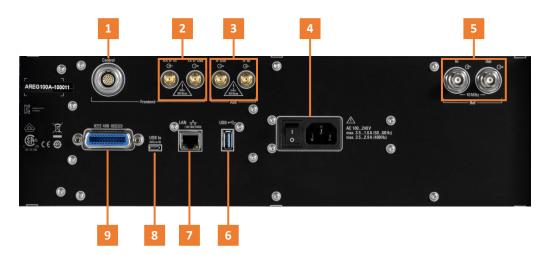

Figure 3-4: Rear panel view of the R&S AREG100A

- 1 = Frontend Control
- 2 = Rx IF In/Tx IF Out (SMA)
- 3 = Aux IF Out/Aux IF In (SMA)
- 4 = AC power supply connector and switch
- 5 = Ref In/Ref Out (BNC)
- 6 = USB/USB In (Type A)
- 7 = LAN
- 8 = USB/USB In (type micro-B)
- 9 = IEEE 488

#### 3.2.2.1 Connectors

#### Control

Connector for connecting the frontend with the supplied control cable.

How to: Chapter 3.1.11, "Connecting the Frontend", on page 25.

#### Rx IF In/Tx IF Out

SMA connector for connecting the frontend with the supplied IF cables.

How to: Chapter 3.1.11, "Connecting the Frontend", on page 25.

#### Aux IF Out/Aux IF In

Option: R&S AREG-B17

SMA connector for output of IF signals for signal analysis and input of an additional interferer to the generated echo signal.

How to: Chapter 3.1.10, "Connecting to Aux IF In/Aux IF Out", on page 25.

#### AC power supply connector and switch

Mains power switch for performing the following tasks:

- Connecting the internal power supply to the power source
- Disconnecting the internal power supply from the power source

How to: Chapter 3.1.6, "Connecting to power", on page 23.

Instrument tour

#### Ref In/Ref Out

Input/output for external reference signal.

BNC connectors for 10 MHz reference signals.

How to: Chapter 3.1.9, "Connecting to Ref In/Ref Out", on page 25

#### **USB/USB In**

 Female USB (universal serial bus) 2.0 connector of type A (host USB), to connect devices like a keyboard, a mouse, a memory stick, or the R&S NRP-Z3/Z4 cable for the R&S NRP power sensors

Option: R&S AREG-B86
 Female USB 3.0 connector of type Micro-B (USB In), for example, for remote control.

How to: Chapter 3.1.8, "Connecting USB devices", on page 24

#### LAN

RJ-45 connector to connect the R&S AREG100A to a LAN for remote control, remote operation, and data transfer.

How to: Chapter 3.1.7, "Connecting to LAN", on page 23

#### **IEEE 488**

Option: R&S AREG-B86

General purpose interface bus (GPIB) interface for remote control of the instrument. The interface is in compliance with the standards IEC 625, IEEE 488 and SCPI.

Use this interface to connect a computer for remote control of the R&S AREG100A. To set up the connection, use high-quality shielded cables. See "Cable selection and electromagnetic interference (EMI)" on page 22.

See also Chapter D.1, "GPIB-Bus interface", on page 339 and Chapter 9, "Network operation and remote control", on page 147.

#### 3.2.3 Frontend

This section provides an overview of the connectors of the frontend of the instrument. For technical data of the connectors, refer to the data sheet.

Instrument tour

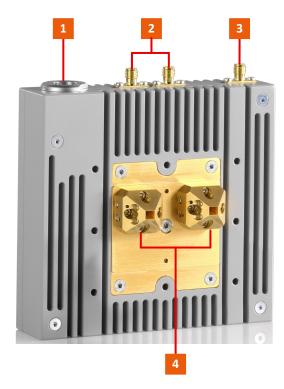

Figure 3-5: Frontend of R&S AREG100A

- 1 = Control
- 2 = Rx IF Out/Tx IF In (SMA)
- 3 = Rx Power (SMA)
- 4 = Waveguide port (2 x)

#### 3.2.3.1 Connectors

#### Control

Connector for connecting to the base unit with the supplied TRX CRTL Cable.

How to: Chapter 3.1.11, "Connecting the Frontend", on page 25.

#### Rx IF Out/Tx IF In

SMA connectors for connecting to the base unit with the supplied "IF TX CBL"/"IF RX CBL" cables.

How to: Chapter 3.1.11, "Connecting the Frontend", on page 25.

#### **Rx Power**

SMA connector for connecting power sensors, for example for EIRP power measurements.

How to: See Chapter 4, "Generating radar echo signals", on page 51.

#### Waveguide port (2 x)

Ports for antenna connection.

Trying out the instrument

Supported are different frequency ranges: 24 GHz to 24.25 GHz, 76GHz to 77GHz or 76 GHz to 81 GHz.

The R&S AREG100A is delivered with one or two antennas mounted to the waveguide ports. The antenna type, single or dual, depends on the options you have purchased.

You can detach the included antennas and connect your own antennas.

How to: Chapter 4.5, "Using custom antennas", on page 58.

### 3.2.3.2 Cables

The frontend is delivered with two IF cables (IF TX CBL/IF RX CBL) and one control cable (TRX CRTL Cable). These cables are calibrated and dedicated to the particular frontend. Each cable has its own serial number, printed on it.

The serial numbers of the supplied cables are saved in the frontend module. You can check the serial numbers and compare them with the serial number printed on the cables. See "To check the serial number of the cables" on page 27.

### IF TX CBL/IF RX CBL

Two IF cables for connecting the base unit and the frontend, where:

TX|RX - transmitting and receiving direction, in respect to the base unit

How to: Chapter 3.1.11, "Connecting the Frontend", on page 25.

#### **TRX CRTL Cable**

One control cable for connecting the base unit and the frontend via the "Control" connector.

How to: Chapter 3.1.11, "Connecting the Frontend", on page 25.

# 3.3 Trying out the instrument

This chapter introduces the first steps with the R&S AREG100A. It shows how to operate and configure the instrument using simple examples. The complete description of the functionality and its usage is given in the R&S AREG100A user manual.

Basic instrument operation is described in Chapter 3.4, "Instrument control", on page 42.

### **Prerequisites**

The instrument is set up, connected to the power supply, and started up as described in Chapter 3.1, "Preparing for use", on page 19.

The instrument is manually operated via the touchscreen. Try out the following:

Trying out the instrument

# 3.3.1 Generating radar echo signals

The core element of a measurement setup is the R&S AREG100A base unit with connected frontend.

# To generate a radar echo signal

- 1. In the block diagram, select "Radar Objects".
- 2. Select a radar object. Use the object with the range that fulfills your test requirement.

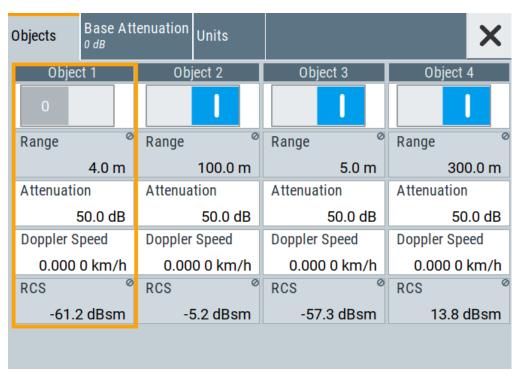

3. Modify the attenuation until the display shows the appropriate value for the radar cross section (RCS), which indicates the size of the simulated radar object.

Examples for RCS values at 79 GHz (can vary in reality):

- Truck: RCS =20 dBsm
- Car: RCS = 5 dBsm
- Pedestrian: RCS = −4 dBsm
- 4. If the attenuation range of the specific radar object is not enough to reach the appropriate RCS value, modify the base attenuation.

Trying out the instrument

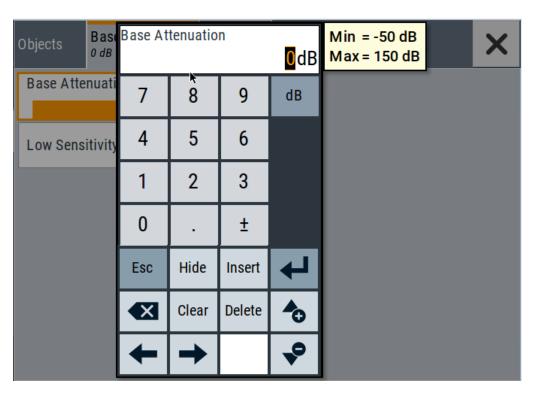

5. Switch on your radar object.

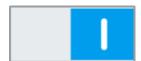

6. Switch "RF On".

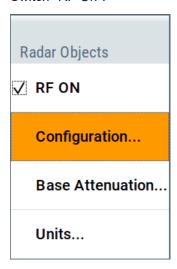

The RUT reports the range and the radar cross section of the target. Compare these values with the pre-configured values in the R&S AREG100A.

Trying out the instrument

# 3.3.2 Saving and recalling settings

To restore the results of our measurements later, we save the instrument settings in a file.

### To save the instrument settings in a file

We assume, a test configuration as described in Chapter 3.3.1, "Generating radar echo signals", on page 38.

- 1. Press the [Setup] key on the front panel.
- 2. In the "Setup" menu, select "Settings > Save/Recall".
- 3. In the "Save/Recall" dialog, select "Operation Mode > Save".

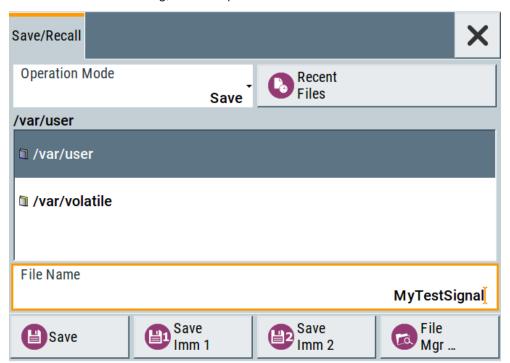

- 4. Tap the "Filename", use the on-screen keyboard, and enter MyTestSignal.
- 5. Tap the "Save" button.

The file MyTestSignal.savrcltxt is stored in the default directory /var/user/.

# To load saved instrument settings

You can restore the settings to the instrument at any time using the settings file.

- 1. Press the [Preset] button to restore the default instrument settings so you can check that the stored user settings are restored afterwards.
- 2. Press the [Setup] key on the front panel.
- 3. In the "Setup" menu, select "Settings > Save/Recall".

Trying out the instrument

In the "Save/Recall" dialog, select "Operation Mode > Recall".
 Navigate to the directory the file is saved in and select the MyTestSignal file.

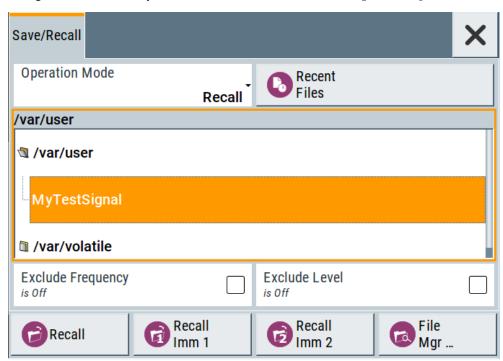

5. Tap the "Recall" button.

All instrument settings are restored and the display resembles Chapter 3.3.1, "Generating radar echo signals", on page 38, which shows the instrument display right before the settings were saved.

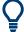

# How to display all parameters with values different to their preset values

When you load a file to your instrument, you do not have enough information on the changed settings. In such case, it is useful to visualize all parameters that have been changed from their default state.

Try out the following:

- Touch and hold a spot in the tile diagram for at least 1 second to access the context-sensitive menu.
- Select "Mark All Parameters Changed from Preset".

Instrument control

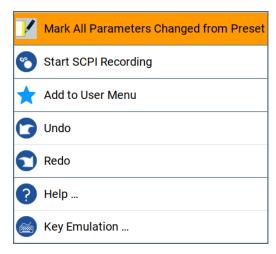

All changed parameters are highlighted.

See also Chapter 7, "File and data management", on page 86.

# 3.4 Instrument control

This chapter provides an overview on how to work with the R&S AREG100A.

It covers the following topics:

|   | Possible ways to operate the instrument | 42 |
|---|-----------------------------------------|----|
|   | Means of manual interaction             |    |
| • | Understanding the display information   | 43 |
|   | Accessing the functionality             |    |
|   | Entering data                           |    |
|   | Getting information and help            |    |
|   | Remote control.                         |    |
|   | Remote operation over VNC               |    |
|   |                                         |    |

# 3.4.1 Possible ways to operate the instrument

There are three ways to operate the R&S AREG100A:

- Manual operation:
  - Use the touchscreen, hard keys and rotary knob, or an optional mouse and/or keyboard.
  - The description under Chapter 3.4, "Instrument control", on page 42 shows how to operate the instrument manually.
- Remote control:
  - Create programs to automatize repeating settings, tests and measurements. The instrument is connected to a computer running the program.
  - This way of operation is described in Chapter 9, "Network operation and remote control", on page 147.
- Remote operation from a computer:

Instrument control

Remote monitoring and control of the instrument from a connected computer is based on the common cross-platform technology VNC (Virtual Network Computing). On the remote computer, any standard web browser (supporting Java) or a dedicated VNC client (like Ultr@VNC) can be used. See also Chapter 3.4.8, "Remote operation over VNC", on page 50.

### 3.4.2 Means of manual interaction

For the manual interaction with the R&S AREG100A, you have several methods that you can use as an alternative to perform a task:

#### Touchscreen:

Touchscreen operation is the most direct way to interact. Almost all control elements and actions on the screen are based on the standard operating system concept. You can tap any user interface element to set parameters in dialog boxes, enter data, scroll within a dialog etc., as if you work with a mouse pointer.

Tapping the screen works like clicking mouse buttons:

- Touch quickly = click: Selects a parameter or provokes an action.
- Touch and hold = right-click: Opens a context-sensitive menu.
- Touch and swipe = drag: Scrolls through the contents of a display element larger than the screen, e.g. a list or a table.
- Function keys and rotary knob:
   The front panel provides nearly all functions and controls to operate the instrument in the classic way, without touchscreen.
- Optional mouse and/or keyboard:
   These devices work like known from PCs. The navigation keys on the front panel correspond to the keys on the keyboard.

This manual describes the manual interaction with the instrument via the touchscreen. It mentions the alternative methods using the keys on the instrument or the on-screen keypads if it deviates from the standard operating procedures. The usage of the touch-screen and navigation keys is described in Chapter 3.4.4, "Accessing the functionality", on page 45.

Throughout the manual, the term "select" refers to any of the following methods:

- Using a finger on the touchscreen
- Using a mouse pointer in the display
- Using a key on the instrument or on a keyboard

# 3.4.3 Understanding the display information

The home screen of the R&S AREG100A displays all main settings and generator states, divided into three main operation areas.

Additional display characteristics......44

Instrument control

### 3.4.3.1 Additional display characteristics

The following section provides a short insight on the indication of the screen in general, and significant elements that you see under specific operating modes, in dialogs or settings.

### Appearance of active elements

- Active elements like On/Off switches, state buttons have a blue background.
- Selected elements are framed or highlighted orange.
- Inactive elements are gray.

### On-Screen keypads

As additional means of interacting with the instrument without having to connect an external keyboard, either a numerical or alphanumerical on-screen keypad appears when you activate an entry field (see Chapter 3.4.5, "Entering data", on page 46).

#### Info line

The "Info line" shows brief status information and error messages. It appears when an event generates a message. If selected, the R&S AREG100A shows information on static errors and the error history.

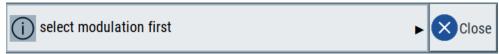

### Key parameters indicated in tab labels

Most dialogs are divided into tabs with logically grouped parameters. The tab label expresses the content and can also contain status indicators or the set value of a key parameter.

### Scroll bar handle

An arrow icon that appears when you touch a scroll bar helps you to scroll in a dialog or list.

### Progress indicators

A busy icon indicates a currently running process. If a process takes some time, a progress bar shows the current state.

### Context-sensitive menus

Within the entire screen display, including single parameters, you can access context-sensitive menus that provide some additional functions.

Instrument control

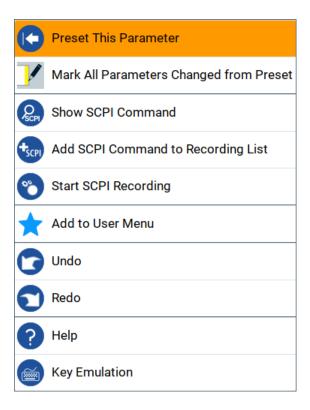

# 3.4.4 Accessing the functionality

All functionalities are provided in dialog boxes as known from computer programs. You can control the instrument intuitively with the touchscreen. This section provides an overview of the accessing methods.

The instrument's functions and settings can be accessed by selecting one of the following elements:

- System and function keys on the front panel of the instrument
- Taskbar/softkeys on the touchscreen
- Context-sensitive menus for specific elements on the touchscreen, or with the rotary knob (press and hold).
- Elements on the status bar in the touchscreen
- Displayed setting on the touchscreen, that means block diagram and all settings available in dialogs.

### To open a dialog box

- Perform one of the following actions:
  - Tap the required tile, and then the menu entry.
  - Tap the minimized view (button) on the taskbar.

Some of the utility keys access a dedicated dialog, too.

Instrument control

### To minimize a dialog box

▶ To return to the home screen, tap the "Home" button.

### To close a dialog box

To close a dialog box, you have the same controls as you know from computers or devices with touchscreen.

- ▶ Perform one of the following actions:
  - Tap the "Close" icon in the upper right corner.
  - Press the [Esc] key on the front panel.
  - Drag and drop a minimized dialog from the taskbar to the tile diagram.

### To select an option in a dialog box

Tap the required option.

# 3.4.5 Entering data

Some parameters have their own key on the front panel.

For data input in dialog boxes, the instrument provides on-screen keypads for entering numeric and alphanumeric values. Thus, you can always set the parameters via the touchscreen, the front panel, or an external keyboard.

### To correct an entry

- 1. Using the arrow keys, move the cursor to the right of the entry you want to delete.
- 2. Press the [Backspace] key.
- 3. Deletes the entry to the left of the cursor.
- Enter your correction.

### To complete the entry

▶ Press the [Enter] key or the rotary knob.

### To abort the entry

Press the [Esc] key.

The dialog box closes without changing the settings.

Instrument control

### 3.4.5.1 Entering numeric parameters

### To enter values with the on-screen keypad

For numeric settings, the instrument displays the numeric keypad. The units specified correspond to the units of the parameter.

1. Enter the numeric value.

**Tip:** For quick entry, you can enter a value in exponential representation, e.g. *1e7* for *10000000*.

2. Tap the unit button to complete the entry.

The unit is added to the entry.

**Tip:** For quick unit change, you can enter shortcuts, e.g. for a frequency value *1e8h* for *100 MHz*.

For an overview of shortcuts supported by the R&S AREG100A, see Chapter C, "Unit shortcuts", on page 337.

3. If the parameter does not require a unit, confirm the entered value by pressing "Enter".

### To enter values by using the front panel controls

- Change the currently used parameter value by using the rotary knob or the [Up/ Down] keys.
- 2. If the parameter does not require a unit, confirm the entered value by pressing the [Enter] key or any of the unit keys.

The instrument highlights the editing line to confirm the entry.

If you edit numeric data in tables, the entry field must be in edit mode: Press [Enter], or the rotary knob to activate the edit mode.

### 3.4.5.2 Entering alphanumeric parameters

If a field requires alphanumeric input, you can use the on-screen keyboard to enter letters and (special) characters.

### 3.4.5.3 Undo and redo actions

Accessed via the context-sensitive menus, "Undo" allows you to restore one or more actions on the instrument. Depending on the available memory, the "Undo" steps can restore all actions.

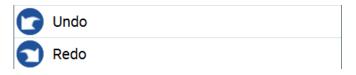

Instrument control

"Redo" restores a previously undone action.

# 3.4.6 Getting information and help

In some dialog boxes, graphics are included to explain the way a setting works.

For further information, you can use the following sources:

- Tooltips give the value range of the parameter.
- The context help provides functional description on a setting.
- The general help explains a dialog box, provides instructions, and general information.

### To display context help

- To access a help topic, perform one of the following:
  - a) Tap and hold the parameter for which you need information and tap "Help" in the context menu.
  - b) Tap the parameter and press the [Help] key.

The "Help" dialog opens. You can browse the help for further information.

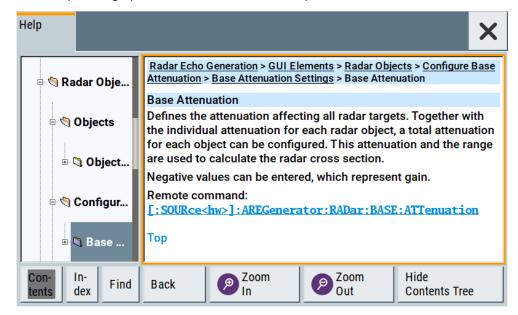

### Contents of the help dialog box

The help dialog box covers two main areas:

- "Contents" contains a table of help contents
- "Topic" contains a specific help topic

The help system also provides an "Index" and a "Find" area, and "Zoom" functions that are accessed via the corresponding buttons.

Instrument control

### To open general help

Press the yellow [Help] key on the front panel.

If a dialog box is opened, the help topic for the current tab is shown. Otherwise the "Contents" page appears.

# Navigating in the table of contents and in the help topics

- 1. To move through the displayed contents entries, tap on an entry and scroll or use a connected mouse or the [Up/Down] keys.
  - Entries with a plus sign contain further entries.
- 2. To display a help topic, tap on the topic name or double-click the topic name or press the [Enter] key.
- 3. To follow a cross-reference, tap on the link text.
- To return to the previous page, select "Back".
   This function scrolls back all steps you have performed before.
- 5. Use the "scroll bars" to shift the visible section of content shown.
- To maximize the "Topics" area, tap the "Hide Contents Tree" button to hide the contents tree.

### Using the index

- 1. Select the "Index" button.
- 2. Enter the first characters of the topic you are interested in.
  - The entries starting with these characters are displayed.
- 3. Tap on the index entry.

The corresponding help topic is displayed.

### 3.4.7 Remote control

In addition to working with the R&S AREG100A interactively, located directly at the instrument, it is also possible to operate and control it from a remote PC.

The R&S AREG100A supports various methods for remote control:

- Connecting the instrument to a LAN (see Chapter 3.1.7, "Connecting to LAN", on page 23)
- Using the LXI browser interface in a LAN
- Connecting a PC via the IEC-bus (IEEE 488) interface
- Remote control via the USB interface

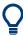

For remote control over LAN or USB, you can use the R&S VISA (Virtual Instrument Software Architecture) library provided for download at the Rohde & Schwarz website <a href="http://www.rohde-schwarz.com/rsvisa">http://www.rohde-schwarz.com/rsvisa</a>.

Instrument control

How to configure the remote control interfaces is described in Chapter 9, "Network operation and remote control", on page 147.

# 3.4.8 Remote operation over VNC

The VNC is an application which can be used to access and control the instrument from a remote computer through a LAN connection. While the instrument is in operation, the instrument screen contents are displayed on the remote computer, and VNC provides access to all applications, files, and network resources of the instrument. Thus, remote operation of the instrument is possible.

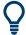

### Instrument control from a remote computer

To access the basic utility functions of the R&S AREG100A, perform a right mouse click the block diagram and select "Key Emulation".

A key panel to the right of the block diagram gives access to the utility functions provided by the front panel keys.

The VNC is an add-on program, included in operating system Linux/Unix, and available as a free-of-charge download on the internet.

For more information, refer to Chapter 9.10, "Operating the R&S AREG100A remotely using VNC", on page 207.

# 4 Generating radar echo signals

The main application field of the R&S AREG100A is the generation of radar echo signals.

This section introduces the basic principle of the signal echo generation and lists some typical measurement examples.

### Measurement setup

A typical measurement setup consists of the R&S AREG100A base unit with connected frontend.

The R&S AREG100A receives a radar signal from the RUT (radar under test) in the specified frequency band (e.g. 24 GHz or 77 GHz). It downconverts the signal to the intermediate frequency (IF). Depending on the installed options and current configuration, the signal is delayed and attenuated.

The modified IF signal is upconverted to the RF (radio frequency) and retransmitted to the RUT. The RUT receives and processes this modified version of the signal it originally has transmitted. As a result, the RUT reports the range and the radar cross section (RCS) of the target. For verification, you can compare the measured values with values pre-configured in the R&S AREG100A.

The block diagram on Figure 4-1 illustrates how R&S AREG100A modifies the received signal. Radar under test, required cabling and measured results are not shown.

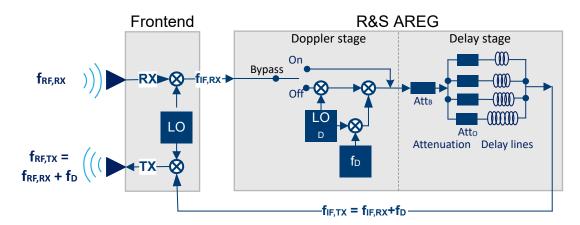

Figure 4-1: Block diagram: R&S AREG100A with connected frontend (simplified)

 $\begin{array}{ll} f_{RE,RX} & = \mbox{RF frequency at the receiving antenna (RX) of the frontend} \\ f_{IF,RX} & = \mbox{Intermediate frequency (IF) at the frontend output, downconverted from the received RF} \\ f_{IE,TX} & = \mbox{Intermediate frequency (IF) at the frontend input, including Doppler frequency f_D if Enable Doppler Bypass = "Off"} \\ f_D & = \mbox{Doppler frequency} \\ f_{RF,TX} & = \mbox{RF frequency at the transmitting antenna (TX) of the frontend} \\ Doppler stage & = \mbox{Option:R&S AREG-B60} \\ Bypass & = \mbox{Representation of Enable Doppler Bypass parameter} \\ LO & = \mbox{Local oscillator} \end{array}$ 

LO<sub>D</sub> = Local oscillator at the Doppler stage

Attenuation = Common base attenuation (Att<sub>B</sub>) and individual attenuation per object (Att<sub>O</sub>)

Delay lines = Up to four optical lines with constant delays

### About radar echo generation

The R&S AREG100A generates up to four radar echo signals by delaying the received radar signal through up to four optical fixed delay lines (see Figure 4-1). The delays are fixed and defined during the purchasing process. The signal delay simulates echos from static objects at different distance.

Additionally to delaying the signals, you can also apply an object attenuation and a base attenuation. From the attenuation and the range, the R&S AREG100A calculates the radar cross section (RCS) if the object, where the RCS indicates the size of the simulated radar object.

Use the object attenuation to vary the RCS values of the individual objects separately. Change the base attenuation value to apply an attenuation (or gain) to all objects at once.

### Radar equation

The radar equation describes how much reflected RF power is received by a radar sensor from a reflecting object. In this implementation, the radar equation is the basis for all attenuation and level calculations.

 $P_r = P_t * (G_t*G_r*\lambda^2*RCS) / ((4*pi)^3*R^4), where:$ 

- P r: received power at the radar sensor
- P\_t: transmitted radar signal power from the radar sensor
- G\_t: gain of the radar transmit antenna
- G\_r: gain of the radar receive antenna
- λ = c/f is the wavelength of the radar signal and
  - c = 299700000m/s is the speed of light in the air
  - f: frequency of the radar signal
- RCS: radar cross section
- R: distance between radar and a reflecting object

### Radar cross section (RCS)

Radar cross section is a parameter which describes how much of the incoming radar signal at the object gets reflected back to the radar sensor. The RCS does not represent the physical size of an object but is rather a virtual parameter. Multiply the RCS by the power density of the radar signal at the location of the object to get the signal power reflected back to the radar sensor.

The RCS value is often expressed in dBsm (dB square meters).

Many parameters affect the RCS of an object, for example:

- Geometrical shape of the object, like surfaces, edges or size
- Material of the object

- Orientation of the object towards the radar sensor
- Polarization of the radar transmit antenna and the radar receive antenna
- Wavelength of the radar signal

RCS is sensitive to these parameters and is therefore difficult to list accurate RCS values for a given object.

Examples of typical RCS values at 76 GHz to 81 GHz:

- Truck: RCS = 20 dBsm
- Car: RCS = 5 dBsm
- Pedestrian: RCS = −4 dBsm

In R&S AREG100A, the following parameters influence the RCS value: frequency, object distance, air gap, antenna gains, base attenuation and object attenuation.

The RCS is calculated as follows:

RCS =  $G_{TX} * G_{RX} * \lambda^2 / (4*pi) * R^4 / A^4 * 1/Att_O * 1/Att_B$ , where:

- G<sub>TX</sub>: Gain of the R&S AREG100A transmit antenna, converted from dB to linear scale
- G<sub>RX</sub>: Gain of the R&S AREG100A receive antenna, converted from dB to linear scale
- λ = c/f is the wavelength of the radar signal and
  - c = 299700000m/s is the speed of light in the air
  - f: center frequency of the R&S AREG100A, as displayed with the parameter Frequency
- R: object distance
- A: Air gap between radar sensor and R&S AREG100A antennas
- Att<sub>O</sub>: object attenuation, converted from dB to linear scale
- Att<sub>B</sub>: base attenuation, converted from dB to linear scale

### Doppler speed and Doppler shift

If option R&S AREG-K799 installed, you can configure a *common Doppler speed for all objects* and thus simulate the echo signals from objects moving with the same radial velocity.

If option R&S AREG-B60 is installed, you can simulate moving *objects with individual radial velocities for each object*. The radial velocity can be derivated from the defined Doppler shift or Doppler speed.

The Doppler shift f<sub>D</sub> is calculated as follows:

 $f_D = 2(v/c)*f_{RF}$ , where:

- v is the radial speed of the object
- f<sub>RF</sub> is the frequency of the RF output signal
- c = 299700000m/s is the speed of light in the air.

Either R&S AREG-K799 or R&S AREG-B60 can be installed.

Testing radar sensors against interferers

### **Bypassing Doppler stage**

In R&S AREG100A and if R&S AREG-B60 is installed, Doppler effects are simulated by mixing the local oscillator frequency  $f_{LO}$  with the selected Doppler frequency  $f_{D}$  (see Figure 4-1). Naturally, mixers introduce intermodulation products.

To increase signal quality if the Doppler speed is zero, you can bypass the Doppler stage. For details, see Enable Doppler Bypass.

# 4.1 How to generate a radar echo signal

Follow the steps described in Chapter 3.3.1, "Generating radar echo signals", on page 38.

# 4.2 Testing radar sensors against interferers

The R&S AREG100A provides an input interface in the IF domain ("Aux IF In"). In combination with any analog or vector signal generator, with this interface you can simulate of a wide range of interferers together with the wanted echoes.

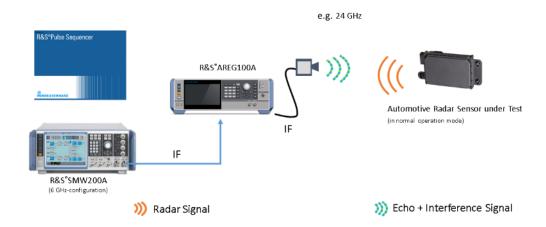

Figure 4-2: Example setup: Testing radar sensors against interferers

- Connect an R&S SMW200A to the "Aux IF In" connector of the R&S AREG100A base unit.
- 2. Set the frequency of the interfering signal to an IF frequency that results to the required RF frequency.

Calculate the RF frequency as follows:

$$f_RF = f_IF + f_LO$$

Where f\_LO depends on the installed options:

f LO = 23.3 GHz (R&S AREG-B124)

- f LO = 75.3 GHz (R&S AREG-B177)
- f\_LO depends on selected "Frequency" (R&S AREG-B181)
  - "Frequency" < 78.5 GHz, f\_LO = 75.3 GHz.</li>
  - "Frequency" > 78.5 GHz, f\_LO = 76.275 GHz.

The generated interfering signal is superimposed and upconverted into the E-band together with the delayed echo signal from the simulated radar objects.

3. Observe and evaluate the influence of the interferer signals.

# 4.3 Measuring EIRP of radar sensor

Connect a power sensor to the "Rx Power" connector at the frontend to measure the sensor's equivalent isotropic radiated power (EIRP). The receive path from the Rx antenna port of the R&S AREG100A to the frontend's power measurement port is calibrated so that you can measure the EIRP at the frontend.

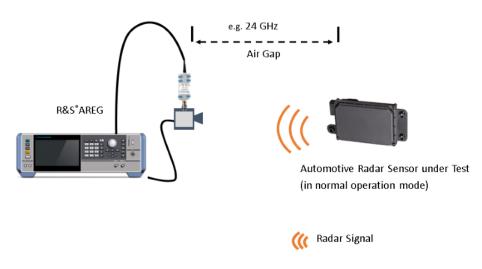

Figure 4-3: Example setup: Measuring EIRP of radar sensor

### **EIRP** calculation

The EIRP value of the radar sensor is calculated from the measured output power, the antenna gain, the air gap, instrument's internal gain and the temperature compensation.

The EIRP is calculated as follows:

EIRP [dB] = 
$$(P_{RX} - G1) + 20 * log A - G_{RX} - 20 * log \lambda$$

### Where:

- A = air gap
- $\lambda$  = wavelength of the radar transmission
- G<sub>RX</sub> = R&S AREG100A antenna gain

- G1 = internal gain from RX waveguide port to power sensor
- P<sub>RX</sub> = received power at the frontend

### How to measure the EIRP with a power sensor

- Connect the RF input of a power sensor to the "Rx Power" connector at the frontend.
- Connect the power sensor to the R&S AREG100A base unit.
   The R&S AREG100A automatically detects a connected R&S NRP power sensor and indicates it in the "NRP Power Viewer" and "NRP Sensor Mapping" dialogs.
- 3. Select "Power Sensors > NRP Power Viewer > NRP Sensor Mapping" and observe the displayed information.

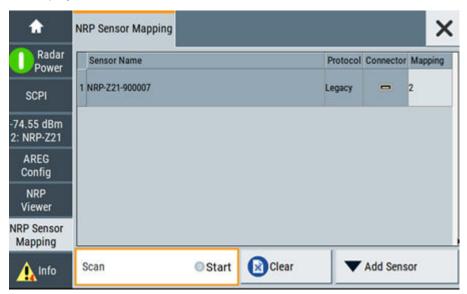

Select "AREG Config > EIRP > Sensor" and select the sensor you have connected to the frontend.

Analyzing the radar signal

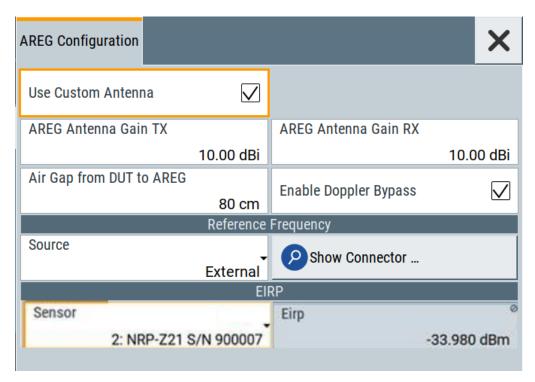

The EIRP is calculated automatically, see "EIRP calculation" on page 55.

5. Observe the resulting EIRP value in "Power Sensors" > EIRP.

# 4.4 Analyzing the radar signal

If you want to analyze radar signals in the IF domain, connect a spectrum analyzer with frequency and bandwidth settings matching the generated signal to the R&S AREG100A.

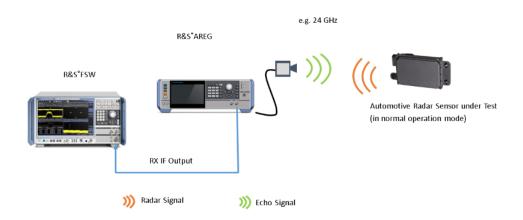

Figure 4-4: Example setup: Analyzing radar signal

- Connect an R&S FSW to the "Aux IF Out" connector of the R&S AREG100A base unit.
- 2. Set the center frequency of the R&S FSW.

A radar signal at frequency f\_RF is output at an intermediate frequency f\_IF at the "Aux IF Out" connector.

The f\_RF frequency is calculated as follows:

$$f_{IF} = f_{RF} - f_{LO}$$

Where f\_LO depends on the installed options:

- f\_LO = 23.3 GHz (R&S AREG-B124)
- f\_LO = 75.3 GHz (R&S AREG-B177)
- f\_LO depends on selected "Frequency" (R&S AREG-B181)
  - "Frequency" < 78.5 GHz, f\_LO = 75.3 GHz.</li>
  - "Frequency" > 78.5 GHz, f\_LO = 76.275 GHz.

You can observe and evaluate the radar signal of the RUT.

# 4.5 Using custom antennas

Depending on the installed options, the R&S AREG100A is delivered with one or two antennas mounted to the waveguide ports. You can detach the included antennas and connect your own antennas.

### To mount your custom antenna

- Switch off the base unit.
   See Chapter 3.1.12, "Switching on or off", on page 27.
- 2. For each antenna, unscrew the four screws holding the antenna to the waveguide port with an 3/32 inch hex wrench.
- 3. Place the antennas carefully at the side.
- Place your antenna at the waveguide.
   Ensure that the antenna polarization matches the polarization of the frontend waveguide.
- 5. Screw the four screws to hold the custom antenna.

### To configure the antenna

The R&S AREG100A is pre-configured for the delivered antennas.

Change the setting to reflect the antenna characteristics of your custom antenna.

- 1. On the home screen, select .AREG configuration.
- 2. Select "Use Custom Antenna > On".
- 3. In the field "AREG Antenna Gain TX", set the gain of the custom transmitting antenna.

- 4. In the field "AREG Antenna Gain RX", set the gain of the custom receiving antenna.
- 5. Measure the distance between the base unit and the DUT.
- 6. Set the measured distance in the field "Air Gap from DUT to AREG".

### To find out the default antenna delivered with your instrument

If you have multiple antennas and you want to check which antenna was delivered with your R&S AREG100A, proceed as follows:

- 1. On the front panel, press [Setup].
- 2. Select "Setup" > "Instrument Assembly" > "Hardware Config" > "RF Assembly".
- Compare the displayed serial number of the antenna with the serial number printed on the physical antenna.

#### To remount the default antenna

- Prepare the default antenna, delivered with your instrument.
   See "To find out the default antenna delivered with your instrument" on page 59.
- Unmount the custom antennas. Remount the default antennas.Follow the steps described in "To mount your custom antenna" on page 58.
- Switch on the R&S AREG100A, see "To switch on the R&S AREG100A" on page 28.
- Select "System Config > Setup > Settings > Factory Preset".

The antenna gain settings are preset to their default values.

# 4.6 Compensating power loss

An additional waveguide section between the R&S AREG100A waveguide and the physical antenna introduces power loss and additional delay. The additional power loss affects the RCS and EIRP values; the additional delay - the simulated object distance.

As R&S AREG100A uses fixed fiber delay lines to simulate delays, the additional distance cannot be compensated. You can, however, use the antenna gain setting to compensate for the power loss and for adjusting the overall gain of the setup.

To compensate for the additional loss, reduce the default antenna gain value of the respective antenna (AREG Antenna Gain TX) by the insertion loss of the additional waveguide section.

After this correction, the displayed values of RCS and EIRP are correct.

Temperature compensation

# 4.7 Temperature compensation

The R&S AREG100A provides a built-in temperature compensation mechanism which minimizes deviations of the signal attenuation due to temperature changes of the R&S AREG100A base unit or frontend module. Based on the *current* instrument temperature, this compensation mechanism adapts the internal step attenuator settings to compensate for temperature effects in the signal chain.

To not disturb the measurement results, the temperature compensation mechanism does not run automatically on its own but needs to be triggered. The compensation process starts if you change one of the following settings: base or object attenuation, radial velocity (Doppler shift or frequency) or object state.

### When and how to start temperature compensation?

We recommend that you trigger temperature compensation before you start measurement of a radar sensor.

Whenever you want to trigger temperature compensation, update any of the related parameters. You can update a parameter manually, via the touchscreen, or remotely, via a remote control command. Even setting a value that is identical with the current one triggers the temperature compensation.

# 5 Radar objects and configuration settings

You find the main configuration elements on the home screen.

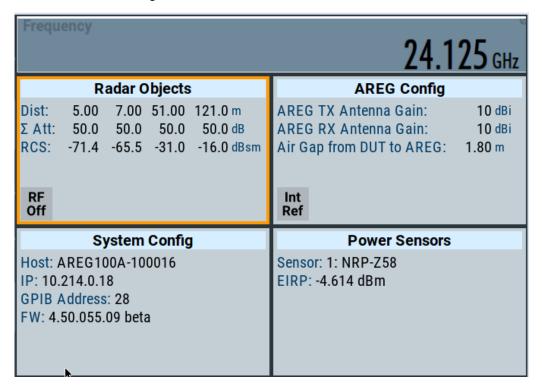

# 5.1 Radar power indicator

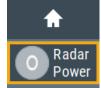

TheR&S AREG100A shows the "Radar Power" indicator in the display for quick assessment of incoming radar signal power. The "Radar Power" indicator is updated periodically. If the R&S AREG100A detects an incoming signal, the default gray indicator turns colored.

The indication is color-coded:

- Blinking color Pulsed radar signal.
- Green
   RX power is in linear range.
- Yellow
   RX power is strong, non-linear effects can occur.

   Reduce input power, for example by enlarging the air gap.
- Red

RX power is in a range, where the receiver is in saturation.

Enlarge the air gap or reduce radar power.

Receiver saturation can also result from too much gain in the R&S AREG100A (i.e. negative base attenuation setting) in conjunction with reduced R&S AREG100A TX-to-RX isolation, leading to signal oscillation.

TX-to-RX isolation is lower for monostatic R&S AREG100A setups, and if metal objects or signal reflectors are placed closely in front of the R&S AREG100A antennas. Remove or tilt these objects or increase the Base Attenuation value to reduce the risk of oscillation.

Grey

No or weak RX power.

- Ensure that the radar under test (RUT) is working, located in a useful distance (i.e. air gap) from the R&S AREG100A, and pointing at the R&S AREG100A antennas.
- Check the correct polarization of the RUT.
   The R&S AREG100A antennas are vertically polarized if the control and IF connectors of the frontend module point upwards.

The "Radar Power" indicator is updated periodically. If the update period of the "Radar Power" indicator coincides with the radar pulse repetition time, the indicator update falls in the time between the pulses, when the radar in not transmitting. In such cases, the "Radar Power" indicator can stay grey for a long period of time, although the incoming radar signal is not weak.

Try out one of the following:

- Change the pulse repetition frequency of the RUT
- Restart your R&S AREG100A or the RUT

# SCPI command:

[:SOURce<hw>]:AREGenerator:RADar:POWer:INDicator? on page 284

Info

# 5.2 Frequency

Displays the center frequency of the remote frontend.

- Option:R&S AREG-B124S / R&S AREG-B124D Frequency range from 24 GHz to 24.25 GHz. The field "Frequency" is read-only.
- Option:R&S AREG-B177S / R&S AREG-B177D Frequency range from 76 GHz to 77 GHz. The field "Frequency" is read-only.
- Option:R&S AREG-B181S / R&S AREG-B181D Frequency range from 76 GHz to 81 GHz.

With a maximum bandwidth of 4 GHz, the following frequency values are supported:

- Frequency range from 76 GHZ to 80 GHz: center frequency 78 GHz.
- Frequency range from 77 GHz to 81 GHz: center frequency 79 GHz.

If "Frequency" < 78.5 GHz, the local oscillator frequency is 75.3 GHz. If "Frequency" > 78.5 GHz, the local oscillator frequency of 76.275 GHz.

#### SCPI command:

```
[:SOURce<hw>]:FREQuency[:CW|FIXed] on page 278
[:SOURce<hw>]:FREQuency[:CW|FIXed]:RCL on page 279
```

# 5.3 Radar objects

### Access:

1. In the home screen, observe the "Radar Objects" tile.

The "Radar Objects" tile displays the configuration settings of artificial radar objects for reliable testing of radar sensors.

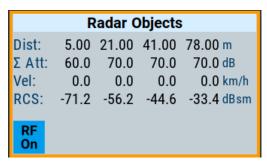

You can configure up to four radar objects. At least one radar object has to be configured.

2. Tap the "Radar Objects" tile to configure one or more radar objects.

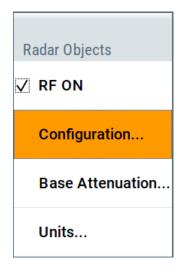

| Dist:     | 64 |
|-----------|----|
| > Att:    |    |
| Vel:/D>>: |    |
| RCS:      | 65 |

#### Dist:

The displayed distance is calculated as the sum of the following:

- The signal delay for the respective object signal path, multiplied with the speed of light in air (c = 299700000 m/s)
- The air gap between the R&S AREG100A antenna and the radar under test (RUT), as configured with "Air Gap from DUT to AREG" on page 71.

If you change the air gap in the measurement setup, the measured distance of the RUT changes, as the signal delay in the R&S AREG100A stays constant.

Correct air gap value is a prerequisite for the calculation of the distance, EIRP and RCS value. With correct air gap value, the "Radar Objects" tile shows the correct resulting distance. The EIRP and RCS values are calculated automatically, too.

### Example:

- R&S AREG100A with default values:
  - Object distance = 50 m
  - "Air gap" = 0.8 m
- Test setup where the physical distance between the R&S AREG100A antenna and the RUT = 1 m.

R&S AREG100A simulates object at a distance of 50.2 m. This behavior cannot be changed.

To ensure that R&S AREG100A displays the simulated distance correctly, set "Air gap = 1". The RCS and EIRP values are corrected, too.

### ∑ Att:

This attenuation is the sum of the following:

- The specific attenuation for each individual object, as configured in Attenuation
- The base attenuation affecting all radar targets, as configured in Base attenuation settings.

Objects settings

Where the reference planes for the signal attenuation are:

- The RX waveguide input of the R&S AREG100A
- The TX waveguide output of the R&S AREG100A.

#### Vel:/D>>

Displays the configured Doppler speed or Doppler shift values.

### See:

- "Doppler Speed" on page 67.
- "Doppler Shift" on page 67.

### RCS:

Displays the radar cross section.

For details, see "RCS" on page 67.

# 5.4 Objects settings

### Access:

Select "Radar Objects" > "Configuration" > "Objects".

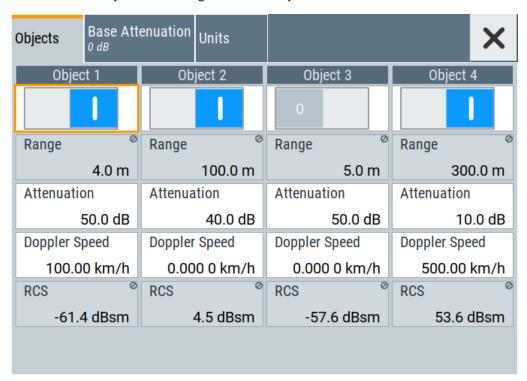

The "Objects" dialog displays all available radar objects and their configuration settings.

Objects settings

### **Settings**

| Object 1   2   3   4 | 66 |
|----------------------|----|
| State                |    |
| Range                |    |
| Attenuation          |    |
| Doppler Speed        |    |
| Doppler Shift        | 67 |
| RCS.                 |    |

### Object 1 | 2 | 3 | 4

A maximum of four radar objects can be configured. The objects are defined by the "Range" (see Range).

### **State**

Activate the radar object.

### Remote command:

```
[:SOURce<hw>]:AREGenerator:OBJect:ALL[:STATe] on page 279 [:SOURce<hw>]:AREGenerator:OBJect<ch>[:STATe] on page 281
```

#### Range

Defines the range for a specific object.

The range can be displayed in different units, see "Range Unit" on page 69.

- Option:R&S AREG-B61
  - Fixed artificial object in a distance of 3.2 m + air gap.
- Option:R&S AREG-B62

Fixed customer defined artificial object in a distance between 4.2 m and 299.2 m + air gap.

Specify the required distance (incl. air gap) during the ordering process along with the desired air gap value.

You can change the air gap of the measurement setup at any time. The simulated object range changes accordingly, as the internal signal delay of the R&S AREG100A stays constant.

While changing the physical air gap, change also the air gap configuration in the R&S AREG100A so that a correct calculation and display of distance, RCS and EIRP values is assured.

### Remote command:

```
[:SOURce<hw>]:AREGenerator:OBJect<ch>:RANGe? on page 280
```

### **Attenuation**

Defines the signal attenuation of a specific object, from the R&S AREG100A RX waveguide input to the TX waveguide output.

Change the attenuation to change the radar cross section (RCS) for a specific radar object. Observe the resulting RCS.

### Remote command:

```
[:SOURce<hw>]:AREGenerator:OBJect<ch>:ATTenuation on page 279
```

Objects settings

### **Doppler Speed**

Option: R&S AREG-K799 or R&S AREG-B60

If Doppler Format > "Doppler Speed", sets a frequency offset between the received signals from the radar sensor and the retransmitted echo signal. Thus, it introduces a radial velocity.

Option:R&S AREG-K799
 The common "Doppler Speed" applies to all radar objects.

Option:R&S AREG-B60

You can define individual "Doppler Speed" values for each radar object.

For defining the units, see "Speed Unit" on page 69.

Remote command:

[:SOURce<hw>]:AREGenerator:OBJect<ch>:DOPPler[:SPEed] on page 279

#### **Doppler Shift**

Option: R&S AREG-K799 or R&S AREG-B60

If Doppler Format > "Doppler Shift", add a doppler shift to the generated signal and thus introduces a radial velocity.

• Option:R&S AREG-K799.

The common "Doppler Shift" applies to all radar objects.

Option:R&S AREG-B60.

You can define individual "Doppler Shift" values for each radar object.

For defining the units, see "Speed Unit" on page 69.

Remote command:

[:SOURce<hw>]:AREGenerator:OBJect<ch>:DOPPler:FREQuency on page 280

### **RCS**

Displays the calculated radar cross section (RCS) of an object.

The radar cross section depends on:

- the range
- the base attenuation
- the individual object attenuation
- the R&S AREG100A antenna gain
- the size of the air gap

The RCS does not represent the physical size of an object but is rather a virtual parameter. Multiply it by the power density of the radar signal at the location of the object, to get the signal power reflected back to the radar sensor. See "Radar cross section (RCS)" on page 52.

The radio cross section can be displayed in different units.

See "RCS Unit" on page 69.

Remote command:

[:SOURce<hw>]:AREGenerator:OBJect<ch>:RCS? on page 281

# 5.5 Base attenuation settings

#### Access:

Select "Radar Objects" > "Configuration" > "Base Attenuation".

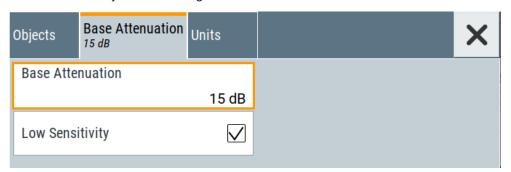

### **Settings**

| Base Attenuation | 68 |
|------------------|----|
| Low Sensitivity  | 68 |

### **Base Attenuation**

Defines the attenuation affecting all radar targets.

The total attenuation per object is calculated as the sum of the base attenuation and the individual attenuation for each radar object. This attenuation and the range are used to calculate the radar cross section (RCS).

Positive values result in an attenuation; negative values - in a gain.

### Remote command:

[:SOURce<hw>]:AREGenerator:RADar:BASE:ATTenuation on page 282

### **Low Sensitivity**

Defines if low sensitivity is used or not.

"On" If low sensitivity is enabled, the R&S AREG100A can process higher

signal power without signal saturation.

Signal linearity is increased, but signal noise can as well be

increased.

"Off" If disabled, signal noise is reduced but signal linearity decreases.

Disable the low sensitivity option, if the radar under test (RUT) has low output power or is placed at large distance (air gap) from the

R&S AREG100A.

#### Remote command:

[:SOURce<hw>]:AREGenerator:RADar:LSENsitivity on page 283

Units settings

# 5.6 Units settings

### Access:

► Select "Radar Objects" > "Configuration" > "Units"

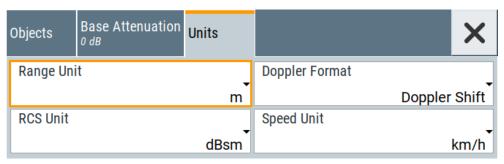

You can change the units for range, speed and RCS.

### **Settings**

| Range Unit     | 69 |
|----------------|----|
| Doppler Format |    |
| Speed Unit     | 69 |
| RCS Unit       | 60 |

### Range Unit

Defines the range unit.

# Remote command:

[:SOURce<hw>]:AREGenerator:UNITs:RANGe on page 285

### **Doppler Format**

Sets whether the Doppler is defined as Doppler Speed or as Doppler Shift.

The parameter displayed in "Objects" dialog depend on this selection.

### Remote command:

[:SOURce<hw>]:AREGenerator:UNITs:DOPPler on page 285

### **Speed Unit**

Defines the speed unit.

### Remote command:

[:SOURce<hw>]:AREGenerator:UNITs:SPEed on page 286

### **RCS Unit**

Defines the unit of the radar cross section.

### Possible units:

"sm" Defines the radar cross section in m² (square meters).

"dBsm" Specifies the radar cross section in dB relative to 1 square meter.

### Remote command:

[:SOURce<hw>]:AREGenerator:UNITs:RCS on page 285

# 5.7 AREG configuration

#### Access:

▶ On the home screen, tap the "AREG Configuration" tile.

With the provided settings, you can configure a customer-specific antenna gain for the transmitting and receiving antenna as well as the air gap between the DUT and the R&S AREG100A.

In the "AREG Configuration" dialog, you can also define the source of the reference frequency.

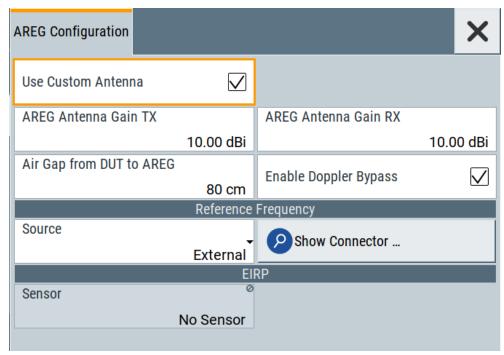

| Use Custom Antenna       | 71 |
|--------------------------|----|
| AREG Antenna Gain TX     | 71 |
| AREG Antenna Gain RX     | 71 |
| Air Gap from DUT to AREG | 71 |
| Enable Doppler Bypass    | 72 |
| Source                   |    |
| Show Connector           | 72 |
| Sensor                   | 73 |
| EIRP                     | 73 |

**AREG** configuration

### **Use Custom Antenna**

By default, the R&S AREG100A is delivered with mounted antennas but you can detach them and mount your own antennas.

You can, for example, use higher gain antennas or for mechanical reasons, use antennas with a connected waveguide extension tube.

Set "Use Custom Antenna > On" to identify that a custom antenna or antenna assembly is connected.

Whenever you use a custom antenna or antenna assemblies, set the total antenna gain of the transmitting and receiving antennas so that R&S AREG100A calculates the EIRP and RCS correctly.

Calculate the total antenna gain as follows:

Total\_antenna\_gain = Antenna\_gain - Total\_attenuation\_waveguide

Remote command:

[:SOURce<hw>]:AREGenerator:RADar:ANTenna:CUSTom[:STATe]
on page 281

### **AREG Antenna Gain TX**

Displays the antenna gain of transmitting antenna.

If Use Custom Antenna > "On", the antenna gain can be set to a customer-specific value.

#### Remote command:

[:SOURce<hw>]:AREGenerator:RADar:ANTenna:REG:GAIN:TX on page 282

### **AREG Antenna Gain RX**

Displays the antenna gain of receiving antenna.

If Use Custom Antenna > "On" is activated, the antenna gain can be set to a customerspecific value.

### Remote command:

[:SOURce<hw>]:AREGenerator:RADar:ANTenna:REG:GAIN:RX on page 282

### Air Gap from DUT to AREG

Specifies the air gap between DUT and R&S AREG100A.

**Note:** Changing the air gap does not change the distance of the simulated object. The distance shown in the R&S AREG100A display is the sum of the internal distance in the instrument, which is fixed and the air gap setting.

The air gap setting is pre-set to the value which was set during ordering the R&S AREG100A.

If you want to change the air gap in your measurement setup, for example if a larger anechoic chamber is used, adjust the "Air Gap from DUT to AREG" value. Select value for that the R&S AREG100A can correctly calculate the measured EIRP values, effective distances, and RCS values of your simulated targets.

Presetting the instrument (e.g. [Preset]), does not change the air gap value.

Perform "Factory Preset" to reset the air gap value to it factory value, i.e. the value at time of ordering.

**AREG** configuration

### Remote command:

[:SOURce<hw>]:AREGenerator:RADar:OTA:OFFSet on page 284

### **Enable Doppler Bypass**

Option: R&S AREG-B60.

In R&S AREG100A, Doppler effects are simulated by mixing the local oscillator frequency  $f_{LO}$  with the selected Doppler frequency  $f_{D}$  (see Figure 4-1). Naturally, mixers introduce intermodulation products.

If the option R&S AREG-B60 is installed, but the simulation of *Doppler effects is not required* in the current setup, set "Enable Doppler Bypass" = "On". Bypassing the Doppler stage ensures higher signal quality.

If you need to *deactivate the Doppler effects temporary* in measurement setups with "Doppler Speed ≠ 0", you can disable the simulation of Doppler effects in two ways:

- Use zero Doppler speed:
   Set the "Doppler Speed/Doppler Shift = 0" and "Enable Doppler Bypass" = "Off".
   This combination maintains the RCS values of the objects as they ware with "Doppler Speed ≠ 0". The generation of intermodulation products and thus the simulation of ghost targets is not suppressed.
- Bypass the Doppler path: "Enable Doppler Bypass" = "On".
   The "Doppler Speed/Doppler Shift" values are ignored. The RCS values change but the signal quality increases.

#### Remote command:

[:SOURce<hw>]:AREGenerator:RADar:DBYPass[:STATe] on page 284

### Source

The R&S AREG100A is equipped with an internal reference oscillator that generates a reference frequency of 10 MHz. It is used as internal reference source for the synthesizer.

Alternatively, you can apply an external reference signal.

Regardless of the used reference source (internal or external), the R&S AREG100A always outputs the reference frequency at the output connector. You can use it, for example to synchronize further connected instruments.

"Internal" Uses the internal reference oscillator

"External" Uses an external reference frequency signal.

If "Source = External" is selected, but no 10 MHz external reference signal is provided at the "Ref In" connector:

- No reference signal is output at the "Ref Out" connector.
- The error message "Frontend 100 MHz PLL not locked" is displayed.

See also Chapter 11.3, "Device-specific notifications", on page 306.

# Remote command:

[:SOURce]:ROSCillator:SOURce on page 278

### **Show Connector**

Show the connector location on the front/rear panel of the instrument.

Power sensors

#### Sensor

Indicates if a power sensor is connected and which power sensor is used to measure the EIRP value.

You can connect more than one power sensors to the R&S AREG100A, for example to the Sensor or to the USB connectors. However, only the power sensor whose RF connector is connected to the "Rx Power" output of the frontend can measure the EIRP power.

See also: Chapter 4.3, "Measuring EIRP of radar sensor", on page 55.

Remote command:

[:SOURce<hw>]:AREGenerator:RADar:EIRP:SENSor on page 283

#### **EIRP**

If power sensor is connectd to the frontend and selected for measuring the EIRP, this parameter displays the measured EIRP value of the radar sensor.

See "How to measure the EIRP with a power sensor" on page 56.

Remote command:

[:SOURce<hw>]:AREGenerator:RADar:EIRP? on page 283

# 5.8 Power sensors

Access: On the home screen, observe the "Power Sensors" tile.

For details, see Chapter 6, "Using power sensors", on page 74.

| Sensor | 73 |
|--------|----|
| FIRP   | 73 |

#### Sensor

Indicates if a power sensor is connected and which power sensor is used to measure the EIRP value.

You can connect more than one power sensors to the R&S AREG100A, for example to the Sensor or to the USB connectors. However, only the power sensor whose RF connector is connected to the "Rx Power" output of the frontend can measure the EIRP power.

See also: Chapter 4.3, "Measuring EIRP of radar sensor", on page 55.

Remote command:

[:SOURce<hw>]:AREGenerator:RADar:EIRP:SENSor on page 283

#### **EIRP**

If power sensor is connectd to the frontend and selected for measuring the EIRP, this parameter displays the measured EIRP value of the radar sensor.

See "How to measure the EIRP with a power sensor" on page 56.

#### Remote command:

[:SOURce<hw>]:AREGenerator:RADar:EIRP? on page 283

# 6 Using power sensors

The R&S AREG100A works with most of the R&S NRP power sensors and thus supports various application tasks. Using power sensors, you can for example determine attenuation characteristics of downstream equipment or cables. You can use the measured values to compensate the losses with internal control functions or with an external control circuit in real time.

R&S NRP sensors are highly accurate standalone measuring devices, suitable for a wide range of applications. The devices communicate directly with the signal generator, calculate the average or peak power internally, include S-parameter correction and return the measurement results to the generator.

The R&S AREG100A works with any sensor of the R&S NRP series and can perform up to four power measurements simultaneously.

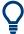

Check the firmware version of the R&S NRP sensors regularly. Update the firmware, if necessary.

For updates, see the Rohde & Schwarz website <a href="http://www.rohde-schwarz.com">http://www.rohde-schwarz.com</a> in section "Power Meters & Voltmeters".

When working with power sensors you can:

- Observe the supported connectors, connection options and the required accessories.
- Shows all R&S NRP sensors connected to the instrument, or in the LAN.
- measure and monior the RF output power or a user-defined signal source.

# 6.1 Connecting R&S NRP power sensors to the R&S AREG100A

R&S NRP sensors are connected to the R&S AREG100A in the following ways:

- Connection to the Sensor connector
  - R&S NRP-ZK6 (six-pole interface cable) for R&S NRPxx power sensors
  - No additional cable for R&S NRP-Zxx power sensors (cable is fixed on the sensor)
- Connection to the USB connector

Requires the following cables, depending on the used sensor type:

- R&S NRP-ZKU (USB interface cable) for R&S NRPxx power sensors
- R&S NRP-Z3 or R&S NRP-Z4 (USB adapter cables) for sensors of the R&S NRP-Zxx family

Connection via R&S NRP-Z5 sensor hub

The R&S NRP-Z5 USB sensor hub (high-speed USB 2.0) can host up to 4 R&S NRP sensors. It provides simultaneous internal and external triggering of all connected sensors.

Requires additional cables, depending on the used output connector of the hub. Choose one of the following:

- Short extension cable R&S NRP-Z2 for connection to the sensor connector.
   This six-pole connection provides the external trigger capability.
- Standard USB cable (USB type A to USB type B) to any USB type A connector of the R&S AREG100A. This connection does not support external triggering.
- Connection via USB hub with external power supply unit

Requires the following cables, depending on the used sensor type:

- R&S NRP-ZKU (USB interface cable) for R&S NRPxx power sensors
- R&S NRP-Z3 or R&S NRP-Z4 (USB adapter cables) for sensors of the R&S NRP-Zxx family
- Connection via LAN for R&S NRPxxxSN power sensors
   Using the Ethernet interface requires PoE (Power over Ethernet) to provide the electrical power.

To establish the connection, you can use:

- A PoE Ethernet switch, e.g. R&S NRP-ZAP1 and an RJ-45 Ethernet cable.
- A PoE injector and an RJ-45 Ethernet cable.

#### **Detection and mapping**

The R&S AREG100A automatically detects a connected R&S NRP power sensor and indicates it in the "NRP Power Viewer" and "NRP Sensor Mapping" dialogs.

By default, detected sensors are indicated as follows:

- A sensor connected at the Sensor socket is assigned as "Sensor 1".
   If no sensor is connected to this socket, channel 1 remains unassigned.
- Sensors 2 to 4 are assigned to the sensors at the USB connectors, according to their sequence of connection.

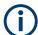

On connection, the R&S AREG100A immediately starts the measurement of a detected R&S NRP power sensor. If you perform an instrument preset ([Preset] key or \*RST), the R&S AREG100A stops the measurements. The connection and the mapping of the power sensors remain, the measurements must be restarted.

# 6.2 NRP sensor mapping

The "NRP Sensor Mapping" lists all R&S NRP sensors detected by the instrument.

Any R&S NRP sensor that supports the USB legacy protocol and is connected to one of the USB interfaces, is detected automatically and added to the list. Vice versa, the R&S AREG100A removes a sensor from the list, when it is disconnected.

NRP sensor mapping

R&S NRP sensors that are connected via LAN or use the USBTMC protocol are not automatically detected. They are detected by the scan search function.

#### Access:

Select "Power Sensors" > "NRP Sensor Mapping".

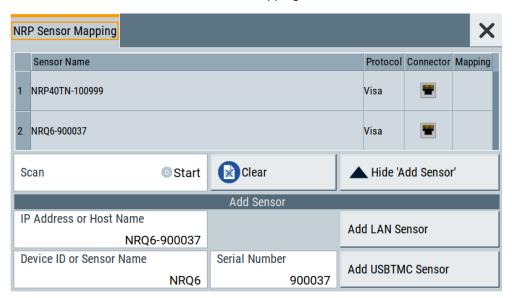

The dialog lists all detected R&S NRP sensors for selection and mapping. You can also browse the network for sensors.

The detected sensors are characterized by the used protocol and the corresponding connector icon. In the "Mapping" column, you can assign the sensor to one of the available sensor channels. The list can contain several entries but the R&S AREG100A can only use up to four sensors simultaneously.

The remote commands required to define these settings are described in Chapter 10.14, "SENSe, READ, INITiate and SLISt subsystems", on page 286.

### **Settings**

| Sensor Mapping List                                | 76 |
|----------------------------------------------------|----|
| Scan                                               | 77 |
| Clear                                              | 77 |
| Add Sensor/Hide 'Add Sensor'                       |    |
| Add Sensor settings.                               | 77 |
| L Add LAN Sensor settings                          | 77 |
| L Add LAN Sensor settingsL Add USB Sensor settings | 77 |

#### **Sensor Mapping List**

Displays a list of all sensor entries with information on the sensor name, the used protocol, the connector and the assigned mapping.

If a sensor is connected via LAN or uses the USBTMC protocol, its protocol is indicated as "Visa".

NRP sensor mapping

#### Remote command:

```
:SLISt[:LIST]? on page 289
:SLISt:ELEMent<ch>:MAPPing on page 291
:SLISt:SENSor:MAP on page 291
```

#### Scan

Scans the network and the USB connections for sensors connected using the VISA communication protocol, i.e. sensors that are addressed over LAN or USBTMC.

The instrument detects sensors communicating over the USB legacy protocol automatically.

#### Remote command:

```
:SLISt:SCAN[:STATe] on page 289
```

#### Clear

Removes the selected sensor from the sensor mapping list.

#### Remote command:

```
:SLISt:CLEar:LAN on page 290
:SLISt:CLEar:USB on page 290
:SLISt:CLEar[:ALL] on page 290
```

#### Add Sensor/Hide 'Add Sensor'

Shows or hides the "Add Sensor" settings.

#### **Add Sensor settings**

Configures settings to add sensors connected to the R&S AREG100A via USB or LAN.

#### Add LAN Sensor settings ← Add Sensor settings

Configures settings to add sensors connected to the R&S AREG100A via LAN.

"IP Address or Host Name"

Displays the host name or the IP address of a R&S NRP power sensor.

If the R&S AREG100A does not detect a connected R&S NRP sensor, you can assign the address information manually.

#### "Add LAN Sensor"

Adds a detected R&S NRP sensor connected in the LAN to the list of sensors, including its device ID or name and its serial number.

# Remote command:

```
:SLISt:SCAN:LSENsor on page 289
```

#### Add USB Sensor settings ← Add Sensor settings

Configures settings to add sensors connected to the R&S AREG100A via USB.

"Device ID or Sensor Name"

Displays the device identifier or the name of the R&S NRP power sensor

If the R&S AREG100A does not detect a connected R&S NRP sensor, you can assign the ID or name manually.

NRP power viewer

#### "Serial Number"

Displays the serial number of the R&S NRP power sensor. If the R&S AREG100A does not detect a connected R&S NRPsensor, you can assign the serial number manually.

#### "Add USBTMC Sensor"

Adds a detected R&S NRP sensor connected at the USB interface to the list of sensors, including its device ID or name and its serial number.

#### Remote command:

:SLISt:SCAN:USENsor on page 290

# 6.3 NRP power viewer

The R&S AREG100A features the power viewer function for measuring or monitoring signals with R&S NRP power sensors.

### 6.3.1 About

The R&S AREG100A can perform up to four power measurements simultaneously.

Depending on the signal characteristic (CW, AM, pulsed, etc.) or the parameter to be measured (average, peak, etc...) a suitable R&S power sensor must be used.

# About the measuring principle, averaging filter, filter length, and achieving stable results

A sensor measures the average or peak RF power of the source continuously. The measurement results are displayed in the "NRP Power Viewer" dialog.

The power viewer function uses **averaging filters** for getting a stable readout.

Measurement results could be interfered for instance by to much noise in your setup, by a bad supression of harmonics or non harmonics or when you reach the sensitivity level of your power sensor.

Measurements are continuously repeated in a predefined time window. The measurement result is obtained by averaging the measured values for the last 2N time windows. This approach is referred as a **two-step averaging process**.

The factor of 2 in the formula arises because the output signals from the microwave detector are chopped at the same rate as the time windows to suppress low-frequency noise. An independent measured value can only be obtained from two consecutive values.

The variable N in the formula indicates the **filter length**. The filter length then directly influences the measurement time. The filter length can be selected automatically or it can be manually set to a fixed value.

Depending on the R&S NRP power sensor type, the manual setting of the filter length varies in resolution:

- Resolution = 1 for the R&S NRPxx power sensor family
- Resolution = 2<sup>n</sup> for R&S NRP-Zxx power sensors, with n = 1 to 16

Follow the following general recommendation to find out the **optimum filter length**:

- Always start a measurement in auto mode ("Filter > Auto").
   Check if the measurement results are sufficient.
- If the power is not constant, select the filter length manually ("Filter > User").
   Trigger the "Auto Once" function to search for the optimum filter length for the current measurement conditions.
  - The estimated value is indicated as filter length.
- If the target measurement accuracy value is known, select "Filter > Fixed Noise". The averaging factor is selected automatically and so that the sensor's intrinsic noise (two standard deviations) does not exceed the specified noise content.
- Different sensor types achieve the same filtering result with different filter and time window lengths.

The time window length depends on the sensor type:

- For most sensors, it is fixed to 20 ms.
- For the R&S NRP-Z81 sensor, it is 10 μs.
   The R&S NRP-Z81 uses filter length that is 1000 times larger than the filter length for other sensors.

#### **About zeroing**

Activates the auto zero function.

Zeroing calibrates the external power sensor by adjusting its reading at zero signal power. For this purpose, the RF power source must be switched off or disconnected from the sensor. If a Rohde & Schwarz power sensor receives an input power during the zeroing process, it aborts zeroing and generates an error message. Zeroing takes a few seconds, depending on the sensor model. Refer to the documentation of your power sensor for more information.

## Tips for zeroing

When to perform zeroing:

- During warm up after switching on or connecting the instrument
- After a substantial change of the ambient temperature
- After fastening the power sensor module to an RF connector at high temperature
- After several hours of operation
- When low-power signals are to be measured, e.g. less than 10 dB above the lower measurement limit.
- Switch off the RF power source for zeroing, but do not disconnect it from the power sensor. This proceeding keeps the thermal equilibrium, and the zeroing process also compensates the noise that superimposes the measured signal (e.g. from a broadband amplifier).

NRP power viewer

# Related settings and functions

- Measurements-related settings, like results, filter, filter length:
- Software version of the connected power sensor::SENSe<ch>[:POWer]:TYPE? on page 299
- Acquisition of level correction data:

#### **Additional information**

See Rohde & Schwarz website http://www.rohde-schwarz.com in section "Power Meters & Voltmeters" for:

- R&S NRP power sensor manual.
- Information on the R&S NRP-Z5 sensor hub and the available accessories.
- Sensor software updates.

# 6.3.2 NRP power viewer settings

#### Access:

► Select "Power Sensors" > "NRP Power Viewer".

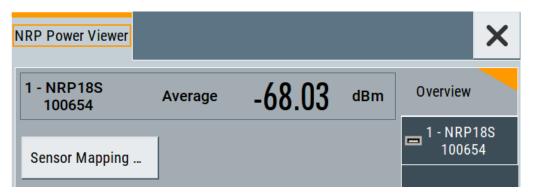

The "Overview" tab shows the list of detected sensors, and provides a separate tab per sensor.

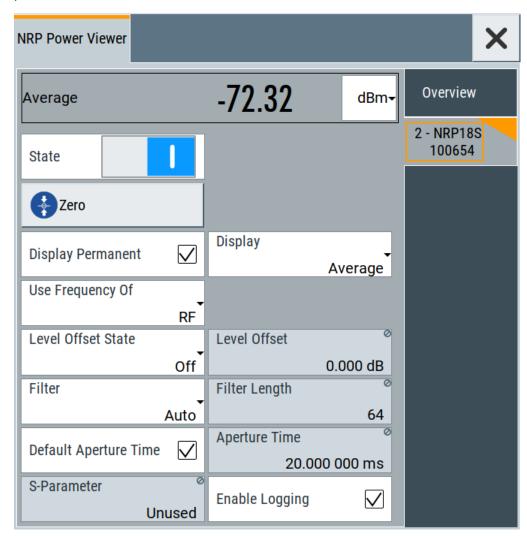

A sensor tab contains all parameters for configuring the sensor settings, like average or peak display, reference source, filter and level offset.

The remote commands required to define these settings are described in Chapter 10.14, "SENSe, READ, INITiate and SLISt subsystems", on page 286, including the triggering of the measurement and the retrieval of measurement results.

### Settings:

| Sensor type and serial number  | 82 |
|--------------------------------|----|
| Level (Peak) / Level (Average) |    |
| Sensor Mapping                 |    |
| Sensor Settings                |    |
| L State                        |    |
| L Zero                         | 82 |
| L Use Frequency Of             |    |
| L Frequency                    |    |
|                                |    |

NRP power viewer

| Level Offset State, Level Offset | 83  |
|----------------------------------|-----|
| L Filter                         |     |
| L Filter Length                  |     |
| L Auto Once                      | 84  |
| L Noise/Signal Ratio             |     |
| L Timeout.                       |     |
| L Default Aperture Time          |     |
| L Aperture Time                  |     |
| L S-Parameter.                   |     |
| L Enable Logging                 | 8.5 |

## Sensor type and serial number

Indicates the type and the serial number of the selected R&S NRP power sensor, and the channel the sensor is assigned to.

The displayed Level (Peak) / Level (Average) values correspond to the particular sensor.

#### Remote command:

```
:SENSe<ch>[:POWer]:TYPE? on page 299
:SENSe<ch>[:POWer]:SNUMber? on page 298
```

## Level (Peak) / Level (Average)

Indicates the measured peak or average level value.

You can also change the unit for the results display: Watt, dBm or dBµV.

Note: Peak level measurements are provided if the power sensor supports this feature.

## Remote command:

```
:READ<ch>[:POWer]? on page 292
:SENSe<ch>:UNIT[:POWer] on page 292
```

## **Sensor Mapping**

Accesses the NRP sensor mapping dialog.

# **Sensor Settings**

One tab per sensor provides the corresponding setting parameters.

# State ← Sensor Settings

Activates level measurement.

#### Remote command:

```
:INITiate<hw>[:POWer]:CONTinuous on page 291
To query the availability of a sensor at a given connector, use the command:
SENSe<ch>[:POWer]:STATus[:DEVice]? on page 299.
```

#### Zero ← Sensor Settings

Activates the auto zeroing.

For details, see "About zeroing" on page 79.

#### Remote command:

```
:SENSe<ch>[:POWer]:ZERO on page 299
```

NRP power viewer

## **Use Frequency Of ← Sensor Settings**

Selects the source for measurement.

"RF" The R&S AREG100A transfers the RF frequency and level settings to

the R&S power sensor automatically. Thus you achieve power readings of high accuracy, irrespective from the connected sensor type.

"User" Sets a user defined frequency.

#### **Example:**

If you have a frequency converting device between the generator and the DUT. If the frequency converter doubles the frequency, you can set twice the frequency in the R&S AREG100A. The R&S power sensor considers this RF frequency setting.

Set the parameter Frequency to the measurement's frequency.

#### Remote command:

```
:SENSe<ch>[:POWer]:SOURce on page 298
```

#### Frequency ← Sensor Settings

Defines the frequency value if "Source > User" is used.

#### Remote command:

```
:SENSe<ch>[:POWer]:FREQuency on page 297
```

#### Level Offset State, Level Offset ← Sensor Settings

Activates and defines a level offset which is considered in the power measurement result. The level offset value is always expressed in dB, irrespective of the display of the measurement result.

This function allows you to consider, for example, an attenuator in the signal path.

### Remote command:

```
:SENSe<ch>[:POWer]:OFFSet on page 298
:SENSe<ch>[:POWer]:OFFSet:STATe on page 298
```

#### Filter ← Sensor Settings

Selects the way the length of the used filter is defined.

See also "About the measuring principle, averaging filter, filter length, and achieving stable results" on page 78.

"Auto" Selects the filter length automatically and adjusts it to the measured

value. The value is indicated with the parameter Filter Length.

When high output power is applied, the filter length and therefore the

measurement time can be short.

When low output power is applied, the filter length and therefore the measurement time is increased which reduces the considered noise

content in your measurement.

"User" The filter length is defined manually, with the parameter Filter Length.

As the filter length works as a multiplier for the time window, constant

filter length results in a constant measurement time.

Values 1 and 2N are allowed.

"Fixed Noise"

The averaging factor is taken automatically in accordance to the value Noise/Signal Ratio. Thus, the sensor's intrinsic noise (2 standard deviations) does not exceed the specified noise content. To avoid long measurement times when the power is too low, set a Timeout.

Timeout is the maximum acceptable measurement time which limits the averaging factor and therefore leads to a more unstable readout.

#### Remote command:

```
:SENSe<ch>[:POWer]:FILTer:TYPE on page 296
```

#### Filter Length ← Sensor Settings

Sets or indicates the filter length, depending on the selected filter mode.

- "Filter > Auto" indicates the automatically adjusted filter length.
- "Filter > User" enables you to set the filter length manually.
- "Filter > Fixed Noise" hides the setting parameter.

#### Remote command:

```
:SENSe<ch>[:POWer]:FILTer:LENGth:AUTO? on page 294
:SENSe<ch>[:POWer]:FILTer:LENGth[:USER] on page 295
```

#### **Auto Once ← Sensor Settings**

Searches the optimum filter length for the current measurement conditions. The result is indicated with the parameter Filter Length.

See also "About the measuring principle, averaging filter, filter length, and achieving stable results" on page 78.

#### Remote command:

```
:SENSe<ch>[:POWer]:FILTer:SONCe on page 296
```

#### Noise/Signal Ratio ← Sensor Settings

For Filter > Fixed Noise, sets the noise content.

#### Remote command:

```
:SENSe<ch>[:POWer]:FILTer:NSRatio on page 295
```

### Timeout ← Sensor Settings

For "Filter > Fixed Noise", sets a time limit for the averaging process.

#### Remote command:

```
:SENSe<ch>[:POWer]:FILTer:NSRatio:MTIMe on page 295
```

#### **Default Aperture Time ← Sensor Settings**

The sensor default setting is sufficient. Disable this parameter to specify a user-defined aperture time per sensor, if, for example, the readings vary.

To obtain stable readings, set the Aperture Time exactly to one modulation period.

#### Remote command:

```
:SENSe<ch>[:POWer]:APERture:DEFault:STATe on page 293
```

#### **Aperture Time ← Sensor Settings**

If "Use Default Aperture Time > Off", defines the acquisition time per sensor.

NRP power viewer

For example, to obtain a sufficient low average value, set the aperture time exactly to one modulation period.

#### Remote command:

```
:SENSe<ch>[:POWer]:APERture:TIMe on page 293
```

#### S-Parameter ← Sensor Settings

S-Parameter correction is used to mathematically shift the reference plane to the DUT by considering the S-parameters for any components connected upstream of the sensor.

The S-Parameter table can be changed with the S-Parameters tool, provided as part of the free R&S NRP Toolkit software. For more information, refer to the manual of the connected R&S NRP power sensor.

#### Remote command:

```
:SENSe<ch>[:POWer]:CORRection:SPDevice:STATe on page 294
:SENSe<ch>[:POWer]:CORRection:SPDevice:LIST? on page 294
:SENSe<ch>[:POWer]:CORRection:SPDevice:SELect on page 293
```

#### **Enable Logging ← Sensor Settings**

Activates recording of R&S NRP power sensor readings in a log file.

There is 1 log file per sensor. The log files are created automatically and filled in continuously. They are text files with predefined filename SensLog < n > .txt, where < n > indicates the connected sensor. Log files are stored on the internal memory, in the directory <math>/var/user/SensorLogging.

Each log file contains the measured value (2 readings when you work with peak sensors), the sensor type, and the measurement time (timestamp). Logged data is not overwritten. When a new measurement is started, the collected logging data is appended in the log file.

Check the used disc space regularly and remove log files to maintain storage capacity.

**Note:** The logging function is intended for measurements with long time intervals. It is suitable source for data reconstructions if the connection to the sensor was interrupted.

#### Remote command:

```
:SENSe<ch>[:POWer]:LOGGing:STATe on page 297
```

# 7 File and data management

The R&S AREG100A uses files to save all instrument data. The instrument allows you to save and to load instrument settings, and to import and to export user data for processing in another instrument or later. Finally, you can create a screenshot of the current settings displayed on the screen and save it as a file.

This section focuses on the functions provided for managing of user data files and covers the topics listed below.

For information on the related remote control commands, refer to Chapter 10.11, "MMEMory subsystem", on page 242.

For information on how to save the displayed setting in a file, refer to Chapter 7.8, "Creating screenshots of current settings", on page 108.

| About the file system                            | 86  |
|--------------------------------------------------|-----|
| Restoring the (default) instrument configuration |     |
| Protecting data                                  | 92  |
| Saving and recalling instrument settings         | 93  |
| Exporting and importing remote command lists     | 97  |
| Using the file manager                           | 97  |
| How to transfer files from and to the instrument | 102 |
| Creating screenshots of current settings         | 108 |

# 7.1 About the file system

Depending on the contained information, two file groups can be distinguished: system and user files.

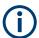

Due to security reasons, system files and the system directory are protected and therefore not accessible.

The scope of this section is only the files with user data.

This section is an overview of the R&S AREG100A file system and covers the following topics:

- "Types of user data" on page 87
- "File storage location" on page 87
- "File handling" on page 87
- "File naming conventions" on page 88
- "File contents" on page 88

About the file system

#### Types of user data

Depending on the **content**, the **user data** can be roughly divided into the following data types:

- Settings, e.g. the current instrument settings, can be saved and loaded later or used in other instrument of the same kind.
   See Chapter 7.4, "Saving and recalling instrument settings", on page 93
- SCPI scripts, a series of commands that can be run to perform a task.
   See Chapter 7.5, "Exporting and importing remote command lists", on page 97

Depending on the data storage method, user data can be:

- Persistent, i.e. user files that are recorded on the data storage.
   Data is preserved when instrument is powered off and can be accessed and modified subsequently.
- *Temporary*, i.e. volatile data that the instrument retains while it is powered on. Volatile data is immediately lost when the R&S AREG100A is switched off.

## File storage location

Without any additional measures, the R&S AREG100A stores user files on the internal memory or if connected, on a memory stick.

Both, the user directory /var/user/ on the internal memory or the /usb/ directory on the memory stick, can be used to **preserve** user-defined data. Any directory structure can be created.

The /var/volatile directory serves as a RAM drive and can be used to protect sensitive information. The data is available **temporarily**.

#### **Default storage location**

The R&S AREG100A stores user data in the user directory.

In the file system, user directory is always indicated as /var/user/.

In manual control, you access this directory via the "File Manager", see Chapter 7.6, "Using the file manager", on page 97. In remote control, you can query it with the command :SYSTem:MMEMory:PATH:USER?.

To query and change the default directory used for mass storage, use the command : MMEMory:CDIRectory.

#### File handling

To access files and the file system of the instrument or to use the general file management functions such as copying and moving data, use the standard "File Manager" dialog.

See Chapter 7.6, "Using the file manager", on page 97.

To *transfer files* from and to the instruments or to exchange files, use one of the following alternatives:

Connect a memory stick to one of the USB interfaces.

Restoring the (default) instrument configuration

The instrument recognizes automatically a connected memory stick and assigns the /usb/ drive to it.

Connect the instrument to a LAN.

An instrument connected to a LAN supports two standard file transfer methods from a remote client:

- FTP (file transfer protocol)
- File sharing according to the SAMBA/SMB (server message block) protocol.

Both file transfer methods access the folder /user, that is the /var/user/ folder on the instrument.

For step-by-step description, see Chapter 7.7, "How to transfer files from and to the instrument", on page 102.

Map a network folder or a computer to an instrument connected to a LAN.
 A mapped network folder is indicated as /shares/<"Local Folder">.
 For step-by-step description, see Chapter 7.6.4, "How to map a network folder", on page 101.

#### File naming conventions

To enable files to be used in different file systems, consider the following file naming conventions:

- The *filename* can be of any length and *is case-sensitive*, i.e it is distinguished between uppercase and lowercase letters.
- All letters and numbers are permitted (numbers are, however, not permitted at the beginning of the filename).
- Avoid using special characters.
- Do not use slashes "\" and "/". These symbols are used in file paths.
- Avoid using the following filenames: CLOCK\$, CON, COM1 to COM4, LPT1 to LPT3, NUL or PRN
   They are reserved by the operating system.

## File contents

To maintain the file size and to accelerate the loading and processing times, not all instrument settings but rather the settings in state different than the preset one are saved.

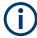

Network settings and remote settings cannot be saved and restored.

# 7.2 Restoring the (default) instrument configuration

The R&S AREG100A has various options to set default settings. You can preset the R&S AREG100A to an initial state at any time as a known starting point for configurations. It is often useful as a first step in troubleshooting when unusual results arise.

Restoring the (default) instrument configuration

### Overview of the characteristics of the preset functions

Select the preset option that most fits to your particular application:

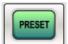

[Preset]

It is the most frequently used function.

A Preset executes a defined instrument setup to provide an initial instrument state as a basis for a new configuration. It resets all parameters and switching states, including also the states of inactive operating modes.

Network, remote access or system settings are retained.

▶ To execute a preset, press the [Preset] key at the front panel.

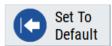

"Set to Default"

Set To Default relates to individual dialogs or tabs and resets the associated settings of the corresponding dialog. All other settings are retained.

► To reset the grouped settings, click "Set To Default".

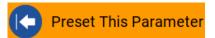

- "Preset this parameter"
   Sets a single parameter to its default value.
- ► To reset an individual parameter: Open its context-sensitive menu and select "Preset this parameter...".

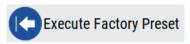

"Factory Preset"

A factory preset is the most profound preset function that resets almost all instrument settings, including reference oscillator, network and remote access settings. Retained are the following settings:

- Security, password, and settings protected by these passwords
- User-defined data, like setups or data lists
- Settings that relate to an integration of the instrument in a measurement setup.
- To restore the factory defaults, select System Config > Setup > Settings > Factory Preset.

**Note:** Perform a "Factory Preset" only if it is necessary. After a "Factory Preset", the network connection to the instrument no longer exists.

#### Presetting the instrument to a user-defined instrument state

The reset functions set the parameters and operating modes to default values predefined by the factory. Alternatively to these default settings, you can:

- Define user-specific recall settings to be restored after a preset (see Chapter 7.2.3, "How to recall user settings automatically after preset", on page 91)
- Store and reload user-defined instrument states (see Chapter 7.4.2, "How to save and recall instrument settings", on page 96)

#### Mark / Do not mark parameters changed from preset

To survey the current state of the settings concerning default values, the R&S AREG100A offers a feature that visually identifies deviations from the default values.

For more information, see Chapter 7.2.2, "How to identify parameters which are not in a preset state", on page 91.

# 7.2.1 Preset, set to default and factory preset settings

| Preset                  | 90 |
|-------------------------|----|
| Set To Default          | 90 |
| Preset this Parameter   | 90 |
| Execute Factory Preset. | 91 |

#### **Preset**

Resets all parameters and switching states, and closes all opened dialogs.

#### Note:

In contrast to the [Preset] key, the SCPI commands \*RST and :SYSTem:PRESet do not close open dialogs in the GUI.

Consider also the following possibilities:

- You can define the settings that are restored when you preset the instrument (see Chapter 7.2.3, "How to recall user settings automatically after preset", on page 91)
- You can reset the instrument to the factory state (see "Execute Factory Preset" on page 91)

See also Table 7-1 that contains the key parameters that are reset by the corresponding preset functions.

Remote command:

\*RST on page 222

#### **Set To Default**

Resets the associated settings of the corresponding dialog or tab.

#### **Preset this Parameter**

Restores the default value of a single parameter.

Restoring the (default) instrument configuration

#### **Execute Factory Preset**

Resets the instrument to its factory settings.

**Note:** "Factory Preset" retains all security settings and does not delete any user files like setups or user data.

See also Table 7-1 that contains the key parameters that are reset by the corresponding preset functions.

Remote command:

:SYSTem:FPReset on page 225

# 7.2.2 How to identify parameters which are not in a preset state

To recognize the current state of the settings related to their default values at the first glance, enable a function that visually identifies parameters in states different than preset.

To activate this display:

- Open the context-sensitive menu (touch and hold the screen anywhere in the GUI of the R&S AREG100A).
- 2. Select "Mark all parameters changed from preset".

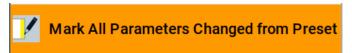

If enabled, the corresponding settings are marked.

# 7.2.3 How to recall user settings automatically after preset

You can define the settings that are restored when you preset the instrument.

- 1. Configure the settings as required. Save them as described in Chapter 7.4.2, "How to save and recall instrument settings", on page 96.
- 2. Save the settings as a file with the predefined filename UserPreset.savrcltxt. Save this file in the directory /var/user/.

The filename  $\tt UserPreset.savrcltxt$  and the directory  $\tt /var/user/$  are mandatory.

Now when you press the [Preset] key or send the \*RST command to the instrument, the defined settings are restored.

An "Info" message appears and confirms, that a file with user-defined preset setting is loaded.

### 7.2.4 Reference

See Table 7-1 for an overview of the main generator settings that are affected by the corresponding preset functions. While the regular [Preset] key primarily resets the signal relevant parameters of the instrument, the "Factory Preset" affects almost all instrument settings.

For information on the default values of further parameters, refer to the description of the corresponding remote commands.

Table 7-1: Key parameters affected by preset and factory preset

| Parameter                                                               | Preset value | Preset | Factory<br>Preset |
|-------------------------------------------------------------------------|--------------|--------|-------------------|
| RF frequency                                                            | х            | х      | х                 |
| RF level (RF output)                                                    | off          | х      | х                 |
| Reference frequency settings (reference oscillator)                     | -            | -      | х                 |
| Network settings                                                        | -            | -      | х                 |
| Hostname                                                                | -            | -      | х                 |
| GPIB address                                                            | -            | -      | х                 |
| Start/Stop display update                                               | -            | -      | х                 |
| Display and keyboard settings                                           | -            | -      | х                 |
| Password and settings protected by passwords (e.g. disabled LAN or USB) | -            | -      | -                 |
| Security settings                                                       | -            | -      | -                 |
| User files (setups <sup>2)</sup> , data lists, etc.)                    | -            | -      | -                 |
| Air Gap                                                                 | 0.8 m        | -      | х                 |

<sup>• 2)</sup> UserPreset.savrcltxt is renamed as UserPresetInactive.savrcltxt; an existing file with the same name is overwritten.

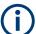

If the default values in the "Remote Access" dialog had been changed, a factory preset via remote control (:SYSTem:FPReset) terminates the connection to the instrument. Security settings are never reset.

Resets all parameters and switching states, and closes all opened dialogs.

# 7.3 Protecting data

During operation, the R&S AREG100A saves user data permanently in the user directory, see "File storage location" on page 87.

Saving and recalling instrument settings

# To protect any classified data and to avoid saving any sensitive data on the R&S AREG100A permanently, you have the following options:

 Activate the volatile mode. This mode redirects user data to the volatile memory, see "Volatile Mode" on page 134.

The internal memory is write-protected.

Once you power off the instrument for at least five minutes, all volatile memory modules lose their contents.

Instead, you can redirect the user data to an **external memory device**, as, e.g., a USB stick.

#### See also:

- "Default storage location" on page 87
- "Volatile Mode" on page 134
- Chapter 7.7.4, "Using a USB storage device for file transfer", on page 107
- Save user files temporarily in the /var/volatile directory, which remains available only until the instrument is turned off.

You can access data in the volatile memory just as data that is saved permanently in the /var/user/.

See also Chapter 7.6.3, "How to display all saved files", on page 100.

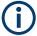

For detailed information on how to protect the instrument and sensitive data from unauthorized access, see the Instrument Security Document on the product website.

# 7.4 Saving and recalling instrument settings

#### Save/Recall the complete instrument settings

Two different methods are available for managing complete instrument settings:

- Immediate (quick) Save/Recall
   A defined set of instrument settings are saved or recalled quickly in just one step, without defining a filename or storage location. This function enables a fast switching between different instrument settings.
- Save/Recall in files with user-defined names
   The defined set of instrument settings are saved to a definable storage location.
   The file extension is \*.savrcltxt.
  - Settings files created in this way are visible in the file system and accessible with the supported methods for file handling.

In the general case, a recall process replaces the instruments settings with the saved values. An exception is the frequency and level settings. During recall of the instrument settings, it is possible to retain the current settings or to overwrite them with the saved values.

#### 7.4.1 Save/recall settings

# To access the dialog for saving and loading the complete instrument settings

- 1. Select "System Config > Save/Recall".
- 2. Select "Operation Mode > Save or Recall" to access the corresponding settings. The provided settings for both operations are similar and closely related.

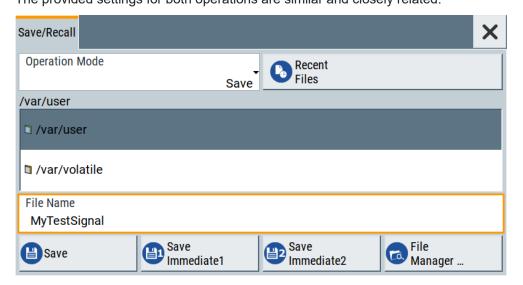

# Settings:

| Operation Mode                    | 94 |
|-----------------------------------|----|
| Directory, File List and Filename |    |
| Recent files                      |    |
| Show SCPI List                    | 95 |
| SCPI List                         | 95 |
| Save                              | 95 |
| Save Immediate x                  | 95 |
| Exclude Frequency                 | 95 |
| Recall                            | 95 |
| Recall Immediate x                | 96 |
| File Manager                      | 96 |

### **Operation Mode**

Accesses the settings for storing ("Save") and loading ("Recall") of the instrument settings. Also, you can import SCPI-Files ("SCPI-Import") or export SCPI files ("SCPI-Export").

See Chapter 7.5, "Exporting and importing remote command lists", on page 97.

# Directory, File List and Filename

Note:

You access this generic standard function each time you perform one of the following:

Save or load (settings) files

Saving and recalling instrument settings

- Define a folder in that these files are saved
- Navigate through the file system.

The dialog name changes depending on the context. The provided functions are self-explanatory and similar.

Use the settings for example as follows:

- To navigate through the file system, use the directory tree.
- To perform standard file management functions, like create directories, move, copy, delete files and/or directories, use the standard "File Manager" function (see Chapter 7.6, "Using the file manager", on page 97).

#### Remote command:

To list all files in a directory:

```
:MMEMory:CDIRectory on page 248
:MMEMory:CATalog? on page 247
```

#### Recent files

Displays the files last used.

#### **Show SCPI List**

Opens the "SCPI List", which lists the current settings of the R&S AREG100A as SCPI commands.

The R&S AREG100A provides this function for Operation Mode > SCPI-Export.

#### **SCPI List**

Contains a list of all SCPI commands corresponding to the current instrument settings.

See also "How to create a SCPI list with the current instrument settings in one step" on page 204

#### Save

Saves the current instrument settings under the defined filename.

#### Remote command:

```
:MMEMory:STORe:STATe on page 251
```

#### Save Immediate x

Stores the current instrument setting in one of the intermediate memories.

These instrument settings are retained until a different instrument setting is stored in the intermediate memory. When the instrument is switched off, the contents of the intermediate memories are retained.

Remote command:

\*SAV on page 222

#### **Exclude Frequency**

The current frequency is retained when a stored instrument setting is loaded.

## Remote command:

```
[:SOURce<hw>]:FREQuency[:CW|FIXed]:RCL on page 279
```

#### Recall

Restores the selected configuration.

#### Saving and recalling instrument settings

During recall, the instrument considers all related settings, for example sweeps in active state or lists. An error message indicates the settings which cannot be implemented.

#### Remote command:

:MMEMory:LOAD:STATe on page 250

#### Recall Immediate x

Loads the selected configuration from one of the intermediate memories. A message appears if no instrument configuration is stored in this memory.

#### Remote command:

\*RCL on page 222

#### File Manager

Accesses the "File Manager" dialog, see Chapter 7.6, "Using the file manager", on page 97.

# 7.4.2 How to save and recall instrument settings

Instrument settings can be saved to a file and loaded again later, so that you can repeat the tests with the same settings.

#### To access and recall instrument setups quickly

Assign the appropriate action to the [User] key.
 See Chapter 8.2.4, "How to assign actions to the [User] key", on page 122.

#### To save and recall instrument settings

- 1. Select "System Config > Save/Recall" > "Operation Mode > Save".
- 2. Select "Save Immediate 1".

The instrument saves its settings in the intermediate memory 1. The filename and the storage location cannot be changed.

- Adapt the instrument settings as required. Select "Save Immediate 2"
- 4. To restore the settings, select the "Operation Mode > Recall"
- 5. Select "Recall Immediate 1"

The instrument is restored to the previous state.

6. Select "Recall Immediate 2" to switch to the settings saved in the second file.

## To save complete instrument settings

- Select "System Config > Save/Recall" > "Operation Mode > Save".
- 2. In the file selection dialog, select a filename and storage location for the settings file.

3. Select "Save".

A file with the defined name and path and the extension \*.savrcltxt is created.

#### To restore instrument's configuration

Save the configuration as described in "To save complete instrument settings" on page 96.

- To restore settings, select "System Config > Save/Recall" > "Operation Mode > Recall".
- 2. To retain the current frequency and level settings, enable "Save/Recall > Exclude Frequency/Level"
- 3. In the file selection dialog, select the filename and storage location of the settings file

The settings are restored, but the frequency and level settings are retained; you can repeat the signal generation with the same settings.

See also Chapter 7.2.3, "How to recall user settings automatically after preset", on page 91.

# 7.5 Exporting and importing remote command lists

To set specific instrument settings or perform tasks automatically, you can create scripts or import scripts that contain the settings in the form of remote control command sequences.

The R&S AREG100A also offers a SCPI macro recorder with code generator that is used to record manual settings and create an executable script, see Chapter 9.9.4, "How to record / create SCPI lists", on page 202.

Completed scripts are saved in files and possibly converted to different formats, depending on the used language of the source code.

The R&S AREG100A supports the following commonly used languages:

- Plain SCPI: \*.txt
- MATLAB: \*.m
- NICVI: \*.c
- Python: \*.py

It is also possible to convert the SCPI command list to a user-specific language, see Chapter 9.9.5, "How to convert and save SCPI lists", on page 205.

# 7.6 Using the file manager

The "File Manager" is a tool similar to a standard Windows Explorer. It helps you manage mass storage media and files saved on the R&S AREG100A.

You can perform the following tasks:

- Copying multiple files from disk to other media
   See Chapter 7.7, "How to transfer files from and to the instrument", on page 102
- Copying files into another directory See Cut, Copy&Paste and Delete
- Renaming and deleting files
- Creating directories
   See Create New Directory
- Mapping shared network folders
   See Chapter 7.6.4, "How to map a network folder", on page 101
- Displaying saved files
   See Chapter 7.6.3, "How to display all saved files", on page 100

#### Access:

► Select "System Config > Save/Recall" > "File Manager".

**Tip:** Each "Save/Recall" dialog and each "File Select" dialog provides a quick access to the "File Manger", i.e. whenever you select data lists or files with user data.

The "File Manager" dialog provides all standard functions required for file management. It displays the contents of the selected folder on the R&S AREG100A and provides functions to rename, delete, copy, or move individual files.

# 7.6.1 File manager settings

#### Access:

► Select "System Config > Save/Recall" > "File Manager".

#### Settings:

| Map Network Share          |    |
|----------------------------|----|
| File Type                  |    |
| Directory and Filename     |    |
| Cut, Copy&Paste and Delete |    |
| Rename                     | 99 |
| Create New Directory       | 99 |

## **Map Network Share**

Accesses the Map network share settings dialog where you can map one or more network folders.

See also Chapter 7.6.4, "How to map a network folder", on page 101.

#### File Type

Selects the file type to be listed. If a file type with a specific file extension is selected, only files with this extension are listed.

#### **Directory and Filename**

Selects the directory in which the file to be deleted or copied is located. The dialog lists all files in this directory. Selected files are highlighted. The path is indicated above the directory tree.

Unlike the "Save/Recall" and "File Select" dialogs, the "File Manager" displays the full filenames including extensions.

#### Remote command:

:MMEMory:CDIRectory on page 248

#### Cut, Copy&Paste and Delete

Standard file management functions.

Before a file is deleted, you have to confirm the delete operation.

#### Remote command:

```
:MMEMory:DELete on page 250
:MMEMory:COPY on page 248
```

#### Rename

Renames the selected file or directory.

#### Remote command:

:MMEMory:MOVE on page 250

# **Create New Directory**

Creates a folder and opens an edit dialog box to enter name and path (absolute or relative to the current directory) of the new folder.

#### Remote command:

:MMEMory:MDIRectory on page 250

# 7.6.2 Map network share settings

#### Access:

► Select "System Config > Save/Recall" > "File Manager > Map Network Share".

The "Map Network Share" dialog provides settings that are similar to the standard Windows Explorer function "Map network drive". These settings help you to create up to 10 "shortcuts" to shared folders or computers in the network.

The dialog displays a list of current mapped network folders. The directory tree of the "File Manager", "Save/Recall", and "File Select" dialogs indicate a mapped network folder as /shares/<"Local Folder">.

See also Chapter 7.6.4, "How to map a network folder", on page 101.

#### Settings:

| Network Folder | 100 |
|----------------|-----|
| Local Folder   |     |
| User Name      | 100 |

| Password             | 100 |
|----------------------|-----|
| Reconnect at Startup | 100 |
| Connect              | 100 |
| Change               | 100 |
| Disconnect           |     |

#### **Network Folder**

Enter the path of the folder or computer, e.g. //<IP Address>/user or //<server name>/user.

#### **Local Folder**

Enter a letter or an alias name to describe the folder.

In the directory tree, a mapped network folder is indicated as /shares/
<"Local Folder">.

#### **User Name**

Enter a user name of a user that has the permission to access the selected network folder.

#### **Password**

Enter the password of the selected user.

#### **Reconnect at Startup**

Enables reconnecting every time you start up the instrument.

#### Connect

Triggers the instrument to prove the credential and to map (i.e. connect) the selected network folder or computer to the instrument.

You can map up to 10 network folders.

#### Change

Applies the changes.

#### **Disconnect**

Disconnects the network drive.

# 7.6.3 How to display all saved files

# To display all files on the internal memory

- 1. Select "System Config > Save/Recall" > "File Manager".
- 2. Navigate to /var/user/.

# To display all files on a connected USB flash drive

- 1. Select "System Config > Save/Recall" > "File Manager".
- 2. Navigate to /usb/.

### To display all files in the volatile memory

- 1. Select "System Config > Save/Recall" > "File Manager".
- 2. Navigate to /var/volatile/.

# 7.6.4 How to map a network folder

Possibly you would like to transfer instrument or user settings to another R&S AREG100A, distribute waveform files to several instruments or you have to access frequently the same network drive. In these cases, on a R&S AREG100A connected to a LAN you can create a shortcut to this network folder or this computer.

How to: see Chapter 9.7.3, "How to connect to LAN", on page 183.

To map a network folder, proceed as follows:

- On the computer or the network folder you want to map, enable remote access.
   You can specify a list of users allowed for remote access.
   The remote access settings depend on the operating system the remote computer
  - is using. For step-by-step instructions, refer to the documentation of the particular operating system.
- 2. On the R&S AREG100A, enable file transfer via SMB (samba).
- Select "System Config > Setup > Remote Access > Network". Select:
  - a) "Address Mode > Auto (DHCP)"
  - b) Check that the "DNS Suffix" and "DNS Server" are correct.
- 4. In the "Save/Recall" dialog, select "File Manager > Map Network Share".
- 5. In the "Map Network Share" dialog, select:
  - a) In the "Network Folder" field, enter //<IP Address>/user or // <Server Name>/user.
  - b) In the "Local Folder" field, enter an alias name, e.g. setups.
  - c) Enter the "User Name" and "Password" of a user with a remote access permission to the selected network folder.
  - d) If necessary, enable "Reconnect at Startup".
  - e) Select "Connect".

The selected network folder is mapped to your instrument. The list of mapped network folders is updated.

6. Close the "Map Network Share" dialog.

The navigation tree in the "File Manager" dialog displays the mapped network folder as /shares/Setups.

How to transfer files from and to the instrument

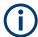

If the connection does not succeed, consider to check the following:

- Is the network folder or computer you try to map turned on?
- Is the network folder or computer enabled for remote access?
- Does the selected user name have the necessary permissions?

See also Chapter 7.7.5, "Using a file server for test files exchange", on page 107.

# 7.7 How to transfer files from and to the instrument

As explained in "File handling" on page 87, you access the file system of the R&S AREG100A via one of the following ways:

- Via the built-in "File Manager"
   See Chapter 7.6, "Using the file manager", on page 97.
- On an instrument connected to a LAN:
  - Via one of the standard functions FTP or SMB (samba)
     See Chapter 7.7.2, "Accessing the file system of the R&S AREG100A via FTP", on page 104 and
     Chapter 7.7.3, "Accessing the R&S AREG100A file system via SMB (Samba)", on page 105
  - Via mapped network drives
     See Chapter 7.6.4, "How to map a network folder", on page 101.
- Via a connected USB storage device
   See Chapter 7.7.4, "Using a USB storage device for file transfer", on page 107

Mainly because of security reasons, the access to the file system of your R&S AREG100A can be denied, because one or all these access methods are deliberately disabled. Access to the file system via LAN and/or USB requires that the corresponding service is enabled and a write access to the file system is enabled. Refer to Chapter 7.7.1, "Removing file system protection", on page 102 for description of the required steps.

This section provides an introduction to the topic. For comprehensive information, refer to the application note 1GP72: Connectivity of Rohde&Schwarz Signal Generators.

| • | Removing file system protection                        | 102 |
|---|--------------------------------------------------------|-----|
|   | Accessing the file system of the R&S AREG100A via FTP  |     |
|   | Accessing the R&S AREG100A file system via SMB (Samba) |     |
|   | Using a USB storage device for file transfer           |     |
|   | Using a file server for test files exchange            |     |

# 7.7.1 Removing file system protection

Before you try to access the file system via FTP, SMB (samba) or USB, fulfill the following:

Disable write protection on the file system

How to transfer files from and to the instrument

Enable the corresponding service or interface

#### To enable write permission on the file system

- 1. Select "System Config > Setup > Security > Security > General".
- 2. Select "Disk & Memory".
- 3. Enable "Volatile Mode".
- 4. Enter the "Security Password".

The default password is 123456. For more information, see Chapter 8.4, "Using the security settings", on page 129.

The R&S AREG100A requests a reboot.

5. Confirm the request.

The system reboots. The enabled settings are active.

### To enable file transfer over FTP

- 1. Select "System Config > Setup > Security > Security > LAN Services".
- 2. In the "Common Services" tab, enable "LAN Interface"
- 3. Enable "FTP"
- Enter the "Security Password".
   The default password is 123456. For more information, refer to Chapter 8.4, "Using the security settings", on page 129.
- Select "Accept".

## To enable file transfer over SMB (samba)

- Select "System Config > Setup > Security > Security > LAN Services"
- 2. Enable "LAN Interface"
- 3. Select "Samba Services".
- 4. Enable the "SMB 1.0/2.0 Client".
- 5. Enable the "SMB 1.0/2.0 Server".
- Enter the "Security Password".
   The default password is 123456. For more information, refer to Chapter 8.4, "Using the security settings", on page 129.
- 7. Select "Accept".

#### To enable file transfer over USB

- Select "System Config > Setup > Security > Security > General"
- 2. Select "Disk & Memory".
- 3. Enable "USB Storage"

- Enter the "Security Password".
   The default password is 123456. For more information, refer to Chapter 8.4, "Using the security settings", on page 129.
- 5. Select "Accept".

# 7.7.2 Accessing the file system of the R&S AREG100A via FTP

If the R&S AREG100A is connected to a LAN, you can use file transfer protocol (FTP) to access the file system and to transfer files from and to the instrument.

How to: see Chapter 9.7.3, "How to connect to LAN", on page 183.

### To access the file system via FTP

We assume that the instrument and the remote PC are connected to a LAN.

- 1. Enable file transfer via FTP
- 2. Enable write permission on the file system
- 3. On the remote PC, start the Windows Explorer.
- In the address field, enter ftp://<"IP Address" of the Instrument>, e.g. ftp://10.124.0.166.

**Tip:** The R&S AREG100A indicates its IP address on the home screen.

A log-on dialog opens and requests a password.

The default user name and password is instrument.

#### Tip:

#### **Default password**

The FTP and SAMBA file access use the user "instrument" with default password "instrument".

We recommend that you change this password in the "Setup > Security > Password Management > Change User Password" dialog before connecting the instrument to the network.

See Chapter 8.4.4, "Password management", on page 139.

5. Enter the password to access the user directory.

The user directory corresponds to the /var/user/ directory of the instrument.

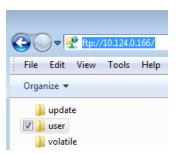

There, you can perform standard functions like creating directory, or saving files.

How to transfer files from and to the instrument

- 6. In the user directory, create a directory, e.g. test ftp.
- Select "System Config > Save/Recall".
   Open the /var/user/ directory.

The dialog displays the /var/user/test ftp directory.

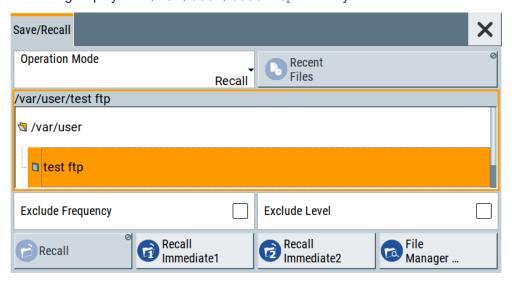

# 7.7.3 Accessing the R&S AREG100A file system via SMB (Samba)

The SMB (Samba) protocol is an alternative way to access the file system of the instrument from a remote PC. This protocol works if both the instrument and the PC are connected to a LAN.

How to: see Chapter 9.7.3, "How to connect to LAN", on page 183.

### To access the file system via SMB

We assume that the instrument and the remote PC are connected to a LAN.

- 1. Enable file transfer via FTP
- 2. Enable write permission on the file system
- 3. On the remote PC, start the Windows Explorer.
- 4. In the address field, enter //<"IP Address" of the Instrument>, e.g. ftp:// 10.124.0.166.

**Tip:** The R&S AREG100A indicates its IP address on the home screen.

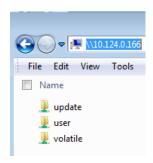

The user directory corresponds to the /var/user/ directory of the instrument; the volatile directory - to the /var/volatile directory.

#### To map the R&S AREG100A as a network drive to the remote PC

We assume that the instrument and the remote PC are connected to a LAN.

- 1. Enable file transfer via SMB (Samba)
- 2. Enable write permission on the file system
- On the remote PC, start the Windows Explorer. Open the "Map Network Drive" dialog.
  - a) Select a valid "Drive", e.g. W.
  - b) In the "Folder" field, enter //<"IP Address" of the Instrument>/user or //<"Hostname" of the Instrument>/user

For example: //10.124.0.166/user or //AREG100A-102030/user.

**Tip:** The R&S AREG100A indicates its IP address on the screen.

c) Select "Finish".

A log-on dialog opens and requests a user name and a password.

The default user name and password is instrument.

#### Tip:

## **Default password**

The FTP and SAMBA file access use the user "instrument" with default password "instrument".

We recommend that you change this password in the "Setup > Security > Password Management > Change User Password" dialog before connecting the instrument to the network.

See Chapter 8.4.4, "Password management", on page 139.

4. Enter the user name and the password of your instrument.

The /var/user/ directory of the instrument is mapped to and displayed as a network drive of the remote PC.

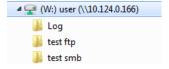

How to transfer files from and to the instrument

You can access the files in the /var/user/ directory, perform standard function like creating directory, or saving files.

# 7.7.4 Using a USB storage device for file transfer

Alternatively to the file transfer possibility via LAN, you can use a USB storage device for direct file transfer from and to the instrument.

We recommend that you transfer files with user data (like lists or instrument setup files) to the instrument, rather than load and play them from a connected USB storage device.

#### To transfer a file with user data to the instrument

 Connect a USB storage device, for example a USB memory stick to one of the USB interfaces of the instrument.

The R&S AREG100A recognizes the connected USB storage device automatically.

- 2. Enable file transfer via USB
- 3. Enable write permission on the file system
- Select "System Config > Save/Recall".
   The dialog displays the /var/user/ directory and the /usb/ drive.
- 5. In the "Save/Recall" dialog, select "File Manager".
- 6. In the directory tree, navigate to the /usb/ drive. Select the required file with user data.
- 7. Select "Copy".
- 8. In the directory tree, navigate to the /var/user/ directory. Select "Paste".

The file with user data is transferred to the instrument.

# 7.7.5 Using a file server for test files exchange

You can use a central file storage location like a file server in your company network to save setup files, SCPI scripts, application programs, or waveform files on it. Usually, you would like to distribute the files to several instruments. If the R&S AREG100As are connected to a LAN, you can create a shortcut on the instruments to the file server.

### To access the file server

1. On each R&S AREG100A, map the required directory of the file server to the instrument.

Perform the steps described in Chapter 7.6.4, "How to map a network folder", on page 101.

Creating screenshots of current settings

2. On each R&S AREG100A, use the same alias name for the directory of the file server, i.e. enter the same "Local Folder" (in this example Setups).

On any of the R&S AREG100A, you access the file server directly from the "File Manager" and under the same name, e.g. /shares/Setups.

An extra advantage in remote control is that the same application program would control the instruments.

For example, use the remote control command MMEMory: CDIRectory "/shares/Setups" to set the default directory for mass storage.

# 7.8 Creating screenshots of current settings

The save/recall function enables you to save current settings in a file. To document the most important settings for a performed signal generation, you can also save a hard-copy of the current display.

# 7.8.1 Hardcopy settings

#### Access:

Select "System Config > Setup > User Interface > Hardcopy".

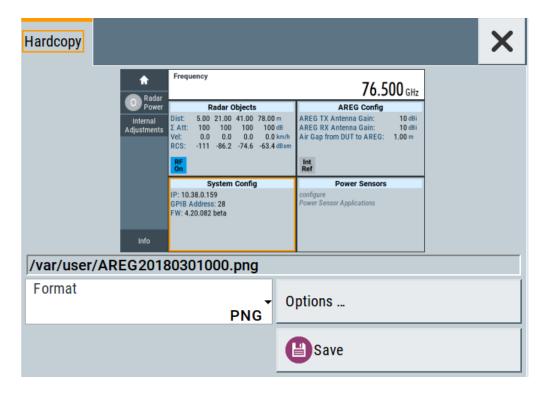

The remote commands required to define these settings are described in Chapter 10.9, "HCOPy subsystem", on page 237.

# Settings:

| File                                | 109 |
|-------------------------------------|-----|
| Format                              | 109 |
| Options                             | 109 |
| Save                                |     |
| Hardcopy Options > Common           |     |
| L Automatic Naming                  |     |
| L Format                            |     |
| L Region                            | 110 |
| Hardcopy Options > Automatic Naming | 110 |
| L Path                              | 111 |
| L Clear Path                        | 111 |
| L Prefix, Year, Month, Day          | 111 |
| L Current Auto Number               |     |

### File...

In "Automatic Naming > Off" mode, accesses the standard file select dialog for selecting the filename and folder the hardcopy is stored in.

If you have enabled "Automatic Naming", the instrument displays the automatically generated filename.

### Remote command:

```
:HCOPy:FILE[:NAME] on page 239
```

# **Format**

Selects the output file format, for example \*.bmp, \*.jpg\*.xpm and \*.png.

### Remote command:

```
:HCOPy:IMAGe:FORMat on page 238
:HCOPy:DEVice:LANGuage on page 238
```

### Options...

Accesses Hardcopy Options dialog.

# Save

Saves a hardcopy of the current display as a file.

# Remote command:

```
:HCOPy[:EXECute] on page 239
```

# **Hardcopy Options > Common**

Access: select "Hardcopy > Options... > Common".

With the provided settings, you can customize the file format and the syntax of the automatically assigned filename.

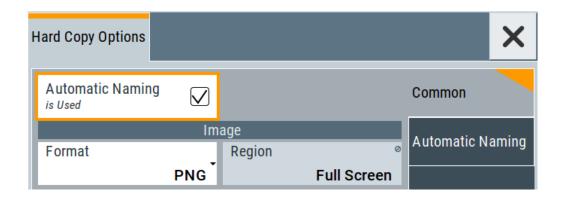

# **Automatic Naming** ← **Hardcopy Options** > **Common**

If enabled, creates the output filenames automatically according to the rules set with the Hardcopy Options > Automatic Naming settings.

### Remote command:

:HCOPy:FILE[:NAME]:AUTO:STATe on page 240

# Format ← Hardcopy Options > Common

Selects the output file format, for example \*.bmp, \*.jpg\*.xpm and \*.png.

### Remote command:

:HCOPy:IMAGe:FORMat on page 238 :HCOPy:DEVice:LANGuage on page 238

# **Region** ← **Hardcopy Options** > **Common**

Displays the snapshot area.

# Remote command:

:HCOPy:REGion on page 238

# **Hardcopy Options > Automatic Naming**

Access: select "Hardcopy > Options... > Automatic Naming".

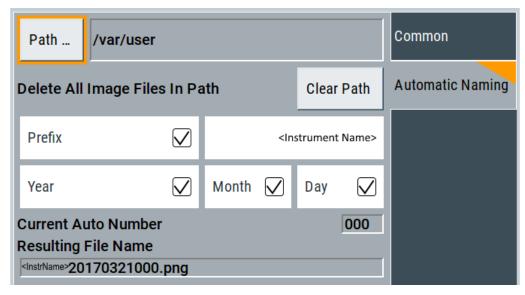

Provided are the following settings:

# Path... ← Hardcopy Options > Automatic Naming

Selects the directory.

**Note:** To select the destination path, specify also a filename. Otherwise an error message is displayed and selection is canceled.

## Remote command:

```
:HCOPy:FILE[:NAME]:AUTO:DIRectory on page 240
```

## Clear Path ← Hardcopy Options > Automatic Naming

Deletes all image files with extensions \*.bmp, \*.jpg, \*.png and \*.xmp in the directory set for automatic naming.

Before the command is executed, a warning message prompts you to confirm the deletion of the files

### Remote command:

```
:HCOPy:FILE[:NAME]:AUTO:DIRectory:CLEar on page 240
```

# **Prefix, Year, Month, Day ← Hardcopy Options > Automatic Naming**

Determines the rules for "Automatic Naming".

Per default, the automatically generated filename is composed of:

<Path>/<Prefix><YYYY><MM><DD><Number>.<Format>, where Y, M and D mean
year, month, Day; Number is the Current Auto Number.

You can activate or deactivate each component separately.

The "Resulting filename" indicates the current filename syntax.

### Remote command:

```
:HCOPy:FILE[:NAME]:AUTO[:FILE]:PREFix on page 241
:HCOPy:FILE[:NAME]:AUTO[:FILE]:PREFix:STATe on page 241
:HCOPy:FILE[:NAME]:AUTO[:FILE]:YEAR:STATe on page 241
:HCOPy:FILE[:NAME]:AUTO[:FILE]:MONTh:STATe on page 241
:HCOPy:FILE[:NAME]:AUTO[:FILE]:DAY:STATe on page 241
```

# **Current Auto Number** Hardcopy Options > Automatic Naming

Indicates the number which is used in the automatically generated filename.

**Note:** When initially switching on the instrument, the number is reset to the lowest possible value. Starting with number 0 the output directory is scanned for existing files. As long as files with the same name are existing, the number is increased by 1. The number is automatically set so that the resulting filename is unique within the selected path. The current number is not in the save/recall file but is temporarily stored within the database. At the following save operation, the number is increased.

### Remote command:

```
:HCOPy:FILE[:NAME]:AUTO[:FILE]:NUMBer? on page 241
```

# 7.8.2 How to save a hardcopy of the display

Select "System Config > Setup > User Interface > Hardcopy".

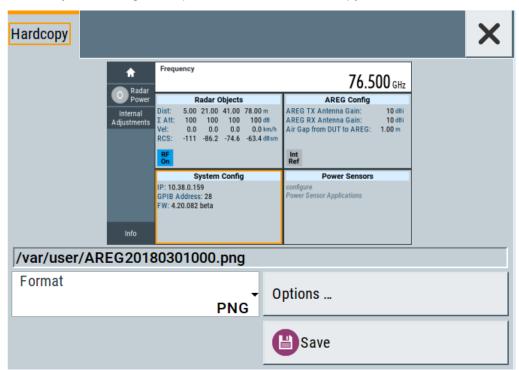

- To define the output format, select "Format > JPG".
- 3. To enable the instrument to create output filenames, select "Automatic Naming > On".
- 4. Select "Options...".
- 5. In the "Hardcopy Options" dialog:
  - a) To change the default directory the file is saved in, select "Automatic Naming Settings > Path" and define a path and a filename. For example, select the default directory /var/user.
  - b) If necessary, disable or change some of the parameters in the "Automatic Naming Settings".
  - c) Close the "Hardcopy Options" dialog.
- 6. In the "Hardcopy" dialog, select "Save".

The instrument saves a hardcopy of the current instrument display as a \*.jpg file. The filename is automatically created.

- 7. To print the hardcopy, connect the instrument to a LAN and:
  - a) Transfer the file to a remote computer as described in Chapter 7.7, "How to transfer files from and to the instrument", on page 102.
  - b) On the remote computer, navigate through the file system.

c) Print the selected file.For more information, refer to the online help of the operating system.

Customizing the user interface

# 8 General instrument functions

The general instrument functions include basic instrument settings, regardless of the selected operating mode and measurement. Some of these settings like screen display and peripherals are initially configured at the setup of the instrument, according to personal preferences and requirements. However, you can individually adjust the settings at any time, for example, if necessary for specific applications.

The following special functions help you in service and basic system configuration:

- Chapter 8.1, "Customizing the user interface", on page 114
   Allows you to adjust the display and keyboard language settings.
- Chapter 8.2, "Organizing frequently used settings as favorites", on page 118
   Enables you to group user defined settings in a favorites list or to assign actions to the [User] as quick access for later retrieval.
- Chapter 8.3, "Managing licenses and license keys", on page 123
   If you have purchased an additional option for the R&S AREG100A, you can enable it using a license key.
- Chapter 7.2, "Restoring the (default) instrument configuration", on page 88
   At any time, you can restore a default configuration to start a measurement at a defined instrument state, or set the instrument to factory preset.
- Chapter 8.4, "Using the security settings", on page 129
   Special security and protection functions protect your instrument from unauthorized use or activate specific test routines.

# 8.1 Customizing the user interface

The R&S AREG100A provides basic alignments of instrument settings regarding the user interface, that means the touch panel (screen), the appearance of the displayed dialogs and graphics, and an external keyboard.

### Start / stop display update

The operating system of the R&S AREG100A refreshes the displayed settings by default in almost real-time, to keep the display updated with the internally used values. However, you can turn off this function to reduce settling times when the instrument is remote controlled.

In detail described in the following paragraphs, you can:

- Set display and keyboard language, see Chapter 8.1.1, "Display and keyboard settings", on page 115
- Set date and time for the system clock, see Chapter 13.4.2, "Date and time", on page 323
- Configure and activate a Screen Saver
- Deactivate display update to improve performance, see Chapter 8.1.2, "Display update settings", on page 116

Customizing the user interface

# 8.1.1 Display and keyboard settings

### Access:

1. Select "System Config > Setup > User Interface > Display/Keyboard > Display".

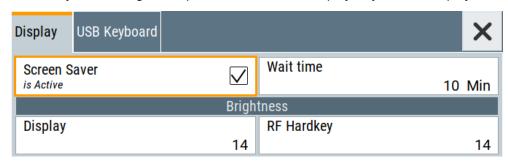

2. Select "Display/Keyboard > USB Keyboard".

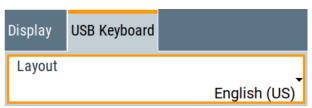

In the "Display/Keyboard" dialog, you can change regional and language options for the GUI and an external keyboard, and define the screen saver settings.

The remote commands required to configure the display and keyboard are described in Chapter 10.7, "DISPlay subsystem", on page 230 and Chapter 10.10, "KBOard subsystem", on page 242.

| Screen Saver          | 115 |
|-----------------------|-----|
| Wait Time             | 115 |
| Display               | 116 |
| RF Hardkey            |     |
| USB Keyboard > Layout |     |

### **Screen Saver**

Activates the screensaver.

If activated, the display including backlight is switched off after the selected Wait Time elapses and if no entries via touch panel, front panel, external mouse, or external keyboard are made

### Remote command:

:DISPlay:PSAVe[:STATe] on page 232

### **Wait Time**

Enters the idle time that must elapse before the display lamp is shut off when no entries are made.

# Remote command:

:DISPlay:PSAVe:HOLDoff on page 232

Customizing the user interface

### **Display**

Adjusts the brightness of the display.

Increase the value to turn up the display brightness.

### Remote command:

:DISPlay:BRIGhtness on page 232

### **RF Hardkey**

Adjusts the brightness of the [RF on/off] key.

Increase the value to change the contrast between the key and the front panel background color.

### Remote command:

:DISPlay:BUTTon:BRIGhtness on page 232

### **USB Keyboard > Layout**

Selects the language of an externally connected keyboard via USB. The function assigns the corresponding keys automatically.

# Remote command:

:KBOard:LAYout on page 242

# 8.1.2 Display update settings

# Access:

Select "System Config > Setup > User Interface > Start/Stop Display Update".

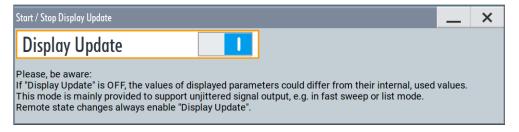

This dialog enables you, to deactivate updating the display.

The remote command to switch off the display update is described in Chapter 10.7, "DISPlay subsystem", on page 230.

# **Display Update is**

Disables the automatic refreshing of the displayed values.

# Remote command:

:DISPlay:UPDate[:STATe] on page 233

# 8.1.3 How to set the initial instrument settings

This section describes how to set up the R&S AREG100A initially.

# 8.1.3.1 Setting the keyboard language

You can select the language of the external keyboard connected to the instrument.

# To adjust the keyboard settings

- 1. Press the [Setup] key.
- Select "User Interface > Keyboard".

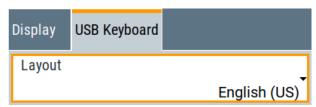

3. Select the "Layout".

The dialog closes and the changes take effect immediately.

# 8.1.3.2 Setting the screen saver

You can enable a screen saver that automatically turns off the display after a userdefined period of time. The screen saver is activated if no settings are made on the touch screen, or via keys or the rotary knob during the selected wait time.

# To activate the screen saver

- 1. Press the [Setup] key.
- 2. Select "User Interface > Display"
- 3. Activate the "Screen Saver".
- Define the "Wait Time" in minutes.
   The instrument turns off the display after the defined period of time.
- 5. To reactivate the display, tap the screen or press any key on the front panel.

### To deactivate the screen saver

- 1. Press the [Setup] key.
- 2. Select "User Interface > Display"
- 3. Disable the "Screen Saver" state.

# 8.2 Organizing frequently used settings as favorites

The R&S AREG100A provides two possibilities to define frequently used settings and procedures for later retrieval individually.

# User menu and [User] key

These two functions work similar to the favorites function of a browser or other programs. They allow you to create a list of frequently used actions or to group frequently used settings in one dialog.

You can collect the parameters of your configuration in a favorites list, i.e. in the "User Menu", or define settings and actions with the [User] key:

"User Menu" to group settings of specific tasks.

Similar to a favorites function, you can use this menu for:

- Grouping the settings required for a task in one dialog.
- Saving and recalling the settings of a task.
- Transferring the settings for use on multiple instruments.
- [User] key, with customizable function.

You can perform the following steps using this key:

- Open the "User Menu" (default functionality).
- Add or remove settings and functions.
- Execute actions and access functions.

# Possible applications

The User key and the "User Menu" are useful for the following situations:

- There are functions or tasks you have to perform in a defined order but the setting parameters are distributed across several dialogs.
- There are functions or tasks you have to perform frequently but they are not accessible via the front panel keys.
- The required functions are grouped in a dialog that is not directly accessible from the home screen.
- Your task involves the frequently loading and executing of certain SCPI scripts.
   Refer to Chapter 9.9.4, "How to record / create SCPI lists", on page 202 for information on how to create an SCPI script.
- A quick access to saved setups is required.
- There are functions and tasks you have to perform on several instruments.

# **Dialog identification**

To identify each dialog, the instrument uses a dedicated dialog ID. The dialog ID contains the dialog position on the display and the current active tab. The action that triggers the instrument to open a dialog uses this identification.

# Save/Recall vs. recall setup

If you need to restore a specific signal generation setup and perform further configurations based on this particular instrument state, the R&S AREG100A provides two options:

- "Save/Recall" function
   For a detailed description, refer to Chapter 7.4, "Saving and recalling instrument settings", on page 93.
- "Recall Setup" function
   If the "Recall Setup" is the only user action assigned to the [User] key, pressing this key triggers the R&S AREG100A to load the user-defined preset file immediately.

# 8.2.1 User menu settings

The "User Menu" dialog contains function keys to organize, save and load a favorites list. You can also modify, add or delete list entries directly in the dialog.

#### Clear User Menu

Removes all entries from the "User Menu" at once.

#### Save User Menu

Saves the current "User Menu" under the defined filename.

### Recall User Menu

Loads the selected "User Menu" file.

This function enables you to use the user specific favorites file on another instrument. However, if functions or parameters are not provided due to varying configuration of the instrument, the settings of these particular parameters take no effect.

# 8.2.2 How to use the user menu for fast adjustments

# Access:

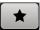

- 1. Press the [User] key.
  - The "User Menu" dialog opens.
  - If you execute this action for the first time, the dialog displays instructions on how to use the "User Menu".
- If you already have a saved user menu file on the instrument, you can load with "Recall User Menu".

# Creating a "User Menu"

To create your own user dialog with settings:

- 1. Open a dialog with settings you frequently use.
- 2. Select a parameter.

3. Open the context menu and select "Add to User Menu".

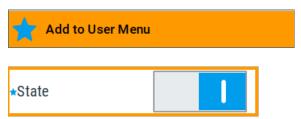

A favorites icon \* indicates that the parameter is used in the "User Menu". The "User Menu" button in the taskbar confirms that you have created a "User Menu" with at least one entry.

4. Press the [User] key.

The "User Menu" dialog shows all parameters that you have added to the list. You can modify the parameter settings directly in this dialog, e.g. change a state or set values, as you do in the particular dialog the parameter originally belongs to.

- 5. To remove an entry, select the parameter either in the "User Menu" or in the dialog where it originally belongs to.
  - a) Open the context menu and select "Remove from User Menu".

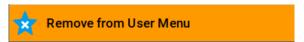

- 6. To remove all entries at once, select "Clear User Menu".
- 7. To save your individual favorites list, select "Save User Menu", and follow the file managing instructions.

The file system automatically assigns the file extension \*.user\_menu.

8. To recall a previously saved user menu, select "Recall User Menu" and proceed accordingly.

# Providing a user menu favorites list for several instruments

To transfer files from or to an instrument:

- 1. Create the favorites list, as described in "Creating a "User Menu"" on page 119.
- 2. Save the favorites list.
- 3. To tansfer a file from or to an instrument, the R&S AREG100A provides several options, see "File handling" on page 87.

# 8.2.3 Define user key actions settings

### Access:

► Select "System Configuration > Setup > User Interface > Define User Key".

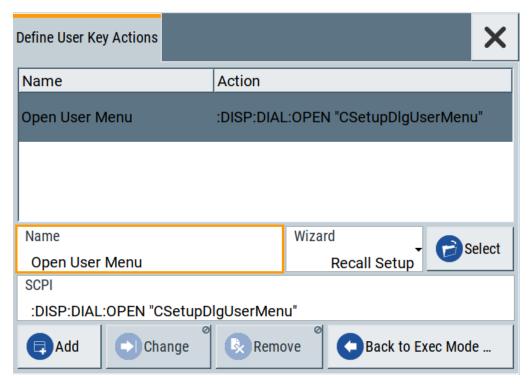

The dialog displays a list of the currently enabled actions and provides functions to define new, edit or remove existing actions. If no actions have been defined, the list is empty.

See Chapter 8.2.4, "How to assign actions to the [User] key", on page 122.

The remote commands required to define these settings are described in Chapter 10.7, "DISPlay subsystem", on page 230.

### Name

Enters a user-defined name for the action.

### Wizard

Defines the action to be executed.

"Load SCPI Script"

Selecting the action load and executes the SCPI script.

"Recall Setup" Load a setup for quick access to the user-defined settings.

# Select

Depending on the selected "Wizard", provides access to:

The standard "File Select" function for loading of an SCPI script or setup file

A list of the dialog IDs of all currently opened dialogs. The dialog ID is used for dialog identification in the remote control.
 See SCPI.

### **SCPI**

For the currently selected action, displays the corresponding SCPI command with the associated parameter for dialog identification (dialog ID). The automatically displayed SCPIs are enabled for subsequent modification.

### Remote command:

```
:DISPlay:DIALog:OPEN on page 234
See also :DISPlay:DIALog:ID? on page 234
```

### Add, Change, Remove

Standard functions for managing of the actions.

### **Back to Execute Mode**

Opens the "Select Action to Execute" dialog. Select an Action form the list to execute it

To return to the "Define User Key Actions" dialogs, select Select Action to Execute > Define Actions.

#### Select Action to Execute > Define Actions

| Name           | Action                              |
|----------------|-------------------------------------|
| Open User Menu | :DISP:DIAL:OPEN "CSetupDlgUserMenu" |
| Open           | :DISP:DIAL:OPEN "CSetupFrontPanelKe |
| Define Actions |                                     |

Accesses the "Define User Key Actions" dialog.

# 8.2.4 How to assign actions to the [User] key

The customizable [User] key has no predefined function assigned. You can individually define actions to be executed or functions to be accessed when pressing this key.

To assign a frequently used dialog to the [User] key:

- 1. Open the dialog you want to quickly access.
- 2. Select "System Configuration > Setup > User Interface > Define User Key".
- 3. To create an action:
  - a) Specify the "Name".

- b) Select "Wizard > Open Dialog"
- c) Select "Select" and select the dialog ID from the list

The corresponding SCPI command is automatically displayed and can be later modified.

- 4. Select "Add" to store the new action in the list of user key actions.
- To execute the created action, press User.
   In the list of actions ("Select Action to Execute" dialog), navigate to the required action.

The R&S AREG100A executes the action and opens the dialog.

# 8.3 Managing licenses and license keys

An option is ready to operate after it is enabled with a license keycode supplied with the option. The license key is delivered as a file or on paper. Unregistered licenses must be registered for a particular instrument before the corresponding option can be enabled for operation.

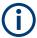

For reliable operation, a software option usually requires the latest firmware version. The required version is specified in the delivery. If your instrument works with a former firmware version, update the firmware before enabling the software option.

The firmware update is described in the release notes provided on the product page of the R&S AREG100A.

# 8.3.1 Manage license keys settings

The "Manage Licnese Keys" dialog provides all information on the available licenses. Instrument-related steps guide you through the process of registering or deactivating licenses.

### Access:

 Select "System Config > Setup > Instrument Assembly > Manage License Keys > Manage License Keys".

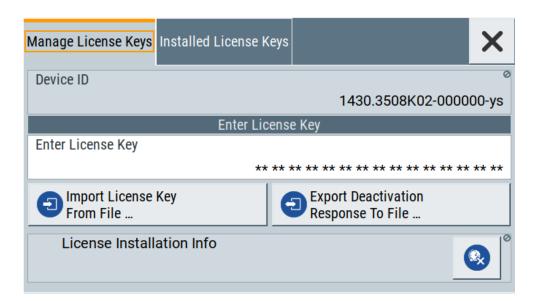

In this tab, you can activate licenses for newly purchased or newly registered options.

Select "System Config > Setup > Instrument Assembly > Manage License Keys > Installed License Keys".

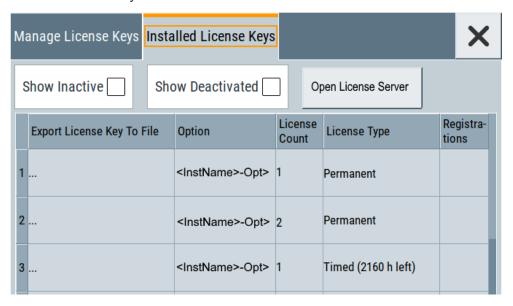

This tab lists all active options, with information on the available number of an option, the license type and registration. You can query inactive or disabled options also.

3. Select "Open License Server".

See Chapter 8.3.2, "Using the license server", on page 126.

The "Manage License Keys" dialog covers all required parameters for activating or deactivating newly purchased or newly registered options, and provides access to the onboard license server, see Chapter 8.3.2, "Using the license server", on page 126.

# **Settings**

| Device ID                            | 125 |
|--------------------------------------|-----|
| Enter License Key                    | 125 |
| Import License Key from File         |     |
| Export Deactivation Response to File |     |
| License Installation Info            |     |
| Installed License Keys               | 125 |
| L Show Inactive                      |     |
| L Show Deactivated                   | 126 |
| L Installed License Keys Table       |     |
| Open License Server                  |     |
|                                      |     |

### **Device ID**

Displays the instrument-specific identification number. The device ID is a unique string with the following structure:

<stock number>-<serial number>-<checksum>

### **Enter License Key**

Type here the license key provided with the option.

For license keys delivered as a file, use Import License Key from File....

# Import License Key from File...

Opens a dialog for selecting the file with the license key.

Use this function also to import the deactivation key file generated by the R&S License Manager online tool (see How to move a portable license).

# **Export Deactivation Response to File...**

Exports the generated deactivation response key to a file and opens a file management dialog to save the file.

This key is required during the unregistration process, e.g. when you want to deinstall an option or have a portable option, which you want to register later on another instrument (see How to move a portable license).

# License Installation Info

Indicates status information on the performed actions.

# **Installed License Keys**

Access: select "System Config > Setup > Instrument Assembly > Manage License Keys > Installed License Keys".

Comprises information on the installed options.

### Show Inactive ← Installed License Keys

Enables the display of the inactive (expired) licenses in the Installed License Keys Table.

# Show Deactivated ← Installed License Keys

Enables the display of the deactivated licenses in the Installed License Keys Table.

See How to move a portable license for information on how to activate deactivated licenses.

### Installed License Keys Table ← Installed License Keys

Shows information on the currently installed options.

"Export License Key to File"

Opens a dialog to save the generated license key file. This file is

required during the unregistration process.

If you have a portable unregistered option, you can register it later on

another instrument (see How to move a portable license).

"Option" Displays the option short designation.

"License Count"

Displays the number of the licenses for the selected option key.

"License Type" Displays the type of license.

A license type determines the common qualification application duration and the portability of a license. The following license types are provided: evaluation, permanent, portable, quantified, time-controlled with a duration of 1, 3, 6 or 12 months. A license can also be deacti-

vated or expired.

For time limited licenses, the left time of applicability is displayed too.

"Registrations" (reserved for future use)

# **Open License Server**

Opens the R&S License Server of the R&S AREG100A, see Chapter 8.3.2, "Using the license server", on page 126.

# 8.3.2 Using the license server

The R&S AREG100A now supports handling of software licenses using the license server from Rohde & Schwarz.

The R&S License Server is a browser application you can access directly in the R&S AREG100A. The onboard license server is integrated in the instrument firmware with connection to a *local smartcard* memory. The local smartcard holds local licenses, i.e. licenses used on this specific instrument.

# To open the license server

# Access:

 Select "System Config > Setup > Instrument Assembly > Manage License Keys > Installed License Keys".

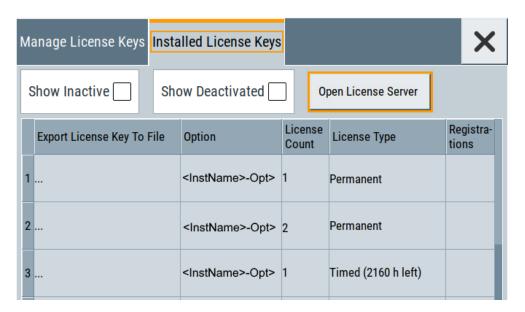

### 2. Select "Open License Server".

The license server browser opens. The application shows the internal license server of the R&S AREG100A in the "License providers" tile. The "License", "Analytics" and "Configuration" views enable you to activate licenses, or, e.g., deactivate and release licenses again.

In the "License Info" tile on the right, the application shows the characteristics of the selected license provider.

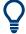

To expand the license key list window, fold in the "License Provider" and the "License Info" tiles .

# Short glance at the "Analytics" and "Configuration" views

To get a brief introduction on these views:

1. Select "Analytics".

Shows information on configured client applications, license providers and license types. It provides access to the client applications and enables you to export statistics data for evaluation in external applications.

2. Select "Configuration".

Shows configured license servers, access lists and installed product definitions. It provides access to add and to remove license server configurations and to manage local licenses.

For details on handling and functionality, see the manual R&S<sup>®</sup>License Server - Managing Licenses - User Manual

# To manage licenses on the R&S AREG100A

To request or return a license, proceed as follows:

1. Access: see "To open the license server" on page 126.

The browser application opens.

- 2. Select the "Licenses" view.
- In the "Licenses providers" tile, select the license provider, e.g. R&S AREG.
   The license server shows the license key list with the options available for the selected provider. In this example, the licenses of the R&S AREG100A.
- 4. Select the option license summary view 4.

This view lists the options, the number of available licenses, and the state of their use. In the last column, you can see the maintenance expiration date of each license.

- 5. To request enabling a license, select 4 (activate) in the toolbar.
- 6. To return the license, select (discontinue).
- 7. Follow the instructions on the screen.

# 8.3.3 How to move a portable license

This example is intended to explain how to perform the required steps at the instrument.

Use a USB flash drive to transfer the license key files between the instruments and the browser.

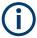

We assume knowledge about the handling of the R&S License Manager online tool and the description of the whole process.

Open your browser. Enter https://extranet.rohde-schwarz.com/service.
 Select "Manage Licenses > Move Portable License".

The first step requires the Device IDs of the source and target instruments.

- 2. To find out the Device IDs, proceed as follows:
  - a) On the source instrument, select "System Config > Setup > Instrument Assembly > Manage License Keys > Manage License Keys > Device ID".

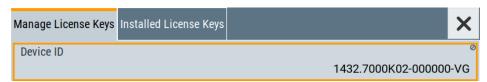

- b) On the target instrument, select "System Config > Setup > Instrument Assembly > Manage License Keys > New License > Device ID".
- c) In the browser, select "Manage Licenses > Move Portable License > Select Devices".
- d) Enter the Device IDs.

- On the source instrument, select "System Config > Setup > Instrument Assembly >
  Manage License Keys > Installed License Keys > License Keys Table".
  - a) Navigate to the portable license you want to move.
  - b) Select the "Export License to File" column.s

A standard file manager dialog opens.

- 4. Enter a filename.
- 5. Save the exported license key, e.g. k123 portable key to move.xml.
- In the browser, select "Manage Licenses > Move Portable License > Select License (from file)" and
  - a) Select the exported license key.
  - b) Check the selection.
  - c) Create the deactivation key.
  - d) Save it to file.
- On the source instrument, select "System Config > Setup > Instrument Assembly >
  Manage License Keys > Manage License Keys > Import License Keys from File".
  Select the transferred deactivation key.
- On the source instrument, select "System Config > Setup > Instrument Assembly >
  Manage License Keys > Manage License Keys > Export Deactivation Response to
  File".
- In the browser, go to "Manage Licenses > Move Portable License > Install Deactivation Key (from file)".
- 10. Enter the deactivation response of the instrument.

The license is deactivated for the source instrument.

- 11. In the "Manage Licenses > Move Portable License", go to step "Create License" to generate a license key for this portable option and the selected target instrument.
  - a) Download the license key as a file.
  - b) Transfer it to the target instrument.
- 12. In the target instrument, select "System Config > Setup > Instrument Assembly > Manage License Keys > New License > Import License Keys from File".
- 13. Select the created license key file.

The portable option is installed on the target instrument.

# 8.4 Using the security settings

The protection function of the R&S AREG100A offers several levels to activate particular functions like self-test or tests for service purposes specifically.

## **Protection**

The five protection levels are automatically active on startup, the protection levels, that means all protected functions are locked.

To unlock a protection level:

▶ In the "System Config > Setup > Security > Protection", enter the correct password.

To lock a protection level:

► Clear the corresponding checkbox.

### **Protection levels**

The following functions are protected in the respective levels:

Protection level 1

Protects against accidental changes, like, for example, the clock and date, several internal adjustments functions and the self-test, as well as network settings or the instrument hostname.

You can access this level with the password 123456.

Protection level 2

Unlocks protected service functions. It is accessible to authorized personnel of Rohde & Schwarz service department only.

Protection level 3 to 5
 Are reserved for internal use.

# **Security**

The security concept of the R&S AREG100A helps you to protect your instrument against uncontrolled access and changes. All provided security services require that you enter the security password.

Provided security services are:

- General security parameters, such as:
  - USB storage that secures controlled access to the mass memory of the instrument
  - Volatile mode that prevents information to be written to the internal memory permanently.
  - Sanitizing that prevents the instrument from leaving a secure environment with stored user information.
  - Annotation frequency and amplitude prevent reading the display.
  - Secure Update Policy check that verifies the integrity and origin of the firmware package to be installed.
    - To access the settings of these topics, see Setting security parameters > "Secure Update Policy" on page 133.
- Password management secures controlled user access to the instrument
   With the two-step password concept, you can assign a user-defined password for
   the operating system, and a security password for accessing the mass storage of
   the instrument.

See also Chapter 8.4.4, "Password management", on page 139.

LAN services secure controlled network access

You can individually lock and unlock supported LAN interface services. Also you can activate and deactivate SMB client and SMB server, that use versions 1.0 and 2.0 of the SMB protocol. See Chapter 8.4.3, "Configuring LAN services", on page 137.

Remote control via the LAN interface requires that the interface is activated. Once the interface is activated, enable or disable LAN services as needed.

• User interface prevents front panel operation and/or reading the display.

For more information, see the document R&S AREG100A Instrument Security Procedures.

# 8.4.1 Protection level settings

### Access:

Select "System Config > Setup > Security > Protection".

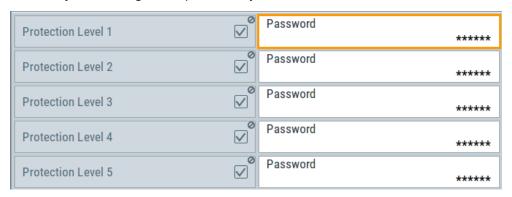

The "Protection" dialog provides access to the unlocking of different protection levels.

Several functions in the instrument are password-protected to prevent for example accidental changes, "Protection" on page 130.

The remote commands required to unlock a protected stage are described in Chapter 10.12, "SYSTem subsystem", on page 252.

### **Protection Level/Password**

Unlocks the selected level of protection, if you enter the correct password.

The default protection level 1 password is 123456.

To lock the protection level again, clear the checkbox.

# Remote command:

:SYSTem:PROTect<ch>[:STATe] on page 261

# 8.4.2 Setting security parameters

### Access:

► Select "System Config > Setup > Security > Security > General".

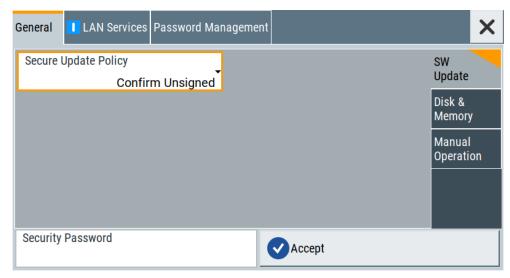

In the "General" tab, you can determine the security level for firmware updates, and configure the security settings for the mass memory and manual operation.

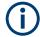

All modified settings in this dialog are not applied until you enter the Security Password and confirm with Accept.

# 8.4.2.1 Update policy security settings

# Access:

► Select "System Config > Setup > Security > Security > General > SW Update".

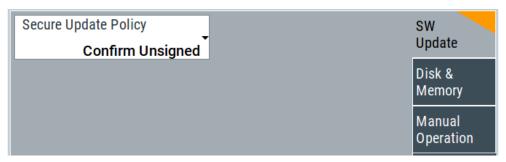

The SW Update tab enables you to select the security mode for firmware updates.

The remote commands available to control security settings are described in Chapter 10.12, "SYSTem subsystem", on page 252.

### **Secure Update Policy**

Allows you to configure the automatic signature verification for firmware installation.

To apply the change: enter the security password and confirm with "Accept". Otherwise the change has no effect.

### See also:

- Chapter 8.4, "Using the security settings", on page 129 for more information on the security concept.
- The release notes for details on signature verification when installing new or former firmware versions, available at <a href="https://www.rohde-schwarz.com/firmware/areg100a">www.rohde-schwarz.com/firmware/areg100a</a>.

### "Confirm Unsigned"

Performs the signature verification.

If the check detects any discrepancies, the instrument issues a warning message. You can still update the firmware or reject updating. This setting also enables you to downgrade the firmware version.

"All Packages" Accepts all packages without signature verification.

"R&S Signed Packages"

Performs the signature check.

If the check detects any discrepancies, the instrument issues a warning message and locks the update to this firmware.

### Remote command:

:SYSTem:SECurity:SUPolicy on page 270

### 8.4.2.2 Disk & memory security settings

### Access:

► Select "System Config > Setup > Security > Security > General > Disk & Memory".

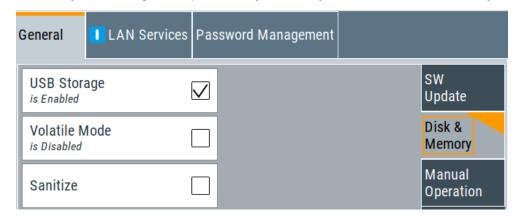

The "Disk & Memory" tab secures controlled access to the mass memory and prevents information from leaving a secure environment.

The remote commands available to control security settings are described in Chapter 10.12, "SYSTem subsystem", on page 252.

### **USB Storage**

Activates the access to external USB storage media.

To apply the change: enter the security password and confirm with "Accept". Otherwise the change has no effect.

See also Chapter 7.7.4, "Using a USB storage device for file transfer", on page 107.

**Note:** Remove all USB memory devices before disabling the USB storage. If any USB memory device remains connected, disabling is blocked, and the instrument returns a warning message.

#### **Volatile Mode**

Activates volatile mode, so that no user data can be written on the internal memory permanently.

In volatile mode:

- Data that the instrument normally stores on the internal memory is redirected to volatile memory.
- The user directory is mapped to the volatile memory. You access the temporary data just as data stored in the /var/user/, see Chapter 7.3, "Protecting data", on page 92.
- Data on the internal memory cannot be changed. It is protected against modification or erasure.
- You can only save data:
  - Temporarily in the volatile memory
  - On a connected external storage device, such as a memory stick

To activate volatile mode: enter the security password, confirm with "Accept" and reboot the instrument. Otherwise the change has no effect.

Activated volatile mode is indicated by the icon ...

# Remote command:

```
:SYSTem:SECurity:VOLMode[:STATe] on page 261
```

### **Sanitize**

Executes the erase procedure that sanitizes the internal memory.

The sanitizing function makes sure that no user information is stored on the instrument when it leaves the secure environment.

To apply the change: enter the security password and confirm with "Accept". Otherwise the change has no effect.

**Note:** If the instrument is subject to high security, and you have disabled volatile mode, the internal memory holds user-data, and thus poses a security risk.

See also Chapter 8.4, "Using the security settings", on page 129 for more information on the security concept.

# Remote command:

```
:SYSTem:SECurity:SANitize[:STATe] on page 270
```

## 8.4.2.3 Manual operation security settings

### Access:

Select "System Config > Setup > Security > Security > General > Manual Operation".

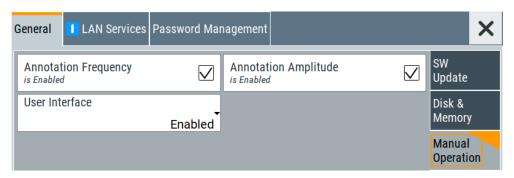

The "SW Update" tab enables you to lock front panel operation and/or reading the display.

The remote commands available to control security settings are described in:

- Chapter 10.7, "DISPlay subsystem", on page 230
- Chapter 10.12, "SYSTem subsystem", on page 252.

# **Annotation Frequency**

Enables the display of the currently used frequency in the status bar.

How to: see "Disabling the frequency and level indication in the status bar" on page 144.

# Remote command:

:DISPlay:ANNotation:FREQuency on page 233

# **Annotation Amplitude**

Enables the display of the currently selected level in the status bar.

How to: see "Disabling the frequency and level indication in the status bar" on page 144.

# Remote command:

:DISPlay:ANNotation:AMPLitude on page 233

# **User Interface**

Allows you to lock the controls for manual operation and the display individually.

How to: see "Deactivating the user interface" on page 144.

See also Chapter 8.4, "Using the security settings", on page 129.

"Enabled" Enables the display and all controls for the manual operation of the instrument.

### "Touchscreen Off"

Locks the touch sensitivity of the screen.

This security feature protects the instrument against unintentional change of settings by accidentally touching of the screen.

Still available controls for manual operation are:

- The keys at the front panel, including the rotary knob
- The external mouse and keyboard
- Remote operation over VNC

The instrument indicates the locked touchscreen by an icon **☑**. Unlocking is possible via VNC, external controls or remote control.

"VNC Only"

Locks the keys at the front panel, the touchscreen and externally connected keyboard and mouse.

The display on the screen remains and shows the current settings and changes.

The instrument indicates the activated "VNC only" feature by the icon

Unlocking is possible via VNC or turning off and on again.

"Display Only"

Locks the manual operation of the instrument. The display on the screen remains and shows the current settings and changes. This security feature protects the instrument against unauthorized access, but still shows the current settings and processes, for example when you operate the instrument via remote control.

The function disables:

- The touchscreen functionality of the display
- The keys at the front panel of the instrument
- The external mouse and keyboard

The instrument indicates the locked controls by a padlock a softkey. How to unlock: see "Unlocking (reactivating) the user interface for manual operation" on page 144.

"Disabled"

Locks the display and all controls for the manual operation of the instrument.

This security feature protects the instrument against unauthorized reading and access, for example when you operate the instrument via remote control.

The function disables:

- The display
- The touchscreen
- The keys at the front panel of the instrument
- The external mouse and keyboard

The screen shuts off and displays a padlock symbol instead. How to unlock: see "Unlocking (reactivating) the user interface for manual operation" on page 144.

## Remote command:

:SYSTem:ULOCk on page 258 :SYSTem:DLOCk on page 258 :SYSTem:KLOCk on page 258

### Enabling a locked user interface for manual operation

Follow the instructions listed in "Unlocking (reactivating) the user interface for manual operation" on page 144.

# Remote command:

:SYSTem:ULOCk on page 258 :SYSTem:DLOCk on page 258 :SYSTem:KLOCk on page 258

# 8.4.3 Configuring LAN services

### Access:

Select "System Config > Setup > Security > Security > LAN Services > Main Services".

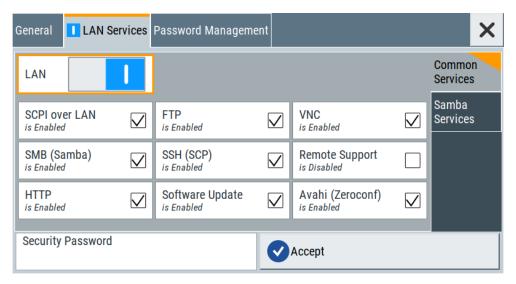

In the "Main Services" side tab, you can individually enable or disable the supported LAN interface services.

Select "System Config > Setup > Security > Security > LAN Services > Samba Services".

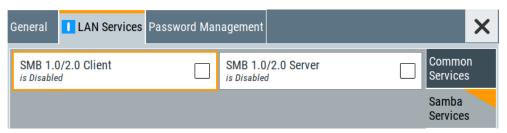

In the "Samba Services" side tab, you can activate older versions of the SMB client and SMB server.

### How to:

- "Disabling the LAN interface" on page 143
- "Disabling LAN services" on page 143
- "Activating SMB version 1.0/2.0 client and server" on page 143

#### **Common Services**

Enable or disable the LAN interface and supported LAN interface services.

### **LAN** ← Common Services

Enables the LAN interface in general, and thus provides remote access via all unlocked services.

# **Enable LAN Services individually ← Common Services**

Enables or disables the following interface services individually.

"SCPI over LAN"

Activates access over LAN to control the instrument remotely, by using SCPI (Standard Commands for Programmable Instruments)

commands.

See also "Starting a remote control session over LAN with R&S VISA"

on page 191.

"VNC" Activates access over VNC (Virtual Network Computing) interface, a

graphical desktop sharing system that uses RFB protocol to control

the instrument remotely.

See also Chapter 9.10, "Operating the R&S AREG100A remotely

using VNC", on page 207.

"SSH (SCP)" Activates access over SSH (Secure Shell), a network protocol for

secure data communication.

"Remote Support"

Activates remote support over SSH.

Per default, this service is disabled. It provides communication for

service support purposes only.

"HTTP" Activates access via HTTP (Hyper Text Transfer Protocol), the appli-

cation protocol for hypermedia information systems.

"FTP" Activates access over FTP (File Transfer Protocol), used to transfer

files from a host to the instrument and vice versa.

See also Chapter 7.7.2, "Accessing the file system of the

R&S AREG100A via FTP", on page 104.

"SMB (Samba)"

Activates access to SMB (Server Message Block), used for providing

shared access to files, printers and serial ports of a network.

See also Chapter 7.7.3, "Accessing the R&S AREG100A file system

via SMB (Samba)", on page 105.

"Avahi (Zeroconf)"

Activates Avahi, a service for automatic configuration of the instru-

ment in a network environment.

"Software Update"

Allows updating the software.

### Samba Services

Activate or deactivate support of SMB client and SMB server version 1.0 and 2.0 of the SMB protocol.

Support of version 1.0 and 2.0 is additional to the current SMB protocol version supported in the firmware. This firmware supports SMB protocol versions up to version 4.

# SMB 1.0/2.0 Client ← Samba Services

Activates support of the SMB client compatible with SMB protocol versions 1.0 and 2.0.

### SMB 1.0/2.0 Server ← Samba Services

Activates support of the SMB server compatible with SMB protocol versions 1.0 and 2.0.

### **Security Password**

Enters the password that is required to enable or to disable the settings protected by a security password. Default is 123456.

### How to:

- "Disabling the LAN interface" on page 143
- "Disabling LAN services" on page 143
- "Changing the default security password" on page 143.

# **Accept**

Applies the modified settings, provided the security password is entered and correct.

# 8.4.4 Password management

# Access:

 Select "System Config > Setup > Security > Password Management > User Password".

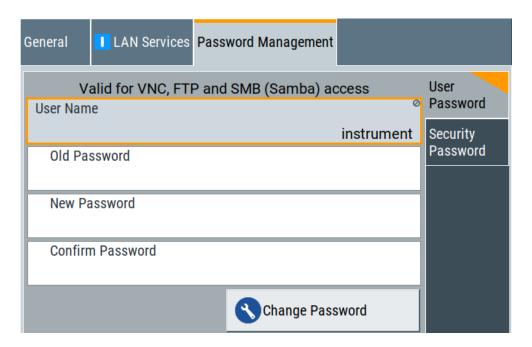

In this tab, you can assign the security and a user-defined password.

Select "System Config > Setup > Security > Password Management > Security Password".

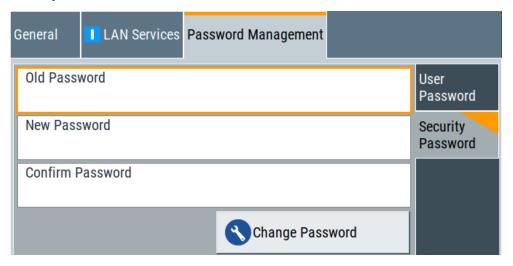

# How to:

- "Changing the default user password of the instrument" on page 142.
- "Changing the default security password" on page 143.

### **User Name**

Indicates the user name used for access to the Linux operating system and valid for VNC, FTP and SMB (Samba) access.

### **User Password**

Access: select "System Config > Setup > Security > Password Management > User Password".

Allows you to change and confirm the user password.

### Old Password ← User Password

Enters the current user password. The default password is "instrument".

**Note:** We recommend that you change the default password before connecting the instrument to a network.

#### How to:

- "Changing the default user password of the instrument" on page 142.
- "Changing the default security password" on page 143.

Note: Note that you cannot reset the password to factory state.

If you encounter problems with the password, contact the Rohde & Schwarz customer support, see Chapter 11.9, "Contacting customer support", on page 316.

#### New Password ← User Password

Enters the new user password.

The security password can contain decimal characters only.

# **Confirm Password ← User Password**

Confirms the new user password by repeating.

### How to:

- "Changing the default user password of the instrument" on page 142.
- "Changing the default security password" on page 143.

### Change Password ← User Password

Changes the user password accordingly.

# **Security Password**

Access: select "System Config > Setup > Security > Security > Password Management > Security Password".

Enables you to change and confirm the security password.

### Old Password Security Password

Enters the currently used security password. The default password is '123456'.

**Note:** We recommend that you change the default password before connecting the instrument to a network.

### How to:

- "Changing the default user password of the instrument" on page 142.
- "Changing the default security password" on page 143.

The security password is required when changing the status of the USB and LAN interface or other security settings.

Note: Note that you cannot reset the password to factory state.

If you encounter problems with the password, contact the Rohde & Schwarz customer support, see Chapter 11.9, "Contacting customer support", on page 316.

### **New Password ← Security Password**

Enters the new security password.

The security password can contain decimal characters only.

## **Confirm Password ← Security Password**

Confirms the new security password by repeating.

### How to:

- "Changing the default user password of the instrument" on page 142.
- "Changing the default security password" on page 143.

## **Change Password ← Security Password**

Changes the password accordingly.

# 8.4.5 How to prevent unauthorized access

The default computer name and user password are *instrument*. The user password is the password required for VNC, FTP and SMB (samba) connections. If, for example, the VNC service or FTP are enabled, anyone in the network who knows the computer name and user password of the instrument can access it.

The default security password is *123456*. The security password is required when changing the status of the USB and LAN interface.

To prevent unauthorized access, use the following configurations exclusively or complementary:

- "Changing the default user password of the instrument" on page 142
- "Changing the default security password" on page 143
- "Disabling the LAN interface" on page 143
- "Disabling LAN services" on page 143
- "Activating SMB version 1.0/2.0 client and server" on page 143
- "Disabling the frequency and level indication in the status bar" on page 144
- "Deactivating the user interface" on page 144

If security is a concern, see the document instrument security procedures for comprehensive description.

### Changing the default user password of the instrument

Note: We recommend that you change the default password before connecting the instrument to a network.

### How to:

- "Changing the default user password of the instrument" on page 142.
- "Changing the default security password" on page 143.
- a) Select "System Config > Setup > Security > Password Management > User Password".
- b) Enter the current password in the "Old Password" field.
- c) Enter the new password in the "New Password" and "Confirm Password" fields.

d) Select "Change Password".

The user password is changed; the user name is displayed ("Security > Password Management > User Password > User Name").

## Changing the default security password

Note: We recommend that you change the default password before connecting the instrument to a network.

### How to:

- "Changing the default user password of the instrument" on page 142.
- "Changing the default security password" on page 143.
- a) Select "System Config > Setup > Security > Password Management > Security Password".
- b) Enter the current password in the "Old Password" field. The default password is 123456.
- c) Enter the new password in the "New Password" and "Confirm Password" fields.
- d) Select "Change Password".

# Disabling the LAN interface

- Select "System Config > Setup > Security > Security > LAN Services > Main Services".
- 2. Select "LAN > Off".

All LAN connections and hence all LAN services are disabled.

### **Disabling LAN services**

- Select "System Config > Setup > Security > Security > LAN Services > Main Services".
- 2. Select, for example, "FTP > Off" or "VNC > Off".
- 3. Enter the Security Password.
- Select "Accept".

# Activating SMB version 1.0/2.0 client and server

By default, support of SMB client and SMB server of the SMB protocol versions 1.0 and 2.0 is deactivated.

Activate support only, if needed:

- Select "System Config > Setup > Security > LAN Services > Samba Services".
- 2. Select "SMB 1.0/2.0 Client > On" and "SMB 1.0/2.0 Server > On".
- 3. Enter the Security Password.
- 4. Select "Accept".

### Disabling the frequency and level indication in the status bar

These settings are useful to prevent unauthorized personnel from reading the display, when you remotely control the instrument from a different location.

- 1. Select "System Config > Setup > Security > General > Manual Operation".
- 2. Select "Annotation Frequency > Off" or "Annotation Amplitude > Off".
- 3. Enter the Security Password.
- 4. Select "Accept".

### Deactivating the user interface

- 1. Select "System Config > Setup > Security > General > Manual Operation".
- 2. Select "User Interface > Disabled".
- 3. Enter the Security Password.
- 4. Select "Accept".

The screen shuts off and displays a padlock symbol instead. There are further possible configurations. For details, see "User Interface" on page 135.

### Unlocking (reactivating) the user interface for manual operation

- 1. In manual operation:
  - a) On the instrument's keypad or external keyboard, press any key.
     The instrument prompts you to enter the security password for unlocking.

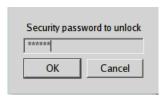

If you press the character of the first key, the input field accepts the character immediately.

- b) Delete the entry before inserting the password. Enter the security password *123456*.
- 2. In remote control mode:
  - a) Send the command SYST: ULOC ENABled to release all locks at once.
  - b) Send the command SYST: KLOC OFF to unlock the keyboard and touchscreen.
  - c) Send the command SYST: DLOC OFF to release all locks.

Via remote control, there is no password required.

Undoing or restoring actions

# 8.5 Undoing or restoring actions

"Undo" is a function that removes the effect of the last action on the instrument and reverts it to an older state. Conversely, "Redo" restores a previously undone action.

You can "Undo/Redo" actions according to two criteria:

- Step by step
   Gradually undo/redo the actions in reverse order as previously performed.
   Depending on the available memory the "Undo/Redo" steps may restore all actions.
- Multiple steps at once Select any specific action in the history list to "Undo/Redo" multiple actions in a single step.

**Note:** This mode requires a system restoration file on the instrument.

#### Access:

Select "Setup > Settings > Undo/Redo".

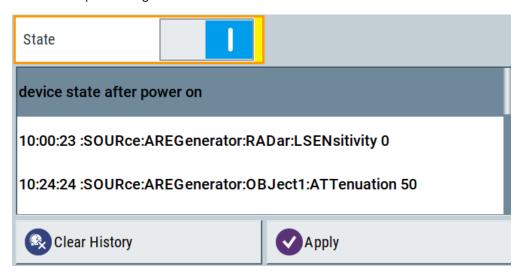

The dialog contains all functions for enabling the "Undo/Redo" functionality.

#### Settings:

| State         | . 145 |
|---------------|-------|
| History List  | . 145 |
| Clear History | . 146 |
| Apply         | . 146 |

#### State

Enables the recording of the performed actions.

#### **History List**

Lists the performed actions, provided "Undo/Redo" state is "On".

Shutting down and rebooting the instrument

## **Clear History**

Deletes the recorded list of the performed steps.

#### **Apply**

Performs the "Undo/Redo".

If you select a previously performed action of the list, all subsequent actions are undone. The list entries remain.

If you select a subsequently executed action, you can restore all the actions undone up to this state.

# 8.6 Shutting down and rebooting the instrument

The [On/Standby] front panel key switches the instrument from the standby to the ready state or vice versa. In remote operation from a remote computer or in manual control, there is another possibility to shut down the instrument or to reboot the system.

#### Access:

Select "System Config > Setup > Maintenance > Shut Down".

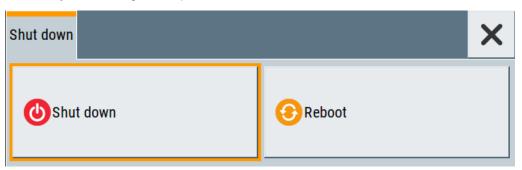

- :SYSTem: REBoot on page 276
- :SYSTem:SHUTdown on page 277

# 9 Network operation and remote control

As an alternative to the interactive operation directly at the instrument, you can operate the R&S AREG100A also from a remote location.

The various interfaces provide flexible access to the instrument, such as *remote control*, *remote operation* or *remote file access*. These remote access modes are fundamentally different, although they are often considered interchangeable, as described in Overview of remote access modes.

Figure 9-1 shows the possibilities of the physical connection (interfaces) for remote access.

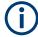

The following descriptions provide information required for operating the R&S AREG100A remotely. The information applies to all applications and operating modes supported by the instrument. Definitions specified in the SCPI standard are not provided.

For basic knowledge on remote control operation and additional information, see the following documents, available on the Rohde & Schwarz website:

- Remote control via SCPI
- 1GP72: Connectivity of Rohde&Schwarz Signal Generators
- 1MA208: Fast Remote Instrument Control with HiSLIP

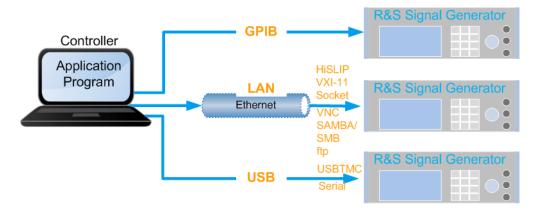

Figure 9-1: Supported remote connections

| • | Overview of remote access modes                | 148 |
|---|------------------------------------------------|-----|
|   | Remote control interfaces and protocols        |     |
|   | Remote control programs and libraries          |     |
|   | Status reporting system                        |     |
|   | Remote access settings                         |     |
| • | LXI settings.                                  | 176 |
| • | Connecting the instrument to the network (LAN) | 182 |
|   | Controlling the R&S AREG100A remotely          |     |
|   |                                                |     |

Overview of remote access modes

| • | Automating tasks with remote command scripts  | .197 |
|---|-----------------------------------------------|------|
|   | Operating the R&S AREG100A remotely using VNC |      |
| • | References                                    | .213 |

## 9.1 Overview of remote access modes

This section outlines the possible access modes and their major characteristics.

#### Remote control (SCPI)

- A remote PC controls the instrument, usually via VISA (Virtual Instrument Software Architecture) interfaces.
- Remote control disables the manual operation of the instrument; you can set different lock states.
- The GUI is not visible.
- Remote control commands (SCPI) perform the settings, either individually or in sequences (SCPI programs).
- Using SCPI programs is faster than the manual operation, since they automate repeating applications.

#### Remote operation (VNC)

- A remote device accesses the instrument via the common platform technology VNC (Virtual Network Computing).
- The protocol allows simultaneous operation from several remote devices and the instrument nevertheless remains locally operable.
- The GUI is visible.
- To perform the settings, you can operate the instrument as with the manual control.
- During remote operation via VNC, the direct control of the instrument is not disabled.
  - You can control the instrument from the front panel and via the remote computer alternately.
- Clients supporting remote operation depend on the used remote device, see
   Table 9-1.
- How to: see Chapter 9.10, "Operating the R&S AREG100A remotely using VNC", on page 207.

Table 9-1: Supported VNC operation modes

| Remote device                                        | VNC client                                                     | Requirements                                                          | Characteristics                                                                                                    |
|------------------------------------------------------|----------------------------------------------------------------|-----------------------------------------------------------------------|----------------------------------------------------------------------------------------------------|
| Desktop<br>(Windows, Linux,<br>Mac <sup>TM</sup> OS) | Ultr@VNC Other dedicated client software  Output  Description: | Ultr@VNC or Client Software must be installed.                        | Fast, supports several options like full screen mode or auto-login.                                                    |
|                                                      | Any web browser                                                | Java Runtime must be installed and activated in the browser settings. | Fast and convenient - only the instrument address required.  Java runtime is sometimes considered as security concern. |

#### Remote control interfaces and protocols

| Remote device                        | VNC client             | Requirements                   | Characteristics                                                                                        |
|--------------------------------------|------------------------|--------------------------------|----------------------------------------------------------------------------------------------------|
|                                      | Web browser with HTML5 | Web sockets must be supported. | Slower than the other modes.  No additional installation or activation required.  No security concern. |
| Smart device<br>(Tablet/ smartphone) | Dedicated client App   | App must be installed.         | Fast, supports several options like full screen mode or auto-login.                                    |
|                                      | Web browser with HTML5 | Web sockets must be supported. | Support of QR code scanning Slower than a dedicated App.                                               |

## Remote file access (FTP, SAMBA/SMB)

- A remote client accesses the instrument's file system, using the protocols FTP (file transfer protocol) and SAMBA/SMB (server message block).
- The protocols enable you to transfer files from or to the instrument and to get direct access to its file sharing directory share.

#### How to:

Chapter 7.7, "How to transfer files from and to the instrument", on page 102.

"Activating SMB version 1.0/2.0 client and server" on page 143

# 9.2 Remote control interfaces and protocols

The instrument supports various interfaces for remote control. Table 9-2 gives an overview on the connectivity:

Table 9-2: Remote control interfaces and protocols

| Interface                | Protocols, VISA*) address string and library                                                                                                    | Remarks                                                                                                    |
|--------------------------|----------------------------------------------------------------------------------------------------|----------------------------------------------------------------------------------------------------|
| Local area network (LAN) | HiSLIP High-Speed LAN Instrument Protocol     (IVI-6.1)     TCPIP::host address::hislip0[::INSTR]     VISA     VXI-11     TCPIP::host address[::     LAN device name][::INSTR]     VISA     Socket communication (Raw Ethernet, simple Telnet)     TCPIP::host address[::     LAN device name]:: <port>::SOCKET     VISA or socket controller</port> | The LAN connector is at the rear panel of the instrument.  The interface is based on TCP/IP, see Chapter 9.2.1, "LAN interface", on page 150 for details on the address information. |
| USB                      | • USBTMC USB:: <vendor id="">::<pre>product ID&gt;:: <serial number="">[::INSTR] VISA</serial></pre></vendor>                                                                                                    | The USB In connector is at the rear panel of the instrument.  For a description of the interface, see Chapter 9.2.2, "USB interface", on page 152                                    |

#### Remote control interfaces and protocols

| Interface                        | Protocols, VISA*) address string and library                                                              | Remarks                                                                                                    |
|----------------------------------|----------------------------------------------------------------------------------------------------|----------------------------------------------------------------------------------------------------|
| GPIB (IEC/IEEE Bus<br>Interface) | VISA') address string:     GPIB:: <address>[::INSTR] (no secondary address)     VISA (optional)</address> | The optional GPIB bus interface according to standard IEC 625.1/IEEE 488.1 is at the rear panel of the instrument.  For a description of the interface, see Chapter 9.2.3, "GPIB interface (IEC/IEEE bus interface)", on page 153. |

\*) VISA (Virtual Instrument Software Architecture) is a standardized software interface library providing input and output functions to communicate with instruments. A VISA installation on the controller is a prerequisite for remote control over LAN (when using VXI-11 or HiSLIP protocol), USB and serial interface. When using socket communication or the GPIB interface, VISA installation is optional. For basic information, see Remote control via SCPI.

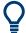

http://www.rohde-schwarz.com/rsvisa provides the standardized I/O software library R&S VISA for download at the Rohde & Schwarz website http://www.rohde-schwarz.com/rsvisa.

How to: Chapter 9.8, "Controlling the R&S AREG100A remotely", on page 185 describes how to configure the remote control interfaces.

## 9.2.1 LAN interface

To be integrated in a LAN, the instrument is equipped with a LAN interface, consisting of a connector, a network interface card and protocols.

For remote control, the PC and the instrument must be connected over the LAN interfaces to a common network with TCP/IP network protocol. The instruments are connected using a commercial RJ45 cable (shielded or unshielded twisted-pair category 5). The TCP/IP network protocol and the associated network services are preconfigured on the instrument. Software for instrument control and, if necessary, the VISA program library must be installed on the controller.

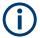

#### Identifying instruments in a network

If several instruments are connected to the network, each instrument has its own IP address and associated resource string. The controller identifies these instruments by the resource string.

## 9.2.1.1 VISA resource strings

The VISA resource string is required to establish a communication session between the controller and the instrument in the LAN. The resource string is a unique identifier, composed of the specific IP address of the instrument and some network and VISAspecific keywords.

#### TCPIP::<host address>[::<LAN device name>][::INSTR]

TCPIP = designates the network protocol

host address = designates the IP address or hostname of the instrument
[::LAN device name] = defines the protocol and the instance number of a subinstrument

[::INSTR] = indicates the instrument resource class (optional)

The **IP address** (host address/computer name) is used by the programs to identify and control the instrument. It is automatically assigned by the DHCP server the first time the device is registered in the network. Optionally, you can also assign its **LAN device name**.

If assigned, the IP address is displayed in the home screen. You can adjust it manually with the parameter the "System Config > Remote Access > Network" > IP Address Enabling a locked user interface for manual operation.

The following section lists the characteristics of the VISA resource strings for the corresponding interface protocols. The emphasized characters determine the protocol.

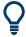

For description of the interface protocols, control commands and messages, refer to Remote control via SCPI.

#### **HISLIP**

#### TCPIP::<host address>::hislip0[::INSTR]

hislip0 = HiSLIP device name, designates that the interface protocol HiSLIP is used (mandatory)

**hislip0** is composed of [::HiSLIP device name[,HiSLIP port]] and must be assigned.

#### **Example:**

TCPIP::192.1.2.3::hislip0

#### **VXI-11**

#### TCPIP::<host address>[::inst0][::INSTR]

[::inst0] = LAN device name, indicates that the VXI-11 protocol is used (optional)

inst0 currently selects the VXI-11 protocol by default and can be omitted.

#### Example:

TCPIP::192.1.2.3::INSTR

## **Socket communication**

TCPIP::<host address>::<port>::SOCKET

Remote control interfaces and protocols

```
port = determines the used port number
SOCKET = indicates the raw network socket resource class
```

Socket communication requires the specification of the port (commonly referred to as port number) and of "SOCKET" to complete the resource string.

Basically, instruments from Rohde & Schwarz use port number 5025 for socket communication.

#### **Example:**

```
TCPIP::192.1.2.3::5025::SOCKET
```

## 9.2.2 USB interface

For remote control using USB, the controller PC and the instrument must be connected over the USB type B interface. Software for instrument control and the VISA program library must be installed on the controller.

The serial interface "RS232" enables you to connect the instrument over serial interface. You can connect to the interface by using the external USB/serial-adapter R&S TS1-USB (see recommended extras in the data sheet) and a serial crossover (null modem) cable.

VISA detects and configures the Rohde & Schwarz instrument automatically when the USB connection is established. You do not have to install a separate driver.

USBTMC (USB Test & Measurement Class Specification) is a protocol that is built on top of USB for communication with USB devices. It defines class code information of the instrument, that identifies its functionality to load the respective device driver. Using VISA library, the protocol supports service request, trigger, and other specific operations.

#### 9.2.2.1 USB resource string

The resource string represents an addressing scheme that is used to establish a communication session with the instrument. It is based on the instrument address and some instrument- and vendor-specific information.

The USB resource string syntax is as follows:

## USB::<vendor ID>::product ID>::<serial number>[::INSTR]

```
USB = denotes the used interface
<vendor ID> = is the manufacturer ID for Rohde & Schwarz
<product ID> = is the product identification of the instrument
<serial number> = is the individual serial number at the rear of the instrument
[::INSTR] = indicates the instrument resource class (optional)
```

To set the USB resource string, see Remote access settings.

Remote control interfaces and protocols

#### **Example:**

USB::0x0AAD::0x01e1::100001::INSTR

0x0AAD is the vendor ID for Rohde & Schwarz.

0x01e1 is the product ID for the R&S AREG100A

100001 is the serial number of the particular instrument.

#### 9.2.2.2 RS232 resource string

The RS232 resource string represents the addressing scheme for a device connected to the serial interface of the instrument.

The USB resource string syntax is as follows:

#### ASRL<port number>[::INSTR]

ASRL is the name of the serial interface

<port number> is the number of the serial interface

#### **Example:**

ASRL1::INSTR

## 9.2.3 GPIB interface (IEC/IEEE bus interface)

To control the R&S AREG100A over the GPIB bus, the instrument and the controller PC must be connected with a GPIB bus cable. A GPIB bus card, the card drivers and the program libraries for the used programming language must be installed on the controller.

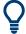

For description of the characteristics, control commands and messages of the GPIB interface, refer to Remote control via SCPI.

## **GPIB** address

The controller PC addresses the instrument with the GPIB bus channel, see Chapter 9.5.3, "GPIB address settings", on page 170. GPIB provides channel addresses from 0 to 30.

The GPIB resource string syntax is as follows:

## GPIB:://<channel>[::INSTR]

GPIB = denotes the used interface

<channel address> = the used channel

[::INSTR] = indicates the instrument resource class (optional)

**Note:** If the VISA implementation supports the GPIB interface, you can optionally define the VISA Instrument Control Resource (INSTR). It is used to define the basic operations and attributes for a device, such as reading, writing, or triggering.

Remote control programs and libraries

#### **Example:**

GPIB::28::INSTR

28 is the selected GPIB bus channel

#### 9.2.4 LXI browser interface

The LXI browser interface allows easy configuration of the LAN and remote control of the R&S AREG100A without additional installation requirements. The instrument's LXI browser interface works correctly with all W3C compliant browsers.

See Chapter 9.11.1, "LXI functionality", on page 213 for more about LXI.

The LAN settings are configured using the instrument's LXI browser interface described in Chapter 9.6.2.1, "LAN configuration", on page 178. The LXI status settings in the R&S AREG100A are described in Chapter 9.6.1, "LXI status settings", on page 176.

## 9.3 Remote control programs and libraries

This section shows how the remote-control programs access the instrument, and the libraries they require for the corresponding interface protocols.

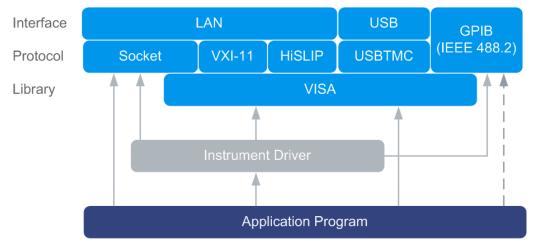

Figure 9-2: Overview of remote control interfaces, protocols and libraries

#### Possible setups and access functions

The following examples give an overview of dependencies between the available libraries, the possible interfaces and protocols, and whether an instrument driver is provided. For detailed information, see the application note 1GP72: Connectivity of Rohde&Schwarz Signal Generators.

Remote control programs and libraries

# Example: Remote control (application) program using VISA

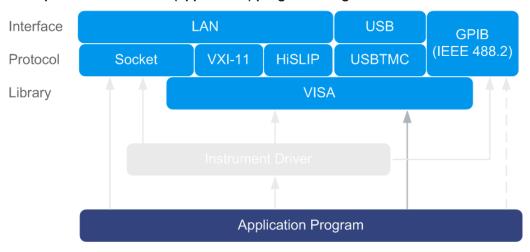

Figure 9-3: Application program using VISA

| Protocol | Remote control program                                                                         |
|----------|------------------------------------------------------------------------------------------------|
| Socket   | <pre>viOpen (, "TCPIP:AREG100A-102030::5025::SOCKET",) viPrintf (, "SOUR:FREQ 2GHz\n")</pre>   |
| VXI-11   | <pre>viOpen (, "TCPIP:AREG100A-102030::inst0::INSTR",) viPrintf (, "SOUR:FREQ 2GHz\n")</pre>   |
| HiSLIP   | <pre>viOpen (, "TCPIP:AREG100A-102030::hislip0::INSTR",) viPrintf (, "SOUR:FREQ 2GHz\n")</pre> |
| USBTMC   | <pre>viOpen (, "USB::0x0AAD::0x01e1::100001::INSTR",) viPrintf (, "SOUR:FREQ 2GHz\n")</pre>    |
| GPIB     | <pre>viOpen (, "GPIB::28::INSTR",) viPrintf (, "SOUR:FREQ 2GHz\n")</pre>                       |

Remote control programs and libraries

## Example: Remote control program using instrument driver (VISA available)

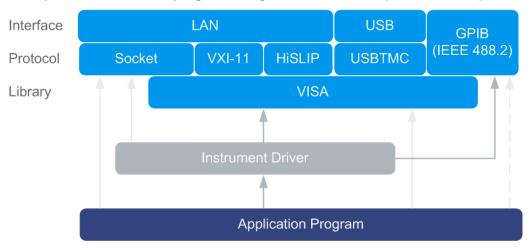

Figure 9-4: Application using instrument driver (VISA available)

| Protocol | Remote control program                                                             |
|----------|------------------------------------------------------------------------------------|
| Socket   | rsareg_init ("TCPIP:AREG100A-102030::5025::SOCKET",) rsareg_SetFrequency (, 2e9)   |
| VXI-11   | rsareg_init ("TCPIP:AREG100A-102030::inst0::INSTR",) rsareg_SetFrequency (, 2e9)   |
| HiSLIP   | rsareg_init ("TCPIP:AREG100A-102030::hislip0::INSTR",) rsareg_SetFrequency (, 2e9) |
| USBTMC   | rsareg_init ("USB::0x0AAD::0x01e1::100001::INSTR",) rsareg_SetFrequency (, 2e9)    |
| GPIB     | rsareg_init ("GPIB::28::INSTR",) rsareg_SetFrequency (, 2e9)                       |

# Interface Protocol Socket VXI-11 HISLIP USBTMC Instrument Driver Application Program

## Example: Remote control program using instrument driver (VISA not available)

Figure 9-5: Remote control program using instrument driver (VISA not available)

| Protocol | Remote control program                                                           |  |
|----------|----------------------------------------------------------------------------------|--|
| Socket   | rsareg_init ("TCPIP:AREG100A-102030::5025::SOCKET",) rsareg_SetFrequency (, 2e9) |  |
| GPIB     | <pre>rsareg_init ("GPIB::28::INSTR",) rsareg_SetFrequency (, 2e9)</pre>          |  |

# 9.4 Status reporting system

The status reporting system stores all information on the current operating state of the instrument, and on errors which have occurred. This information is stored in the status registers and in the error queue.

You can query both with the commands of the STATus subsystem.

## 9.4.1 Hierarchy of the status registers

The Figure 9-6 shows the hierarchical structure of information in the status registers (ascending from left to right).

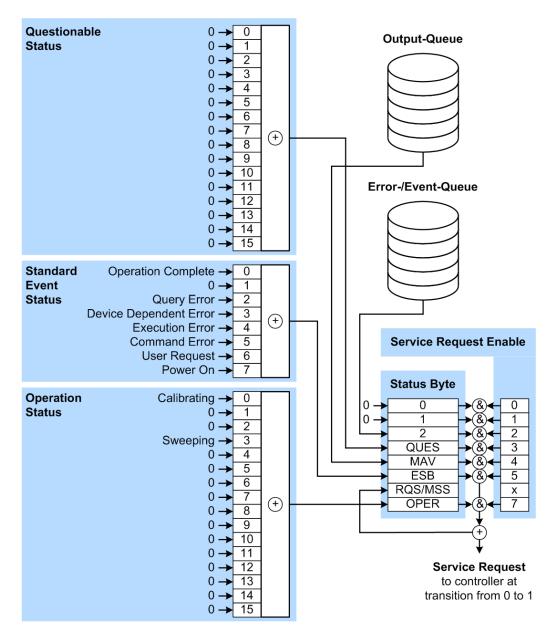

Figure 9-6: Graphical overview of the status registers hierarchy

OPER = Operation Status Summary Bit
RQS/MSS = Service Request Generation
ESB = Standard Event Status Summary Bit

MAV = Message Available in Output Queue
QUES = Questionable Status Summary Bit

2 = Error- /Event-Queue

1, 0 = not used

**Note:** This legend explains the abbreviations to the Status Byte Register.

The R&S AREG100A uses the following status registers:

Status Byte (STB) and Service Request Enable (SRE), see Chapter 9.4.3, "Status byte (STB) and service request enable register (SRE)", on page 161.

- Standard Event Status, i.e. the Event status Register (ESR) and the Event Status Enable (ESE), see Chapter 9.4.4, "Event status register (ESR) and event status enable register (ESE)", on page 162.
- Questionable Status and Operation Status, the (SCPI status registers, see Chapter 9.4.2, "Structure of a SCPI status register", on page 159, Chapter 9.4.5, "Questionable status register (STATus:QUEStionable)", on page 162 and Chapter 9.4.6, "Operation status register (STATus:OPERation)", on page 163.

#### Output-Queue

The output queue contains the messages the instrument returns to the controller. It is not part of the status reporting system but determines the value of the MAV bit in the STB and thus is represented in the overview.

#### • Error-/Event-Queue

The error-/event-queue contains all errors and events that have occurred in the past. When reading the queue, the instrument starts with the first occurred error/event.

All status registers have the same internal structure.

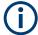

#### SRE, ESE

The service request enable register SRE can be used as ENABle part of the STB if the STB is structured according to SCPI. By analogy, the ESE can be used as the ENABle part of the ESR.

## 9.4.2 Structure of a SCPI status register

Each SCPI status register consists of five parts. Each part has a width of 16 bits and has different functions. The individual bits are independent of each other, i.e. each hardware status is assigned a bit number, which is valid for all five parts. Bit 15 (the most significant bit) is set to zero for all parts. Thus, the contents of the register parts can be processed by the controller as positive integers.

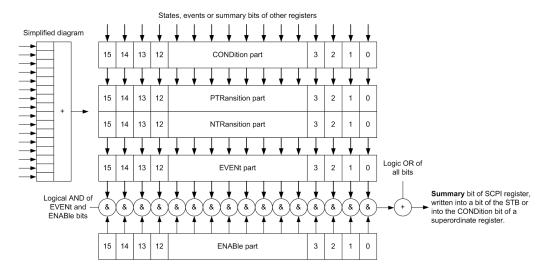

Figure 9-7: The status-register model

#### Description of the five status register parts

The five parts of a SCPI status register have different properties and functions:

#### CONDition

The CONDition part is written directly by the hardware or it mirrors the sum bit of the next lower register. Its contents reflect the current instrument status. This register part can only be read, but not written into or cleared. Its contents are not affected by reading.

#### • PTRansition / NTRansition

The two transition register parts define which state transition of the CONDition part (none, 0 to 1, 1 to 0 or both) is stored in the EVENt part.

The **Positive-TRansition** part acts as a transition filter. When a bit of the CONDition part is changed from 0 to 1, the associated PTR bit decides whether the EVENt bit is set to 1.

- PTR bit =1: the EVENt bit is set.
- PTR bit =0: the EVENt bit is not set.

This part can be written into and read as required. Its contents are not affected by reading.

The **Negative-TRansition** part also acts as a transition filter. When a bit of the CONDition part is changed from 1 to 0, the associated NTR bit decides whether the EVENt bit is set to 1.

- NTR bit =1: the EVENt bit is set.
- NTR bit =0: the EVENt bit is not set.

This part can be written into and read as required. Its contents are not affected by reading.

#### EVENt

The EVENt part indicates whether an event has occurred since the last reading, it is the "memory" of the condition part. It only indicates events passed on by the transition filters. It is permanently updated by the instrument. This part can only be read by the user. Reading the register clears it. This part is often equated with the entire register.

#### ENABle

The ENABle part determines whether the associated EVENt bit contributes to the sum bit (see below). Each bit of the EVENt part is "ANDed" with the associated ENABle bit (symbol '&'). The results of all logical operations of this part are passed on to the sum bit via an "OR" function (symbol '+').

ENABle bit = 0: the associated EVENt bit does not contribute to the sum bit ENABle bit = 1: if the associated EVENt bit is "1", the sum bit is set to "1" as well. This part can be written into and read by the user as required. Its contents are not affected by reading.

## Sum bit

The sum bit is obtained from the EVENt and ENABle part for each register. The result is then entered into a bit of the CONDition part of the higher-order register.

The instrument automatically generates the sum bit for each register. Thus an event can lead to a service request throughout all levels of the hierarchy.

## 9.4.3 Status byte (STB) and service request enable register (SRE)

The STatus Byte (STB) is already defined in IEEE 488.2. It provides a rough overview of the instrument status by collecting the pieces of information of the lower registers. A special feature is that bit 6 acts as the sum bit of the remaining bits of the status byte.

The STB is read using the command \*STB? or a serial poll.

The STatus Byte (STB) is linked to the Service Request Enable (SRE) register. Each bit of the STB is assigned a bit in the SRE. Bit 6 of the SRE is ignored. If a bit is set in the SRE and the associated bit in the STB changes from 0 to 1, a service request (SRQ) is generated. The SRE can be set using the command \*SRE and read using the command \*SRE?.

Table 9-3: Meaning of the bits used in the status byte

| Bit No. | Meaning                                                                                                    |
|---------|----------------------------------------------------------------------------------------------------|
| 01      | Not used                                                                                                    |
| 2       | Error Queue not empty                                                                                                    |
|         | The bit is set when an entry is made in the error queue. If this bit is enabled by the SRE, each entry of the error queue generates a service request. Thus an error can be recognized and specified in greater detail by polling the error queue. The poll provides an informative error message. This procedure is to be recommended since it considerably reduces the problems involved with remote control. |
| 3       | QUEStionable status register summary bit                                                                                                    |
|         | The bit is set if an EVENt bit is set in the QUEStionable status register and the associated ENABle bit is set to 1. A set bit indicates a questionable instrument status, which can be specified in greater detail by querying the STATUS: QUESTIONABLE status register.                                                                                                    |
| 4       | MAV bit (message available)                                                                                                    |
|         | The bit is set if a message is available in the output queue which can be read. This bit can be used to enable data to be automatically read from the instrument to the controller.                                                                                                    |
| 5       | ESB bit                                                                                                    |
|         | Sum bit of the event status register. It is set if one of the bits in the event status register is set and enabled in the event status enable register. Setting of this bit indicates a serious error which can be specified in greater detail by polling the event status register.                                                                                                    |
| 6       | MSS bit (main status summary bit)                                                                                                    |
|         | The bit is set if the instrument triggers a service request. This is the case if one of the other bits of this registers is set together with its mask bit in the service request enable register SRE.                                                                                                    |
| 7       | STATus: OPERation status register summary bit                                                                                                    |
|         | The bit is set if an EVENt bit is set in the OPERation status register and the associated ENABle bit is set to 1. A set bit indicates that the instrument is just performing an action. The type of action can be determined by querying the STATUS: OPERation status register.                                                                                                    |

## 9.4.4 Event status register (ESR) and event status enable register (ESE)

The ESR is defined in IEEE 488.2. It can be compared with the EVENt part of a SCPI register. The event status register can be read out using command \*ESR?.

The ESE corresponds to the ENABle part of a SCPI register. If a bit is set in the ESE and the associated bit in the ESR changes from 0 to 1, the ESB bit in the STB is set. The ESE register can be set using the command \*ESE and read using the command \*ESE?.

Table 9-4: Meaning of the bits used in the event status register

| Bit No. | Meaning                                                                                                    |
|---------|----------------------------------------------------------------------------------------------------|
| 0       | Operation Complete  This bit is set on receipt of the command *OPC exactly when all previous commands have been executed.                                                                                                    |
| 1       | Not used                                                                                                    |
| 2       | Query Error  This bit is set if either the controller wants to read data from the instrument without having sent a query, or if it does not fetch requested data and sends new instructions to the instrument instead. The cause is often a query which is faulty and hence cannot be executed. |
| 3       | Device-dependent Error  This bit is set if a device-dependent error occurs. An error message with a number between -300 and -399 or a positive error number, which denotes the error in greater detail, is entered into the error queue.                                                        |
| 4       | Execution Error  This bit is set if a received command is syntactically correct but cannot be performed for other reasons. An error message with a number between -200 and -300, which denotes the error in greater detail, is entered into the error queue.                                    |
| 5       | Command Error  This bit is set if a command is received, which is undefined or syntactically incorrect. An error message with a number between -100 and -200, which denotes the error in greater detail, is entered into the error queue.                                                       |
| 6       | User Request This bit is set when the instrument is switched over to manual control.                                                                                                    |
| 7       | Power On (supply voltage on) This bit is set on switching on the instrument.                                                                                                    |

## 9.4.5 Questionable status register (STATus:QUEStionable)

This register contains information on questionable instrument states. Such states may occur when the instrument is not operated in compliance with its specifications.

To read the register, use the query commands STAT:QUEST:COND? or STAT:QUEST[:EVEN]?.

Table 9-5: Meaning of the bits used in the questionable status register

| Bit No. | Meaning  |
|---------|----------|
| 0–15    | Not used |

## 9.4.6 Operation status register (STATus:OPERation)

This condition part contains information on the actions currently being performed by the instrument, while the event part contains information on the actions performed by the instrument since the last readout of the register.

To read the register, use the query commands STAT:OPER:COND? or STAT:OPER[:EVEN]?.

Table 9-6: Meaning of the bits used in the operation status register

| Bit No. | Meaning                                                              |
|---------|----------------------------------------------------------------------|
| 0       | Calibrating The bit is set during the calibration phase.             |
| 1–2     | Not used                                                             |
| 3       | Sweeping This bit is set during a sweep in automatic or single mode. |
| 4–15    | Not used                                                             |

## 9.4.7 Application of the status reporting system

The purpose of the status reporting system is to monitor the status of one or several devices in a measuring system. To do this and react appropriately, the controller must receive and evaluate the information of all devices. The following standard methods are used:

- Service request (SRQ) initiated by the instrument
- Serial poll of all devices in the bus system, initiated by the controller to find out who sent an SRQ and why
- Query of a **specific instrument status** by commands
- Query of the error queue

#### 9.4.7.1 Service request

Under certain circumstances, the instrument can send a service request (SRQ) to the controller. Usually this service request initiates an interrupt at the controller, to which the control program can react appropriately. An SRQ is always initiated if one or several of bits 2, 4 or 5 of the status byte are set and enabled in the SRE. Each of these bits combines the information of the error queue or the output buffer. To use the possibilities of the service request effectively, all bits should be set to "1" in the enable registers SRE and ESE.

#### **Example:**

Use command \*OPC to generate an SRQ.

- \*ESE 1 set bit 0 of ESE (Operation Complete)
- \*SRE 32 set bit 5 of SRE (ESB).

After its settings have been completed, the instrument generates an SRQ.

The SRQ is the only possibility for the instrument to become active on its own. Each controller program should set the instrument such that a service request is initiated in the case of malfunction. The program should react appropriately to the service request.

#### 9.4.7.2 Serial poll

In a serial poll, just as with command \*STB, the status byte of an instrument is queried. However, the guery is realized via interface messages and is thus clearly faster.

The serial poll method is defined in IEEE 488.1 and used to be the only standard possibility for different instruments to poll the status byte. The method also works for instruments which do not adhere to SCPI or IEEE 488.2.

The serial poll is mainly used to obtain a fast overview of the state of several instruments connected to the controller.

#### 9.4.7.3 Query of an instrument status

Each part of any status register can be read using queries. There are two types of commands:

- The common commands \*ESR?, \*IDN?, \*IST?, \*STB? query the higher-level registers.
- The commands of the STATus system query the SCPI registers (STATus:QUEStionable...)

The returned value is always a decimal number that represents the bit pattern of the queried register. This number is evaluated by the controller program.

Queries are usually used after an SRQ in order to obtain more detailed information on the cause of the SRQ.

#### 9.4.7.4 Error queue

Each error state in the instrument leads to an entry in the error queue. The entries of the error queue are detailed plain text error messages that can be looked up in the Error Log or queried via remote control using SYSTem: ERROr [:NEXT]? Each call of SYSTem: ERROr [:NEXT]? provides one entry from the error queue. If no error messages are stored there any more, the instrument responds with 0, "No error".

The error queue should be queried after every SRQ in the controller program as the entries describe the cause of an error more precisely than the status registers. Especially in the test phase of a controller program the error queue should be queried regu-

larly since faulty commands from the controller to the instrument are recorded there as well.

## 9.4.8 Reset values of the status reporting system

The following table contains the different commands and events causing the status reporting system to be reset. None of the commands, except of \*RST and SYSTem: PRESet affect the functional instrument settings. In particular, DCL does not change the instrument settings.

Table 9-7: Resetting the status reporting system

| Event                                     | Switching on supply<br>voltage<br>Power-On-Status-<br>Clear |     | DCL,<br>SDC<br>(Device<br>Clear, | *RST Or<br>SYSTem:<br>PRESet | STATus:<br>PRESet | *CLS |
|-------------------------------------------|-------------------------------------------------------------|-----|----------------------------------|------------------------------|-------------------|------|
| Effect                                    | 0                                                           | 1   | Selected<br>Device<br>Clear)     |                              |                   |      |
| Clear STB, ESR                            | -                                                           | Yes | -                                | -                            | -                 | Yes  |
| Clear SRE, ESE                            | -                                                           | Yes | -                                | -                            | -                 | -    |
| Clear PPE                                 | -                                                           | Yes | -                                | -                            | -                 | -    |
| Clear error queue                         | Yes                                                         | Yes | -                                | -                            | -                 | Yes  |
| Clear output buffer                       | Yes                                                         | Yes | Yes                              | 1)                           | 1)                | 1)   |
| Clear command processing and input buffer | Yes                                                         | Yes | Yes                              | -                            | -                 | -    |

<sup>1)</sup> The first command in a command line that immediately follows a <PROGRAM MESSAGE TERMINATOR> clears the output buffer.

# 9.5 Remote access settings

This section outlines the settings required for accessing and configuring the provided remote control interfaces. It includes network settings, access addresses, emulation settings for using the command sets of other generators, and the access whith smart devices.

#### **About instrument emulations**

You can remotely control the R&S AREG100A using the command set of another signal generator. With this function you can, for example, replace a signal generator with an R&S AREG100A in an automated test setup, without adjusting the command scripts used.

You find the remote control command sets supported by the R&S AREG100A in a selection list.

The selected instrument also defines the identification string that is retrieved with query \*IDN?. If necessary, use the parameter Mode and IDN String to change this string.

As any other parameter, the remote control command set can also be changed remotely by the command : SYSTem: LANGuage.

While working in an emulation mode, the R&S AREG100A specific command set is disabled and the SCPI command : SYSTem: LANGuage is discarded.

To return to the SCPI command set of the R&S AREG100A, use the appropriate command of the selected command set.

## 9.5.1 Network settings

#### Access:

Select "System Config > Remote Access > Network".

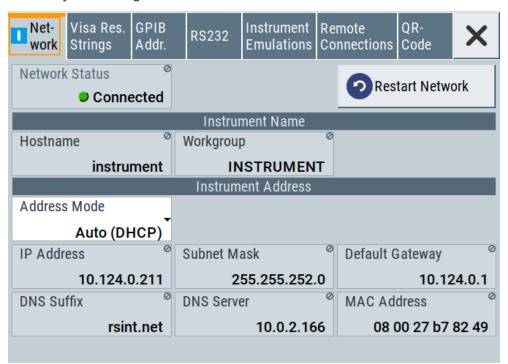

In the "Network" dialog, you can configure the settings of the general network environment and specific identification parameters of the instrument in the network.

The remote commands required to configure the network remotely are described in Chapter 10.12, "SYSTem subsystem", on page 252.

How to: see Chapter 9.7.3, "How to connect to LAN", on page 183.

#### **Network Status**

Indicates that the instrument is connected to the network.

#### Remote command:

:SYSTem:COMMunicate:NETWork:STATus? on page 264

#### **Restart Network**

Terminates the network connection of the instrument and sets it up again. You can use this function to fix network problems.

**Note:** This function restarts only the connection of the instrument to the network. It does not impact the network itself.

#### Remote command:

:SYSTem:COMMunicate:NETWork:RESTart on page 264

#### Hostname

Displays the hostname.

Each instrument is delivered with an assigned hostname, a logical name which can be used instead of the IP address. With the default network settings, the IP address is allocated by the DHCP server. This address can change each time the instrument is reconnected. Unlike the IP address, the hostname name does not change.

#### Note:

This function is password-protected. Unlock the protection level 1 to access it.

 We recommend that you do not change the default network settings or the hostname to avoid problems with the network connection.
 If you change the hostname, be sure to use a unique name.

#### Remote command:

:SYSTem:COMMunicate:NETWork[:COMMon]:HOSTname on page 265

#### Workgroup

Sets the individual windows workgroup name of the R&S AREG100A. This parameter is required in case the instrument is integrated in a windows network.

This function is password-protected. Unlock the protection level 1 to access it.

#### Remote command:

:SYSTem:COMMunicate:NETWork[:COMMon]:WORKgroup on page 265

## **Address Mode**

Selects the mode for assigning the IP address.

How to: Chapter 9.7.4, "How to assign the IP address", on page 184

"Auto (DCHP)"

Assigns the IP address automatically, provided the network supports DHCP (Dynamic Host Configuration Protocol).

"Static" Enables you to assign the IP address manually.

## Remote command:

:SYSTem:COMMunicate:NETWork:IPADdress:MODE on page 263

## **IP Address**

Displays the IP address of the instrument in the network.

By default, the R&S AREG100A is configured to use dynamic TCP/IP configuration and to obtain the whole address information automatically.

If the network does not support DHCP or the attempt does not succeed, the instrument tries to obtain the IP address via Zeroconf (APIPA) protocol. IP addresses assigned via Zeroconf start with the number blocks 169.254.\*.\*

**Note:** An IP address that is assigned via the Zeroconf protocol although the network requires an IP address assigned via the DHCP server can cause network connection failures.

#### How to:

- "To assign the IP address manually on the instrument" on page 184.
- Chapter 9.7.2, "How to activate LAN services", on page 183.

#### Remote command:

:SYSTem:COMMunicate:NETWork:IPADdress on page 263

#### **Subnet Mask**

Displays the bit group of the subnet in the host identifier.

To assign the subnet mask manually, select Address Mode > "Static".

#### Remote command:

:SYSTem:COMMunicate:NETWork[:IPADdress]:SUBNet:MASK on page 266

#### **Default Gateway**

Displays the gateway address.

This address identifies the router on the same network as the instrument that is used to forward traffic to destinations beyond the local network.

To assign the gateway address manually, select Address Mode > "Static".

#### Remote command:

:SYSTem:COMMunicate:NETWork[:IPADdress]:GATeway on page 265

#### **DNS Suffix**

Displays the primary DNS (Domain Name System) suffix, that means the DNS name without the hostname part.

The DNS system uses the suffix for registration and name resolution for unique identification of the instrument in the entire network.

To assign the DNS suffix manually, select Address Mode > "Static".

#### Remote command:

```
:SYSTem:COMMunicate:NETWork[:COMMon]:DOMain on page 264
```

#### **DNS Server**

Determines the preferred server for name resolution. The DNS server contains the underlying numerical values that are required for name resolution of the hostname as part of the IP address.

To select the DNS server manually, select Address Mode > "Static".

#### Remote command:

```
:SYSTem:COMMunicate:NETWork[:IPADdress]:DNS on page 265
```

#### **MAC Address**

Indicates the MAC (Media Access Control) address, a unique identifier of the network adapter in the R&S AREG100A.

#### Remote command:

:SYSTem:COMMunicate:NETWork:MACaddress on page 264

## 9.5.2 VISA resource strings

#### Access:

▶ Select "System Config > Remote Access > Visa Resource Strings".

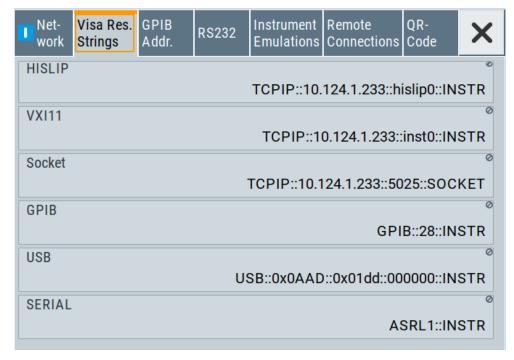

The "Visa Resource String" dialog displays the VISA resource strings provided for remote control over the different interfaces.

The remote commands required to query the address information remotely are described in Chapter 10.12, "SYSTem subsystem", on page 252.

## Settings:

| HISLIP | 169 |
|--------|-----|
| VXI11  | 170 |
|        |     |
| GPIB   | 170 |
|        | 170 |
|        |     |

#### HISLIP

Displays the visa resource string for remote control with HiSLIP protocol.

See also Chapter 9.2.1, "LAN interface", on page 150

#### Remote command:

:SYSTem:COMMunicate:HISLip:RESource? on page 263

#### **VXI11**

Displays the visa resource string for remote control over LAN.

See also Chapter 9.2.1, "LAN interface", on page 150

#### Remote command:

:SYSTem:COMMunicate:NETWork:RESource? on page 264

#### Socket

Displays the visa resource string for remote control over LAN, using the socket communication protocol.

See also Chapter 9.2.1, "LAN interface", on page 150

#### Remote command:

:SYSTem:COMMunicate:SOCKet:RESource? on page 267

#### **GPIB**

Displays the visa resource string for remote control over the GPIB interface.

See also Chapter 9.2.3, "GPIB interface (IEC/IEEE bus interface)", on page 153.

#### Remote command:

:SYSTem:COMMunicate:HISLip:RESource? on page 263

#### **USB**

Displays the visa resource string for remote control over the USB interface.

See also Chapter 9.2.2, "USB interface", on page 152

## Remote command:

:SYSTem:COMMunicate:USB:RESource? on page 267

#### **SERIAL**

Displays the visa resource string for remote control over the serial interface.

See also Chapter 9.2.2, "USB interface", on page 152

#### Remote command:

:SYSTem:COMMunicate:SERial:RESource? on page 266

## 9.5.3 GPIB address settings

#### Access:

Select "System Config > Remote Access > GPIB Address".

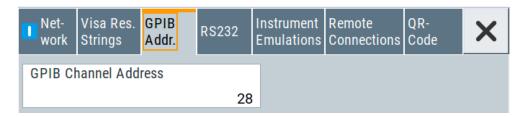

The "GPIB Address" enables you to select the channel for remote control over the IEC/IEE bus interface.

The remote command to configure the setting remotely is described in Chapter 10.12, "SYSTem subsystem", on page 252.

## Settings:

#### **GPIB Channel Address**

Sets the GPIB (IEC/IEEE bus) channel address for the connected instrument.

#### Remote command:

:SYSTem:COMMunicate:GPIB[:SELF]:ADDRess on page 262

## 9.5.4 RS232 settings

#### Access:

► Select "System Config > Remote Access > RS232".

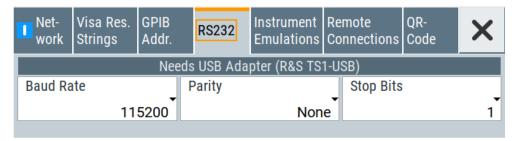

The "RS232" dialog enables you to control the instrument over a serial interface using a USB adapter. The controller and the instrument must be connected with the external USB/serial-adapter R&S TS1-USB (see recommended extras in the data sheet) and a serial crossover (null modem) cable. The USB connection requires the Visa library to be installed on the controller. Visa detects and configures the R&S AREG100A automatically when the USB connection is established.

The remote commands required to configure the parameters remotely are described in Chapter 10.12, "SYSTem subsystem", on page 252.

#### Settings:

#### **Baud Rate**

Sets the baudrate for the serial remote control interface.

#### Remote command:

:SYSTem:COMMunicate:SERial:BAUD on page 266

#### **Parity**

Sets the parity for the serial remote control interface.

#### Remote command:

:SYSTem:COMMunicate:SERial:PARity on page 266

#### **Stop Bits**

Sets the number of stop bits for the serial remote control interface.

#### Remote command:

:SYSTem:COMMunicate:SERial:SBITs on page 267

## 9.5.5 Instrument emulations settings

#### Access:

Select "System Config > Remote Access > Instrument Emulations".

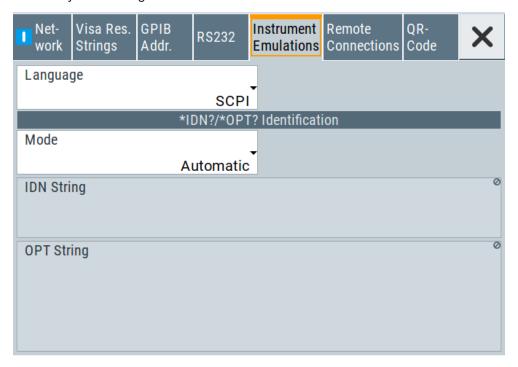

The "Instrument Emulations" dialog enables you to emulate a remote control command set of another signal generator.

The remote commands required to configure the emulation settings remotely are described in Chapter 10.12, "SYSTem subsystem", on page 252.

#### Language

Selects the instrument whose remote command set is emulated by the R&S AREG100A.

#### Remote command:

:SYSTem:LANGuage on page 269

#### Mode

Selects the way the instrument identification is performed.

"Automatic" Sets the "IDN String" and the "OPT String" automatically for the

instrument selected with the parameter Language.

"User Defined" Enables you to define the "IDN String" and the "OPT String".

#### Remote command:

:SYSTem:IDENtification on page 268

#### Set to Default

In "Mode > User Defined", resets the \*IDN and \*OPT strings.

#### Remote command:

:SYSTem:IDENtification:PRESet on page 268

#### **IDN String**

Indicates the identification string of the instrument when queried with the common command \*IDN?.

In addition to the preset values, you can define your own identification string so that each generator uses an individual identification, like  ${\tt My\_SigGen}$  for instance, see Mode .

## Remote command:

```
*IDN? on page 220
```

:SYSTem: IRESponse on page 268

## **OPT String**

Indicates the option string of the instrument as queried with common command \*OPT?.

In Mode > "User Defined", you can define your own option string. A query responds with this option string instead of the automatically created option string.

## Remote command:

```
*OPT? on page 221
```

:SYSTem:ORESponse on page 269

## 9.5.6 Remote connections settings

The "Remote Connections" dialog covers the active SCPI and TCP/IP connections, and a history list of the connections that have accessed the instrument before.

#### 9.5.6.1 Active connections

#### Access:

► Select "System Config > Remote Access > Remote Connections > Active".

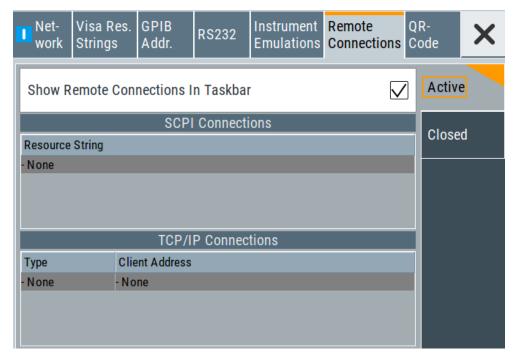

The "Active " tab shows the currently active remote connections, and you can enable the display of the active connections in the task bar.

#### **Show Remote Connections in Taskbar**

Displays the currently active connections in the taskbar.

## **SCPI Connections**

Displays the VISA resources strings of the remote connections currently controlling the instrument via the LAN interface.

Remote command:

n.a.

#### **TCP/IP Connections**

Displays the types and client addresses of the remote connections currently controlling the instrument via the LAN interface.

Remote command:

n.a.

#### 9.5.6.2 Closed connections

#### Access:

► Select "System Config > Remote Access > Remote Connections > Closed".

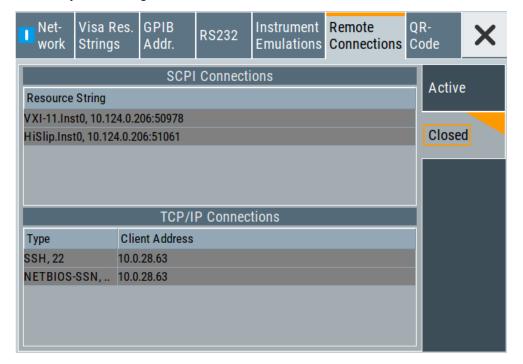

The "Closed" tab shows the currently active remote connections, and you can enable the display of the active connections in the task bar.

## **SCPI Connections**

Lists the VISA resource strings of the last remote connections that have accessed the instrument via the LAN interface before.

Remote command:

n.a.

#### **TCP/IP Connections**

Lists the types and client addresses of the last remote connections that had accessed the instrument via the LAN interface before.

Remote command:

n.a.

## 9.5.7 QR code

#### Access:

Select "System Config > Remote Access > QR Code".

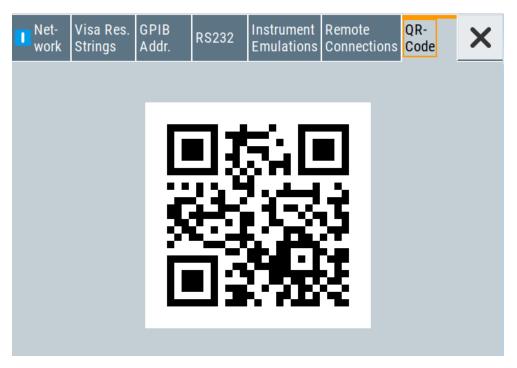

The "QR Code" dialog shows the current instrument address (IP address) in quick response (QR) format.

This functionality provides fast access to the instrument via VNC with, for example, a smartphone or a tablet.

See Chapter 9.10.3, "How to set up remote operation from a smart device", on page 210.

# 9.6 LXI settings

On the R&S AREG100A the LXI functionality is already installed and enabled, see LXI status settings. Thus, the instrument can be accessed via any web browser (like the Microsoft Internet Explorer) to perform the following tasks:

- Modifying network configurations
- Remote control the instrument
- Performing SCPI remote diagnostics

The LAN settings are configured using the instrument's LXI browser interface described in Chapter 9.6.2.1, "LAN configuration", on page 178.

## 9.6.1 LXI status settings

Access:

► Select "System Config > Setup > Remote Access > LXI Status...".

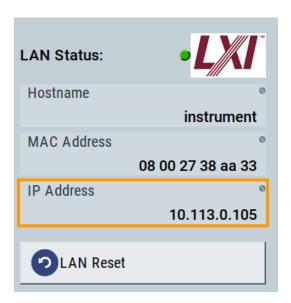

The "LXI - Status" dialog shows the parameters of the LAN connection.

Alternatively, you can change the LAN settings using the LXI web browser interface, see Chapter 9.6.2.1, "LAN configuration", on page 178.

#### **LAN Status**

The LED indicates the LXI status.

"green" Normal operation

"green (flashing)"

Device identification

"red" LAN fault

## Hostname / MAC Address / IP Address

See "Hostname" on page 167.

#### **LAN Reset**

Initiates the network configuration reset mechanism for the instrument and resets the hostname, MAC address, and IP address.

According to the LXI standard, a LAN reset must place the following network settings to a default state:

| Parameter                      | Value                  |
|--------------------------------|------------------------|
| TCP/IP mode                    | DHCP + Auto IP address |
| Dynamic DNS                    | Enabled                |
| ICMP ping                      | Enabled                |
| Password for LAN configuration | LxiWeblfc              |

The LAN reset also resets the following parameters for the Automotive Radar Echo Generator:

| Parameter        |                                 |
|------------------|---------------------------------|
| Hostname         | Instrument-specific hostname    |
| Description      | Automotive radar echo generator |
| Negotiation      | Auto detect                     |
| VXI-11 discovery | Enabled                         |

## 9.6.2 LXI browser settings

To access the instrument via the web browser:

▶ In the address field of the browser on your PC, type the instrument's host name or IP address, for example *http://10.113.1.151*.

**Note:** Do not add the missing zeros in the IP address, while opening the instrument homepage.

The instrument homepage (welcome page) opens.

The navigation pane of the browser interface contains the following elements:

- "LXI"
  - "Home" opens the instrument homepage.
     The homepage displays the device information required by the LXI standard, including the VISA resource string in read-only format.
  - "Device Indicator" activates or deactivates the LXI status indication.
     When activated, the LXI LEDs flash, both in the browser dialog and in the LXI dialog of the connected instrument, see LAN Status. A green LXI status symbol indicates that a LAN connection has been established; a red symbol indicates that no LAN cable is connected.
  - "Lan Configuration" allows you to configure LAN parameters and to initiate a ping, see "Ping client" on page 180.
  - "Status" displays information about the LXI status of the instrument.
  - "Utilities" provides access to the LXI event log functionality required by the LXI standard.
- "Instrument Control"
  - "Web Control" provides remote access to the instrument, see "Starting a remote control via the LXI web browser" on page 187.
- "Diagnostics"
  - "SCPI Remote Trace" records messages exchanged via the remote control interface, see "SCPI remote trace" on page 181.
- "Help"
  - "Glossary" explains terms related to the LXI standard.
  - www.rohde-schwarz.com opens the Rohde & Schwarz homepage.

## 9.6.2.1 LAN configuration

The "LAN Configuration" web page displays all mandatory LAN parameters and allows their modification.

It comprises the following navigation entries.

| • | IP configuration  | . 179 |
|---|-------------------|-------|
| • | Advanced config   | .179  |
| • | Ping client       | .180  |
| • | SCPI remote trace | .181  |

#### IP configuration

The "IP configuration" web page displays all mandatory LAN parameters and allows their modification.

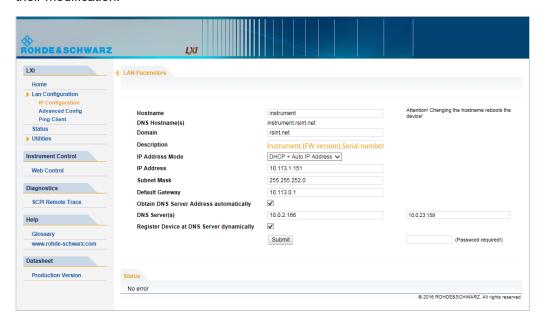

The "IP Address Mode" selects a configuration mode for the IP address of the instrument. With static configuration, the entered IP address, subnet mask, and default gateway are used. With dynamic configuration, DHCP or dynamic link local addressing (automatic IP) is used to obtain the instrument IP address.

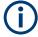

## Changing the LAN configuration

This function is password-protected. Unlock the protection level 1 to access it.

**Note:** We recommend that you change the default password before connecting the instrument to a network.

How to:

- "Changing the default user password of the instrument" on page 142.
- "Changing the default security password" on page 143.

See Chapter 8.4.4, "Password management", on page 139.

## **Advanced config**

The "Advanced Config" web page provides LAN settings that are not declared mandatory by the LXI standard.

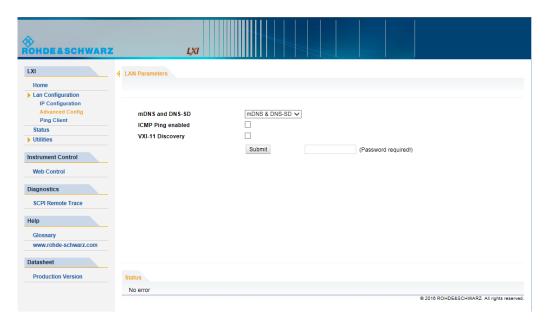

The following advanced parameters are available:

- "mDNS and DNS-SD": The additional protocols "multicast DNS" and "DNS service discovery" are used for device communication in zero configuration networks, working without DNS and DHCP.
- "ICMP Ping": Must be enabled to use the ping utility.
   If you disable this setting, the instrument does not answer ping requests. The setting does not affect the LXI ping client. You can ping other hosts from the instrument, even if the setting is disabled.
- "VXI-11 Discovery": Must be enabled to detect the instrument in the LAN.
   If you disable this setting, the instrument cannot be detected by the VXI-11 discovery protocol mechanism. The setting does not affect other detection mechanisms.
   Setting up a VXI-11 connection via the IP address or the host name is independent of this setting.

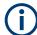

## **Changing the LAN configuration**

This function is password-protected. Unlock the protection level 1 to access it.

**Note:** We recommend that you change the default password before connecting the instrument to a network.

#### How to:

- "Changing the default user password of the instrument" on page 142.
- "Changing the default security password" on page 143.

See Chapter 8.4.4, "Password management", on page 139.

## **Ping client**

The "Ping Client" page provides the ping utility to verify the connection between the LXI-compliant instrument and another device.

LXI settings

The ping is initiated from the instrument. Using the ICMP echo request and echo reply packets, this function checks whether the communication with a device via LAN is working. Ping is useful for the diagnosis of IP network or router failures.

To initiate a ping at the instrument:

- 1. On the "Ping Client" page, enter the IP address of the host in the "Destination Address" field (for example 10.113.1.151).
- 2. Select "Submit".

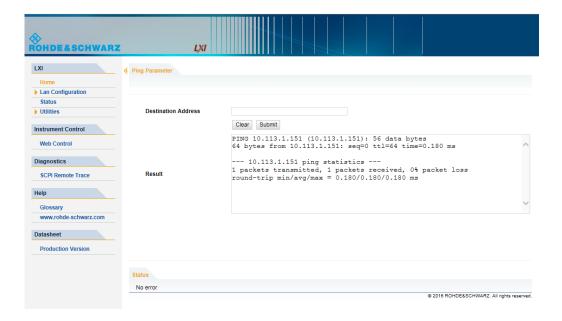

#### **SCPI** remote trace

The remote trace functionality allows you to trace input and output strings at the remote control interface of the R&S AREG100A, see Chapter 9.8.8, "How to trace messages with the LXI web browser interface", on page 195.

A recorded trace (message log) can be evaluated directly in the dialog. Use the high-lighting and navigation functions provided by the lower toolbar to locate error messages and messages containing arbitrary search strings. You can also export the message log to a \*.csv file and evaluate the file using a suitable program.

To trace and display messages, switch on "logging" and "live mode" in the toolbar.

#### **Toolbars**

The toolbar at the top of the dialog provides basic settings and functions.

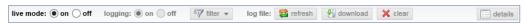

 "Live mode" / "logging": If logging is switched on, messages are traced. They are stored in an internal database and can be displayed upon request, using the refresh button (live mode off) or they can be displayed automatically (live mode on).

Connecting the instrument to the network (LAN)

- "Filter": applies a filter to columns and/or rows when working (live mode off)
- "Refresh": reads the message log from the internal database and displays it
- "Download": stores the SCPI trace log to a \*.csv file
- "Clear": deletes all message log entries in the database and at the screen
- "Details": displays details of the selected message, for example an SCPI command in hex format (also possible by double\-clicking a message)

#### **Columns**

The following columns are available if no column filter is applied:

- "Rec": record number of the message within the message log
- I: number of the subinstrument
- "MT": indicates the type of the message. Possible values and related message contents are:
  - > = incoming command
  - < = outgoing response to a query</p>
  - E = error message, highlighted by red color
  - T = execution time, i.e. time required by the instrument to process the command internally.
- "message": indicates the type of the message. Possible values and related message contents are:
  - > = incoming command
  - < = outgoing response to a query</p>
  - E = error message, denoted in red
  - T = execution time, i.e. time required by the instrument to process the command internally

# 9.7 Connecting the instrument to the network (LAN)

The R&S AREG100A is equipped with a network interface and can be connected to an Ethernet LAN (local area network).

There are two methods to establish a LAN connection to the instrument:

- A non-dedicated network (Ethernet) connection from the instrument to an existing network
- A dedicated network connection (Point-to-point connection) between the instrument and a single computer

For addressing, both the instrument and the computer require an IP address. The address information is usually assigned to the devices automatically, see Chapter 9.7.4, "How to assign the IP address", on page 184.

#### Connecting the instrument to the network (LAN)

| • | How to enable access via LAN          | 183 |
|---|---------------------------------------|-----|
| • | How to activate LAN services          | 183 |
| • | How to connect to LAN                 | 183 |
| • | How to assign the IP address          | 184 |
|   | How to use computer names (hostnames) |     |

#### 9.7.1 How to enable access via LAN

Per default, the LAN interfaces on the instrument are enabled.

If they have been disabled because of security reasons, enable them as follows:

- 1. Select "Setup > Security > LAN Services > LAN Interface = On".
- 2. Enter the Security Password.
- 3. Select "Accept".

#### 9.7.2 How to activate LAN services

Per default, the LAN interfaces and all LAN services are enabled.

If they have been disabled because of security reasons, enable them as follows:

- 1. Select "Setup > Security > LAN Services".
- 2. Enable the required service, e.g. "LAN Services > FTP > On".
- 3. Enter the Security Password.
- 4. Select "Accept".

See Chapter 8.4.5, "How to prevent unauthorized access", on page 142.

# 9.7.3 How to connect to LAN

1. **NOTICE!** Connecting to the network can cause network failure. Errors can affect the entire network.

Consult your network administrator before performing the following tasks:

- Connecting the instrument to the network
- Configuring the network
- Changing IP addresses
- 2. Connect the LAN socket on the rear panel via an RJ-45 cable to the LAN.

The R&S AREG100A displays its IP address on the screen.

Connecting the instrument to the network (LAN)

# 9.7.4 How to assign the IP address

Depending on the network capacities, the TCP/IP address information for the instrument can be obtained in different ways.

- If the network supports DHCP (dynamic host configuration protocol), the address information is assigned automatically.
- If the network does not support DHCP, the instrument tries to obtain the IP address
  via Zeroconf (APIPA) protocol. If this attempt does not succeed or if the instrument
  is set to use, alternate TCP/IP configuration, the addresses must be set manually.

Since the dynamic TCP/IP configuration assigns the address information automatically, it is safe to establish a physical connection to the LAN without any previous instrument configuration.

# To assign the IP address manually on the instrument

1. **NOTICE!** Connecting to the network can cause network failure. Errors can affect the entire network.

Consult your network administrator before performing the following tasks:

- Connecting the instrument to the network
- Configuring the network
- Changing IP addresses
- 2. Select "System Config > Remote Access > Network".
- 3. Select "Address Mode > Static".
- 4. Select the "IP Address".
- 5. Enter the IP address, for example 192.168.0.1.

The IP address consists of four number blocks separated by dots. Every block contains 3 numbers in maximum.

6. Select the "Subnet Mask" and enter the subnet mask, for example *255.255.25.0*. The subnet mask consists of four number blocks separated by dots. Every block contains 3 numbers in maximum.

# To assign the IP address manually on the computer

Obtain the necessary information from your network administrator. If you use more than one LAN connector, you need separate address information for each connector.

For information on how to perform the configurations, refer to the documentation of the operating system the computer uses.

# 9.7.5 How to use computer names (hostnames)

In a LAN that uses a DNS server, each PC or instrument connected in the LAN can be accessed via an unambiguous computer name (*hostname*) instead of the IP address. The DNS server translates the hostname to the IP address. It is especially useful when

a DHCP server is used, as a new IP address can be assigned each time the instrument is restarted.

Each instrument is delivered with an assigned computer name, that remains permanent as long as it is not explicitly changed.

The default computer name follows the syntax <INST>-<Serial Number>, where:

- <INST> is the short name of your instrument, as stated on the front panel.
- <Serial Number> is the individual serial number of the instrument.
   You can find the serial number at the rear panel of instrument. It is the third part of the device ID printed on the barcode sticker.

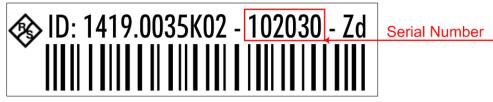

#### **Example:**

The default hostname of an R&S AREG100A with a serial number 102030 is AREG100A-102030.

### To query and change a computer name

- Select "System Config > Remote Access > Network".
   The computer name is displayed under "Hostname".
- 2. Select "System Config > Setup > Security > Protection".
- Enable the "Protection Level 1". The default password is 123456.

The parameter "Hostname" in the "Network" tab is now enabled for configuration.

4. Change the "Hostname".

# 9.8 Controlling the R&S AREG100A remotely

This section shows you how to set up remote control connections over the available interfaces.

The following general prerequisites must be fulfilled:

- The instrument and the controller have to be connected with the suitable cable and switched on.
  - See Chapter 9.7, "Connecting the instrument to the network (LAN)", on page 182.
- To operate the instrument via remote control, it must be addressed using the defined interface address.

#### See:

Chapter 9.2.1, "LAN interface", on page 150

- Chapter 9.2.2, "USB interface", on page 152
- Chapter 9.2.3, "GPIB interface (IEC/IEEE bus interface)", on page 153
- A remote control program must open a connection to the instrument, before it can send commands to and receive device responses from the instrument.

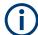

If security is a concern, see:

- Document Instrument Security Procedures.
- Chapter 8.4.5, "How to prevent unauthorized access", on page 142.

| • | How to find the VISA resource string                                         | 186 |
|---|------------------------------------------------------------------------------|-----|
|   | How to change the GPIB instrument address.                                   |     |
| • | Establishing a remote control connection over the LXI browser interface      | 187 |
| • | Establishing a remote control connection over LAN using VXI-11 protocol      | 188 |
| • | Establishing a remote control connection over LAN using socket communication | on  |
|   |                                                                              | 193 |
| • | Setting up a remote control connection over GPIB                             | 194 |
| • | Setting up a remote control connection over USB.                             | 195 |
| • | How to trace messages with the LXI web browser interface                     | 195 |
| • | How to return to manual operation                                            | 196 |

# 9.8.1 How to find the VISA resource string

► Select "System Config > Remote Access > VISA Resource Strings".

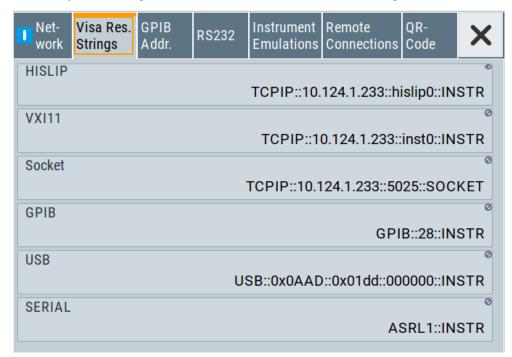

The dialog shows all specified resource strings of the supported remote control interfaces.

**Note:** Using the RS232 serial interface via USB requires the USB serial adapter R&S TS-USB1.

# 9.8.2 How to change the GPIB instrument address

To control the instrument remotely via the GPIB bus, it must be addressed using the GPIB address. The remote control address is factory-set to 28, but it can be changed if it does not fit in the network environment. For remote control, addresses 0 through 30 are allowed. The GPIB address is maintained after a reset of the instrument settings.

To set the GPIB address:

- 1. Select "System Config > Remote Access > GPIB Address".
- 2. Select "GPIB Channel Address" and enter a value between 0 and 30.

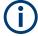

#### Risk of losing remote connection

If the remote access and network settings had been configured to values different to the default, executing a factory preset via remote control terminates the connection to the instrument.

# 9.8.3 Establishing a remote control connection over the LXI browser interface

Via the LXI browser interface to the R&S AREG100A one or more users can control the instrument remotely from another PC without additional installation. Most instrument controls are available via the front panel simulation. File upload and download between the instrument and the remote PC is also available.

#### Starting a remote control via the LXI web browser

- On the instrument, enable the LAN interface.
   See Chapter 9.7.1, "How to enable access via LAN", on page 183.
- 2. Connect the remote PC and the instrument in the same network. See Chapter 9.7.3, "How to connect to LAN", on page 183.
- 3. On the remote PC, start a web browser that supports HTML5 (W3C compliant).
- Enter the IP address of the R&S AREG100A in the browser's address bar.
   The R&S AREG100A's welcome page is displayed.
- In the navigation pane, select "Instrument Control" > "Web Control".
   Remote access to the instrument requires the password. The default password is instrument.
- Enter the password and confirm with the [Enter] key.
   After the connection is established, the current screen of the R&S AREG100A is displayed in the browser window.

7. Use the mouse cursor and keyboard to access the functionality of the instrument as you would directly perform on the instruments touchscreen and front panel.

# 9.8.4 Establishing a remote control connection over LAN using VXI-11 protocol

In this example, the I/O software library R&S VISA from Rohde & Schwarz is used to set up a LAN remote control link and remotely control the R&S AREG100A. R&S VISA is running on a controller PC with Windows operating system. When the connection is set up, you can send commands to the instrument and receive the responses.

The remote control connection requires a VISA installation but no additional hardware on the controller PC. The LAN I/O channel is selected at initialization time using the VISA resource string (also referred to as "address string"). A VISA alias (short name) is used to replace the complete resource string. The host address is the R&S AREG100A's hostname or its IP address.

See also Chapter 9.2.1, "LAN interface", on page 150.

#### Setting up the controller with R&S VISA

To remote control the R&S AREG100A, we use the R&S VISA Tester application. The application communicates via TCP/IP protocol.

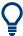

The instrument is preconfigured for networks using DHCP (dynamic host configuration protocol). If this configuration is used, enter the computer name in the position of the IP address.

- 1. On the instrument:
  - a) Enable the LAN interface.
     See Chapter 9.7.1, "How to enable access via LAN", on page 183.
  - b) Enable "SCPI over LAN".See Chapter 9.7.2, "How to activate LAN services", on page 183.
- On the controller (remote PC), install the R&S VISA program.
   See http://www.rohde-schwarz.com/rsvisa > "RS VISA Release Notes".
- Connect the controller and the instrument in the same network (network cable).Switch them on.
  - See also Chapter 9.7.3, "How to connect to LAN", on page 183.
- 4. On the controller, start "R&S VISA > Tester 32bit" or "R&S VISA > Tester 64bit".

#### Controlling the R&S AREG100A remotely

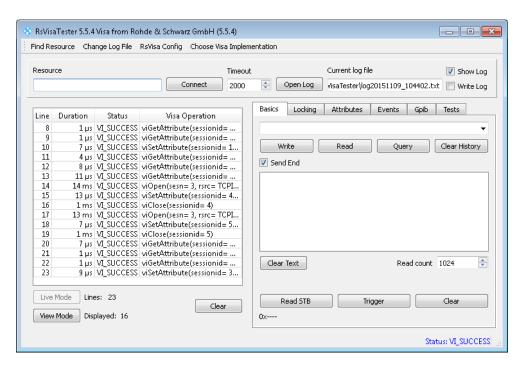

In the menu bar, select "Choose VISA Implementation > Rohde & Schwarz Visa" and confirm with "OK".

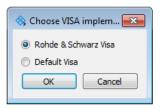

6. In the menu bar, select "Find Resource" to search for the instrument in the LAN.

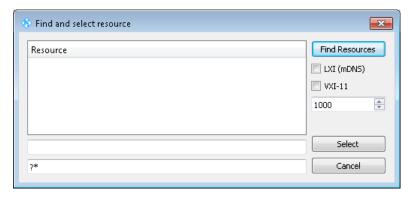

7. Select "VXI-11" and "Find Resources".

R&S VISA scans the network for connected instruments and lists all detected instruments in the "Resource" list.

Note: The search may take some time, particularly in large networks.

8. Select the required instrument and confirm with "Select".

#### Controlling the R&S AREG100A remotely

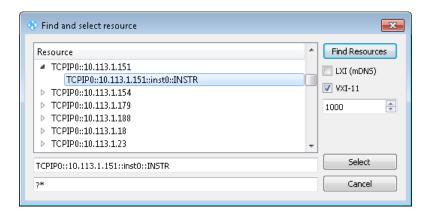

The "Find and select resource" dialog closes and R&S VISA indicates the IP address in the "Resource" field of the main application window.

- 9. As an alternative to the IP address, you can assign an alias name to the R&S AREG100A:
  - a) In the menu bar, select "RsVisaConfig".

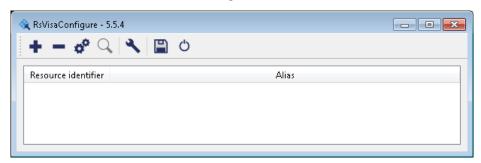

b) In the toolbar, select "+" to access the "VISA Resource String Composer".

c) Fill in the "Alias" name, the "VISA Resource String" and the "Device IP Address or host name" as shown in the figure, and confirm with "OK".

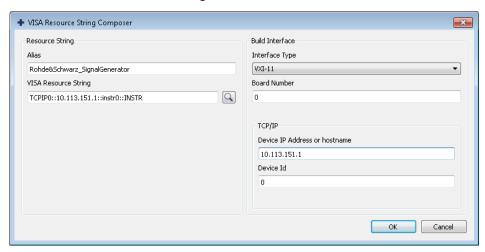

The "Alias" name is assigned.

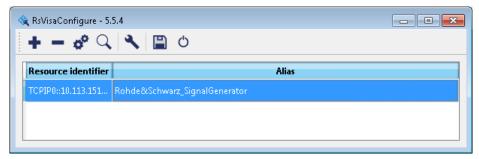

- d) Close the dialog. The R&S AREG100A is registered in the program. It can be addressed via the resource string or alias name.
- 10. In the main window, select "Connect".

R&S VISA establishes the connection to the R&S AREG100A.

You can send settings to configure the instrument and receive its responses.

**Note:** If the connection cannot be set up, R&S VISA displays an error in the log view

See also Chapter 11.5, "Resolving network connection failures", on page 310.

For further information on the functions to read and write to an open session, and the utility applications the software provides, see the R&S VISA user manual.

#### Starting a remote control session over LAN with R&S VISA

To set the instrument to remote control, you can use the addressed command &GTR or send any command from the controller.

1. Start the R&S VISA Tester.

Establish the connection to the R&S AREG100A.

See "Setting up the controller with R&S VISA" on page 188.

2. In the R&S VISA "Basics" tab, enter a SCPI command, e.g. "\*IDN?". Confirm with "Query".

The instrument is switched to remote control when it receives a command from the controller.

3. Select "Read" to obtain the instrument response.

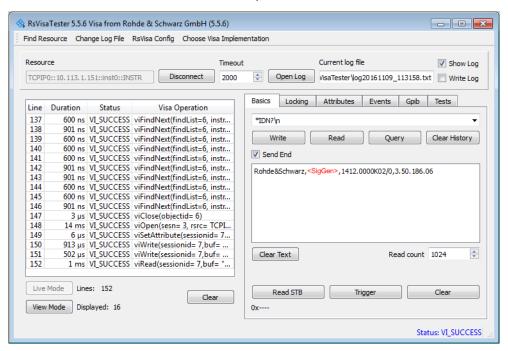

**Tip:** If the "Show Log" checkbox is checked, R&S VISA displays each VISA function call in the log-view on the left. If you check the "Write Log" checkbox, the log-view entry is written to the log file as well. You can operate the log-view in two modes: the "Live Mode" shows only the most recent messages whereas the "View Mode" allows you to scroll the history.

- 4. To check the performed setting, SOUR1: FREQ? and select "Query".
  - While remote control is active, the "Remote" icon in the status bar indicates that the instrument is in remote control mode. Currently ongoing communication (data transfer) is indicated by green colored arrows in the icon.
  - Operating via the front and touch panel or via mouse and keyboard are locked, allowing a remote control program to be performed without interruption. On the display, keys and entry fields are grayed out and cannot be activated or modified, but you can still open dialogs, for example to verify settings.
- 5. To disable the access to the dialogs, use the command SYST:KLOC ON.
- 6. To prevent unintentional return to manual operation, use the command &LLO. See Remote control via SCPI, section "LAN interface messages".
  - The instrument switches to "Remote LLO" state. The [Setup] key is disabled.
- 7. To enable the [Setup] key, use the command &GTR.

8. To return to manual operation, see Chapter 9.8.9, "How to return to manual operation", on page 196.

**Tip:** Switching from manual operation to remote control and vice versa does not affect the other instrument settings.

# 9.8.5 Establishing a remote control connection over LAN using socket communication

This section provides an example on how to establish a remote control connection over Telnet client and a simple sockets-based program example that can be further developed.

See also Chapter B, "Telnet program examples", on page 332.

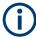

The telnet client transmits information unencrypted. Therefore, for sensitive information we recommend that you use a client which supports secure protocols, like SSH.

In the following example, we assume basic knowledge of programming and operation of the controller. You can find information on the interface commands in the corresponding manuals.

#### Setting up a Telnet connection

To control the software, only a Telnet program is required. The Telnet program is part of every operating system.

- 1. On the instrument:
  - a) Enable the LAN interface. See Chapter 9.7.1, "How to enable access via LAN", on page 183.
  - b) Enable "SCPI over LAN".See Chapter 9.7.2, "How to activate LAN services", on page 183.
- Connect the remote PC and the instrument in the same network.See also Chapter 9.7.3, "How to connect to LAN", on page 183.
- 3. On the remote PC, start the Telnet program.

Enter the socket address.

The socket address is a combination of the IP address or the hostname of the R&S AREG100A and the number of the port configured for remote-control via Telnet.

**Tip:** The R&S AREG100A uses the port number 5025 for remote connection via Telnet.

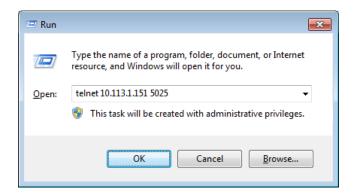

The connection to the instrument is set up and you can send remote-control commands.

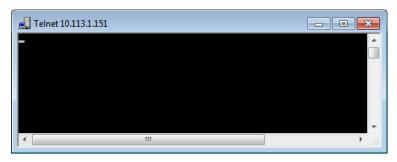

- Telnet does not reflect your first entry.
   Insert a command, e.g. \*IDN and confirm with "Enter".
- 5. Observe the screen.

A response on the query confirms that the connection is working. The client displays all subsequent inputs and responses.

6. Even if the cursor is not visible on the screen, blindly enter a remote-control command. Confirm with Enter.

# 9.8.6 Setting up a remote control connection over GPIB

The program example in this section is written in VISUAL BASIC. A condition for programming in VISUAL BASIC is that the modules NIGLOBAL (Niglobal.bas) and VBIB32 (Vbib\_32.bas) are added to the projects.

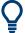

Drivers for instrument, for example IVI-COM and LabVIEW drivers, are available for download area on the product page at:

https://www.rohde-schwarz.com/driver/areg200a/

### Starting a remote control session over GPIB

Connect instrument and controller using a GPIB cable.
 Switch them on.

 Select "System Config > Remote Access > GPIB Address " > "GPIB Channel Address = 28".

The GPIB address of the instrument must be the default value of 28.

- 3. Execute the following commands on the controller:
  - a) Open the port to the instrument.

```
CALL IBFIND("DEV1", generator%)
```

b) Inform the controller about instrument address.

```
CALL IBPAD (generator%, 28)
```

c) Reset the instrument.

```
CALL IBWRT (generator%, "*RST; *CLS")
```

d) Set the instrument to new address.

```
CALL IBWRT(generator%, "SYST:COMM:GPIB:ADDR 18")
```

e) Inform the controller about new address.

```
CALL IBPAD (generator%, 18)
```

The GPIB address of the instrument is changed.

4. To return to manual operation, press the Local key at the front panel.

# 9.8.7 Setting up a remote control connection over USB

For remote control via the USB connection, the PC and the instrument must be connected via the USB type B interface. A USB connection requires the VISA library to be installed. VISA detects and configures the R&S instrument automatically when the USB connection is established. You do not have to enter an address string or install a separate driver.

#### Starting a remote control session over USB

- 1. Connect instrument and controller using USB cable. Switch them on.
- 2. Execute the following commands on the controller:
  - a) Open the port to the instrument.

```
viOpen (..., "USB::0x0AAD::0x01e1::100001::INSTR", ...)
```

b) Reset the instrument.

```
viRST (generator%, "*RST; *CLS")
```

c) Set 20 dB base attenuation

```
viPrintf (..., "SOUR:AREG:RAD:BASE:ATT 20dB\n")
```

The RF frequency and signal level of the instrument are changed.

3. To return to manual operation, press the [Local] key.

#### 9.8.8 How to trace messages with the LXI web browser interface

The remote trace functionality allows you to trace commands and messages exchanged via a remote control interface of the R&S AREG100A.

#### Activating the SCPI remote trace

- 1. On the instrument:
  - a) Enable the LAN interface.
     See Chapter 9.7.1, "How to enable access via LAN", on page 183.
  - b) Enable "SCPI over LAN". See Chapter 9.7.2, "How to activate LAN services", on page 183.
- 2. Connect the remote PC and the instrument in the same network. See also Chapter 9.7.3, "How to connect to LAN", on page 183.
- 3. Start a web browser that supports HTML5 (W3C compliant).
- Enter the IP address of the R&S AREG100A in the browser's address bar.
   The welcome page is displayed.
- 5. In the navigation pane, select "Diagnostics > SCPI Remote Trace".
- In the toolbar bar of the "SCPI Remote Trace" page, select "live mode > on" and "logging > on".

"live mode > on" displays all commands and responses, and "logging > on" also traces messages.

If you now control the R&S AREG100A with SCPI commands, using an appropriate tool, the LXI function records the information sent and received.

The function records all sent commands, received responses and messages, and saves them in an internal database. If "live mode" is disabled, you can display the recent traces upon request, using the "refresh" button. You can also save the log in a file.

**Note:** The diagnostics functionality is extended in later releases, e.g. to download or upload SCPI command files from / to the instrument.

#### 9.8.9 How to return to manual operation

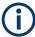

Before returning to manual control, command processing must be completed. Otherwise, the instrument switches back to remote control immediately.

- 1. To return from "Remote" state to manual state, perform one of the following:
  - On the controller, use the command &GTL
     Note: If &NREN has been set before &GTL is locked. Use &GTR instead.
  - In the status bar, select the "Remote" icon.
  - On the front panel, press the [Local] key.
  - In the block diagram, select "Context sensitive menu > Key Emulation > Local"
- 2. To return from "Remote LLO" state to manual or to "Remote" state, perform one of the following:

**Note:** In the local lockout state, the command &GTL and the [Local] key are locked. You can unlock this state only via remote control.

- On the controller, use the command &LOCS.
   This command switches directly to manual operation.
- Send the command &REMS.
  - This command changes the remote control state from "Remote LLO" to "Remote".
- Use the Visual Basic command CALL IBLOC (generator%).

  The command switches directly to manual operation.
- VISA function viGpibControlREN()
   This function switches directly to manual operation.

# 9.9 Automating tasks with remote command scripts

To achieve fast configuration, make complex test setups or repeating measurements reproducible, you can automate the required settings with scripts. A script contains a series of SCPI commands corresponding to the settings. When completed, it is converted to an executable format, saved in a file and can be run whenever needed.

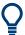

If you frequently need to load and run a script, assign the script to the [User], and you can quickly and easily perform the task.

See Chapter 8.2.4, "How to assign actions to the [User] key", on page 122.

In contrast to "Recall Setup" via the [User] key, an assigned script execution does not close active dialogs and windows. On the contrary, even active window control (open / close) is possible.

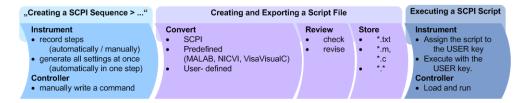

Figure 9-8: Steps for performing SCPI Scripts

In the graph, you can see the main steps required to work with a SCPI script.

#### Creating a SCPI list

With the SCPI record functions, you can create a SCPI command list directly in the instrument and then export the list to the controller. If you want to edit or write a script manually, use a suitable editor on the controller. Even for manually creating, the instrument supports you by showing the corresponding command syntax and the current settings value.

Directly in the instrument, you can create a SCPI list at any time of operation, in the following ways:

Recording steps

Both, automatic and manual SCPI recording of settings is possible. You can start, stop and resume automatic recording, and also record individual commands manually.

- Manually record the steps selectively
   In manual recording mode, you can deliberately record a SCPI command with
   the "Add CPI Command to Recording List" function, see How to record SCPI
   lists manually.
- Automatically record all performed steps
   The instrument records the SCPI command and settings value of each step
   you perform, and then writes the commands to the file system, see How to
   record SCPI lists automatically.

You can also add a SCPI command manually to the recording list during automatic SCPI recording.

**Note:** The Automotive Radar Echo Generator clears the SCPI list after booting automatically.

Generating all settings at once
 Generates the SCPI commands of the current instrument settings in one step, and
 writes the command list in a temporary list, see How to create a SCPI list with the
 current instrument settings in one step.

**Note:** This function lists all commands in alphabetical order, in contrast to the recording or manual creation, which consider the order the settings are configured. Using this function can slow down the runtime or cause errors during execution. Therefore, always check and revise a script if necessary, see "How to check a SCPI list" on page 205.

 Manually create a command script with "Copy" and paste Enables you to copy the SCPI command and the current setting, see Chapter 9.9.1, "Show SCPI command", on page 199.

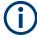

Some parameters cannot be set by a SCPI command.

If so, *no SCPI command found* is entered instead of a command when you record or generate all settings at once.

#### The difference between Show SCPI Command and the provided cross-reference

If you want to enter your settings in a script, or use a remote control program, you must know the corresponding SCPI command and the exact syntax.

If you need to look up the SCPI command, the instrument offers two ways to figure it out quickly.

- "Show SCPI command" (context-sensitive menu)
   Displays the SCPI command syntax of a selected parameter including the current setting value, see "Finding out the SCPI command using "Show SCPI Command"" on page 206.
  - The "Copy" function enables you to write a SCPI script conveniently by hand.
- Instrument help ([Help] key)

Opens a help topic that describes the selected parameter or instrument function, including a cross-reference to the corresponding SCPI command. The reference leads you to the description of the SCPI command comprising the complete SCPI syntax, all available setting values, value ranges, etc.

See "Finding out the SCPI command using the online help" on page 206.

#### Creating and exporting a script file

When the script list is completed, a code generator translates the SCPI commands into the source code of a proprietary programming language, using a code template. Therefore, each language requires an appropriate code template. When converted, you can save the script in a file with an extension corresponding to the programming language.

The R&S AREG100A provides the following predefined code templates by default:

- Plain SCPI
  Represents SCPI base format, that is ASCII format, saved as text file (\*.txt).
- MATLAB

A programming environment, frequently used in signal processing and test and measurement applications (\* . m).

You can directly use this format with MATLAB(c) Toolkit. For comprehensive information on this topic, refer to the application note 1GP60: MATLAB Toolkit for R&S Signal Generators.

- NICVI
  - An ANSI C programming environment designed for measurements and tests (\* . c). You can directly use this format with National Instruments LabWindows CVI.
- Python3
   A general-purpose and high-level programming language (\* . py).

You can also convert a script to a user-specific format. In this case, you need a code template with the extension \*.expcodetmpl.

For information on how to select the code template and save the script in a file, see Chapter 9.9.3, "SCPI recording export settings", on page 201.

### **Executing a SCPI script**

A SCPI script primarily runs on the controller PC. In addition, you can execute a script directly on the instrument, by assigning the script to the [User] key.

See Chapter 8.2.4, "How to assign actions to the [User] key", on page 122.

# 9.9.1 Show SCPI command

#### Access:

- 1. Select the parameter.
- Open the context-sensitive menu (tap and hold).
- 3. Select "Show SCPI Command".

This function provides the syntax of the remote command with the current setting.

#### Copy

Copies the command and the current setting.

#### Close

Exits the "SCPI Command" dialog.

# 9.9.2 Displaying an SCPI list

The instrument displays a recorded SCPI list and thus provides viewing the recorded results before exporting.

- ▶ Depending on the starting point, you can access the "SCPI Recording List" dialog as follows:
  - During recording
     Select "Show SCPI Recording List" in the context-sensitive menu.
  - At any time outside recording
     Select "Show SCPI Recording List" in the context-sensitive menu.
     This function assumes that at least one recording has been executed after power-on.
  - At the end of the recording
     Select "Stop automatic SCPI recording". The dialog opens automatically.
  - After you have exported the script to a file.
     Select "SCPI Recording Export > Show file content"
     See Chapter 9.9.3, "SCPI recording export settings", on page 201.

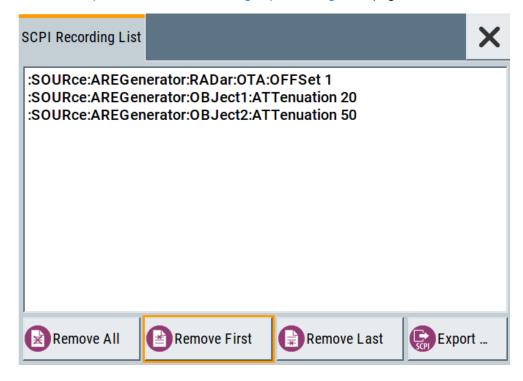

The "SCPI Recording List" shows the last recorded and exported commands.

# **SCPI Recording List**

Lists the automatically or manually recorded recorded SCPI commands.

#### **Export**

Opens the SCPI Recording Export dialog for configuring the file parameters for export.

#### Remove All, Remove First, Remove Last

Deletes either the first, the last or all recorded SCPI commands.

To remove several recorded commands, repeat the removing.

For post processing, export the SCPI command list in a file, see Chapter 9.9.5, "How to convert and save SCPI lists", on page 205.

# 9.9.3 SCPI recording export settings

Scripts are configured and saved in the "SCPI Recording Export" dialog. This dialog opens automatically, when you stop recording.

#### Access:

- Select "Show SCPI Recording List" in the context-sensitive menu.
   The "SCPI Recording List" dialog opens.
- 2. Select "Export".

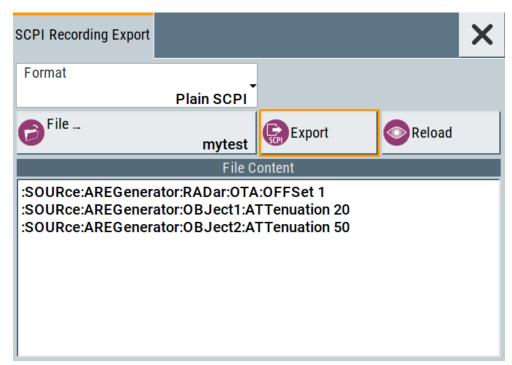

The "SCPI Recording Export" dialog contains all functions required for export of command lists to a file. It enables you to select the source code format, assign an individual filename and display the file content.

#### **Format**

Selects the source code format for the command list.

"Plain SCPI" Uses SCPI syntax.

"Predefined Code Generator"

Accesses the predefined templates for common source code generators that convert the recorded settings in the programming languages MATLAB or NICVI or Python.

"User Code Generator"

Use this setting to convert a script by a user-specific code generator.

### **Select Code Template**

Opens the standard "File Select" dialog and lists the predefined or user-defined code templates.

#### File

Opens the standard file select dialog "Select Output File".

#### **Export**

Executes data export.

The SCPI list is saved in as file with the selected filename and in the selected directory, see File.

# Reload

Reloads a SCPI list from a file.

You can export recorded SCPI lists to files (see File and Export), that can be modified.

#### File content

Displays the content of the script in the selected format and code template.

#### 9.9.4 How to record / create SCPI lists

### How to record SCPI lists automatically

The following example briefly explains how to proceed when you want to record SCPI lists.

For comprehensive description, see 1GP98: SCPI Recorder Test Automation on a Fingertip.

 On the screen, open the context-sensitive menu (touch and hold, or right mouse click) and select "Start SCPI recording".

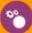

# Start SCPI Recording

Starting from now, all steps you perform are recorded.

2. To stop SCPI recording, select "context-sensitive menu > Stop SCPI recording".

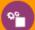

# Stop SCPI Recording

The "SCPI Recording List" dialog opens automatically.

3. Proceed with How to check a SCPI list.

#### How to record SCPI lists manually

 To retrace your settings, open the context-sensitive menu and select "Mark all Parameters Changed from Preset".

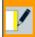

# Mark All Parameters Changed from Preset

This function identifies and highlights all settings you have changed, both in the block diagram, and in the dialogs.

- 2. For selectively recording your steps:
  - a) Set the parameter.
  - b) Open the context-sensitive menu.
  - c) Select "Add SCPI Command to Recording List"

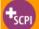

# Add SCPI Command to Recording List

Tip: You cannot see "Add SCPI ..." in the menu?

A possible reason is opening the menu outside of a dialog or input field, for example in a block diagram. Open the context-sensitive menu within the corresponding dialog or input field, and the feature is available.

d) Continue with the next setting, and repeat steps a to b whenever needed.

Each time you select "Add SCPI ...", the SCPI command is appended to a temporary list.

To check the progress of the recording, select "Context-Sensitive > Show SCPI Recording List".

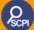

# Show SCPI Recording List (4)

The "SCPI Recording List" dialog opens, displaying all recorded settings so far.

4. Proceed with How to check a SCPI list.

# How to create a SCPI list with the current instrument settings in one step

You can also generate a SCPI list from a manually created instrument state at any time, in only one step.

To generate a SCPI list with commands for all settings performed:

1. Select "Save/Recall > SCPI Export".

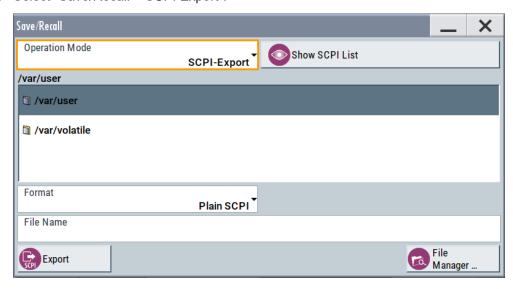

The instrument opens the standard file select dialog, see Chapter 7.4.1, "Save/recall settings", on page 94.

- 2. In the "Format" entry field, select the source code.
- Depending on the selected format, convert the script as described in Chapter 9.9.5,
   "How to convert and save SCPI lists", on page 205
- 4. Enter a filename.
- 5. Select "Export".

The instrument writes all SCPI commands of the key parameters and the modified settings in the file. Also assigns the file extension automatically according to the source code format.

- 6. To preview the content of the SCPI list:
  - a) Select "System Config > Save/Recall".
  - b) Select "Operation Mode > SCPI-Export".
  - c) In the /var/user/ directory, select a previously saved file.
  - d) Select "Show SCPI List".

The list of all SCPI commands is displayed, for example, for a final check.

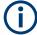

Exporting the SCPI list of the instrument state in one step is a fast and convenient method. Nevertheless, it usually requires postprocessing on an external PC.

#### How to check a SCPI list

The easiest way to check a list, is to execute it. The generator returns a warning if a setting could not be performed.

However, we recommend that you check the list and possibly rework. It can be that ...

- A parameter has not assigned a SCPI command or an element of the user interface has not an assigned parameter. In these cases, :SYST:INF:SCPI 'SCPI command not available' is entered in the list instead.
   Such entries are also detected during execution. The instrument recognizes these incomplete commands and displays an error message.
- A preset has been executed, but several standards then perform some internal settings that are also assigned to the list with "SCPI Export".
- After a preset still some settings are defined, which are then written to the list generated with "SCPI Export."

Some suggestions on how you can check and revise a list:

- 1. Search and remove missing command entries.
- 2. Remove unnecessary content written after a preset.
- Rearrange the commands to a reasonable order. If you, for example, set a STATE
  command to the last position of a list, you can avoid intermediate calculations of
  the signal.
- 4. Preview the list for completeness by comparing it with the modified settings in the manual mode.
  - a) To retrace your settings in manual operation, open the context-sensitive menu and select "Mark all parameters changed from preset".
     The function identifies all settings you have changed, both in the block diagram, and in the dialogs. They appear orange.
  - b) Check whether there is a command in the list for all modified settings.
- 5. To perform modifications, export the list to a PC, using for example a USB flash drive.

#### 9.9.5 How to convert and save SCPI lists

After completing the recording, the "SCPI Recording Export" dialog opens.

- 1. Select the "Format" for the command syntax in which you want to save the list.
- 2. "Select Code Template"

Depending on the selected format, proceed accordingly:

Note: Select the code template before exporting.

a) Plain SCPI

Continue with the next step.

- b) Predefined code generator
   The "SCPI Recording Export Select Predefined Code Template" dialog opens.
   Select one of the predefined code templates.
- c) User code generator
   A file system ("SCPI Recording Export Select User Code Template") dialog opens.
   Select your user-defined code template. The code template must have file extension \*.expcodetmp1.
- Select "File..."
   The "SCPI Recording Export Select Output File" dialog opens.
- 4. Select "New" and assign a filename for saving the recorded list.
- In the "SCPI Recording Export" dialog, select "Export".
   Saves the recorded data either in ASCII format (plain SCPI), or in the corresponding format of the used code template, and shows the SCPI list in the "File Content" section.

#### 9.9.6 How to find out the SCPI commands for GUI functions

#### Finding out the SCPI command using "Show SCPI Command"

- 1. To find out the SCPI command of a parameter in manual operation, select the respective parameter.
- Open the context-sensitive menu and select "Show SCPI command"

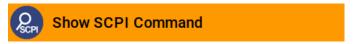

You get the detailed command syntax, including the currently set value.

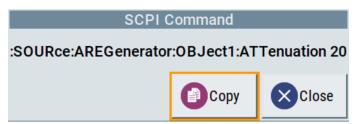

With the "Copy" function, you can conveniently paste the command including the current setting, e.g., in a command script.

#### Finding out the SCPI command using the online help

If you are looking for the remote command to a function in manual operation, you find it in the description of the online help.

1. To find out the SCPI command of a parameter in manual operation, select the respective parameter.

- 2. To open the corresponding help topic, select one of the following:
  - In the display, select "context-sensitive menu > Help".

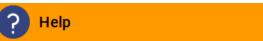

• On the front panel, press the [Help] key.

The help topic opens. Apart from the function description, it contains the SCPI command in detailed syntax.

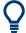

#### How to find the corresponding GUI function to a command

Conversely, if you are looking for a function in the GUI, which belongs to a SCPI, you find it via a cross-reference in the online help and in the user manual.

# 9.10 Operating the R&S AREG100A remotely using VNC

This section shows you some examples of the various possibilities to set up remote operation.

- Using a desktop system
  - Chapter 9.10.2.1, "Using a web browser", on page 208
  - Chapter 9.10.2.2, "Using a VNC client software", on page 208
- Using a smart device
  - Chapter 9.10.3.1, "Using a VNC app", on page 211
  - Chapter 9.10.3.2, "Using a web browser with HTML5", on page 211
  - Chapter 9.10.3.3, "Special mode QR code", on page 212

# 9.10.1 How to enable the VNC service

- NOTICE! Enabled VNC service can lead to unauthorized access.
   Change the computer name and password of the instrument.
   See Chapter 8.4.5, "How to prevent unauthorized access", on page 142.
- 2. Select "System Config > Setup > Security > Security > LAN Services".
- 3. Select "VNC > On".
- 4. Enter the Security Password.
- 5. Select "Accept".

# 9.10.2 How to set up remote operation from a desktop system

# 9.10.2.1 Using a web browser

The R&S AREG100A supports remote operation via VNC with any web browser, like Windows Internet Explorer or Mozilla Firefox for instance, or alternatively, an HTML5 web browser.

To operate the instrument via a web browser remotely:

- 1. Install the *JRE* (*Java Runtime Environment*) on the remote computer. **Note:** Skip this step if you are working with an HTML5 web browser.
- 2. Type the instruments' IP address in the address field of the web browser on your PC, e.g. http://10.113.1.151

The VNC authentication screen appears.

3. Enter the password and confirm with "OK". The default password is *instrument*.

After the connection is established, the current screen of the signal generator is displayed and the instrument can be remotely operated from the remote computer.

#### 9.10.2.2 Using a VNC client software

A VNC client software is an application which can be used to access and control the instrument from a remote computer through a LAN connection.

The VNC client software for setting up the connection is included in the operating system Linux/Unix per default. For Windows operating systems, a VNC client software must be installed manually.

Various free-of charge programs such as Ultr@VNC or similar VNC client programs are available for download on the Internet.

# Setting up the VNC connection on a Linux/Unix desktop client

- 1. Start a web browser on the remote computer. Enter the IP address of the instrument.
- 2. Enter the following address:

vnc://<IP-address of the instrument>, for example vnc://10.113.1.151.

A dialog opens requesting the password for the remote VNC connection.

3. Enter the password and confirm with "OK".

The default password is *instrument*.

After the connection is established, the current screen of the signal generator is displayed and the instrument can be remotely operated from the remote computer.

#### Setting up the VNC connection on a Windows desktop client

- 1. Install the VNC viewer program component on the remote computer.
  - a) On the Internet, select a VNC client program and download it onto your PC. For example the free of charge software Ultr@VNC (vncviewer.exe is available, see http://www.uvnc.com/download/index.html.
  - b) Execute the VNC client installation.
  - Select the VNC viewer program component and follow the installation instructions.
- Start VNC viewer program component on the PC.

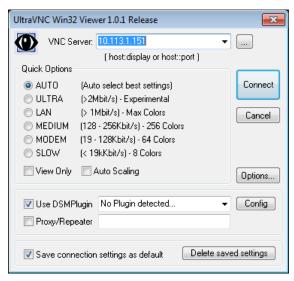

- 3. Select "VNC Server" and enter the IP address of the instrument.
- 4. To initialize the connection, select "Connect".

A dialog opens requesting the password.

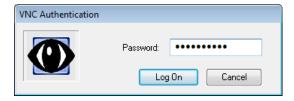

5. Enter the password and confirm with "OK". The default password is *instrument*.

After the connection is established, the current screen of the signal generator is displayed and the instrument can be remotely operated from the remote computer.

# **Terminating VNC connection**

- ▶ Perform one of the following:
  - a) On an external Unix/Linux PC, close the Internet browser or the signal generator window.

b) On an external Windows PC, close the VNC viewer program.

The connection is terminated but not disabled. It can be established again anytime. In the "Active Connections" tab, the displayed TCP/IP connection disappears. See Chapter 8.4.5, "How to prevent unauthorized access", on page 142.

# 9.10.3 How to set up remote operation from a smart device

The R&S AREG100A supports remote operation via VNC from a smart device (remote client), like a tablet (tablet computer) or a smartphone. The smart device accesses the instrument via WLAN, either by a suitable App, or an HTML5 web browser, that means with embedded *javascript*.

There are several possibilities to establish a WLAN connection between the smart device and the R&S AREG100A. This section gives an example of how a network environment can be built up, and some essential configuration steps.

For more information, see:

- 1MA216: Remote Operation of Windows Based Instruments with Apple iPad
- 7BM82: Apple iPad Remote Control of Broadcasting T&M Instruments

#### Example:

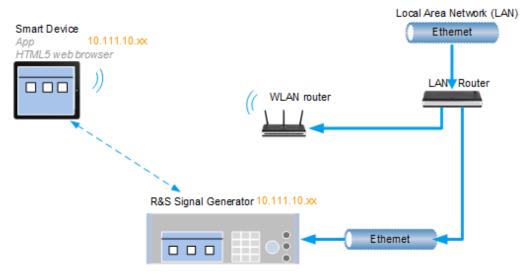

Figure 9-9: Example of a network configuration for remote operation with a smart device

As shown in the figure, the R&S AREG100A and the WLAN router are connected to the LAN router. The smart device accesses the Rohde & Schwarz instrument via the WLAN router.

#### **Prerequisites**

For this network configuration, the following prerequisites must be met:

- The required equipment is:
  - A LAN router

#### Operating the R&S AREG100A remotely using VNC

- A WLAN router (hot spot)
   Required for accessing the R&S AREG100A
- The smart device must be known and accepted in the network of the R&S AREG100A.
- The App or web browser implements the VNC functionality on the smart device for remote operation.

It is recommended that all components in the network use DHCP, which automatically assigns the relevant address information.

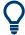

With the configuration in the example, you can reach the instrument from a great distance, since the WLAN router acts as an additional access point.

## 9.10.3.1 Using a VNC app

Using a VNC App enables the smart device to access the R&S AREG100A via WLAN.

The VNC Apps are available from various manufacturers of the smart devices.

The list of supported devices is different according to the smart device.

- 1. Refer to the manufacturer's website to find out whether a VNC App is available for your device, and how it is installed.
- In the network, establish the connection of the WLAN router to the LAN router.
   We assume the connection of the LAN router and the R&S AREG100A and their configuration in the LAN.
- 3. Configure the WLAN router according to the manufacturer's instructions.
- 4. Install the required VNC App on your smart device.
- 5. On the smart device, start the VNC App.
- In the address field, enter the IP address of the instrument.
   A log-on dialog opens and requests the password for the VNC connection.
- 7. Enter the password to establish the remote access.

  The default user name and password is *instrument*.

  See Chapter 8.4.5, "How to prevent unauthorized access", on page 142.

After the connection is established, the current screen of the signal generator is displayed and the instrument can be remotely operated.

### 9.10.3.2 Using a web browser with HTML5

The R&S AREG100A supports remote operation from a smart device via VNC with any HTML5 compliant web browser, like Internet Explorer, Firefox, Google Chrome, or Safari for instance.

To operate the instrument remotely via a web browser, proceed as follows:

- 1. In the web browser enter the IP address of the instrument, e.g. http://10.113.1.151.
- 2. Type the instrument IP address in the address field of the web browser on your PC, e.g. http://10.113.1.151

The VNC authentication screen appears.

3. Enter the password and confirm with "OK".

The default password is instrument.

See Chapter 8.4.5, "How to prevent unauthorized access", on page 142.

After the connection is established, the current screen of the signal generator is displayed and the instrument can be remotely operated.

#### 9.10.3.3 Special mode QR code

If your smart device is equipped with a camera and a QR code reader, you can scan the instrument's IP address or access the instrument with the Safari web browser.

QR code readers are available from various manufacturers of the smart devices.

The list of supported devices is different according to the smart device.

- 1. Refer to the manufacturer's website of your smart device to find out whether a reader is available for your device, and how it is installed.
- 2. Install the required QR code reader software on your device.
- 3. Start the reader.
- 4. On the R&S AREG100A, select "System Config > Remote Access".
- 5. In the "Remote Access" dialog, select the "QR-Code" tab.
- 6. Scan the QR code of the instrument with your smart device.
- On the device, decode the scanned QR code and pass it to the web browser.
   A dialog opens requesting the password for the VNC connection.
- 8. Enter the password and confirm with "OK".

The default password is *instrument*.

After the connection is established, the current screen of the signal generator is displayed and the instrument can be remotely operated.

# 9.11 References

# 9.11.1 LXI functionality

LAN Extensions for Instrumentation (LXI) is an instrumentation platform for measuring instruments and test systems that is based on standard Ethernet technology.

LXI is intended to be the LAN-based successor to GPIB, combining the advantages of Ethernet with the simplicity and familiarity of GPIB. Like GPIB, LXI determines and standardizes the way the instrument behaves in a LAN.

The LXI implementation in the R&S AREG100A allows you to change certain LAN settings, to reset the LAN connection, and to identify the instrument.

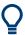

For information about the LXI standard, refer to the LXI website at http://www.lxistandard.org.

See also "News from Rohde & Schwarz, article 2006/II - 190".

The LXI functionality in the R&S AREG100A is characterized by a common LAN implementation, including an ICMP ping responder for diagnostics. The instrument can be configured via a web browser. A LAN Configuration Initialize (LCI) mechanism resets the LAN configuration. The instrument also supports automatic detection in a LAN via the VXI-11 discovery protocol and programming by IVI drivers.

In addition, the R&S AREG100A provides the following LXI-related functionality:

- Integrated "LXI Status" dialog for LXI status indication and reset of the LAN configuration, see Chapter 9.6.1, "LXI status settings", on page 176.
- "LXI Browser Interface", as described in Chapter 9.6.2.1, "LAN configuration", on page 178.
- "SCPI Remote Trace" utility, see "SCPI remote trace" on page 181.

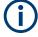

#### Firmware update

To enable the full LXI functionality after a firmware update, shut down and restart the instrument.

#### 9.11.2 Code generator templates

This section describes the main structure of the code generator templates, and shows the method with the NICVI template.

The code generation is controlled by templates with the following blocks:

| Command                | Function                                                                                |
|------------------------|-----------------------------------------------------------------------------------------|
| #EXTENSION_START       | Defines the output file extension.                                                      |
| #EXTENSION_END         |                                                                                         |
| #INIT_CODE_START       | Contains initial entries, such as included files and                                    |
| #INIT_CODE_END         | libraries, buffer size, commands for synchronization, or creating a VISA session.       |
|                        | All entries between start and end are written once at the beginning of the output file. |
| #COMMAND_CODE_START    | Frame for a SCPI command. A command is                                                  |
| #COMMAND_CODE_END      | accessed with %COMMAND.                                                                 |
| #NO_COMMAND_CODE_START | Frame for a parameter with no SCPI command                                              |
| #NO_COMMAND_CODE_END   | available. A parameter is accessed with<br>%PARAMETER.                                  |
| #EXIT_CODE_START       | Closes the visa session.                                                                |
| #EXIT_CODE_END         | All entries between start and end are written once at the end of the output file.       |

Templates are created in ASCII format with file extension \*.expcodetempl.

#### **Example:**

Example to the code generator template NICVI.expcodetmpl:

```
#EXTENSION_START
. C
#EXTENSION_END
#INIT CODE START
#include <ansi_c.h>
#include <visa.h>
#include <cvirte.h>
#define MAX BUFFER SIZE 200
static ViStatus status;
static ViSession defaultRM, handle;
static void write_command(char *command)
 char writeBuffer[MAX BUFFER SIZE];
       char readBuffer[MAX_BUFFER_SIZE];
       int length;
       int readCount;
       strcpy(writeBuffer, command);
       //append "*OPC?" to sync
       strcat(writeBuffer, ";*OPC?");
       length = strlen (writeBuffer);
       writeBuffer[length]='\n';
```

References

```
length = length+1;
       viWrite (handle, writeBuffer, length, VI NULL);
        //read result
        viRead(handle, readBuffer, 100, &readCount);
int main (int argc, char *argv[])
 if (InitCVIRTE (0, argv, 0) == 0)
     return -1; /* out of memory */
        //create a VISA session and return a handle to it
    viOpenDefaultRM (&defaultRM);
       //create a VISA session to the serial port and return a handle to it
        viOpen (defaultRM, (ViRsrc) "TCPIP::localhost::INSTR", VI NULL, VI NULL,
&handle);
#INIT CODE END
#COMMAND_CODE_START
 write command("%COMMAND");
#COMMAND CODE END
#NO COMMAND CODE START
  //no SCPI command available for parameter %PARAMETER !
#NO_COMMAND_CODE_END
#EXIT CODE START
  viClose (handle);
       viClose (defaultRM);
       return 0;
#EXIT CODE END
```

#### 9.11.3 Remote control states

#### How to recognize if there is an active remote connection to the instrument

Observe the indication on the taskbar.

A softkey in the taskbar indicates if and what kind of remote connections are currently set up.

See also Chapter 9.5.6, "Remote connections settings", on page 173.

The following table shows the different remote control states and the associated commands or actions to return to manual control.

# 10 Remote control commands

In the following, all remote-control commands are presented in detail with their parameters and the ranges of numerical values.

#### **Common suffixes**

The following common suffixes are used in remote commands:

| Suffix           | Value range | Description                              |
|------------------|-------------|------------------------------------------|
| SOURce <hw></hw> | [1]         | SOURce[1] = RF output (optional keyword) |
| OBJect <ch></ch> | [1] to 4    | Available objects                        |

| • | Conventions used in SCPI command descriptions | 216 |
|---|-----------------------------------------------|-----|
| • | Programming examples                          |     |
| • | Common commands                               |     |
| • | Preset commands                               | 224 |
| • | CALibration subsystem                         |     |
| • | DIAGnostic subsystem                          |     |
| • | DISPlay subsystem                             |     |
| • | FORMat                                        |     |
| • | HCOPy subsystem                               |     |
| • |                                               |     |
| • | MMEMory subsystem                             | 242 |
| • | SYSTem subsystem                              |     |
| • | SOURce subsystem                              | 277 |
| • | SENSe, READ, INITiate and SLISt subsystems    |     |
|   | STATus subsystem                              |     |
|   |                                               |     |

# 10.1 Conventions used in SCPI command descriptions

The following conventions are used in the remote command descriptions:

# Command usage

If not specified otherwise, commands can be used both for setting and for querying parameters.

If a command can be used for setting or querying only, or if it initiates an event, the usage is stated explicitly.

#### Parameter usage

If not specified otherwise, a parameter can be used to set a value and it is the result of a query.

Parameters required only for setting are indicated as **Setting parameters**. Parameters required only to refine a query are indicated as **Query parameters**. Parameters that are only returned as the result of a query are indicated as **Return values**.

Programming examples

#### Conformity

Commands that are taken from the SCPI standard are indicated as **SCPI confirmed**. All commands used by the R&S AREG100A follow the SCPI syntax rules.

## Asynchronous commands

A command which does not automatically finish executing before the next command starts executing (overlapping command) is indicated as an **Asynchronous command**.

#### Reset values (\*RST)

Default parameter values that are used directly after resetting the instrument (\*RST command) are indicated as \*RST values, if available.

#### Factory preset values

Default parameter values that are reset only by factory preset.

#### Default unit

The default unit is used for numeric values if no other unit is provided with the parameter.

#### Manual operation

If the result of a remote command can also be achieved in manual operation, a link to the description is inserted.

# 10.2 Programming examples

The corresponding sections of the same title provide simple programming examples for the R&S AREG100A. The purpose of the examples is to present **all** commands for a given task. In real applications, one would rather reduce the examples to an appropriate subset of commands.

The programming examples have been tested with a software tool which provides an environment for the development and execution of remote tests. To keep the examples as simple as possible, only the "clean" SCPI syntax elements are reported. Non-executable command lines (for example comments) start with two // characters.

At the beginning of the most remote control program, an instrument (p)reset is recommended to set the R&S AREG100A to a definite state. The commands \*RST and SYSTem: PRESet are equivalent for this purpose. \*CLS also resets the status registers and clears the output buffer.

In all the examples we assume that:

- A remote PC is connected to the instrument
- The remote PC and the instrument are switched on
- A connection between them is established
- The security setting "System Config > Setup > Security > SCPI over LAN" is enabled.

# **Example: Configuring radar objects**

```
SOURce: FREQuency: CW 7900000000
SOURce:ROSCillator:SOURce INT
SOURce: AREGeneratior: RADar: BASE: ATTenuation 0
SOURce: AREGeneration: RADar: LSENsitivity 1
SOURce: AREGeneratior: UNIT: DOPPler SPE
SOURce: AREGeneratior: OBJect1: STATe 1
SOURce: AREGeneratior: OBJect1: ATTenuation 50
SOURce: AREGeneratior: OBJect1: DOPPler: SPEed 100
SOURce: AREGeneratior: OBJect1: RANGe?
// 3.7
SOURce:AREGeneratior:OBJect1:RCS?
// -39.6
SOURce: AREGeneration: RADar: BASE: ATTenuation 10
SOURce: AREGeneration: OBJect1: RCS?
// -49.6
SOURce: AREGeneratior: UNIT: DOPPler FREQ
SOURce: AREGeneratior: OBJect1: DOPPler: FREQuency?
// 14644.8612213135
SOURce: AREGenerator: OBJect: ALL: STATe 1
SOURce: AREGeneratior: OBJect2: STATe?
// 1
SOURce: AREGeneratior: RADar: ANTenna: CUSTom: STATe 1
SOURce: AREGeneratior: RADar: ANTenna: REG: GAIN: TX 20
SOURce: AREGeneratior: RADar: ANTenna: REG: GAIN: RX 15
SOURce: AREGeneratior: RADar: OTA: OFFSet 0.5
SOURce: AREGeneratior: RADar: DBYPass: STATe 0
SOURce: AREGenerator: RADar: POWer: INDicator?
// GOOD
```

# **Example: Measuring EIRP**

```
SOURCe:AREGenerator:RADar:EIRP:SENSor?

// UDEF

// no sensor is selected for the calculation of EIRP

// query if there is a sensor connected to the instrument
:SLISt:LIST?

// "NRP-Z21-900007-USB Legacy"

// there is one sensor connected
:SLISt:ELEMent1:MAPPing SENS1

// maps the sensor from the list to the first sensor channel

// selesct the sensor for measuring the EIRP
SOURce:AREGenerator:RADar:EIRP:SENSor SEN1

// query the EIRP value
SOURce:AREGenerator:RADar:EIRP?

// -33.980
```

# 10.3 Common commands

Common commands are described in the IEEE 488.2 (IEC 625-2) standard. These commands have the same effect and are employed in the same way on different devices. The headers of these commands consist of "\*" followed by three letters. Many common commands are related to the Status Reporting System.

### Available common commands:

| CLS   | 220 |
|-------|-----|
| 'ESE  | 220 |
| ESR?  | 220 |
| *IDN? | 220 |
| ST?   | 220 |
| OPC   | 221 |
| OPT?  | 221 |
| 'PRE  | 221 |
| 'PSC  | 221 |
| *RCL  | 222 |
| 'RST  | 222 |
| *SAV  | 222 |
| SRE   | 222 |
| *STB? | 223 |
| TRG   |     |
| TST?  | 223 |
| *WAI  | 223 |

#### \*CLS

Clear status

Sets the status byte (STB), the standard event register (ESR) and the EVENt part of the QUEStionable and the OPERation registers to zero. The command does not alter the mask and transition parts of the registers. It clears the output buffer.

**Usage:** Setting only

#### \*ESE <Value>

Event status enable

Sets the event status enable register to the specified value. The query returns the contents of the event status enable register in decimal form.

#### Parameters:

<Value> Range: 0 to 255

#### \*ESR?

Event status read

Returns the contents of the event status register in decimal form and then sets the register to zero.

#### Return values:

<Contents> Range: 0 to 255

Usage: Query only

#### \*IDN?

Identification

Returns the instrument identification.

#### Return values:

<ID> "Rohde&Schwarz,<device type>,<part number>/<serial num-

ber>,<firmware version>"

**Usage:** Query only

Manual operation: See "IDN String" on page 173

See "Hardware Options/Software Options" on page 314

# \*IST?

Individual status query

Returns the contents of the IST flag in decimal form. The IST flag is the status bit which is sent during a parallel poll.

Return values:

<ISTflag> 0 | 1

Usage: Query only

#### \*OPC

#### Operation complete

Sets bit 0 in the event status register when all preceding commands have been executed. This bit can be used to initiate a service request. The query writes a "1" into the output buffer when all preceding commands have been executed, which is useful for command synchronization.

### \*OPT?

Option identification query

Queries the options included in the instrument. For a list of all available options and their description, refer to the data sheet.

#### Return values:

<Options> The query returns a list of options. The options are returned at

fixed positions in a comma-separated string. A zero is returned

for options that are not installed.

Usage: Query only

Manual operation: See "OPT String" on page 173

See "Hardware Options/Software Options" on page 314

## \*PRE <Value>

Parallel poll register enable

Sets parallel poll enable register to the indicated value. The query returns the contents of the parallel poll enable register in decimal form.

#### Parameters:

<Value> Range: 0 to 255

# \*PSC <Action>

Power on status clear

Determines whether the contents of the ENABle registers are preserved or reset when the instrument is switched on. Thus a service request can be triggered when the instrument is switched on, if the status registers ESE and SRE are suitably configured. The query reads out the contents of the "power-on-status-clear" flag.

#### Parameters:

<Action> 0 | 1

0

The contents of the status registers are preserved.

1

Resets the status registers.

#### \*RCL <Number>

#### Recall

Loads the instrument settings from an intermediate memory identified by the specified number. The instrument settings can be stored to this memory using the command \*SAV with the associated number.

It also activates the instrument settings which are stored in a file and loaded using the MMEMory:LOAD <number>, <file name.extension> command.

Manual operation: See "Recall Immediate x" on page 96

#### \*RST

#### Reset

Sets the instrument to a defined default status. The default settings are indicated in the description of commands.

The command is equivalent to SYSTem: PRESet.

**Usage:** Setting only

Manual operation: See "Preset" on page 90

# \*SAV <Number>

## Save

Stores the current instrument settings under the specified number in an intermediate memory. The settings can be recalled using the command  $\star_{\tt RCL}$  with the associated number.

To transfer the stored instrument settings in a file, use the command :MMEMory: STORe:STATe.

**Manual operation:** See "Save Immediate x" on page 95

### \*SRE <Contents>

### Service request enable

Sets the service request enable register to the indicated value. This command determines under which conditions a service request is triggered.

Parameters:

<Contents> Contents of the service request enable register in decimal form.

Bit 6 (MSS mask bit) is always 0.

Range: 0 to 255

\*STB?

Status byte query

Reads the contents of the status byte in decimal form.

**Usage:** Query only

\*TRG

Trigger

Triggers all actions waiting for a trigger event. In particular, \*TRG generates a manual trigger signal. This common command complements the commands of the TRIGger subsystem.

Usage: Event

\*TST?

Self-test query

Initiates self-tests of the instrument and returns an error code.

Return values:

<ErrorCode> integer > 0 (in decimal format)

An error occurred.

(For details, see the Service Manual supplied with the instru-

ment).

0

No errors occurred.

Usage: Query only

\*WAI

Wait to continue

Prevents servicing of the subsequent commands until all preceding commands have been executed and all signals have settled (see also command synchronization and \*OPC).

Usage: Event

# 10.4 Preset commands

The preset commands are not bundled in one subsystem. Therefore, they are listed separately in this section.

Four presetting actions are available:

- Activating the default state of all internal instrument functions (\*RST on page 222).
   Functions that concern the integration of the instrument into a measurement setup are not changed, e.g. reference oscillator source settings.
- Activating the preset state of the parameters related to the selected signal path (: SOURce<hw>: PRESet on page 224)
- Activating the preset state of all parameters that are not related to the signal path (:DEVice:PRESet on page 224)
- Activating the original state of delivery (factory reset, :SYSTem:FPReset
  on page 225). Only functions that are protected by a password remain unchanged
  as well as the passwords themselves.

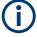

When resetting, the following deviation between remote and manual control exists: In contrast to the [Preset] key, the SCPI commands \*RST and :SYSTem: PRESet do not close open dialogs in the GUI.

| :DEVice:PRESet           | 224 |
|--------------------------|-----|
| :SOURce <hw>:PRESet</hw> | 224 |
| :SYSTem:PRESet           | 225 |
| :SYSTem:FPReset          | 225 |

#### :DEVice:PRESet

Presets all parameters which are not related to the signal path, including the LF generator.

**Example:** DEV: PRES

Presets all instruments settings that are not related to the signal

path.

Usage: Event

#### :SOURce<hw>:PRESet

Presets all parameters which are related to the selected signal path.

**Example:** SOUR: PRES

Presets all settings that are related to signal path

Usage: Event

### :SYSTem:PRESet

Triggers an instrument reset. It has the same effect as:

• The \*RST command

**Example:** SYST: PRES

All instrument settings (also the settings that are not currently

active) are reset to their default values.

**Usage:** Setting only

#### :SYSTem:FPReset

Triggers an instrument reset to the original state of delivery.

**Example:** SYST: FPR

All instrument settings (also the settings that are not currently

active) are reset to the factory values.

Usage: Event

Manual operation: See "Execute Factory Preset" on page 91

# 10.5 CALibration subsystem

The CALibration subsystem contains the commands needed for performing internal adjustments. This procedure is triggered by the query commands.

# **Common suffixes**

The following common suffixes are used in the remote commands:

| Suffix                | Value range | Description     |
|-----------------------|-------------|-----------------|
| CALibration <hw></hw> | [1]         | Optional suffix |

# Understanding the query response

- 0: error-free execution of the adjustments
- 1: indicates that an error occurred; the process has been canceled

| :CALibration:ALL[:MEASure]?             | 226 |
|-----------------------------------------|-----|
| :CALibration <hw>:ALL:DATE?</hw>        |     |
| :CALibration <hw>:ALL:INFormation?</hw> |     |
| :CALibration <hw>:ALL:TEMP?</hw>        |     |
| :CALibration <hw>:ALL:TIME?</hw>        |     |
| :CALibration:DATA:FACTory:DATE?         |     |
| :CALibration <hw>:CONTinueonerror.</hw> |     |
| .OALIDIAUOITTIWA.OON IIIUGOIIGITOI      |     |

**CALibration subsystem** 

# :CALibration:ALL[:MEASure]? [<Force>]

Starts all internal adjustments that do not need external measuring equipment.

**Query parameters:** 

<Force> string

Return values:

<Measure> 1 | ON | 0 | OFF

Usage: Query only

Manual operation: See "Adjust All" on page 321

# :CALibration<hw>:ALL:DATE?

Queries the date of the most recently executed full adjustment.

Suffix:

<hw> [1]

Optional suffix

Return values:

<Date> string

**Example:** CAL:ALL:DATE?

// "2016-01-01"

Usage: Query only

Manual operation: See "Last Full Adjustment" on page 321

#### :CALibration<hw>:ALL:INFormation?

Queries the current state of the internal adjustment.

Return values:

<CalInfoText> string

**Example:** CAL:ALL:INF?

"Instrument is calibrated, no adjustment required."

"UNCAL, instrument is warming up."

"UNCAL, Please perform full adjustment after warming up."

"UNCAL, Please perform full adjustment."

Usage: Query only

Manual operation: See "Information" on page 322

## :CALibration<hw>:ALL:TEMP?

Queries the temperature deviation compared to the calibration temperature.

**CALibration subsystem** 

Suffix:

<hw> [1]

Optional suffix

Return values:

<Temperature> string

**Example:** CALibration:ALL:TEMP?

// "+12.00 K"

Usage: Query only

Manual operation: See "Temperature Offset" on page 322

#### :CALibration<hw>:ALL:TIME?

Queries the time elapsed since the last full adjustment.

Return values:

<Time> string

**Example:** CAL:ALL:TIME?

// "22 days"

Usage: Query only

Manual operation: See "Time" on page 321

## :CALibration:DATA:FACTory:DATE?

Queries the date of the last factory calibration.

Return values:

<Date> string

**Example:** CAL: DATA: FACT: DATE?

// "2016-01-01"

Usage: Query only

Manual operation: See "Last Factory Calibration" on page 312

#### :CALibration<hw>:CONTinueonerror<State>

Continues the calibration even though an error was detected. By default adjustments are aborted on error.

Suffix:

<hw> [1]

Optional suffix

Parameters:

<State> 1 | ON | 0 | OFF

\*RST: n.a. (factory preset: 0)

**DIAGnostic subsystem** 

Example: CAL:CONT ON

// Continues calibration after an error

Manual operation: See "Continue Adjustment on Error" on page 322

# 10.6 DIAGnostic subsystem

The DIAGnostic subsystem contains the commands used for instrument diagnosis and servicing. SCPI does not define any DIAGnostic commands; the commands listed here are all device-specific. All DIAGnostic commands are query commands which are not affected by \*RST.

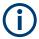

The test functions are intended for services purposes.

They are thus password-protected functions. Unlock the corresponding protection level to access them, see :SYSTem:PROTect<ch>[:STATe]

For more information, see R&S AREG100A Service Manual.

#### Common suffixes

The following common suffixes are used in remote commands:

| Suffix               | Value range | Description     |
|----------------------|-------------|-----------------|
| DIAGnostic <hw></hw> | [1]         | Optional suffix |

# **Example: Programming example**

The example lists the commands required to query assemblies and test points for diagnosis purposes.

```
// Query the operating hours and number of power-on so far.
:DIAGnostic:INFO:OTIMe?
// 112 h
:DIAGnostic:INFO:POCount?
// 14
```

### **Commands**

| :DIAGnostic <hw>:BGINfo:CATalog?</hw>  | 228 |
|----------------------------------------|-----|
| :DIAGnostic <hw>:BGINfo?</hw>          | 229 |
| :DIAGnostic:INFO:OTIMe?                | 229 |
| :DIAGnostic:INFO:POCount?              | 230 |
| :DIAGnostic <hw>:POINt:CATalog?</hw>   | 230 |
| :DIAGnostic <hw>[:MEASure]:POINt?</hw> | 230 |

# :DIAGnostic<hw>:BGINfo:CATalog?

Queries the names of the assemblies available in the instrument.

DIAGnostic subsystem

Return values:

<Catalog> string

List of all assemblies; the values are separated by commas The length of the list is variable and depends on the instrument

equipment configuration.

**Example:** See Example"Programming example" on page 228.

Usage: Query only

## :DIAGnostic<hw>:BGINfo? [<Board>]

Queries information on the modules available in the instrument, using the variant and revision state.

**Query parameters:** 

<Board> string

Module name, as queried with the command:

DIAGnostic<hw>:BGINfo:CATalog?.

To retrieve a complete list of all modules, omit the parameter. The length of the list is variable and depends on the instrument

equipment configuration.

Return values:

<BgInfo> <Module name> <Module stock number incl. variant> <Module

revision> < Module serial number>

List of comma-separated entries, one entry per module.

Each entry for one module consists of four parts that are separa-

ted by space characters.

**Example:** See Example"Programming example" on page 228.

**Usage:** Query only

Manual operation: See "Assembly" on page 312

# :DIAGnostic:INFO:OTIMe?

Queries the operating hours of the instrument so far.

Return values:

<OperationTime> integer

Range: 0 to INT\_MAX

\*RST: 0

**Example:** See Example"Programming example" on page 228.

Usage: Query only

Manual operation: See "Operation Time / h" on page 312

#### :DIAGnostic:INFO:POCount?

Queris how often the instrument has been turned on so far.

Return values:

<PowerOnCount> integer

Range: 0 to INT\_MAX

\*RST: 0

**Example:** See Example"Programming example" on page 228.

**Usage:** Query only

Manual operation: See "Power On Count" on page 312

## :DIAGnostic<hw>:POINt:CATalog?

Queries the test points available in the instrument.

For more information, see R&S AREG100A Service Manual.

Return values:

<Catalog> string

List of comma-separated values, each representing a test point

**Example:** See Example"Programming example" on page 228.

Usage: Query only

# :DIAGnostic<hw>[:MEASure]:POINt? <Name>

Triggers the voltage measurement at the specified test point and returns the measured voltage.

For more information, see R&S AREG100A Service Manual.

**Query parameters:** 

<Name> <test point identifier>

Test point name, as queried with the command:

DIAGnostic<hw>:POINt:CATalog?

Return values:

<Value> <value><unit>

**Example:** See Example"Programming example" on page 228.

**Usage:** Query only

# 10.7 DISPlay subsystem

The DISPlay system contains the commands to set the power-save mode of the instrument.

## **Programming Examples**

#### Example: Activating screen saver mode and display update

Use the following commands to switch on the screen saver of your instrument or to automatic display. These settings are particularly useful when you control the instrument remotely.

```
// Set the wait time interval and activate the screen saver
:DISPlay:PSAVe:HOLDoff 10
:DISPlay:PSAVe:STATE ON

// Disable the display of the current frequency and level values in remote control
:DISPlay:ANNotation:ALL ON

// :DISPlay:ANNotation:FREQuency ON

// :DISPlay:ANNotation:AMPLitude ON

// Enable automatic update of the display at defined time intervals
:DISPlay:UPDate[:STATe] ON
```

# Example: Querying the dialog IDs, opening and closing dialogs

Use the following commands to query the dialog IDs of all currently open dialogs. The dialog ID is a prerequisite for opening and closing dialogs via the remote control.

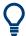

The dialog ID is also required to define user key actions.

See Chapter 8.2.4, "How to assign actions to the [User] key", on page 122.

```
// Query the dialog IDs of all open dialogs
:DISPlay:DIALog:ID?
// CEUtraDLGenSetDlg,_,$A DlgKeyRf_Rosc
// Open and close dialogs via remote control
:DISPlay:DIALog:OPEN "CEUtraDLGenSetDlg, ,$A"
:DISPlay:DIALog:OPEN "DlgKeyRf Rosc"
:DISPlay:DIALog:CLOSe "DlgKeyRf Rosc"
:DISPlay:DIALog:CLOSe:ALL
:DISPlay:PSAVe[:STATe]......232
:DISPlay:BRIGhtness 232
:DISPlay:DIALog:ID?......234
```

## :DISPlay:PSAVe:HOLDoff <HoldoffTimeMin>

Sets the wait time for the screen saver mode of the display.

Parameters:

<HoldoffTimeMin> integer

Range: 1 to 60

\*RST: n.a. (factory preset: 10)

Default unit: minute

**Example:** see Example"Activating screen saver mode and display update"

on page 231

Manual operation: See "Wait Time" on page 115

## :DISPlay:PSAVe[:STATe] <State>

Activates the screen saver mode of the display.

We recommend that you use this mode to protect the display, if you operate the instrument in remote control.

To define the wait time, use the command : DISPlay: PSAVe: HOLDoff.

Parameters:

<State> 0 | 1 | OFF | ON

\*RST: n.a. (factory preset: 0)

**Example:** See Example"Activating screen saver mode and display update"

on page 231

Manual operation: See "Screen Saver" on page 115

# :DISPlay:BRIGhtness <BRIGhtness>

Sets the brightness of the dispaly.

Parameters:

<BRIGhtness> float

Range: 1.0 to 20.0

Increment: 1.0 \*RST: 14.0

**Example:** DISPlay:BRIGhtness 14

Manual operation: See "Display" on page 116

# :DISPlay:BUTTon:BRIGhtness <ButtonBrightnes>

Sets the brightness of the [RF on/off] key.

Parameters:

<ButtonBrightnes> integer

Range: 1 to 20

\*RST: n.a. (no preset. default: 14)

Example: DISPlay:BUTTon:BRIGhtness 15

Manual operation: See "RF Hardkey" on page 116

# :DISPlay:UPDate[:STATe] <Update>

Activates the refresh mode of the display.

Parameters:

<Update> 1 | ON | 0 | OFF

\*RST: n.a. (factory preset: 1)

**Example:** See Example"Activating screen saver mode and display update"

on page 231

Manual operation: See "Display Update is" on page 116

## :DISPlay:ANNotation:AMPLitude <State>

Indicates asterisks instead of the level values in the status bar.

Parameters:

<State> 0 | 1 | OFF | ON

\*RST: n.a. (factory preset: 1)

**Example:** See Example"Activating screen saver mode and display update"

on page 231

Manual operation: See "Annotation Amplitude" on page 135

## :DISPlay:ANNotation:FREQuency <State>

Indicates asterisks instead of the frequency values in the status bar.

Parameters:

<State> 0 | 1 | OFF | ON

\*RST: n.a. (factory preset: 1)

**Example:** See Example"Activating screen saver mode and display update"

on page 231

Manual operation: See "Annotation Frequency" on page 135

# :DISPlay:ANNotation[:ALL] <State>

Displays asterisks instead of the level and frequency values in the status bar of the instrument.

We recommend that you use this mode if you operate the instrument in remote control.

Parameters:

<State> 0 | 1 | OFF | ON

\*RST: 1

**Example:** See Example"Activating screen saver mode and display update"

on page 231

# :DISPlay:DIALog:ID?

Returns the dialog identifiers of the open dialogs in a string separated by blanks.

### Return values:

<DialogIdList> <DialogID#1>< ><DialogID#2>< > ... < ><DialogID#n>

Dialog identifiers are string without blanks. Blanks are represen-

ted as \$\$.

Dialog identifiers <DialogID> are composed of two main parts:

<DialogName>[<OptionalParts>]

#### <DialogName>

Meaningful information, mandatory input parameter for the commands:

:DISPlay:DIALog:OPEN on page 234 :DISPlay:DIALog:CLOSe on page 235

#### <Optional parts>

String of \$<X> values, where <X> is a character, interpreted as follows:

q<DialogQualifier>: optional dialog qualifier, usually the letter A or B, as displayed in the dialog title.

i<Instances>: comma-separated list of instance indexes, given in the order h, c, s, d, g, u, 0. Default is zero; the termination

nating ", 0" can be omitted.

\$t<TabIds>: comma-separated indexes or tab names;

required, if a dialog is composed of several tabs.

\$x<Left>\$y<Top>\$h<Left>\$w<Top>: position and size;

superfluous information.

**Example:** See Example"Querying the dialog IDs, opening and closing dia-

logs" on page 231

Usage: Query only

Manual operation: See "SCPI" on page 122

# :DISPlay:DIALog:OPEN <DialogId>

Opens the specified dialog.

**FORMat** 

**Setting parameters:** 

<DialogId> string

To find out the dialog identifier, use the query : DISPlay:

DIALog: ID?.

The <DialogName> part of the query result is mandatory.

**Example:** See Example "Querying the dialog IDs, opening and closing dia-

logs" on page 231

**Usage:** Setting only

Manual operation: See "SCPI" on page 122

# :DISPlay:DIALog:CLOSe <DialogId>

Closes the specified dialog.

## **Setting parameters:**

<DialogId> string

To find out the dialog identifier, use the query : DISPlay:

DIALog: ID?.

The <DialogName> part of the query result is sufficient.

**Example:** See Example"Querying the dialog IDs, opening and closing dia-

logs" on page 231

**Usage:** Setting only

## :DISPlay:DIALog:CLOSe:ALL

Closes all open dialogs.

**Example:** See Example"Querying the dialog IDs, opening and closing dia-

logs" on page 231

Usage: Event

# 10.8 FORMat

| :FORMat:BORDer    | 235 |
|-------------------|-----|
| :FORMat:SREGister | 236 |
| :FORMat[:DATA]    | 236 |

# :FORMat:BORDer <Border>

Determines the sequence of bytes within a binary block. This only affects blocks which use the IEEE754 format internally.

#### Parameters:

<Border> NORMal | SWAPped

**FORMat** 

#### **NORMal**

Expects/sends the *least* significant byte of each IEEE754 floating-point number first and the *most* significant byte last.

# **SWAPped**

Expects/sends the *most* significant byte of each IEEE754 floating-point number first and the *least* significant byte last.

\*RST: NORMal

**Example:** : FORM: BORD SWAP

transfers the data with the most significant bit first.

### :FORMat:SREGister <Format>

Determines the numeric format for responses of the status register.

#### Parameters:

<Format> ASCii | BINary | HEXadecimal | OCTal

**ASCII** 

Returns the register content as a decimal number.

#### BINary|HEXadecimal|OCTal

Returns the register content either as a binary, hexadecimal or octal number. According to the selected format, the number starts with #B (binary), #H (hexadecimal) or #O (octal).

\*RST: ASCii

**Example:** : FORM: SREG HEX

returns the register content as a hexadecimal number.

## :FORMat[:DATA] <Data>

Determines the data format the instrument uses to return data via the IEC/IEEE bus.

The instrument automatically detects the data format used by the controller, and assigns it accordingly. Data format determined by this SCPI command is in this case irrelevant.

#### Parameters:

<Data> ASCii | PACKed

**ASCII** 

Transfers numerical data as plain text separated by commas.

### **PACKed**

Transfers numerical data as binary block data.

The format within the binary data depends on the command. The various binary data formats are explained in the description

of the parameter types.

\*RST: ASCii

**Example:** : FORM ASC

transfers the data as ASCII data.

# 10.9 HCOPy subsystem

The HCOPy subsystem contains the commands to generate and save a hard copy of the display.

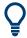

To access a stored hard copy file, use the commands of the MEMM subsystem.

## Example: Store a hard copy of the display

The following example lists commands to configure and execute a hard copy to an automatic named file.

```
:HCOPy:DEVice:LANGuage PNG
:HCOPy:FILE:NAME:AUTO:STATe 1
// defines the output format
// sets the instrument to automatically create output file names
// **********************
// Configure hard copy options, set automatic naming rules
// An automatically generated file name consists of:
// <Prefix><YYYY><MM><DD><Number>.<Format>
// *********************
:HCOPy:DEVice:LANGuage BMP
// defines output format *.bmp
:HCOPy:REGion DIALog
// selects the region to be copied
:HCOPy:FILE:AUTO:DIR "/usb/HCopy"
// sets destination directory of automatic named file
:HCOPy:FILE:NAME:AUTO:FILE:PREFix:STATe 1
:HCOPy:FILE:NAME:AUTO:FILE:PREFix:"hardcopy"
:HCOPy:FILE:NAME:AUTO:FILE:YEAR:STATe 1
:HCOPy:FILE:NAME:AUTO:FILE:MONTh:STATe 1
// uses automatic naming prefix
// sets automatic naming prefix to "hardcopy"
// uses automatic naming date parameters year and month
// **********************
// Execute and transfer the hard copy
:HCOPy:EXECute
:HCOPy:DATA
// generates a hard copy
// transfers the hard copy to the remote client
:HCOPy:FILE:AUTO:FILE?
// queries the automatic file name
// "hardcopy1607001.bmp"
:HCOPy:FILE:AUTO:NUMBer?
// queries the number in the automatic file name
```

**HCOPy** subsystem

```
// "001"
:HCOPy:FILE:AUTO?
// queries the path and file name of the automatically generated file
// "/usb/HCopy/hardcopy1607001.bmp"
```

# 10.9.1 Hard copy settings

With the following commands, you can configure the settings of a hard copy.

| :HCOPy:DATA?                            | 238 |
|-----------------------------------------|-----|
| :HCOPy:IMAGe:FORMat                     |     |
| :HCOPy:DEVice:LANGuage                  |     |
| :HCOPy:REGion                           |     |
| ·                                       |     |
|                                         |     |
| :HCOPy:FILE[:NAME]:<br>:HCOPy[:EXECute] | 239 |

# :HCOPy:DATA?

Transfers the hard copy data directly as a NByte stream to the remote client.

#### Return values:

<Data> block data

**Example:** See Example"Store a hard copy of the display" on page 237

Usage: Query only

```
:HCOPy:IMAGe:FORMat <Format>
```

:HCOPy:DEVice:LANGuage < Language >

Selects the graphic format for the hard copy. You can use both commands alternatively.

#### Parameters:

<Language> BMP | JPG | XPM | PNG

\*RST: PNG

**Example:** See Example"Store a hard copy of the display" on page 237

Manual operation: See "Format" on page 109

# :HCOPy:REGion < Region >

Selects the area to be copied.

You can create a snapshot of the screen or an active dialog.

# Parameters:

<Region> ALL | DIALog

\*RST: ALL

**Example:** See Example "Store a hard copy of the display" on page 237

Manual operation: See "Region" on page 110

## :HCOPy:FILE[:NAME] <Name>

Determines the file name and path to save the hard copy, provided automatic naming is disabled.

**Note:** If you have enabled automatic naming, the instrument automatically generates the file name and directory, see Chapter 10.9.2, "Automatic naming", on page 239.

Parameters:

<Name> string

**Example:** See Example"Store a hard copy of the display" on page 237

Manual operation: See "File..." on page 109

# :HCOPy[:EXECute]

Generates a hard copy of the current display. The output destination is a file.

**Example:** See Example"Store a hard copy of the display" on page 237

Usage: Event

Manual operation: See "Save" on page 109

# 10.9.2 Automatic naming

Use the following commands to automatically assign a file name.

| :HCOPy:FILE[:NAME]:AUTO?                    | 239 |
|---------------------------------------------|-----|
| :HCOPy:FILE[:NAME]:AUTO:DIRectory           | 240 |
| :HCOPy:FILE[:NAME]:AUTO:DIRectory:CLEar     | 240 |
| :HCOPy:FILE[:NAME]:AUTO:FILE?               | 240 |
| :HCOPy:FILE[:NAME]:AUTO:STATe               | 240 |
| :HCOPy:FILE[:NAME]:AUTO[:FILE]:DAY:STATe    | 241 |
| :HCOPy:FILE[:NAME]:AUTO[:FILE]:MONTh:STATe  | 241 |
| :HCOPy:FILE[:NAME]:AUTO[:FILE]:YEAR:STATe   | 241 |
| :HCOPy:FILE[:NAME]:AUTO[:FILE]:NUMBer?      | 241 |
| :HCOPy:FILE[:NAME]:AUTO[:FILE]:PREFix       | 241 |
| :HCOPy:FILE[:NAME]:AUTO[:FILE]:PREFix:STATe | 241 |

### :HCOPy:FILE[:NAME]:AUTO?

Queries path and file name of the hardcopy file, if you have enabled *Automatic Naming*.

Return values:

<Auto> string

**Example:** See Example"Store a hard copy of the display" on page 237

**HCOPy** subsystem

Usage: Query only

## :HCOPy:FILE[:NAME]:AUTO:DIRectory < Directory>

Determines the path to save the hard copy, if you have enabled Automatic Naming.

If the directory does not yet exist, the instrument automatically creates a new directory, using the instrument name and /var/user/ by default.

Parameters:

<Directory> string

\*RST: /var/user/

**Example:** See Example"Store a hard copy of the display" on page 237

Manual operation: See "Path..." on page 111

#### :HCOPy:FILE[:NAME]:AUTO:DIRectory:CLEar

Deletes all files with extensions \*.bmp, \*.jpg, \*.png and \*.xpm in the directory set for automatic naming.

**Example:** See Example"Store a hard copy of the display" on page 237

Usage: Event

Manual operation: See "Clear Path" on page 111

## :HCOPy:FILE[:NAME]:AUTO:FILE?

Queries the name of the automatically named hard copy file.

An automatically generated file name consists of:

<Pre><Prefix><YYYY><MM><DD><Number>.<Format>.

You can activate each component separately, to individually design the file name.

Return values:

<File> string

**Example:** See Example Store a hard copy of the display on page 237.

**Usage:** Query only

# :HCOPy:FILE[:NAME]:AUTO:STATe <State>

Activates automatic naming of the hard copy files.

Parameters:

<State> 0 | 1 | OFF | ON

\*RST: 1

**Example:** See Example"Store a hard copy of the display" on page 237

**HCOPy** subsystem

Manual operation: See "Automatic Naming" on page 110

:HCOPy:FILE[:NAME]:AUTO[:FILE]:DAY:STATe <State>
:HCOPy:FILE[:NAME]:AUTO[:FILE]:MONTh:STATe <State>
:HCOPy:FILE[:NAME]:AUTO[:FILE]:YEAR:STATe <State>

Uses the date parameters (year, month or day) for the automatic naming. You can activate each of the date parameters separately.

Parameters:

<State> 0 | 1 | OFF | ON

\*RST: 1

**Example:** See Example "Store a hard copy of the display" on page 237

Manual operation: See "Prefix, Year, Month, Day" on page 111

# :HCOPy:FILE[:NAME]:AUTO[:FILE]:NUMBer?

Queries the number that is used as part of the file name for the next hard copy in automatic mode.

At the beginning, the count starts at 0. The R&S AREG100A searches the specified output directory for the highest number in the stored files. It increases this number by one to achieve a unique name for the new file.

The resulting auto number is appended to the resulting file name with at least three digits.

#### Return values:

<Number> integer

Range: 0 to 999999

\*RST: 0

**Example:** See Example "Store a hard copy of the display" on page 237

Usage: Query only

Manual operation: See "Current Auto Number" on page 111

:HCOPy:FILE[:NAME]:AUTO[:FILE]:PREFix <Pre><Pre>refix>
:HCOPy:FILE[:NAME]:AUTO[:FILE]:PREFix:STATe <State>

Uses the prefix for the automatic generation of the file name, provided PREF: STAT is activated.

# Parameters:

<State> 0 | 1 | OFF | ON

\*RST: 1

**Example:** See Example"Store a hard copy of the display" on page 237

Manual operation: See "Prefix, Year, Month, Day" on page 111

# 10.10 KBOard subsystem

The KBOard subsystem contains the commands to set a connected keyboard.

#### :KBOard:LAYout <Layout>

Selects the language for an external keyboard and assigns the keys accordingly.

#### Parameters:

<Layout> CHINese | DANish | DUTCh | DUTBe | ENGLish | ENGUK |

FINNish | FRENch | FREBe | FRECa | GERMan | ITALian | JAPanese | KORean | NORWegian | PORTuguese | RUSSian |

SPANish | SWEDish | ENGUS

\*RST: n.a. (factory preset: ENGLish)

**Example:** :KBOard:LAYout US

// activates American keyboard

Manual operation: See "USB Keyboard > Layout" on page 116

# 10.11 MMEMory subsystem

The MMEMory subsystem (Mass MEMory) contains the commands for managing files and directories as well as for loading and saving complete instrument settings in files.

#### Mass storage location

Without any additional measures, the R&S AREG100A stores user files on the internal memory or if connected, on a memory stick.

Both, the user directory /var/user/ on the internal memory or the /usb/ directory on the memory stick, can be used to **preserve** user-defined data. Any directory structure can be created.

The /var/volatile directory serves as a RAM drive and can be used to protect sensitive information. The data is available **temporarily**.

# **Default storage location**

The R&S AREG100A stores user data in the user directory.

In the file system, user directory is always indicated as /var/user/.

In manual control, you access this directory via the "File Manager", see Chapter 7.6, "Using the file manager", on page 97. In remote control, you can query it with the command :SYSTem:MMEMory:PATH:USER?.

To query and change the default directory used for mass storage, use the command : MMEMory:CDIRectory.

# 10.11.1 File naming conventions

To enable files to be used in different file systems, consider the following file naming conventions:

- The *filename* can be of any length and *is case-sensitive*, i.e it is distinguished between uppercase and lowercase letters.
- All letters and numbers are permitted (numbers are, however, not permitted at the beginning of the filename).
- Avoid using special characters.
- Do not use slashes "\" and "/". These symbols are used in file paths.
- Avoid using the following filenames: CLOCK\$, CON, COM1 to COM4, LPT1 to LPT3, NUL or PRN

They are reserved by the operating system.

#### **Wildcards**

The two characters "\*" and "?" function as "wildcards", i.e. they are used for selecting several files. The "?" character represents exactly one character, while the "\*" character represents all characters up to the end of the filename. "\*.\*" therefore represents all files in a directory.

# Filename and file path

When used in remote control commands, the parameter <filename> is specified as a string parameter with quotation marks. It can contain either the complete path including the root user directory /var/user and filename, or only the filename. The filename must include the file extension. The same applies for the directory /var/volatile and for the parameters <directory name> and <path>.

Depending on how much information is provided, the values specified in the parameter or with the command MMEM: CDIR are used for the path and drive setting in the commands.

# 10.11.2 Accessing files in the default or in a specified directory

For better overview and easy file handling, you may not save all user files in the user directory /var/user but rater organize them into subdirectories.

The command syntax defines two general ways to access files with user data in a *specific* directory:

Change the current default directory for mass memory storage and then directly
access the files in this default directory, like saved list files, files with user data or
save/recall files.

The subsequent commands for file handling (select, delete, read out files in the directory, etc.) require only specification of the filename. File extension can be omitted; after syntax evaluation of the used command, the R&S AREG100A filters out the relevant files.

 Define the complete file path, including the user directory /var/user, created subdirectories and filename (see Example"Load file with user data from a specific directory" on page 244).

As a rule, whenever an complete file path is determined, it overwrites a previously specified default directory.

The following example explains this rule as a principle. Exceptions of this general rule are stated in the description of the corresponding command. The Chapter 10.11.3, "Programming examples", on page 244 explains the general working principle with the commands for mass memory storage.

The same rule applies to the /var/volatile directory, see Example"Working with files in the volatile memory" on page 246.

# Example: Load file with user data from a specific directory

This example shows the principle of file handling in remote environment by using list commands. Working with the files of other subsystems is analogical. We assume that the directory /var/user/my\_files is existing and contains the files list test.lsw and list 2.lsw.

```
//Query files in the user diectory
SOURce1:LIST:CATalog?
// -
// no files

// Set the default directory
MMEMory:CDIRectory "/var/user/my_files"
SOURce1:LIST:CATalog?
// "list_test","list_2"

// Specify the complete path to select a list file (*.lsw)
// in the specific directory
SOURce1:LIST:SELect "/var/user/my_files/list_test"
SOURce1:LIST:DELete "/var/user/my files/list_2"
```

# 10.11.3 Programming examples

# **Example: Saving and loading current settings**

This example shows two ways of how to save the current instrument setting in the file settings.savrcltxt in the directory /var/user/savrcl.

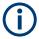

Before the instrument settings can be saved in a file, they have to be saved in an intermediate memory using common command \*SAV <number>. The specified number is then used in the :MMEMory:STORe:STATe command.

Also, after loading a file with instrument settings with command :MMEMory:LOAD: STATe, these settings have to be activated with the common command \*RCL <number>.

```
// Save the current settings in an intermediate memory with number 4
*SAV 4

// save the settings in a file in a specific directory;
// the complete path has to be specyfied

MMEMORY:STORE:STATE 4, "/var/user/savrcl/settings.savrcltxt"

// save the settings in a file in the default directory;
// set the default directory; specify only the file name

MMEMORY:CDIRectory "/var/user/savrcl"
*SAV 4

MMEMORY:STORE:STATE 4, "settings.savrcltxt"

// Load the saved settings in the intermediate memory 4 and activate them

MMEMORY:LOAD:STATE 4, "/var/user/settings.savrcltxt"

*RCL 4
```

## **Example: Working with files and directories**

This example shows how to list files in a directory, list the subdirectories, query the number of files in a directory, create directory, rename and delete files.

```
// Query the current default directory for mass storage,
// change the directory to the default user directory "/var/user"
// and read out the files in it
MMEMory: CDIRectory?
// "/var/user/temp"
MMEMory: CDIRectory
MMEMory: CDIRectory?
// "/var/user/"
MMEMory: CATalog?
// 1282630,8102817792,".,DIR,4096","..,DIR,4096","Log,DIR,4096",
// "settings.savrcltxt,BIN,16949","temp,DIR,4096","test,DIR,4096",
// "list.lsw,BIN,1245201"
// the directory "/var/user" contains the predefined directory "Log",
// the subdirectories "test" and "temp"
// as well as the files "settings.savrcltxt" and "list.lsw"
// query only the subdirectories of the current or specified directory
MMEMory:DCATalog? "/var/user"
// ".","..","Log","temp","test"
```

```
// query only number of subdirectories in the current or specified directory
MMEMory:DCATalog:LENGth? "/var/user"
// 5
// query number of files in the current or specified directory
MMEMory:CATalog:LENGth? "/var/user"
// 7
// Create a new directory for mass memory storage in the specified directory
MMEMory:MDIRectory "/var/user/new"
// Copy the file "settings.savrcltxt" into the new directory
MMEMory:COPY "/var/user/settings.savrcltxt", "/var/user/new/settings.savrcltxt"
// Rename the file "settings.savrcltxt" into the new directory
// and read out the files in this specific directory
MMEMory:CDIRectory "/var/user/new"
MMEMory:MOVE "settings.savrcltxt", "settings new.savrcltxt"
MMEMory:CATalog? "/var/user/new"
// 25141,8102789120,".,DIR,4096","..,DIR,4096","settings new.savrcltxt,BIN,16949"
// Delete the "test" directory
MMEMory: RDIRectory "/var/user/test"
```

# **Example: Working with files in the volatile memory**

This example shows how to work with files in the /var/volatile directory.

```
// Change the default directory for mass storage,
// read out the files, load and play a file with the ARB
MMEMORY:CDIRectory "/var/volatile"
MMEMORY:CDIRectory?
// "/var/volatile"
MMEMORY:CATalog?
//13928,525352960,".,DIR,60","..,DIR,4096","list.lst,BIN,9772"
SOURcel:LIST:SELect "/var/volatile/list"
SOURcel:FREQuency:MODE LIST
OUTput1:STATE 1
```

# 10.11.4 Remote control commands

| :MMEMory:CATalog?         | 247 |
|---------------------------|-----|
| :MMEMory:CATalog:LENGth?  | 247 |
| :MMEMory:CDIRectory       |     |
| :MMEMory:COPY             |     |
| :MMEMory:DATA             |     |
| :MMEMory:DCATalog?        |     |
| :MMEMory:DCATalog:LENGth? |     |
| :MMEMory:DELete           |     |

| :MMEMory:LOAD:STATe  | 250 |
|----------------------|-----|
| :MMEMory:MDIRectory  |     |
| :MMEMory:MOVE        |     |
| :MMEMory:MSIS        |     |
| :MMEMory:RDIRectory  |     |
| :MMEMory:STORe:STATe |     |
| :MEMory:HFRee?       |     |
|                      |     |

# :MMEMory:CATalog? <path>

Returns the content of a particular directory.

# **Query parameters:**

<path> string

String parameter to specify the directory.

If you leave out the path, the command returns the contents of

the directory selected with :MMEMory:CDIRectory.

The path may be relative or absolute.

Return values:

<UsedDiskSpace> Byte size of all files in the directory.

<FreeDiskSpace> Remaining disk space in bytes.

<FileInfo> <NameFileN>,<SuffixFileN>,<SizeFileN>

List of files, separated by commas

<NameFileN>
Name of the file.
<SuffixFileN>

Type of the file. Possible suffixes are: ASCii, BINary, DIRectory

<SizeFileN>

Size of the file in bytes.

Usage: Query only

Manual operation: See "Directory, File List and Filename" on page 94

# :MMEMory:CATalog:LENGth? <Path>

Returns the number of files in the current or in the specified directory.

# **Query parameters:**

<Path> string

String parameter to specify the directory. If the directory is omitted, the command queries the content of the current directory,

queried with :MMEMory:CDIRectory command.

Return values:

<FileCount> integer

Number of files.

Usage: Query only

# :MMEMory:CDIRectory < Directory>

Changes the default directory for mass memory storage. The directory is used for all subsequent MMEM commands if no path is specified with them.

Parameters:

String containing the path to another directory. The path can be

relative or absolute.

To change to a higher directory, use two dots '..'.

Usage: SCPI confirmed

Manual operation: See "Directory, File List and Filename" on page 94

See "Directory and Filename" on page 99

## :MMEMory:COPY <SourceFile>[,<DestinationFile>]

Copies an existing file to a new file. Instead of just a file, this command can also be used to copy a complete directory together with all its files.

### **Setting parameters:**

<SourceFile> string

String containing the path and file name of the source file

<DestinationFile> string

String containing the path and name of the target file. The path

can be relative or absolute.

If <DestinationFile> is not specified, the <SourceFile> is
copied to the current directory, queried with the :MMEMory:

CDIRectory command.

Note: Existing files with the same name in the destination direc-

tory are overwritten without an error message.

**Usage:** Setting only

SCPI confirmed

Manual operation: See "Cut, Copy&Paste and Delete" on page 99

:MMEMory:DATA <Filename>, <BinaryBlock>

:MMEMory:DATA? <Filename>

The setting command writes the block data <BinaryBlock> to the file identified by <Filename>.

**Tip:** Use this command to read/transfer stored instrument settings or waveforms directly from/to the instrument.

### Parameters:

<BinaryBlock> #<number><length\_entry><data>

#: Hash sign; always comes first in the binary block

<number>: the first digit indicates how many digits the subse-

quent length entry has

<length\_entry>: indicates the number of subsequent bytes

<data>: binary block data for the specified length.

For files with a size with more than nine digits (gigabytes), the instrument allows the syntax # (< Length>), where < Length>

is the file size in decimal format.

# Parameters for setting and query:

<Filename> string

String parameter to specify the name of the file.

**Example:** MMEMory: DATA '/var/user/test.txt', #15hallo

Writes the block data to the file test.txt.

The digit 1 indicates a length entry of one digit; the digit 5 indi-

cate a length of the binary data (hallo) in bytes.
MMEMory:DATA? '/var/user/test.txt'

Sends the data of the file  ${\tt test.txt}$  from the instrument to the

controller in the form of a binary block.

Response: #15hallo

Usage: SCPI confirmed

### :MMEMory:DCATalog? <path>

Returns the subdirectories of a particular directory.

# **Query parameters:**

<path> String parameter to specify the directory. If the directory is omit-

ted, the command queries the content of the current directory,

queried with :MMEMory:CDIRectory command.

Return values:

<Catalog> <file entry>

Names of the subdirectories separated by colons. The first two

strings are related to the parent directory.

Usage: Query only

## :MMEMory:DCATalog:LENGth? [<Path>]

Returns the number of subdirectories in the current or specified directory.

#### **Query parameters:**

<Path> String parameter to specify the directory. If the directory is omit-

ted, the command queries the contents of the current directory,

to be queried with :MMEMory:CDIRectory command.

Return values:

<DirectoryCount> integer

Number of parent and subdirectories.

Usage: Query only

## :MMEMory:DELete <Filename>

Removes a file from the specified directory.

### Setting parameters:

<Filename> string

String parameter to specify the name and directory of the file to

be removed.

Usage: Event

SCPI confirmed

Manual operation: See "Cut, Copy&Paste and Delete" on page 99

# :MMEMory:LOAD:STATe <SavRclStateNumb>, <file\_name>

Loads the specified file stored under the specified name in an internal memory.

After the file has been loaded, the instrument setting must be activated using an \*RCL command.

#### Setting parameters:

<SavRclStateNumb> Determines to the specific <number> to be used with the \*RCL

command, e.g. \*RCL 4.

<file\_name> String parameter to specify the file name with extension

\*.savrcltxt.

**Usage:** Setting only

Manual operation: See "Recall" on page 95

## :MMEMory:MDIRectory < Directory>

Creates a subdirectory for mass memory storage in the specified directory. If no directory is specified, a subdirectory is created in the default directory. This command can also be used to create a directory tree.

### **Setting parameters:**

<Directory> string

String parameter to specify the new directory.

Usage: Event

Manual operation: See "Create New Directory" on page 99

## :MMEMory:MOVE <SourceFile>, <DestinationFile>

Moves an existing file to a new location or, if no path is specified, renames an existing file.

**Setting parameters:** 

<SourceFile> string

String parameter to specify the name of the file to be moved.

<DestinationFile> string

String parameters to specify the name of the new file.

Usage: Event

SCPI confirmed

Manual operation: See "Rename" on page 99

## :MMEMory:MSIS <Msis>

Defines the drive or network resource (in the case of networks) for instruments with windows operating system, using msis (MSIS = Mass Storage Identification String).

**Note:** Instruments with Linux operating system ignore this command, since Linux does not use drive letter assignment.

Usage: SCPI confirmed

# :MMEMory:RDIRectory < Directory>

Removes an existing directory from the mass memory storage system. If no directory is specified, the subdirectory with the specified name is deleted in the default directory.

#### **Setting parameters:**

<Directory> string

String parameter to specify the directory to be deleted.

Usage: Event

## :MMEMory:STORe:STATe <savrcl\_state\_nr>, <file\_name>

Stores the current instrument setting in the specified file.

The instrument setting must first be stored in an internal memory with the same number using the common command \*SAV.

#### Setting parameters:

command, e.g. \*SAV 4.

<file\_name> String parameter to specify the file name with extension

\*.savrcltxt.

Usage: Event

Manual operation: See "Save" on page 95

#### :MEMory:HFRee?

Returns the used and available memory in Kb.

#### Return values:

<TotalPhysMemKb> integer

Total physical memory.

<ApplicMemKb> integer

Application memory.

<HeapUsedKb> integer

Used heap memory.

<HeapAvailableKb> integer

Available heap memory.

Usage: Query only

# 10.12 SYSTem subsystem

The SYSTem subsystem contains a series of commands for general functions which do not directly affect signal generation.

# Example: Retrieving information on network-related settings

```
SYSTem:COMMunicate:NETWork:STATus?
// 1
```

#### SYSTem:PROTection1:STATe 0,123456

```
SYSTem:COMMunicate:NETWork:IPADdress:MODE STAT
SYSTem:COMMunicate:NETWork:IPADdress "10.113.0.104"
SYSTem:COMMunicate:NETWork:IPADdress:DNS "10.0.2.166"
SYSTem:COMMunicate:NETWork:COMMon:HOSTname?
// "AREG100A-102030"
SYSTem:COMMunicate:NETWork:COMMon:WORKgroup "instrument"
SYSTem:COMMunicate:NETWork:COMMon:DOMain "rsint.net"
SYSTem:COMMunicate:NETWork:IPADdress:GATeway "10.113.0.1"
SYSTem:COMMunicate:NETWork:IPADdress:SUBNet:MASK "255.255.252.0"
SYSTem:COMMunicate:NETWork:MACaddress "08 00 27 a3 a1 70"
SYSTem:PROTection1:STATe 1
```

#### **Example: Restart network**

```
SYSTem:COMMunicate:NETWork:RESTart
// terminates the network connection and sets it up again
```

# **Example: Finding out the used VISA resource strings**

```
SYSTem:COMMunicate:NETWork:RESource?
// "TCPIP::10.113.0.104::inst0::INSTR"
```

SYSTem: COMMunicate: HISLip: RESource?

```
// "TCPIP::10.113.0.104::hislip0::INSTR"
SYSTem: COMMunicate: SOCKet: RESource?
// "TCPIP::10.113.0.104::5025::SOCKET"
SYSTem:COMMunicate:USB:RESource?
// "USB::0x0AAD::0x01e1::100001::INSTR"
SYSTem: COMMunicate: GPIB: RESource?
// "GPIB::28::INSTR"
SYSTem: COMMunicate: GPIB: SELF: ADDRess?
SYSTem: COMMunicate: GPTB: LTERminator?
// STAN
SYSTem: COMMunicate: SERial: RESource?
// "ASRL1::INSTR"
SYSTem: COMMunicate: SERial: SBITs?
SYSTem: COMMunicate: SERial: BAUD?
// 115200
SYSTem: COMMunicate: SERial: PARity?
Example: Querying the error queue
SYSTem: ERRor: STATic?
// -221, "Settings conflict", 153, "Input voltage out of range", ...
// returns all static errors that are collected in the error queue
SYSTem: ERRor: HISTory: ClEar
// deletes the history entries
:SYSTem:NINFormation? 258
```

| :SYSTem:PROTect <ch>[:STATe]</ch>                   | 261 |
|-----------------------------------------------------|-----|
| :SYSTem:SECurity:VOLMode[:STATe]                    | 261 |
| :SYSTem:COMMunicate:GPIB:LTERminator                | 262 |
| :SYSTem:COMMunicate:GPIB:RESource?                  |     |
| :SYSTem:COMMunicate:GPIB[:SELF]:ADDRess             | 262 |
| :SYSTem:COMMunicate:HISLip:RESource?                | 263 |
| :SYSTem:COMMunicate:NETWork:IPADdress               |     |
| :SYSTem:COMMunicate:NETWork:IPADdress:MODE          | 263 |
| :SYSTem:COMMunicate:NETWork:MACaddress              | 264 |
| :SYSTem:COMMunicate:NETWork:RESource?               | 264 |
| :SYSTem:COMMunicate:NETWork:RESTart                 | 264 |
| :SYSTem:COMMunicate:NETWork:STATus?                 | 264 |
| :SYSTem:COMMunicate:NETWork[:COMMon]:DOMain         |     |
| :SYSTem:COMMunicate:NETWork[:COMMon]:HOSTname       |     |
| :SYSTem:COMMunicate:NETWork[:COMMon]:WORKgroup      | 265 |
| :SYSTem:COMMunicate:NETWork[:IPADdress]:DNS         | 265 |
| :SYSTem:COMMunicate:NETWork[:IPADdress]:GATeway     | 265 |
| :SYSTem:COMMunicate:NETWork[:IPADdress]:SUBNet:MASK | 266 |
| :SYSTem:COMMunicate:SERial:BAUD                     | 266 |
| :SYSTem:COMMunicate:SERial:PARity                   |     |
| :SYSTem:COMMunicate:SERial:RESource?                | 266 |
| :SYSTem:COMMunicate:SERial:SBITs                    |     |
| :SYSTem:COMMunicate:SOCKet:RESource?                | 267 |
| :SYSTem:COMMunicate:USB:RESource?                   | 267 |
| :SYSTem:HELP:EXPort                                 | 267 |
| :SYSTem:IDENtification.                             |     |
| :SYSTem:IDENtification:PRESet                       |     |
| :SYSTem:IRESponse                                   | 268 |
| :SYSTem:ORESponse                                   | 269 |
| :SYSTem:LANGuage                                    |     |
| :SYSTem:INFormation:SCPI                            |     |
| :SYSTem:SECurity:SANitize[:STATe]                   |     |
| :SYSTem:SECurity:SUPolicy                           |     |
| :SYSTem:SPECification?                              |     |
| :SYSTem:SPECification:VERSion                       |     |
| :SYSTem:SPECification:IDENtification:CATalog?       |     |
| :SYSTem:SPECification:PARameter?                    |     |
| :SYSTem:SPECification:VERSion:CATalog?              |     |
| :SYSTem:SPECification:VERSion:FACTory?              |     |
| :SYSTem:SRData?                                     |     |
| :SYSTem:STARtup:COMPlete?                           |     |
| :SYSTem:DATE                                        |     |
| :SYSTem:NTP:HOSTname                                |     |
| :SYSTem:NTP:STATe                                   |     |
| :SYSTem:TIME                                        |     |
| :SYSTem:TIME:ZONE                                   |     |
| :SYSTem:TIME:ZONE:CATalog?                          |     |
| :SYSTem:UPTime?                                     |     |
| :SYSTem:BIOS:VERSion?                               |     |
| ·SVSTem·VERSion?                                    | 275 |

| :SYSTem:OSYStem?           | 276 |
|----------------------------|-----|
| :SYSTem:MMEMory:PATH:USER? |     |
| :SYSTem:DFPR?              |     |
| :SYSTem:REBoot             | 276 |
| :SYSTem:RESTart            | 276 |
| :SYSTem:SHUTdown           | 277 |
| :SYSTem:WAIT               | 277 |

#### :SYSTem:ERRor:ALL?

Queries the error/event queue for all unread items and removes them from the queue.

#### Return values:

<All> string

Error/event\_number, "Error/event\_description>[;Device-depend-

ent info]"

A comma separated list of error number and a short description

of the error in FIFO order.

If the queue is empty, the response is 0, "No error"

Positive error numbers are instrument-dependent. Negative

error numbers are reserved by the SCPI standard.

Volatile errors are reported once, at the time they appear. Identical errors are reported repeatedly only if the original error has already been retrieved from (and hence not any more present in)

the error queue.

**Example:** SYST:ERR:ALL?

Queries all entries in the error queue.

Response: 0, 'no error'

No errors have occurred since the error queue was last read out.

Usage: Query only

Manual operation: See "Clear History" on page 309

# :SYSTem:ERRor:CODE:ALL?

Queries the error numbers of all entries in the error queue and then deletes them.

## Return values:

<All> string

Returns the error numbers. To retrieve the entire error text, send

the command :SYSTem:ERRor:ALL?.

0

"No error", i.e. the error queue is empty

Positive value

Positive error numbers denote device-specific errors

**Negative value** 

Negative error numbers denote error messages defined by

SCPI.

**Example:** SYST:ERR:CODE:ALL

Queries all entries in the error queue.

Response: 0

No errors have occurred since the error queue was last read out.

Usage: Query only

# :SYSTem:ERRor:CODE[:NEXT]?

Queries the error number of the oldest entry in the error queue and then deletes it.

Return values:

<Next> string

Returns the error number. To retrieve the entire error text, send

the command :SYSTem:ERRor:ALL?.

0

"No error", i.e. the error queue is empty

Positive value

Positive error numbers denote device-specific errors

**Negative value** 

Negative error numbers denote error messages defined by

SCPI.

**Example:** SYST:ERR:CODE

Queries the oldest entry in the error queue.

Response: 0

No errors have occurred since the error queue was last read out.

Usage: Query only

#### :SYSTem:ERRor:COUNt?

Queries the number of entries in the error queue.

Return values:

<Count> integer

0

The error queue is empty.

**Example:** SYST:ERR:COUN

Queries the number of entries in the error queue.

Response: 1

One error has occurred since the error queue was last read out.

Usage: Query only

## :SYSTem:ERRor[:NEXT]?

Queries the error/event queue for the oldest item and removes it from the queue.

Return values:

<Next> string

Error/event\_number, "Error/event\_description>[;Device-depend-

ent info]"

Error number and a short description of the error. If the queue is empty, the response is 0, "No error" Positive error numbers are instrument-dependent. Negative

error numbers are reserved by the SCPI standard.

Volatile errors are reported once, at the time they appear. Identical errors are reported repeatedly only if the original error has already been retrieved from (and hence not any more present in)

the error queue.

**Example:** SYST: ERR?

Queries the oldest entry in the error queue.

Response: 0, 'no error'

No errors have occurred since the error queue was last read out.

Usage: Query only

Manual operation: See "Static Notifications/History" on page 309

#### :SYSTem:ERRor:GNEXt?

Similar to :SYSTem:ERRor[:NEXT]?, but queries the next entry from the global persistant error/event queue.

Return values:

<NextGlobalError> string

Error/event number, "Error/event description> [;Device depend-

ent info]"

An error number and a short description of the error. Positive error numbers are instrument-dependent. Negative

error numbers are reserved by the SCPI standard.

**Example:** SYST:ERR:GNEX?

Returns the next error message from the global error queue.

Usage: Query only

## :SYSTem:ERRor:HISTory:CLEar

Clears the error history.

**Example:** See Example"Querying the error queue" on page 253

Usage: Event

**Manual operation:** See "Clear History" on page 309

#### :SYSTem:ERRor:STATic?

Returns a list of all errors existing at the time when the query is started. This list corresponds to the display on the info page under manual control.

Return values:

<StaticErrors> string

**Example:** See Example "Querying the error queue" on page 253

Usage: Query only

Manual operation: See "Static Notifications/History" on page 309

## :SYSTem:DLOCk <DispLockStat>

Disables the manual operation via the display, including the front panel keyboard of the instrument and the Local key.

Parameters:

<DispLockStat> 0 | 1 | OFF | ON

\*RST: n.a. (factory preset: 0)

Example: SYST:DLOC ON

Activates the display lock. The instrument cannot be operated via the display until it has been enabled with SYST: DLOC OFF.

Manual operation: See "User Interface" on page 135

See "Enabling a locked user interface for manual operation"

on page 137

#### :SYSTem:KLOCk <State>

Disables the front panel keyboard of the instrument including the Local key.

Parameters:

<State> 0 | 1 | OFF | ON

\*RST: n.a. (factory preset: 0)

Example: SYST: KLOC ON

Locks the front panel and external controls. To enable the controls, send  ${\tt SYST:KLOC}$  OFF.

Manual operation: See "User Interface" on page 135

See "Enabling a locked user interface for manual operation"

on page 137

## :SYSTem:NINFormation?

Queries the oldest information message ("Error History > Level > Info") in the error/event queue.

Return values:

<NextInfo> string

**Example:** :SYSTem:NINFormation?

Queries the oldest entry in the info message queue.

Response: 90, "Info; === Instrument startup...

==="

Information message containing error number 90, that states,

that the instrument startup is complete.

Usage: Query only

#### :SYSTem:ULOCk <Mode>

Locks or unlocks the user interface of the instrument.

#### Parameters:

<Mode> ENABled | DONLy | DISabled | TOFF | VNConly

#### **ENABled**

Unlocks the display, the touchscreen and all controls for the

manual operation.

#### **DONLy**

Locks the touchscreen and controls for the manual operation of the instrument. The display shows the current settings.

## **VNConly**

Locks the touchscreen and controls for the manual operation, and enables remote operation over VNC. The display shows the

current settings.

# **TOFF**

Locks the touchscreen for the manual operation of the instru-

ment. The display shows the current settings.

#### **DISabled**

Locks the display, the touchscreen and all controls for the man-

ual operation.

\*RST: n.a. (factory preset: ENABled)

**Example:** :SYST:ULOC DIS

Activates the user interface lock, including display and controls.

Manual operation: See "User Interface" on page 135

See "Enabling a locked user interface for manual operation"

on page 137

### :SYSTem:LOCK:OWNer?

Queries the sessions that have locked the instrument currently.

If an exclusive lock is set, the query returns the owner of this exclusive lock, otherwise it returns NONE.

Return values:

<Owner> string

**Example:** SYST:LOCK:OWN?

Returns the owner of locking.

Response: NONE

The instrument is not locked.

Usage: Query only

#### :SYSTem:LOCK:RELease:ALL

Revokes the exclusive access to the instrument.

**Usage:** Setting only

## :SYSTem:LOCK:REQuest[:EXCLusive]?

Queries whether a lock for exclusive access to the instrument via ethernet exists. If successful, the query returns a 1, otherwise 0.

#### Return values:

<Success> integer

**Example:** SYST:LOCK:REQ?

Queries the state of exclusive locking.

Response: 1

The exclusive locking is active.

Usage: Query only

# :SYSTem:SAV <Pathname>

Saves the current R&S AREG100A settings into a file with defined filename and into a specified directory. The file extension (\*.savrcltxt) is assigned automatically.

## **Setting parameters:**

<Pathname> string

**Example:** SYSTem:SAV "/var/user/temp/Test"

Saves the file Test.savrcltxt into the direc-

tory /var/user/temp/.

**Usage:** Setting only

## :SYSTem:RCL <Pathname>

Loads a file with previously saved R&S AREG100A settings.

Loads the selected file with previously saved R&S AREG100A settings from the default or the specified directory. Loaded are files with extension \*.savrcltxt.

**Setting parameters:** 

<Pathname> string

**Example:** SYSTem:RCL "/var/user/temp/Test"

Loads the file Test.savrcltxt from the direc-

tory /var/user/temp/.

**Usage:** Setting only

:SYSTem:PROTect<ch>[:STATe] <State>[, <Key>]

Activates and deactivates the specified protection level.

Suffix:

<ch> Indicates the protection level.

See also "Protection" on page 130

Parameters:

<State> 0 | 1 | OFF | ON

\*RST: n.a. (factory preset: 1)

**Setting parameters:** 

<Key> integer

The respective functions are disabled when the protection level is activated. No password is required for activation of a level. A password must be entered to deactivate the protection level.

The default password for the first level is 123456.

This protection level is required to unlock internal adjustments

for example.

**Example:** To activate protection level:

SYSTem:PROTect1:STATe 1

Internal adjustments or hostname cannot be changed.

To unlock protection level 1:

SYSTem: PROTect1: STATe 0,123456 Internal adjustments are accessible.

Manual operation: See "Protection Level/Password" on page 131

:SYSTem:SECurity:VOLMode[:STATe] <SecPassWord>, <MmemProtState>

Activates volatile mode, so that no user data can be written to the internal memory permanently.

To enable volatile mode, reboot the instrument. Otherwise the change has no effect.

Parameters:

<MmemProtState> 0 | 1 | OFF | ON

\*RST: 0

**Setting parameters:** 

<SecPassWord> string

Current security password
The default password is 123456.

**Example:** SYSTem:SECurity:VOLMode:STATe "123456", 1

SYSTem: REBoot

Manual operation: See "Volatile Mode" on page 134

#### :SYSTem:COMMunicate:GPIB:LTERminator <LTerminator>

Sets the terminator recognition for remote control via GPIB interface.

Parameters:

<LTerminator> STANdard | EOI

**EOI** 

Recognizes an LF (Line Feed) as the terminator only when it is sent with the line message EOI (End of Line). This setting is recommended particularly for binary block transmissions, as binary blocks may coincidentally contain a characater with value LF (Line Feed), although it is not determined as a terminator.

**STANdard** 

Recognizes an LF (Line Feed) as the terminator regardless of

whether it is sent with or without EOI.

\*RST: n.a. (factory preset: STANdard)

**Example:** See Example"Finding out the used VISA resource strings"

on page 252.

#### :SYSTem:COMMunicate:GPIB:RESource?

Queries the visa resource string for remote control via the GPIB interface.

To change the GPIB address, use the command :SYSTem:COMMunicate:GPIB[: SELF]:ADDRess.

Return values:

<Resource> string

**Example:** See Example"Finding out the used VISA resource strings"

on page 252.

Usage: Query only

#### :SYSTem:COMMunicate:GPIB[:SELF]:ADDRess <Address>

Sets the GPIB address.

Parameters:

<Address> integer

Range: 0 to 30

\*RST: n.a. (factory preset: 28)

**Example:** See Example"Finding out the used VISA resource strings"

on page 252.

Manual operation: See "GPIB Channel Address" on page 171

#### :SYSTem:COMMunicate:HISLip:RESource?

Queries the VISA resource string. This string is used for remote control of the instrument with HiSLIP protocol.

Return values:

<Resource> string

**Example:** See Example"Finding out the used VISA resource strings"

on page 252.

Usage: Query only

**Manual operation:** See "HISLIP" on page 169

See "GPIB" on page 170

## :SYSTem:COMMunicate:NETWork:IPADdress < IpAddress >

Sets the IP address.

Parameters:

<lp>Address> string

Range: 0.0.0.0. to ff.ff.ff.ff

**Example:** See Example"Retrieving information on network-related set-

tings" on page 252.

Manual operation: See "IP Address" on page 167

#### :SYSTem:COMMunicate:NETWork:IPADdress:MODE < Mode>

Selects manual or automatic setting of the IP address.

Parameters:

<Mode> AUTO | STATic

\*RST: n.a. (factory preset: AUTO)

**Example:** See Example"Retrieving information on network-related set-

tings" on page 252.

Manual operation: See "Address Mode" on page 167

#### :SYSTem:COMMunicate:NETWork:MACaddress < MacAddress >

Queries the MAC address of the network adapter.

This is a password-protected function. Unlock the protection level 1 to access it.

Parameters:

<MacAddress> string

**Example:** See Example"Retrieving information on network-related set-

tings" on page 252.

Manual operation: See "MAC Address" on page 168

#### :SYSTem:COMMunicate:NETWork:RESource?

Queries the visa resource string for Ethernet instruments.

Return values:

<Resource> string

**Example:** See Example"Finding out the used VISA resource strings"

on page 252.

Usage: Query only

Manual operation: See "VXI11" on page 170

## :SYSTem:COMMunicate:NETWork:RESTart

Restarts the network.

**Example:** See Example"Restart network" on page 252.

Usage: Event

Manual operation: See "Restart Network" on page 167

# :SYSTem:COMMunicate:NETWork:STATus?

Queries the network configuration state.

Return values:

<State> 0 | 1 | OFF | ON

**Example:** See Example "Retrieving information on network-related set-

tings" on page 252.

**Usage:** Query only

Manual operation: See "Network Status" on page 166

#### :SYSTem:COMMunicate:NETWork[:COMMon]:DOMain < Domain>

Determines the primary suffix of the network domain.

Parameters:

<Domain> string

**Example:** See Example"Retrieving information on network-related set-

tings" on page 252.

Manual operation: See "DNS Suffix" on page 168

#### :SYSTem:COMMunicate:NETWork[:COMMon]:HOSTname <Hostname>

Sets an individual hostname for the Automotive Radar Echo Generator.

**Note:** We recommend that you do not change the hostname to avoid problems with the network connection. If you change the hostname, be sure to use a unique name.

This is a password-protected function. Unlock the protection level 1 to access it.

Parameters:

<Hostname> string

**Example:** See Example"Retrieving information on network-related set-

tings" on page 252.

Manual operation: See "Hostname" on page 167

## :SYSTem:COMMunicate:NETWork[:COMMon]:WORKgroup <Workgroup>

Sets an individual workgroup name for the instrument.

Parameters:

<Workgroup> string

**Example:** See Example"Retrieving information on network-related set-

tings" on page 252.

Manual operation: See "Workgroup" on page 167

#### :SYSTem:COMMunicate:NETWork[:IPADdress]:DNS < DNS >

Determines or queries the network DNS server to resolve the name.

Parameters:

<DNS> string

**Example:** See Example"Retrieving information on network-related set-

tings" on page 252.

Manual operation: See "DNS Server" on page 168

#### :SYSTem:COMMunicate:NETWork[:IPADdress]:GATeway < Gateway >

Sets the IP address of the default gateway.

Parameters:

<Gateway> string

Range: 0.0.0.0 to ff.ff.ff.ff

**Example:** See Example"Retrieving information on network-related set-

tings" on page 252.

Manual operation: See "Default Gateway" on page 168

# :SYSTem:COMMunicate:NETWork[:IPADdress]:SUBNet:MASK < Mask >

Sets the subnet mask.

Parameters:

<Mask> string

**Example:** See Example"Retrieving information on network-related set-

tings" on page 252.

Manual operation: See "Subnet Mask" on page 168

#### :SYSTem:COMMunicate:SERial:BAUD <Baud>

Defines the baudrate for the serial remote control interface.

Parameters:

<Baud> 2400 | 4800 | 9600 | 19200 | 38400 | 57600 | 115200

\*RST: n.a. (factory preset: 115200)

**Example:** See Example"Finding out the used VISA resource strings"

on page 252.

Manual operation: See "Baud Rate" on page 172

# :SYSTem:COMMunicate:SERial:PARity <Parity>

Enters the parity for the serial remote control interface.

Parameters:

<Parity> NONE | ODD | EVEN

\*RST: n.a. (factory preset: NONE)

**Example:** See Example"Finding out the used VISA resource strings"

on page 252.

Manual operation: See "Parity" on page 172

#### :SYSTem:COMMunicate:SERial:RESource?

Queries the visa resource string for the serial remote control interface. This string is used for remote control of the instrument.

Return values:

<Resource> string

**Example:** See Example"Finding out the used VISA resource strings"

on page 252.

Usage: Query only

Manual operation: See "SERIAL" on page 170

#### :SYSTem:COMMunicate:SERial:SBITs <SBits>

Defines the number of stop bits for the serial remote control interface.

Parameters:

<SBits> 1 | 2

\*RST: n.a. (factory preset: 1)

**Example:** See Example"Finding out the used VISA resource strings"

on page 252.

Manual operation: See "Stop Bits" on page 172

#### :SYSTem:COMMunicate:SOCKet:RESource?

Queries the visa resource string for remote control via LAN interface, using TCP/IP socket protocol.

Return values:

<Resource> string

**Example:** See Example"Finding out the used VISA resource strings"

on page 252.

**Usage:** Query only

Manual operation: See "Socket" on page 170

#### :SYSTem:COMMunicate:USB:RESource?

Queries the visa resource string for remote control via the USB interface.

Return values:

<Resource> string

**Example:** See Example"Finding out the used VISA resource strings"

on page 252.

**Usage:** Query only

Manual operation: See "USB" on page 170

## :SYSTem:HELP:EXPort

Saves the online help as zip archive in the user directory.

**Example:** :SYSTem:HELP:EXPort

MMEM:CDIR?
// "/var/user"
MMEM:CAT?

// ..,"Log,DIR,4096","help.tgz,BIN,69836600"
// confirms that help zip archive is saved.

Usage: Event

Manual operation:: "Setup > Help > Export Help to User Path"

#### :SYSTem:IDENtification < Identification>

Selects the mode to determine the "IDN String" and the "OPT String" for the instrument, selected with command : SYSTem: LANGuage.

**Note:** While working in an emulation mode, the R&S AREG100A specific command set is disabled, that is, the SCPI command SYST: IDEN is discarded.

Parameters:

<Identification> AUTO | USER

**AUTO** 

Automatically determines the strings.

**USER** 

User-defined strings can be selected.

\*RST: n.a. (factory preset: AUTO)

Example: SYST: IDEN AUTO

Automatically assigns the OPT and IDN strings according to the

selected instrument language.

Manual operation: See "Mode" on page 173

## :SYSTem:IDENtification:PRESet

Sets the \*IDN and \*OPT strings in user defined mode to default values.

**Example:** SYST:IDEN USER

SYST: IDEN: PRES

Usage: Event

Manual operation: See "Set to Default" on page 173

# :SYSTem:IRESponse < IdnResponse >

Defines the user defined identification string for  $* {\tt IDN}$ .

**Note**: While working in an emulation mode, the instrument's specific command set is disabled, i.e. the SCPI command SYST: IRES is discarded.

Parameters:

<ld><ldnResponse> string

Example: SYST: IDEN USER

// Selects a user-defined identification

SYST: IRES "Test Device"

// Defines identification string 'test device'

\*IDN?

// Response: 'test device'

Manual operation: See "IDN String" on page 173

## :SYSTem:ORESponse < OResponse >

Defines the user defined response string for \*OPT.

**Note**: While working in an emulation mode, the instrument's specific command set is disabled, i.e. the SCPI command SYST: ORES is discarded.

#### Parameters:

<OResponse> string

Example: SYST:IDEN USER

// Selects a user-defined identification

SYST:ORES "Test Option"

// Defines the OPT string 'test option'

\*OPT?

// Response: 'test option'

Manual operation: See "OPT String" on page 173

## :SYSTem:LANGuage < Language >

Sets the remote control command set.

Parameters:

<Language> string

Example: SYSTem:LANGuage "SCPI"

// selects SCPI command set

Manual operation: See "Language" on page 173

#### :SYSTem:INFormation:SCPI <InfoString>

Inserts system information in recorded SCPI command lists, for example information on a missing command.

#### Parameters:

<InfoString> string

**Example:** SYST:INF:SCPI "missing command"

enters the information into a recorded SCPI command list.

:SYSTem:SECurity:SANitize[:STATe] <SecPassWord>, <MmemProtState>

Sanitizes the internal memory.

Parameters:

<mmemProtState> 0 | 1 | OFF | ON

\*RST: 0

**Setting parameters:** 

<SecPassWord> string

**Example:** SYSTem:SECurity:SANitize[:STATe] 1

Manual operation: See "Sanitize" on page 134

:SYSTem:SECurity:SUPolicy <SecPassWord>, <UpdatePolicy>

Configures the automatic signature verification for firmware installation.

Parameters:

<UpdatePolicy> STRict | CONFirm | IGNore

\*RST: n.a. (factory preset: CONFirm)

Setting parameters:

<SecPassWord> string

Manual operation: See "Secure Update Policy" on page 133

:SYSTem:SPECification? <Id>

Retrieves data sheet information for a specific parameter.

**Setting parameters:** 

<ld> string

Identifies the name of the entry in the data sheet, as quieried

with the command :SYSTem:SPECification: IDENtification:CATalog? on page 271

Return values:

<ValList> float

Comma-separated list with the specified and, if available, the typical value of the parameter, as specified in the data sheet.

**Example:** Retrieving instruments specification

**Note:** The following values are merely an example. Query the data sheet versions stored in the instrument:

:SYSTem:SPECification:VERSion:CATalog?
"04.03,04.02,04.01,04.00,03.04,03.03,03.02,
03.01,03.00,02.96,02.95,02.94,02.02,02.01,
02.00,01.03,01.02,01.01,01.00"

Query the data sheet version with that the instrument was delivered:

:SYSTem:SPECification:VERSion:FACTory?"04.00"

#### Select a data sheet version:

:SYSTem:SPECification:VERSion?

"04.00"

:SYSTem:SPECification:VERSion "04.01"

Selects one particular data sheet version.

Queries regarding data sheet parameters (IDs) and their values Rrefer to this particular data sheet

Query the IDs of all parameters listed in the **selected** data sheet version:

```
:SYSTem:SPECification:IDENtification:CATalog?
"ID_RF_FREQ_SETTING_TIME_ALC_ON_MS,
ID RF FREQ SETTING TIME MS,..."
```

Query the data sheet information on a specific parameter, defined by its ID

:SYSTem:SPECification?

"ID RF FREQ SETTING TIME ALC ON MS"

Rreturned is the specified and, if available, the typical value of the parameter

Usage: Query only

## :SYSTem:SPECification:VERSion < Version>

Selects a data sheet version from the data sheets saved on the instrument.

Further queries regarding the data sheet parameters (<Id>) and their values refer to the selected data sheet.

To query the list of data sheet versions, use the command : SYSTem: SPECification: VERSion: CATalog? on page 272.

## Parameters:

<Version> string

**Example:** See :SYSTem:SPECification? on page 270.

## :SYSTem:SPECification:IDENtification:CATalog?

Queries the parameter identifiers (<Id>) available in the data sheet.

Return values:

<ld><ldList> string

Comma-separated string of the parameter identifiers (<Id>)

**Example:** See :SYSTem:SPECification? on page 270.

Usage: Query only

# :SYSTem:SPECification:PARameter? <Id>[, <Parameter>]

Retrieves data sheet information for a specific parameter.

**Setting parameters:** 

<ld> string

Identifies the name of the entry in the data sheet.

Query the data sheet parameters with the command :SYSTem:

SPECification: IDENtification: CATalog?.

<Parameter> float

An additional value the result (ValList) depends on.

Return values:

<ValList> float

Comma-separated list with the specified and, if available, the typical value of the parameter, as specified in the data sheet.

**Example:** Note: The following values are merely an example. Your instru-

ment may not support the same parameters.

SYST:SPEC:PAR? "ID\_RF\_FREQ\_SETTING\_TIME\_MS",0.1 SYST:SPEC:PAR? "ID\_RF\_LEVEL\_MAX\_GENERAL\_DBM",

0.1

**Usage:** Query only

## :SYSTem:SPECification:VERSion:CATalog?

Queries all data sheet versions stored in the instrument.

Return values:

<VersCatalog> string

**Example:** See :SYSTem:SPECification? on page 270.

**Usage:** Query only

## :SYSTem:SPECification:VERSion:FACTory?

Queries the data sheet version of the factory setting.

Return values:

<Version> string

**Example:** See :SYSTem:SPECification? on page 270.

Usage: Query only

Manual operation: See "Versions" on page 314

#### :SYSTem:SRData?

Queris the SCPI recording data from the internal file.

This feature enables you to transfer an instrument configuration to other test environments, as e.g. laboratory virtual instruments.

# Return values:

<FileData> block data

Example: SYSTem:SRData?

// #3118:SOURce1:ROSCillator:SOURce EXT
// :SOURce1:FREQuency:CW 400000000
// :SOURce1:FREQuency:OFFSet 1000000
// :SOURce1:AM1:STATe 1

// :OUTPut1:STATe 1

Usage: Query only

## :SYSTem:STARtup:COMPlete?

Queries if the startup of the instrument is completed.

## Return values:

<Complete> 0 | 1 | OFF | ON

\*RST: 0

**Example:** SYST:STAR:COMP?

Response: 1

the startup of the instrument is completed.

Usage: Query only

## :SYSTem:DATE <Year>, <Month>, <Day>

Queries or sets the date for the instrument-internal calendar.

This is a password-protected function. Unlock the protection level 1 to access it.

#### Parameters:

<Year> integer <Month> integer

Range: 1 to 12

<Day> integer

Range: 1 to 31

**Example:** :SYSTem:DATE?

// 2016,05,01

Manual operation: See "Date" on page 324

#### :SYSTem:NTP:HOSTname <NTPName>

Sets the address of the NTP server. You can enter the IP address, or the hostname of the time server, or even set up an own vendor zone. See the Internet for more information on NTP.

Parameters:

<NTPName> string

Manual operation: See "NTP Address" on page 325

:SYSTem:NTP:STATe <UseNtpState>

Activates clock synchronization via NTP.

Parameters:

<UseNtpState> 0 | 1 | OFF | ON

\*RST: n.a. (factory preset: 0)

**Example:** SYSTem:NTP:STATe 1

Manual operation: See "Use Time from NTP Server" on page 325

:SYSTem:TIME <Hour>, <Minute>, <Second>

Queries or sets the time for the instrument-internal clock.

This is a password-protected function. Unlock the protection level 1 to access it.

Parameters:

<Hour> integer

Range: 0 to 23

<Minute> integer

Range: 0 to 59

<Second> integer

Range: 0 to 59

**Example:** SYSTem:TIME?

// 10,27,14

Manual operation: See "Time" on page 324

:SYSTem:TIME:ZONE <TimeZone>

Sets the timezone. You can query the list of the available timezones with :SYSTem: TIME: ZONE: CATalog?.

Parameters:

<TimeZone> string

Manual operation: See "Timezone" on page 324

:SYSTem:TIME:ZONE:CATalog?

Querys the list of available timezones.

Return values: <Catalog>

Usage: Query only

Manual operation: See "Timezone" on page 324

:SYSTem:UPTime?

Queries the up time of the operating system.

Return values:

Example:

<UpTime> "<ddd.hh:mm:ss>"

SYSTem:UPTime?

Response: "0.08:11:00"

**Usage:** Query only

:SYSTem:BIOS:VERSion?

Queries the BIOS version of the instrument.

Return values:

<Version> string

**Example:** SYST:BIOS:VERS?

queries the BIOS version. Response: 123456

**Usage:** Query only

:SYSTem:VERSion?

Queries the SCPI version the instrument's command set complies with.

Return values:

<Version> string

**Example:** SYST:VERS

queries the SCPI version. Response: "1996"

The instrument complies with the SCPI version from 1996.

Usage: Query only

## :SYSTem:OSYStem?

Queries the operating system of the instrument.

Return values:

<OperSystem> string

**Example:** SYSTem:OSYStem?

Response: "Linux"

Usage: Query only

## :SYSTem:MMEMory:PATH:USER?

Queries the user directory, that means the directory the R&S AREG100A stores user files on.

Return values:

<PathUser> string

**Example:** SYSTem:MMEMory:PATH:USER?

Response: "'/var/user/"

Usage: Query only

#### :SYSTem:DFPR?

Queries the device footprint of the instrument. The retrieved information is in machinereadable form suitable for automatic further processing.

## Return values:

<DeviceFootprint> string

Information on the instrument type, device identification and details on the installed FW version, hardware and software

options.

**Example:** :SYSTem:DFPR?

Usage: Query only

#### :SYSTem:REBoot

Reboots the instrument including the operating system.

Usage: Event

# :SYSTem:RESTart

Restarts the instrument without restarting the operating system.

Usage: Event

## :SYSTem:SHUTdown

Shuts down the instrument.

Usage: Event

Manual operation: See "Shut down" on page 329

## :SYSTem:WAIT <TimeMs>

Delays the execution of the subsequent remote command by the specified time.

This function is useful, for example to execute an SCPI sequence automatically but with a defined time delay between some commands.

See Chapter 8.2.4, "How to assign actions to the [User] key", on page 122.

## **Setting parameters:**

<TimeMs> integer

Wait time in ms

Range: 0 to 10000

\*RST: 0

Example: SYSTem:WAIT 10000

 $\ensuremath{//}$  Waits 10s before resetting the instrument.

\*RST

**Usage:** Setting only

# 10.13 SOURce subsystem

| [:SOURce]:ROSCillator:SOURce                                       | 278 |
|--------------------------------------------------------------------|-----|
| [:SOURce]:ROSCillator[:INTernal]:ADJust[:STATe]                    |     |
| [:SOURce <hw>]:FREQuency[:CW FIXed]</hw>                           |     |
| [:SOURce <hw>]:FREQuency[:CW FIXed]:RCL</hw>                       |     |
| [:SOURce <hw>]:AREGenerator:OBJect:ALL[:STATe]</hw>                |     |
| [:SOURce <hw>]:AREGenerator:OBJect<ch>:ATTenuation</ch></hw>       |     |
| [:SOURce <hw>]:AREGenerator:OBJect<ch>:DOPPler[:SPEed]</ch></hw>   |     |
| [:SOURce <hw>]:AREGenerator:OBJect<ch>:DOPPler:FREQuency</ch></hw> |     |
| [:SOURce <hw>]:AREGenerator:OBJect<ch>:RANGe?</ch></hw>            |     |
| [:SOURce <hw>]:AREGenerator:OBJect<ch>:RCS?</ch></hw>              |     |
| [:SOURce <hw>]:AREGenerator:OBJect<ch>[:STATe]</ch></hw>           |     |
| [:SOURce <hw>]:AREGenerator:RADar:ANTenna:CUSTom[:STATe]</hw>      |     |
| [:SOURce <hw>]:AREGenerator:RADar:ANTenna:REG:GAIN:TX</hw>         | _   |
| [:SOURce <hw>]:AREGenerator:RADar:ANTenna:REG:GAIN:RX</hw>         |     |
| [:SOURce <hw>]:AREGenerator:RADar:BASE:ATTenuation</hw>            |     |
| [:SOURce <hw>]:AREGenerator:RADar:EIRP:SENSor</hw>                 |     |
| [:SOURce <hw>]:AREGenerator:RADar:EIRP?</hw>                       |     |
| [:SOURce <hw>]:AREGenerator:RADar:LSENsitivity</hw>                |     |
| [:SOURce <hw>]:AREGenerator:RADar:OTA:OFFSet</hw>                  |     |
| [                                                                  | 207 |

| [:SOURce <hw>]:AREGenerator:RADar:DBYPass[:STATe]</hw>  | 284 |
|---------------------------------------------------------|-----|
| [:SOURce <hw>]:AREGenerator:RADar:POWer:INDicator?</hw> | 284 |
| [:SOURce <hw>]:AREGenerator:UNITs:RANGe</hw>            | 285 |
| [:SOURce <hw>]:AREGenerator:UNITs:DOPPler</hw>          | 285 |
| [:SOURce <hw>]:AREGenerator:UNITs:RCS</hw>              | 285 |
| [:SOURce <hw>]:AREGenerator:UNITs:SPEed</hw>            | 286 |

## [:SOURce]:ROSCillator:SOURce <Source>

Selects between internal or external reference frequency.

Parameters:

<Source> INTernal | EXTernal

\*RST: n.a. (factory preset: INTernal)

**Example:** SOURce:ROSCillator:SOURce INTernal

Manual operation: See "Source" on page 72

# [:SOURce]:ROSCillator[:INTernal]:ADJust[:STATe] <State>

Determines whether the calibrated (off) or a user-defined (on) **adjustment value** is used for fine adjustment of the frequency.

Parameters:

<State> 1 | ON | 0 | OFF

0

Fine adjustment with the calibrated frequency value

1

User-defined adjustment value.

The instrument is no longer in the calibrated state.

The calibration value is, however, not changed. The instrument

resumes the calibrated state if you send

SOURce:ROSCillator:INTernal:ADJust:STATe 0.

\*RST: n.a. (factory preset: 0)

**Example:** SOURce:ROSCillator:INTernal:ADJust:STATe 0

# [:SOURce<hw>]:FREQuency[:CW|FIXed] <Frequency>

R&S AREG-B124/-B177: queries the center frequency.

R&S AREG-B181: sets the center frequency of the RF output signal.

Parameters:

<Frequency> float

Range: R&S AREG-B124: 24 GHz, R&S AREG-B177: 77

GHz, R&S AREG-B181: 78 GHz and 79 GHz

Increment: dynamic

## [:SOURce<hw>]:FREQuency[:CW|FIXed]:RCL <Rcl>

Set whether the RF frequency value is retained or taken from a loaded instrument configuration, when you recall instrument settings with command \*RCL.

Parameters:

<Rcl> INCLude | EXCLude

**INCLude** 

Takes the frequency value of the loaded settings.

**EXCLude** 

Retains the current frequency when an instrument configuration

is loaded.

\*RST: INCLude

**Example:** SOURce1:FREQuency:CW:RCL INCLude

Manual operation: See "Exclude Frequency" on page 95

## [:SOURce<hw>]:AREGenerator:OBJect:ALL[:STATe] <GlobalObjStat>

Switches all available radar objects (1 to 4) on or off simultaneously.

Parameters:

<GlobalObjStat> 0 | 1 | OFF | ON

\*RST: 0

**Example:** See Example "Configuring radar objects" on page 218.

Manual operation: See "State" on page 66

## [:SOURce<hw>]:AREGenerator:OBJect<ch>:ATTenuation <AregObjAtt>

Sets the attenuation of the radar object.

Together with the base attenuation that applies to all radar objects, it forms the total attenuation for the specific object.

Parameters:

<AregObjAtt> float

Range: 0 to 63.5 Increment: 0.5 \*RST: 50

**Example:** See also Example"Configuring radar objects" on page 218.

Manual operation: See "Attenuation" on page 66

# [:SOURce<hw>]:AREGenerator:OBJect<ch>:DOPPler[:SPEed] <AregObjectDopp>

Sets the Doppler speed of the radar object.

If you do not specify a speed unit, the default unit is used.

Parameters:

<AregObjectDopp> float

Range: -500 to 500 Increment: depends on options

\*RST: 0
Default unit: km/h

**Example:** SOURcel:AREGenerator:UNITs:DOPPler SPEed

SOURce1:AREGenerator:OBJect4:DOPPler 80
// Sets the Doppler speed to 80 km/h.
SOURce1:AREGenerator:OBJect4:DOPPler 80mph

 $\ensuremath{//}$  Sets the Doppler speed to 80 mph (miles per hour).

SOURcel:AREGenerator:OBJect4:DOPPler 80mps

// Sets the Doppler speed to 80 m/s (meters per second).

**Example:** See also Example"Configuring radar objects" on page 218.

**Options:** R&S AREG-K799: set value applies to all objects

R&S AREG-B60: individual values per object can be set

Manual operation: See "Doppler Speed" on page 67

## [:SOURce<hw>]:AREGenerator:OBJect<ch>:DOPPler:FREQuency

<AregObDoppFreq>

Sets the Doppler frequency or Doppler shift of the radar object.

Parameters:

<AregObDoppFreq> float

Range: depends on settings to depends on settings

Increment: depends on options

\*RST: 0

**Example:** SOURcel:AREGenerator:UNITs:DOPPler SPEed

SOURce1:AREGenerator:OBJect4:DOPPler 200
// Sets the Doppler speed to 200 km/h.
SOURce1:AREGenerator:UNITs:DOPPler FREQ
// Sets for the Doppler frequency setting.
SOURce1:AREGenerator:OBJect4:DOPPler?

// Response: "32625.218"

// The doppler shift that corresponds to 200 km/h is

// about 32.625 kHz.

**Example:** See also Example"Configuring radar objects" on page 218.

**Options:** R&S AREG-K799: set value applies to all objects

R&S AREG-B60: individual values per object can be set

Manual operation: See "Doppler Shift" on page 67

# [:SOURce<hw>]:AREGenerator:OBJect<ch>:RANGe?

Queries the object's range.

The value is the sum of the fixed delay (depending on the installed option) and the air gap between DUT and R&S AREG100A.

Return values:

<AregObjRange> float

Range: depends on settings

Increment: 0.1

\*RST: n.a. (no preset)

**Example:** See Example"Configuring radar objects" on page 218.

Usage: Query only

Manual operation: See "Range" on page 66

# [:SOURce<hw>]:AREGenerator:OBJect<ch>:RCS?

Queries the calculated radar cross section of the radar object.

Return values:

<AregObjRcs> float

Range: -100 to 100

Increment: 0.1 \*RST: 0

**Example:** See Example"Configuring radar objects" on page 218.

Usage: Query only

Manual operation: See "RCS" on page 67

# [:SOURce<hw>]:AREGenerator:OBJect<ch>[:STATe] <AregObjState>

Activates individual radar objects for a specific channel.

Parameters:

<AregObjState> 1 | ON | 0 | OFF

\*RST: 0

**Example:** See Example"Configuring radar objects" on page 218.

Manual operation: See "State" on page 66

## [:SOURce<hw>]:AREGenerator:RADar:ANTenna:CUSTom[:STATe]

<AregAntCustStat>

If enabled, you can use a custom antenna and define the transmitting and receiving gain values with the commands:

• [:SOURce<hw>]:AREGenerator:RADar:ANTenna:REG:GAIN:TX on page 282

• [:SOURce<hw>]:AREGenerator:RADar:ANTenna:REG:GAIN:RX on page 282.

#### Parameters:

<AregAntCustStat> 1 | ON | 0 | OFF

0 | OFF

The predefined antenna gain settings for transmitting and receiv-

ing antenna are used.

1 | ON

The customer-specific antenna gain settings for transmitting and

receiving antenna apply.

\*RST: n.a. (factory preset: 0)

**Example:** See Example "Configuring radar objects" on page 218.

Manual operation: See "Use Custom Antenna" on page 71

[:SOURce<hw>]:AREGenerator:RADar:ANTenna:REG:GAIN:TX <AregAntGainTx> [:SOURce<hw>]:AREGenerator:RADar:ANTenna:REG:GAIN:RX <AregAntGainRx>

Queries the antenna gain of the transmitting/receiving antenna.

If [:SOURce<hw>]:AREGenerator:RADar:ANTenna:CUSTom[:STATe]1, you can define a customer-specific antenna gain value.

#### Parameters:

<AregAntGainRx> integer

Range: 0 to 30 Increment: 0.01

\*RST: n.a. (factory preset: 10)

**Example:** See Example"Configuring radar objects" on page 218.

Manual operation: See "AREG Antenna Gain RX" on page 71

# [:SOURce<hw>]:AREGenerator:RADar:BASE:ATTenuation <AregBaseAtt>

Defines the attenuation affecting all radar objects. Together with the individual attenuation for a single radar object, it forms the total attenuation for the specific object.

#### Parameters:

<AregBaseAtt> integer

Range: -50 to 150

\*RST: 0
Default unit: dB

**Example:** See Example"Configuring radar objects" on page 218.

Manual operation: See "Base Attenuation" on page 68

# [:SOURce<hw>]:AREGenerator:RADar:EIRP:SENSor <AregPowSenSelec>

Queries if and which sensor is used to measure the EIRP value.

#### Parameters:

<AregPowSenSelec> SEN4 | SEN3 | SEN2 | SEN1 | UDEFined

#### **UDEFined**

No sensor is selected for EIRP measurement.

However, there can be power sensors connected to one of the

"USB" connectors or the "Sensor" connector of the

R&S AREG100A.

Sent the :SLISt[:LIST]? query to find out if and which power

sensors are connected to the instrument.

#### SEN4|SEN3|SEN2|SEN1

Indicates that a power sensor is connected to the frontend. The number  ${\tt SENx}$  indicates the subsequent number in the sensor mapping list of the corresponding sensor. Observe the most

left column in the "NRP Sensor Mapping" dialog.
See :SLISt:ELEMent<ch>:MAPPing on page 291.

\*RST: n.a. (no preset. default: UNDefined)

**Example:** See Example"Measuring EIRP" on page 219.

Manual operation: See "Sensor" on page 73

## [:SOURce<hw>]:AREGenerator:RADar:EIRP?

Queries the measured EIRP value of the radar sensor.

For details, see "EIRP calculation" on page 55.

#### Return values:

<AregRadarEirp> float

Range: -150 to 150 Increment: 0.001 \*RST: 0

**Example:** See Example"Measuring EIRP" on page 219.

Usage: Query only

Manual operation: See "EIRP" on page 73

## [:SOURce<hw>]:AREGenerator:RADar:LSENsitivity <AregRadarLowSen>

Defines if low sensitivity is used or not.

#### Parameters:

<AregRadarLowSen> 1 | ON | 0 | OFF

\*RST: 1

**Example:** See Example"Configuring radar objects" on page 218.

Manual operation: See "Low Sensitivity" on page 68

## [:SOURce<hw>]:AREGenerator:RADar:OTA:OFFSet <AregOtaOffset>

Defines the distance (air gap) from the R&S AREG100A to the RUT (radar under test).

Parameters:

<AregOtaOffset> float

Range: 0.01 to 10 Increment: 0.01 \*RST: n.a. Default unit: m

**Example:** See Example"Configuring radar objects" on page 218.

Manual operation: See "Air Gap from DUT to AREG" on page 71

## [:SOURce<hw>]:AREGenerator:RADar:DBYPass[:STATe] <AregRadarDopByp>

Enable to bypass the Doppler stage.

For details, see "Enable Doppler Bypass" on page 72.

Parameters:

<AregRadarDopByp> 1 | ON | 0 | OFF

\*RST: 0

**Example:** See Example"Configuring radar objects" on page 218.

**Options:** R&S AREG-B60

Manual operation: See "Enable Doppler Bypass" on page 72

## [:SOURce<hw>]:AREGenerator:RADar:POWer:INDicator?

The radar power indicator is a summary indicator for all radar object powers.

Return values:

<PowIndicator> OFF | GOOD | WEAK | BAD

OFF

No or very weak RX power is detected.

GOOD

The RX power is in linear range.

**WEAK** 

The RX power is strong, non-linear effects can occur.

BAD

The RX power is in a range, where the receiver is in saturation.

\*RST: OFF

**Example:** See Example"Configuring radar objects" on page 218.

Usage: Query only

## [:SOURce<hw>]:AREGenerator:UNITs:RANGe <AregUnitRange>

Defines the range unit.

Parameters:

<AregUnitRange> M | CM | FT

M Meter CM

Centimeter

**FT** Feet

\*RST: M

**Example:** :SOURce:AREGenerator:UNITs:RANGe FT

Manual operation: See "Range Unit" on page 69

# [:SOURce<hw>]:AREGenerator:UNITs:DOPPler <AregObjDoppUnit>

Defines if the radial velocity is defined as Doppler speed or frequency.

Parameters:

<AregObjDoppUnit> SPEed | FREQuency

\*RST: SPEed

**Example:** See Example"Configuring radar objects" on page 218.

Manual operation: See "Doppler Format" on page 69

# [:SOURce<hw>]:AREGenerator:UNITs:RCS <AregUnitRcs>

Defines the unit of the radar cross section.

Parameters:

<AregUnitRcs> DBSM | SM

DBSM

dB relative to one square meter.

SM

m² (square meters). \*RST: DBSM

**Example:** SOURce:AREGenerator:UNITs:RCS SM

Manual operation: See "RCS Unit" on page 69

## [:SOURce<hw>]:AREGenerator:UNITs:SPEed <AregUnitSpeed>

Defines the speed unit.

Parameters:

<AregUnitSpeed> KMH | MPH | MPS

**KMH** 

Kilometer per hour

**MPH** 

Miles per Hour

**MPS** 

Meter per Seconds
\*RST: KMH

**Example:** SOURce: AREGenerator: UNITs: SPEed KMH

Manual operation: See "Speed Unit" on page 69

# 10.14 SENSe, READ, INITiate and SLISt subsystems

These subsystems contain the commands for configuring the power measurements with R&S NRP power sensor connected to the R&S AREG100A.

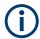

The local state is set with the INIT command. Switching off the local state enhances the measurement performance. Measurements results can be retrieved in local state on or off.

Sensor parameters are set with the SENSe commands.

To start the measurement and retrieve the result, use the :READ<ch>[:POWer]? command.

| Suffix            | Value range | Description                                          |
|-------------------|-------------|------------------------------------------------------|
| SENSe <ch></ch>   | [1] to 4    | Indicates the sensor                                 |
|                   |             | Use the :SLISt commands to change the sensor mapping |
| READ <ch></ch>    | [1] to 4    | Sensor assignment                                    |
| INIate <hw></hw>  | [1] to 4    | Sensor assignment                                    |
| ELEMent <ch></ch> | [1] to 25   | Sensor-mapping list                                  |

## **Programming examples**

## Example: Detecting and assigning a power sensor

```
SLISt:LIST?
// Response: "NRP33SN-V-900007-USB Legacy", "NRP-Z211-900001-USB Legacy"
// Lists all automatically detected sensors.
SLISt:SCAN:STATe 1
// Searches for sensors connected in the LAN or via the USBTMC protocol.
SLISt:SCAN:LSENsor 'NRQ6',101624 // sensor name, serial number
SLISt:SCAN:LSENsor 11.123.1.123, 101624 // IP address, serial number
// Adds sensors to the list, that are connected to LAN.
SLISt:SCAN:USENsor 'NRQ6',101624 //sensor name, serial number
SLISt:SCAN:USENsor #H15b,101624 //device ID (hexadecimal), serial number
SLISt:SCAN:USENsor 347,101624 //device ID (decimal), serial number
// Adds a sensor to the list, that is connected to the USB interface.
SLISt:LIST?
// Response: "NRP33SN-V-900007-USB Legacy", "NRP-Z211-900001-USB Legacy",
// "NRP33SN-V-900005-USBTMC", "NRP33SN-V-900011-LAN"
// Lists all automatically detected sensors.
SLISt:ELEMent3:MAPPing SENS1
// Maps the third sensor from the list to the first sensor channel.
SLISt:SENSor:MAP "NRPS18S-100654-USB Legacy", SENS3
// Maps the sensor to channel 3.
SLISt:CLEar[ALL]
// Remove all sensors from the list.
SLISt: CLEar: LAN
// Remove all sensors from the list, that are connected over LAN.
SLISt:CLEar:USB
// Remove all sensors from the list, that are connected over USB.
```

# **Example: Performing a simple power measurement**

Prerequisite: The sensor is connected to the instrument and mapped to the first sensor channel.

```
INITiate1:CONTinuous ON
// Switches the continous power measurement on.
READ1?
// Triggers the measurement and displays the results.
```

#### Example: Performing a power measurement with a fixed filter

Prerequisite: The sensor is connected to the instrument and mapped to the first sensor channel.

```
SENSel:SOURce RF
// Sensor measures the power of the RF signal.
SENSel:FILTer:TYPE NSRatio
// Selects fixed noise filter mode.
SENSel:FILTer:NSRatio 0.02 DB
// Sets the maximum noise component in the result to 0.02 DB.
SENSel:FILTer:NSRatio:MTIMe 10
//Limits the settling time to 10 seconds.
SENSe1:APERture:DEFault:STATe 0
// Deactivates the default aperture time of the sensor.
SENSel:APERture:TIMe 10e-6
// Sets the aperture time to 10 us.
SENSe1:UNIT DBM
// Selects unit dBm for the measured value.
INITiate: CONTinuous ON
// Switches the continous power measurement on.
READ?
// Triggers the measurement and displays the results.
:SENSe<ch>[:POWer]:CORRection:SPDevice:LIST?......294
```

| :SENSe <ch>[:POWer]:FILTer:NSRatio:MTIMe</ch> | 295 |
|-----------------------------------------------|-----|
| :SENSe <ch>[:POWer]:FILTer:SONCe</ch>         | 296 |
| :SENSe <ch>[:POWer]:FILTer:TYPE</ch>          | 296 |
| :SENSe <ch>[:POWer]:FREQuency</ch>            | 297 |
| :SENSe <ch>[:POWer]:LOGGing:STATe</ch>        |     |
| :SENSe <ch>[:POWer]:OFFSet</ch>               | 298 |
| :SENSe <ch>[:POWer]:OFFSet:STATe</ch>         | 298 |
| :SENSe <ch>[:POWer]:SNUMber?</ch>             | 298 |
| :SENSe <ch>[:POWer]:SOURce</ch>               | 298 |
| :SENSe <ch>[:POWer]:STATus[:DEVice]?</ch>     | 299 |
| :SENSe <ch>[:POWer]:TYPE?</ch>                | 299 |
| :SENSe <ch>[:POWer]:ZERO</ch>                 | 299 |
|                                               |     |

# :SLISt[:LIST]?

Returns a list of all detected sensors in a comma-separated string.

Return values:

<SensorList> String of comma-separated entries

Each entry contains information on the sensor type, serial num-

ber and interface.

The order of the entries does not correspond to the order the sensors are displayed in the "NRP Sensor Mapping" dialog.

**Example:** See Example"Detecting and assigning a power sensor"

on page 287.

**Usage:** Query only

Manual operation: See "Sensor Mapping List" on page 76

# :SLISt:SCAN[:STATe] <State>

Starts the search for R&S NRP power sensors, connected in the LAN or via the USBTMC protocol.

Parameters:

<State> 0 | 1 | OFF | ON

\*RST: 0

**Example:** See Example"Detecting and assigning a power sensor"

on page 287.

Manual operation: See "Scan" on page 77

#### :SLISt:SCAN:LSENsor <IP>

Scans for R&S NRP power sensors connected in the LAN.

**Setting parameters:** 

<IP> string

\*RST: 0

**Example:** See Example"Detecting and assigning a power sensor"

on page 287.

**Usage:** Setting only

Manual operation: See "Add LAN Sensor settings" on page 77

:SLISt:SCAN:USENsor <DeviceID>, <Serial>

Scans for R&S NRP power sensors connected over a USB interface.

Parameters:

<Serial> integer

Range: 0 to 999999

Setting parameters:

<DeviceID> String or Integer

Range: 0 to 999999

\*RST: 0

**Example:** See Example"Detecting and assigning a power sensor"

on page 287.

**Usage:** Setting only

Manual operation: See "Add USB Sensor settings" on page 77

:SLISt:CLEar:LAN

Removes all R&S NRP power sensors connected in the LAN from the list.

**Example:** See Example"Detecting and assigning a power sensor"

on page 287.

Usage: Event

Manual operation: See "Clear" on page 77

:SLISt:CLEar:USB

Removes all R&S NRP power sensors connected over USB from the list.

**Example:** See Example"Detecting and assigning a power sensor"

on page 287.

Usage: Event

**Manual operation:** See "Clear" on page 77

:SLISt:CLEar[:ALL]

Removes all R&S NRP power sensors from the list.

**Example:** See Example"Detecting and assigning a power sensor"

on page 287.

Usage: Event

Manual operation: See "Clear" on page 77

### :SLISt:ELEMent<ch>:MAPPing < Mapping>

Assigns an entry from the :SLISt[:LIST]? to one of the four sensor channels.

Parameters:

<Mapping> SENS1 | SENSor1 | SENS2 | SENSor2 | SENS3 | SENSor3 |

SENS4 | SENSor4 | UNMapped

Sensor channel.

\*RST: UNMapped

**Example:** See Example"Detecting and assigning a power sensor"

on page 287.

**Manual operation:** See "Sensor Mapping List" on page 76

# :SLISt:SENSor:MAP <SensorId>, <Mapping>

Assigns a sensor directly to one of the sensor channels, using the sensor name and serial number.

To find out the sensor name and ID, you can get it from the label of the R&S NRP, or using the command :SLIST:SCAN[:STATe]. This command detects all R&S NRP power sensors connected in the LAN or via 'USBTMC protocol.

# **Setting parameters:**

<SensorId> string
<Mapping> enum

**Example:** See Example"Detecting and assigning a power sensor"

on page 287.

**Usage:** Setting only

Manual operation: See "Sensor Mapping List" on page 76

# :INITiate<hw>[:POWer]:CONTinuous < Continuous>

Switches the local state of the continuous power measurement by R&S NRP power sensors on and off. Switching off local state enhances the measurement performance during remote control.

The remote measurement is triggered with :READ<ch>[:POWer]?). This command also returns the measurement results. The local state is not affected, measurement results can be retrieved with local state on or off.

Parameters:

<Continuous> 0 | 1 | OFF | ON

\*RST: 0

**Example:** :INIT1:CONT ON

Switches local state of continuous power measurement on.

Manual operation: See "State" on page 82

# :READ<ch>[:POWer]?

Triggers power measurement and displays the results.

**Note:** This command does not affect the local state, i.e. you can get results with local state on or off. For long measurement times, we recommend that you use an SRQ for command synchronization (MAV bit).

Suffix:

<ch> 1 to 3

Return values:

<Power> float or float,float

The sensor returns the result in the unit set with command:

SENSe<ch>:UNIT[:POWer]

Certain power sensors, such as the R&S NRP-Z81, return two values, first the value of the average level and - separated by a

comma - the peak value.

**Example:** :SENS1:UNIT DBM

Selects unit dBm for presentation of measurement result.

:READ1?

Queries the measurement result of the sensor.

-45.6246576745440230

-45.6 dBm were measured at the given frequency.

Example: R&S NRP-Z81

:READ1?

-55.62403263352178, -22.419472478812476

-55.6 dBm is the measured average level, -22. 4 dBm is the

measured peak level at the given frequency.

**Usage:** Query only

Manual operation: See "Level (Peak) / Level (Average)" on page 82

# :SENSe<ch>:UNIT[:POWer] <Power>

Selects the unit (Watt, dBm or dB $\mu$ V) of measurement result display, queried with : READ<ch>[:POWer]?.

Parameters:

<Power> DBM | DBUV | WATT

\*RST: DBM

**Example:** :SENS2:UNIT DBM

Selects dBm as unit for the measured value returned by com-

mand READ.
:READ2?

Response: 7.34

7.34 dBm are measured by sensor 2.

Manual operation: See "Level (Peak) / Level (Average)" on page 82

# :SENSe<ch>[:POWer]:APERture:DEFault:STATe <UseDefAp>

Deactivates the default aperture time of the respective sensor.

To specify a user-defined value, use the command : SENSe<ch>[:POWer]: APERture:TIMe on page 293.

Parameters:

<UseDefAp> 0 | 1 | OFF | ON

\*RST: 1

**Example:** See Example"Performing a power measurement with a fixed fil-

ter" on page 288.

Manual operation: See " Default Aperture Time" on page 84

# :SENSe<ch>[:POWer]:APERture:TIMe <ApTime>

Defines the aperture time (size of the acquisition interval) for the corresponding sensor.

Parameters:

<ApTime> float

Range: depends on connected power sensor

Increment: 1E-9

\*RST: depends on connected power sensor

**Example:** See Example"Performing a power measurement with a fixed fil-

ter" on page 288.

Manual operation: See "Aperture Time" on page 84

# :SENSe<ch>[:POWer]:CORRection:SPDevice:SELect <Select>

Several S-parameter tables can be stored in a sensor. The command selects a loaded data set for S-parameter correction for the corresponding sensor.

Parameters:

<Select> float

\*RST: 0

Manual operation: See "S-Parameter" on page 85

# :SENSe<ch>[:POWer]:CORRection:SPDevice:STATe <State>

Activates the use of the S-parameter correction data.

**Note:** If you use power sensors with attenuator, the instrument automatically activates the use of S-parameter data.

Parameters:

<State> 0 | 1 | OFF | ON

\*RST: 0

**Example:** :SENSe1:POWer:CORRection:SPDevice:STATe 1

Activates the use of the S-parameters correction data.

Manual operation: See "S-Parameter" on page 85

# :SENSe<ch>[:POWer]:CORRection:SPDevice:LIST?

Queries the list of the S-parameter data sets that have been loaded to the power sensor.

Return values:

<List> string list

\*RST: 0

Usage: Query only

Manual operation: See "S-Parameter" on page 85

# :SENSe<ch>[:POWer]:FILTer:LENGth:AUTO?

Queries the current filter length in filter mode AUTO (:SENSe<ch>[:POWer]: FILTer:TYPE)

Return values:

<Auto> float

Range: 1 to 65536

**Example:** :SENS1:FILT:TYPE AUTO

Selects auto filter.

:SENS1:FILT:LENG:AUTO?

Queries the automatically set filter length.

Response: 1024

Usage: Query only

Manual operation: See "Filter Length" on page 84

# :SENSe<ch>[:POWer]:FILTer:LENGth[:USER] <User>

Selects the filter length for SENS: POW: FILT: TYPE USER. As the filter length works as a multiplier for the time window, a constant filter length results in a constant measurement time (see also "About the measuring principle, averaging filter, filter length, and achieving stable results" on page 78).

The R&S NRP power sensors provide different resolutions for setting the filter length, depending on the used sensor type:

- Resolution = 1 for R&S NRPxx power sensors
- Resolution = 2<sup>n</sup> for sensors of the R&S NRP-Zxx family, with n = 1 to 16

#### Parameters:

<User> float

Range: 1 to 65536

\*RST: 1

**Example:** :SENS1:FILT:TYPE USER

Selects user filter mode. :SENS1:FILT:LENG 16

Sets a filter length of 16. E.g. using a sensor with 20 ms time window, the resulting measurement time is 640 ms (2x16x20

ms)

Manual operation: See "Filter Length" on page 84

#### :SENSe<ch>[:POWer]:FILTer:NSRatio < NSRatio>

Sets an upper limit for the relative noise content in fixed noise filter mode (: SENSe<ch>[:POWer]:FILTer:TYPE). This value determines the proportion of intrinsic noise in the measurement results.

#### Parameters:

<NSRatio> float

Range: 0.001 to 1 Increment: 0.001 \*RST: 0.01

**Example:** See Example"Performing a power measurement with a fixed fil-

ter" on page 288.

Manual operation: See "Noise/Signal Ratio" on page 84

# :SENSe<ch>[:POWer]:FILTer:NSRatio:MTIMe <MTime>

Sets an upper limit for the settling time of the auto-averaging filter in the NSRatio mode and thus limits the length of the filter. The filter type is set with command: SENSe<ch>[:POWer]:FILTer:TYPE.

Parameters:

<MTime> float

Range: 1 to 999.99

Increment: 0.01 \*RST: 4

**Example:** See Example"Performing a power measurement with a fixed fil-

ter" on page 288.

Manual operation: See "Timeout" on page 84

# :SENSe<ch>[:POWer]:FILTer:SONCe

Starts searching the optimum filter length for the current measurement conditions. You can check the result with command : SENS1: POW:FILT: LENG: USER? in filter mode USER (:SENSe<ch>[:POWer]:FILTer: TYPE).

**Example:** SENS1:FILT:TYPE USER

Selects user filter mode. : SENS1: FILT: SONC

Activates the search for the optimum filter length.

:SENS1:FILT:LENG?

Returns the found optimum filter length.

Response: 128

Usage: Event

Manual operation: See "Auto Once" on page 84

# :SENSe<ch>[:POWer]:FILTer:TYPE <Type>

Selects the filter mode. The filter length is the multiplier for the time window and thus directly affects the measurement time.

#### Parameters:

<Type> AUTO | USER | NSRatio

#### **AUTO**

Automatically selects the filter length, depending on the measured value. The higher the power, the shorter the filter length,

and vice versa.

#### USER

Allows you to set the filter length manually. As the filter-length takes effect as a multiplier of the measurement time, you can

achieve constant measurement times.

#### **NSRatio**

Selects the filter length (averaging factor) according to the criterion that the intrinsic noise of the sensor (2 standard deviations) does not exceed the specified noise content. You can define the noise content with command :SENSe<ch>[:POWer]:FILTer: NSRatio.

**Note:** To avoid long settling times when the power is low, you can limit the averaging factor limited with the "timeout" parameter (:SENSe<ch>[:POWer]:FILTer:NSRatio:MTIMe).

\*RST: AUTO

**Example:** See Example"Performing a power measurement with a fixed fil-

ter" on page 288.

Manual operation: See "Filter" on page 83

# :SENSe<ch>[:POWer]:FREQuency <Frequency>

Sets the RF frequency of the signal, if signal source "USER" is selected (: SENSe<ch>[:POWer]:SOURCe).

Parameters:

<Frequency> float

\*RST: 1 GHz

**Example:** :SENS1:SOUR USER

Selects user-defined source. : SENS1: FREQ 2.44GHz

Sets the RF frequency of the source which is 2.44 GHz.

Manual operation: See "Frequency" on page 83

#### :SENSe<ch>[:POWer]:LOGGing:STATe <State>

Activates the recording of the power values, measured by a connected R&S NRP power sensor.

Parameters:

<State> 0 | 1 | OFF | ON

\*RST: 0

**Example:** :SENS:LOGG:STAT ON

Activates recording of the power measurement of the first sen-

sor.

Manual operation: See "Enable Logging" on page 85

# :SENSe<ch>[:POWer]:OFFSet <Offset>

Sets a level offset which is added to the measured level value after activation with command :SENSe<ch>[:POWer]:OFFSet:STATe. The level offset allows, e.g. to consider an attenuator in the signal path.

Parameters:

<Offset> float

Range: -100.0 to 100.0

\*RST: 0
Default unit: dB

**Example:** :SENS1:POW:OFFS 10.0

Sets a level offset of 10 dB

Manual operation: See "Level Offset State, Level Offset" on page 83

#### :SENSe<ch>[:POWer]:OFFSet:STATe <State>

Activates the addition of the level offset to the measured value. The level offset value is set with command :SENSe<ch>[:POWer]:OFFSet.

Parameters:

<State> 0 | 1 | OFF | ON

\*RST: 0

**Example:** :SENS1:POW:OFFS 0.4dB

Sets a level offset of 0.4 dB :SENS1:POW:OFFS:STAT ON

A level offset of 0.4 dB is added to the measured value.

Manual operation: See "Level Offset State, Level Offset" on page 83

# :SENSe<ch>[:POWer]:SNUMber?

Queries the serial number of the sensor.

Return values:

<SNumber> string

**Example:** :SENS1:SNUM?

Queries the serial number.

**Usage:** Query only

Manual operation: See "Sensor type and serial number" on page 82

# :SENSe<ch>[:POWer]:SOURce <Source>

Determines the signal to be measured.

**Note:** When measuring the RF signal, the sensor considers the corresponding correction factor at that frequency, and uses the level setting of the instrument as reference level.

Parameters:

<Source> A | USER | RF

\*RST: A

**Example:** See Example"Performing a power measurement with a fixed fil-

ter" on page 288.

Manual operation: See "Use Frequency Of" on page 83

# :SENSe<ch>[:POWer]:STATus[:DEVice]?

Queries if a sensor is connected to the instrument.

Return values:

<Status> 0 | 1 | OFF | ON

\*RST: 0

**Example:** :SENS1:STAT?

Response: 1

A sensor is connected.

Usage: Query only

Manual operation: See "State" on page 82

# :SENSe<ch>[:POWer]:TYPE?

Queries the sensor type. The type is automatically detected.

Return values:

<Type> string

**Example:** :SENS1:TYPE?

Queries the type of sensor. Response: NRP-Z21

The R&S NRP-Z21 sensor is used.

Usage: Query only

Manual operation: See "Sensor type and serial number" on page 82

# :SENSe<ch>[:POWer]:ZERO

Performs zeroing of the sensor.

Zeroing is required after warm-up, i.e. after connecting the sensor.

Note: Switch off or disconnect the RF power source from the sensor before zeroing.

We recommend that you zero in regular intervals (at least once a day), if:

• The temperature has varied more than about 5 °C.

- The sensor has been replaced.
- You want to measure very low power.

**Example:** :SENS1:ZERO

Executes zeroing.

Usage: Event

Manual operation: See "Zero" on page 82

# 10.15 STATus subsystem

This system contains the commands for the status reporting system. See also Chapter 9.4, "Status reporting system", on page 157 for detailed information.

\*RST on page 222 has no effect on the status registers.

#### Value ranges

 Queries return the current value of the respective register, which permits a check of the device status.

Return values: A decimal value in the range 0 to 32767 (=2<sup>15</sup>-1)

 The configuration commands set the respective register thus determining which status changes of the R&S AREG100A cause the status registers to be changed. Setting values: A decimal value in the range 0 to 32767 (=2<sup>15</sup>-1)

| :STATus:OPERation:CONDition?     | 300 |
|----------------------------------|-----|
| :STATus:OPERation:ENABle         | 301 |
| :STATus:OPERation[:EVENt]        | 301 |
| :STATus:OPERation:NTRansition    | 301 |
| :STATus:OPERation:PTRansition    | 301 |
| :STATus:PRESet                   | 302 |
| :STATus:QUEStionable:CONDition   | 302 |
| :STATus:QUEStionable:ENABle      | 302 |
| :STATus:QUEStionable[:EVENt]     | 303 |
| :STATus:QUEStionable:NTRansition | 303 |
| :STATus:QUEStionable:PTRansition | 303 |
| :STATus:QUEue[:NEXT]?            | 303 |
|                                  |     |

#### :STATus:OPERation:CONDition?

Quieries the content of the CONDition part of the STATus:OPERation register.

This part contains information on the action currently being performed in the instrument. The content is not deleted after being read out because it indicates the current hardware status.

#### Return values:

<Condition> string

**Example:** :STATus:OPERation:CONDition?

Usage: Query only

#### :STATus:OPERation:ENABle < Enable >

Sets the bits of the ENABle part of the STATus:OPERation register. This setting determines which events of the Status-Event part are forwarded to the sum bit in the status byte. These events can be used for a service request.

Parameters:

<Enable> string

**Example:** :STAT:OPER:ENAB 32767

all events are forwarded to the sum bit of the status byte.

# :STATus:OPERation[:EVENt] <Event>

Queries the content of the EVENt part of the STATus:OPERation register. This part contains information on the actions performed in the instrument since the last readout. The content of the EVENt part is deleted after being read out.

Parameters:

<Event> string

**Example:** :STAT:OPER:EVEN?

queries the STATus:OPERation:EVENt register.

#### :STATus:OPERation:NTRansition < Ntransition>

Sets the bits of the NTRansition part of the STATus:OPERation register. If a bit is set, a transition from 1 to 0 in the condition part causes an entry to be made in the EVENt part of the register. The disappearance of an event in the hardware is thus registered, for example the end of an adjustment.

Parameters:

<Ntransition> string

**Example:** :STAT:OPER:NTR 0

a transition from 1 to 0 in the condition part of the Status:Operation register does not cause an entry to be made in the EVENt

part.

# :STATus:OPERation:PTRansition < Ptransition>

Sets the bits of the PTRansition part of the STATus:OPERation register. If a bit is set, a transition from 0 to 1 in the condition part causes an entry to be made in the EVENt part of the register. A new event in the hardware is thus registered, for example the start of an adjustment.

Parameters:

<Ptransition> string

**Example:** :STAT:OPER:PTR 32767

all transitions from 0 to 1 in the condition part of the Status:Operation register cause an entry to be made in the EVENt part.

#### :STATus:PRESet <Preset>

Resets the status registers. All PTRansition parts are set to FFFFh (32767), i.e. all transitions from 0 to 1 are detected. All NTRansition parts are set to 0, i.e. a transition from 1 to 0 in a CONDition bit is not detected. The ENABle parts of STATus:OPERation and STATus:QUEStionable are set to 0, i.e. all events in these registers are not passed on.

Parameters:

<Pre><Pre>string

**Example:** STAT: PRES

resets the status registers.

#### :STATus:QUEStionable:CONDition < Condition>

Queries the content of the CONDition part of the STATus:QUEStionable register. This part contains information on the action currently being performed in the instrument. The content is not deleted after being read out since it indicates the current hardware status.

Parameters:

<Condition> string

**Example:** :STATus:QUEStionable:CONDition?

queries the Status:Questionable:Condition register.

#### :STATus:QUEStionable:ENABle <Enable>

Sets the bits of the ENABle part of the STATus:QUEStionable register. The enable part determines which events of the STATus:EVENt part are enabled for the summary bit in the status byte. These events can be used for a service request.

If a bit in the ENABle part is 1, and the correesponding EVENt bit is true, a positive transition occurs in the summary bit. This transition is reportet to the next higher level.

Parameters:

<Enable> string

**Example:** STAT:QUES:ENAB 1

Problems when performing an adjustment cause an entry to be

made in the sum bit.

# :STATus:QUEStionable[:EVENt] <Event>

Queries the content of the EVENt part of the STATus: QUEStionable register. This part contains information on the actions performed in the instrument since the last readout. The content of the EVENt part is deleted after being read out.

Parameters:

<Event> string

**Example:** STAT:QUES:EVEN?

queries the Status:Questionable:Event register.

#### :STATus:QUEStionable:NTRansition < Ntransition >

Sets the bits of the NTRansition part of the STATus:QUEStionable register. If a bit is set, a transition from 1 to 0 in the condition part causes an entry to be made in the EVENt part of the register.

Parameters:

<Ntransition> string

**Example:** STAT:QUES:NTR 0

a transition from 1 to 0 in the condition part of the STA-

Tus:QUEStionable register does not cause an entry to be made

in the EVENt part

#### :STATus:QUEStionable:PTRansition <PTransition>

Sets the bits of the NTRansition part of the STATus:QUEStionable register. If a bit is set, a transition from 1 to 0 in the condition part causes an entry to be made in the EVENt part of the register.

Parameters:

<PTransition> string

**Example:** STAT:QUES:PTR 32767

all transitions from 0 to 1 in the condition part of the STA-Tus:QUEStionable register cause an entry to be made in the

**EVENt** part

#### :STATus:QUEue[:NEXT]?

Queries the oldest entry in the error queue and then deletes it. Positive error numbers denote device-specific errors, and negative error numbers denote error messages defined by SCPI. If the error queue is empty, 0 ("No error") is returned.

The command is identical to :SYSTem:ERRor[:NEXT]? on page 257.

Return values:

<Next> string

**Example:** :STATus:QUEue?

queries the oldest entry in the error queue.

Response: 0, 'no error'

no errors have occurred since the error queue was last read out

**Usage:** Query only

**Notifications** 

# 11 Troubleshooting and notifications

The R&S AREG100A distinguishes between various notifications caused by events or functions. It displays a notification in the "Info" line on the screen temporarily, and saves all notifications in a history list. In addition, an event initiates an entry in the event/error queue of the status reporting system.

#### See:

- Chapter 9.4, "Status reporting system", on page 157
- Chapter 11.4, "Querying notifications", on page 308

# 11.1 Notifications

Notifications inform about operation states of the instrument, and point out deviations, deficiencies or imperfection of functions that initiate an event in the instrument. The instrument distinguishes the notifications according to the significance of the events by different icons.

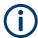

Some events require that you eliminate the deviation to make sure that the instrument operates correctly.

To access the notifications and history list dialog, see Chapter 11.4, "Querying notifications", on page 308. In remote control mode, you can query the notifications using the command :SYSTem:ERROr:ALL? on page 255.

#### 11.1.1 Volatile notifications

Volatile notifications report automatic settings in the instrument (e.g. switching off incompatible types of modulation) or on entries that are not accepted by the instrument (e.g. range violations).

Volatile notifications do not normally demand user actions and disappear automatically after a short period of time. They are saved in the history list, however.

#### Remote command:

```
:SYSTem:ERROr:ALL? or
:SYSTem:ERROr:CODE[:NEXT]?
```

#### 11.1.2 Permanent notifications

Permanent notifications are displayed if an error occurs that impairs further instrument operation, e.g. a hardware fault. The error signaled by a permanent notification must be eliminated before correct instrument operation can be continued.

**Device-specific notifications** 

The message is displayed until the error is eliminated. It covers the status display in the info line. After error elimination, the message automatically disappears and is also recorded in the history.

Remote command:

:SYSTem:ERRor:STATic?

# 11.2 SCPI notifications

The SCPI notifications are similar for all SCPI instruments. Detailed information and an overview of all notifications as defined in SCPI standard can be found in the corresponding documentation.

SCPI notifications have negative codes (numbers). The error text being entered into the error/event queue or being displayed is printed in bold face on the left together with the error code. Below the error text, there is an explanation to the respective error.

# 11.3 Device-specific notifications

The following table contains all error messages specific for the instrument in alphabetical order and an explanation of the error situation. The positive error codes mark the errors specific to the instrument.

The device-specific error messages set bit 3 in the ESR register.

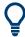

The index provides a list of the error messages sorted according to their error codes.

| Error code | Error                                         | Description                                                                                                    | Remedy                                                                                                    |
|------------|-----------------------------------------------|----------------------------------------------------------------------------------------------------|----------------------------------------------------------------------------------------------------|
| 50         | Extern reference out of range or disconnected | External reference is selected but no external signal is applied or the signal is out of range.                                                         | Check the selected reference signal source (internal or external) in the "Setup > Reference Oscillator" dialog. Change setting to 'internal' if no appropriate external source is available. |
| 80         | See Table 11-1                                |                                                                                                    |                                                                                                    |
| 140        | This modulation forces other modulations off  | A modulation has been switched on which cannot be used at the same time as an already active modulation. The previous modulation has been switched off. |                                                                                                    |
| 180        | Adjustment failed                             | Adjustment could not be executed.                                                                                                    | Generate the adjustment data and load it into the device                                                                                                    |
| 182        | Adjustment data missing                       | Adjustment data is missing.                                                                                                    | Generate the adjustment data and load it into the device                                                                                                    |

Device-specific notifications

| Error<br>code | Error                            | Description                                                                                                    | Remedy                                                                                      |
|---------------|----------------------------------|----------------------------------------------------------------------------------------------------|---------------------------------------------------------------------------------------------|
| 183           | Adjustment data invalid          | Adjustment data is invalid and must be restored.                                                                                                    | Generate the adjustment data and load it into the device                                    |
| 200           | Cannot access hardware           | The data transmission to a module was unsuccessful.                                                                                                    | The module is not installed, not properly installed or missing.                             |
| 201           | Hardware revision out of date    | A later version of certain parts of the instrument is necessary to execute the function selected.                                                                                                    | The driver does not support the installed version of a module.                              |
| 202           | Cannot access the EEPROM         | An error occurs when writing or reading a EEPROM.                                                                                                    | The EEPROM is possibly defect.<br>Replace it.                                               |
| 203           | Invalid EEPROM data              | Reading a EEPROM is possible, however the data are inconsistent.                                                                                                    |                                                                                             |
| 204           | Driver initialization failed     | Initialization of a driver fails when booting the instrument firmware.                                                                                                    | The driver is not compatible with the hardware or software configuration of the instrument. |
| 241           | No current list                  | There is no list selected. To execute the required operation, a list has to be selected in the related dialog. If no list is available, a new list must be created.                                                                                    |                                                                                             |
| 242           | Unknown list type speci-<br>fied | The list type selected is not valid for the required operation.                                                                                                    | Check the selected list type.                                                               |
| 460           | Cannot open the file             | The selected file cannot be opened.                                                                                                    | Check the path and file name.                                                               |
| 461           | Cannot write file                | The file cannot be written.                                                                                                    | Check if the file is read-only.                                                             |
| 462           | Cannot read file                 | The file cannot be read.                                                                                                    | Check if the file contents are compatible with the file type.                               |
| 463           | Filename missing                 | The required operation cannot be executed because the file name is not specified.                                                                                                    | Enter file name when creating list.                                                         |
| 464           | Invalid filename extension       | The file extension is not valid for the required operation.                                                                                                    | Check the file extension.                                                                   |
| 465           | File contains invalid data       | The selected file contains data that is not valid for the file type.  The file extension determines the data that is valid for this file type. If the file extension is changed, the lists are no longer recognized and the data is therefore invalid. | Check the file extension.                                                                   |

# Table 11-1: Device-specific messages: error code 80, info code 90

| Error/Info                                                        | Description                                                                                                    | Remedy                                                                                                    |
|-------------------------------------------------------------------|----------------------------------------------------------------------------------------------------|----------------------------------------------------------------------------------------------------|
| Frontend 100 MHz PLL not locked                                   | Cable IF TX CBL between R&S AREG100A base unit and frontend module is not connected or     External reference is selected but no external 10 MHz signal is applied or     The signal level is out of range | Check connection of IF TX CBL     Apply 10 MHz external reference signal or select "AREG Configuration > Reference Frequency > Source = Internal". |
| Base attenuation range exceeded Object attenuation range exceeded | The configured attenuation cannot be reached by the internal attenuators in the R&S AREG100A signal path                                                                                                   | Set a higher or lower attenuation.                                                                                                    |

Querying notifications

| Error/Info                                               | Description                                                                                                    | Remedy                                                                                     |  |
|----------------------------------------------------------|----------------------------------------------------------------------------------------------------|--------------------------------------------------------------------------------------------|--|
| Frontend RX PLL not locked<br>Frontend TX PLL not locked | The local oscillator in the frontend module is out of lock.                                                                                                    | Check the cabling between frontend and R&S AREG100A base unit and reboot the R&S AREG100A. |  |
|                                                          |                                                                                                    | If the problem persists, contact customer support.                                         |  |
|                                                          |                                                                                                    | See Chapter 11.9, "Contacting customer support", on page 316.                              |  |
| Frontend has been changed. Please run "Adjust All".      | Alignment data for the currently connected frontend module is not available.                                                                                                   | Select "System Config > Setup > General > Internal Adjustments" and select "Adjust All".   |  |
| Adjustment missing. Please run "Adjust All".             | Alignment data is not available.                                                                                                    | Select "System Config > Setup > General > Internal Adjustments" and select "Adjust All".   |  |
| Object 2/3/4 laser current exceeded                      | The bias current for the internal laser diode of object 2/3/4 is too high.                                                                                                    | Contact customer support.                                                                  |  |
|                                                          |                                                                                                    | See Chapter 11.9, "Contacting customer support", on page 316.                              |  |
| Doppler path was enabled                                 | A "Doppler Speed" unequal to zero is only possible in Doppler path for the respective object.                                                                                  |                                                                                            |  |
| due to Doppler speed.                                    | R&S AREG100A activates the objects Doppler path automatically, although the "AREG Config > Enable Doppler Bypass > On", because a Doppler speed different to zero is selected. |                                                                                            |  |
|                                                          | See also "Bypassing Doppler stage" on page 54.                                                                                                    |                                                                                            |  |
| Bypass path was enabled due to Doppler speed             |                                                                                                    |                                                                                            |  |
|                                                          | See also "Bypassing Doppler stage" on page 54.                                                                                                    |                                                                                            |  |

# 11.4 Querying notifications

The R&S AREG100A monitors the functions performed and automatically detects irregularities. The instrument displays corresponding notifications in the "Info" line and collects all notifications in a history with a detailed description.

Find details to the system notifications in Chapter 11, "Troubleshooting and notifications", on page 305.

# To display information on static notifications and history

▶ For some notifications, the information line appears briefly on the home screen.

Querying notifications

Selecting the info line also opens the dialog.

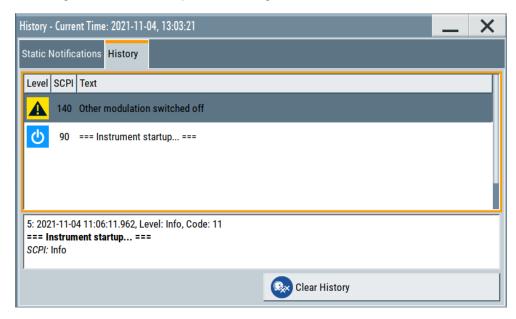

- The "Static Notifications" dialog lists the recently monitored notifications chronologically and displays additional information on the highlighted message.
- The "History" dialog lists the accumulated messages with a short description. Volatile notifications are reported once. If identical errors occur subsequently, they are not reported repeatedly. In the "Info" line, identical errors are displayed repeatedly only if the original error has already disappeared from the display. If queried by SCPI command, identical errors are only reported if the original error has already been retrieved from (and hence not any more present in) the error queue.

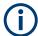

#### Indication and handling of permanent notifications

If any critical error occurs, the R&S AREG100A automatically shows the icon in the taskbar. Select the icon to obtain information on the error and the number of occurrences.

The icon is assigned to permanent notifications. The notification and icon are displayed until the error is eliminated.

#### **Static Notifications/History**

Toggles between "Static Notifications" and the "History" tab in the info dialog.

# Remote command:

:SYSTem:ERRor[:NEXT]? on page 257

Each time a SYST: ERR: NEXT? query is sent, the eldest entry in the error queue is returned and at the same time cleared in the list.

:SYSTem:ERRor:STATic? on page 258

Queries the list of all errors.

## **Clear History**

Clears all messages in the "History" tab.

Measuring USB cable quality

#### Remote command:

:SYSTem:ERRor:ALL? on page 255

Each time a SYST: ERR: ALL? query is sent, the error queue is returned and at the same time cleared.

:SYSTem:ERRor:HISTory:CLEar on page 257

Clears the messages in the "History" view.

# 11.5 Resolving network connection failures

Several issues may cause failures in the network connection to the instrument. This section lists the most likely reasons and the recommended solutions.

#### Common reasons for network connection failures

- Network connecting cables and cable connectors of poor quality
- Incompatibility between the network interface of the R&S AREG100A and certain switches or routers available on the market
- An invalid IP address assigned to the instrument

# Possible solutions to network connection failures

1. **NOTICE!** Connecting to the network can cause network failure. Errors can affect the entire network.

Consult your network administrator before performing the following tasks:

- Connecting the instrument to the network
- Configuring the network
- Changing IP addresses
- 2. Try out the following to resolve network connection failures:
  - Check the network infrastructure. Exchange connecting cables, if obvious damage is visible.
  - If a link failure is detected, connect the instrument to a different device port or to a different network device.
  - Check whether the LAN interface and the required LAN services are enabled.
  - If the IP address is set manually (no DHCP) or obtained via the Zeroconf (APIPA) protocol:
    - Check whether the IP address of the instrument is within the network's address range.
    - Check whether the IP address is valid.

# 11.6 Measuring USB cable quality

To check the quality of the USB cable, see the service manual of the R&S AREG100A.

# 11.7 Requesting instrument configuration and specifications

The R&S AREG100A is equipped with various hardware and software components. To get an overview of what your instrument is equipped with, you can request the assemblies, hardware and software options, and the firmware version. The components are structured according to the hardware configuration, software options, including the license management, and externally used Rohde & Schwarz equipment, like R&S NRP power sensors.

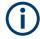

Software options purchased at a later stage can be activated with a keycode. The activation code is supplied with the software option. How to install options is described in chapter 4 of the R&S AREG100A service manual.

The installation of hardware options purchased at a later stage is also described in chapter 4 of the service manual. Most of the hardware options have to be installed at an authorized Rohde & Schwarz service center.

# 11.7.1 Hardware configuration settings

#### Access:

► Select "System Config > Setup > Instrument Assembly > Hardware Config".

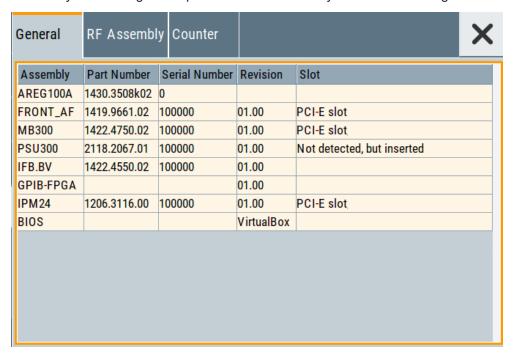

The "Hardware Config" dialog lists all installed assemblies and externally connected instruments with information on their part and serial numbers, and revision states. The BIOS version is also listed; firmware updates do not update the BIOS version.

The dialog is divided in tabs, according to the hardware components of the signal domains. The "Counter" tab provides information on the operation time and number of times the instrument was powered on.

The remote commands required to query the hardware configuration are described in Chapter 10.6, "DIAGnostic subsystem", on page 228.

# **Assembly**

The tables in the tabs show characteristics of the installed assemblies.

"Assembly" Assembly designation.

"Part Number" Part number of the assembly.

"Serial Number"

Serial number of the assembly.

"Revision" Revision state of the assembly.

"Slot" Indicates whether the assembly is connected to the serial bus or PCI

bus.

#### Remote command:

:DIAGnostic<hw>:BGINfo? on page 229

#### Counter

Displays information on the operation times of the R&S AREG100A.

# Operation Time / h ← Counter

Displays the operation time in hours so far.

#### Remote command:

:DIAGnostic:INFO:OTIMe? on page 229

# **Power On Count ← Counter**

Displays the number the instrument has been turned on.

#### Remote command:

:DIAGnostic:INFO:POCount? on page 230

# **Last Factory Calibration** ← **Counter**

Displays the date of the last factory calibration.

#### Remote command:

:CALibration:DATA:FACTory:DATE? on page 227

# 11.7.2 Versions/options settings

#### Access:

Select "System Config > Setup > Instrument Assembly > Versions / Options".

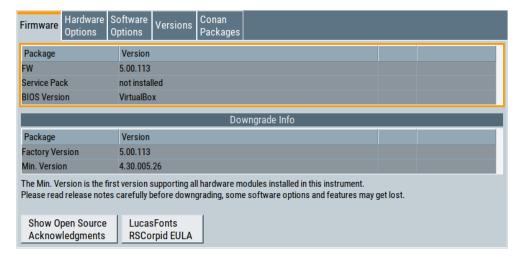

The "Versions/Options" dialog shows the version of the installed instrument firmware, the hardware and software options, the data sheet and the software components of the firmware. The BIOS version is also listed; firmware updates do not update the BIOS version.

The remote commands required to query the hardware configuration are described in Chapter 10.6, "DIAGnostic subsystem", on page 228.

#### **Firmware**

Shows the firmware version and the version of the software platform.

**Note:** Your instrument is delivered with the latest firmware version available. You can download firmware updates and the "Release Notes" that describe the modifications and the firmware update procedure.

Remote command:

n.a.

# **Downgrade Info**

Shows downgrade information, like factory firmware version and minimum firmware version to that the instrument can be downgraded.

Remote command:

n.a.

# **Show Open Source Acknowledgments**

Accesses the list of the used open-source software packages and the corresponding verbatim license texts.

#### LucasFonts RSCorpid EULA

Accesses copyright information on LucasFonts font type RSCorpid EULA.

# **Hardware Options/Software Options**

The tables in the "Hardware" and "Software" tabs list the installed hardware and software options.

"Option" Short name of option

"Designation" Name of option

"Expiration Date"

For regular options, "Permanent" is indicated in this column.

#### Remote command:

\*OPT? on page 221
\*IDN? on page 220

#### **Versions**

The "Versions" tab shows the versions of the technical specification of the R&S AREG100A and of the software components that comprise the firmware.

"Package" Name of the component.

"Version" Current issue of the component.

#### Remote command:

:SYSTem:SPECification:VERSion:FACTory? on page 272

# 11.7.3 How to query instrument configuration

To get information on the components and installed options of the R&S AREG100A, proceed as described in the following examples.

# Checking the installed hardware options

To find out the installed options:

- 1. Select "System Config > Setup > Instrument Assembly > Versions/Options".
- 2. Select "Hardware Options".

The dialog lists all hardware options that are installed on the R&S AREG100A.

Proceed the same way to get information for instance on the firmware, or the installed software options in the corresponding tab.

## Checking the RF hardware assembly

To find out the installed RF hardware:

- 1. Select "System Config > Setup > Instrument Assembly > Hardware Config".
- Select "RF Assembly".

The dialog lists the RF hardware components that are installed on the R&S AREG100A.

Collecting information for technical support

Proceed the same way to get information for instance on general or baseband hardware modules, or on the operating times of the R&S AREG100A in the corresponding tab.

# 11.8 Collecting information for technical support

If you encounter problems that you cannot solve yourself, contact your Rohde & Schwarz support center at <a href="https://www.rohde-schwarz.com/support">www.rohde-schwarz.com/support</a>. Our support center staff is optimally trained to assist you in solving problems.

The support center finds solutions more quickly and efficiently if you provide them with information on the instrument and an error description.

- The following dialog boxes in the "Setup > Instrument Assembly" menu provide useful information:
  - Hardware Configuration: hardware assemblies
  - Software and Options: the status of all software and hardware options installed on your instrument
- System Messages: displayed in the "Info" line and provide information on any errors that have occurred
- **Support file:** a special file (\*.tar.gz file) with important support information that can be created automatically.

The support \*.tar.gz file has a user-definable name and contains the following files and information:

- SgErrors.txt: chronological record of errors
- SystemRestaurationAREG.savrcltxt: instrument settings at the last correct shutdown of the instrument
- UndoHistSuppInfo.xml: list of the last user interactions
- DeviceFootprint\_<SerialNumber>\_<Date>\_<Time>.xml: service-related information on the instrument's configuration.
- crashlog.txt, coredump: Postmortem debug info
- Several files with information on the last performed adjustment and self-test.

See also the description of error messages Chapter 11.1, "Notifications", on page 305.

#### To collect error information in a support file

- 1. Connect a USB device to the R&S AREG100A.
- Select "System Config > Setup > Maintenance > Create R&S Support Information".
- 3. In the "Create R&S Support Information" dialog, navigate to the /usb directory. Enter the support filename, for example RSSupport DeviceInfo.

Contacting customer support

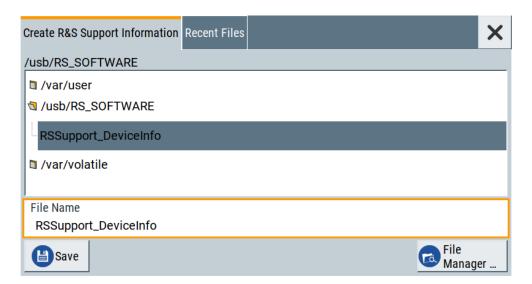

The error information and further required data are collected automatically. The support file RSSupport\_DeviceInfo.tar.gz is created and stored in the / usb directory.

Collect the error information and attach it to an email in which you describe the problem. Send the email to the customer support address as listed on the Internet (www.rohde-schwarz.com/support).

#### To remove sensitive data

► For information on how to handle or remove the sensitive data from your instrument, refer to the description "R&S AREG100A Instrument Security Procedures".

# Packing and transporting the instrument

► If the instrument has to be transported or shipped, see Chapter 12, "Transporting", on page 318.

# 11.9 Contacting customer support

#### Technical support - where and when you need it

For quick, expert help with any Rohde & Schwarz product, contact our customer support center. A team of highly qualified engineers provides support and works with you to find a solution to your query on any aspect of the operation, programming or applications of Rohde & Schwarz products.

#### **Contact information**

Contact our customer support center at www.rohde-schwarz.com/support, or follow this QR code:

Contacting customer support

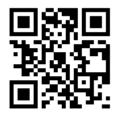

Figure 11-1: QR code to the Rohde & Schwarz support page

R&S®AREG100A Transporting

# 12 Transporting

# Lifting and carrying

#### See:

- "Lifting and carrying the product" on page 15
- Chapter 3.1.1, "Lifting and carrying", on page 19.

#### **Packing**

Use the original packaging material. It consists of antistatic wrap for electrostatic protection and packing material designed for the product.

If you do not have the original packaging, use similar materials that provide the same level of protection.

# Securing

When moving the R&S AREG100A in a vehicle or using transporting equipment, make sure that the R&S AREG100A is properly secured. Only use items intended for securing objects.

# **Transport altitude**

Unless otherwise specified in the data sheet, the maximum transport altitude without pressure compensation is 4500 m above sea level.

# 13 Maintenance, storage and disposal

The product does not require regular maintenance. It only requires occasional cleaning. It is however advisable to check the nominal data from time to time.

# **A** CAUTION

# Risk of injury due to laser radiation

A laser (laser class 1M) is installed in the device.

Do not open the device. The device may only be opened by authorized service personnel.

# 13.1 Cleaning

How to clean the product is described in "Cleaning the product" on page 17.

Do not use any liquids for cleaning. Cleaning agents, solvents (thinners, acetone), acids and bases can damage the front panel labeling, plastic parts and display.

# 13.2 Storage

Protect the product against dust. Ensure that the environmental conditions, e.g. temperature range and climatic load, meet the values specified in the data sheet.

# 13.3 Protecting waveguides and antennas

We recommend that you protect the waveguides and the antennas if the setup is not in use as follows:

- Switch off the base unit.
   See "To shut down the product" on page 28.
- NOTICE! Dust and objects inside the antenna can damage the waveguide.
   Cover the antenna to prevent dust or other objects from getting into the waveguide.

# 13.4 Performing maintenance tasks

The R&S AREG100A is accurate due to integrated adjustment procedures. Internal adjustments are integrated self-calibration routines, which you can execute directly on the instrument.

Performing maintenance tasks

Self-calibration routines that require additional equipment are performed at an authorized Rohde & Schwarz service center. For description, see R&S AREG100A service manual.

# When to start internal adjustments?

We recommend that you run internal adjustments in the following cases:

- Before starting any application that requires a maximum of level accuracy.
- When a long period of time has passed since the last adjustments.
- If the ambient temperature of the instrument significantly differs from the one of the last adjustments.
- R&S AREG-B60
   If you set up objects with nonzero speeds and you observe strong unexpected ghost objects with the opposite or zero speed.

How to: See Chapter 13.4.1.2, "How to use the internal adjustments", on page 322.

# 13.4.1 Internal adjustments

Internal adjustments are integrated adjustment procedures, which you can execute directly on the instrument.

Internal adjustments include:

- R&S AREG-B177/-B181
  - Frontend LO leakage adjustment, that defines the settings where LO leakage power is at its minimum.
  - If R&S AREG-B181 is installed, also the optimal settings for both frequency settings 78 GHz and 79 GHz.
- R&S AREG-B60
  - Doppler alignment, optimizes feedthrough, image and spurious performance for the doppler generation.

Performing maintenance tasks

# 13.4.1.1 Internal adjustments settings

#### Access:

► Select "System Config > Setup > General > Internal Adjustments".

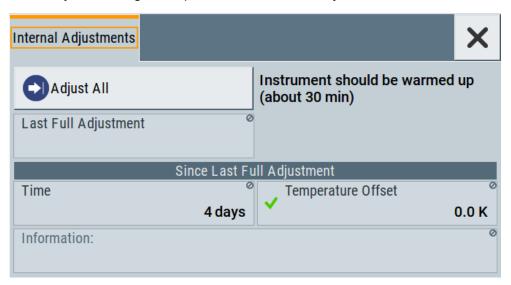

In this dialog, you can perform internal calibration routines and get information on the last performed calibration.

The "Temperature Offset" indicates the deviation of the current temperature of the instrument, compared to the temperature of the last adjustment.

The remote commands required to define these settings are described in Chapter 10.5, "CALibration subsystem", on page 225.

How to: See Chapter 13.4.1.2, "How to use the internal adjustments", on page 322.

#### Adjust All

Performs all available internal calibration routines of the instrument.

How to: See Chapter 13.4.1.2, "How to use the internal adjustments", on page 322.

#### Remote command:

:CALibration:ALL[:MEASure]? on page 226

#### Last Full Adjustment

Displays the date of the last fully performed adjustment.

#### Remote command:

:CALibration<hw>:ALL:DATE? on page 226

#### **Time**

Displays the elapsed time since the last full adjustment.

#### Remote command:

:CALibration<hw>:ALL:TIME? on page 227

Performing maintenance tasks

#### **Temperature Offset**

Displays the temperature difference, comparing the temperature of the last adjustment to the current instrument temperature.

A green checkmark indicates that the offset is within the permitted range. If the temperature deviates more than ±5 K, the instrument indicates a warning icon.

#### Remote command:

:CALibration<hw>:ALL:TEMP? on page 226

#### Information

Displays information to the current adjustment state.

#### Remote command:

:CALibration<hw>:ALL:INFormation? on page 226

#### **Continue Adjustment on Error**

Continues the calibration even though an error was detected. By default adjustments are aborted on error.

This function is password-protected. Unlock the protection level 1 to access it.

#### Remote command:

:CALibration<hw>:CONTinueonerror on page 227

#### 13.4.1.2 How to use the internal adjustments

#### Deciding whether to run internal adjustments

- 1. Select "System Config > Setup > Internal Adjustment".
- 2. Observe the status and color indication in the section "Since Last Full Adjustment".

Green: Internal adjustments are not required.

Red: Internal adjustments are required. Observe also the indication in the "Information" field.

- 3. We recommend that you run internal adjustments in the following cases:
  - Before starting any application that requires a maximum of level accuracy.
  - When a long period of time has passed since the last adjustments.
  - If the ambient temperature of the instrument significantly differs from the one of the last adjustments.
  - R&S AREG-B60
    - If you set up objects with nonzero speeds and you observe strong unexpected ghost objects with the opposite or zero speed.
- 4. Proceed as described in "Running internal adjustments" on page 322.

# Running internal adjustments

1. **NOTICE!** Adjustments can be invalid if performed when the instrument is not warmed-up.

Wait until the instrument has reached its operating temperature before you start the adjustment procedure.

The warm-up time is up to 30 minutes.

2. **NOTICE!** High power at the frontend waveguide applied during internal adjustment can destroy connected equipment.

Disconnect the equipment.

3. Select "System Config > Setup > Internal Adjustment > Adjust All".

The adjustment process starts.

4. Do not interrupt the adjustment process.

The extent of the adjustments depends on the installed options.

A progress indicator shows the status of the adjustment process. If any error occurs, the process aborts and an error message appears in the "Info" line.

If there is an error:

- Observe the error message.
- Continue the process.
   See "Continuing the adjustment process if error appears" on page 323.

#### Continuing the adjustment process if error appears

Per default, if any error occurs during the adjustment process, the process aborts. An error message appears in the "Info" line.

If you prefer to finish the adjustments also if there is an error, proceed as follows:

- Select "System Config > Setup > Security > Protection" an unlock the protection level 1.
  - See "Protection Level/Password" on page 131.
- 2. Select "System Config > Setup > Internal Adjustment > Configuration > Continue Adjustment on Error > On".
- 3. Proceed as described in "Running internal adjustments" on page 322.

# 13.4.2 Date and time

The R&S AREG100A uses an internal real-time clock to determine the date and time. It adjusts the time and date to the timezone of your location automatically, by providing a selection list of continents and cities.

The instrument records the time whenever you create or modify files on your instrument or you use timed licenses. By default, the instrument is set to the UTC timezone, but you can select the timezone according to your location.

Moreover, the instrument supports NTP protocol for synchronizing all connected instruments and computer systems to minimize time delays in the network.

# 13.4.2.1 Date and time settings

#### Access:

► Select "System Config > Setup > Maintenance > Date / Time".

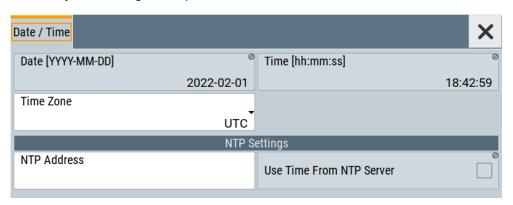

The "Date / Time" dialog contains the time and data settings of the operating system.

This function is password-protected. Unlock the protection level 1 to access it.

The required remote commands are described in Chapter 10.12, "SYSTem subsystem", on page 252.

### Settings:

| Date                      | 324 |
|---------------------------|-----|
| Time                      | 324 |
| Timezone                  |     |
| NTP Address               |     |
| Use Time from NTP Server. | 325 |

#### **Date**

Displays the date set in the operating system in the format [yyyy.mm.dd].

Remote command:

:SYSTem: DATE on page 273

#### Time

Displays the time set in the operating system in the format [hh.mm.ss].

The time setting corresponds to the selected Use Time from NTP Server.

#### Remote command:

:SYSTem:TIME on page 274

# **Timezone**

Selects the timezone.

You can select the timezone according to the major cities on the respective continents.

**Note:** By typing the first letter, you can quickly navigate through the lists to find the desired destination.

#### Remote command:

```
:SYSTem:TIME:ZONE on page 274
:SYSTem:TIME:ZONE:CATalog? on page 275
```

#### **NTP Address**

Sets the IP address or host name of the NTP server.

NTP is a network time protocol used for synchronizing all participating devices in a data network.

You can select a high-precision time server to reduce the impact of varying network delays.

#### Remote command:

:SYSTem:NTP:HOSTname on page 274

#### **Use Time from NTP Server**

Activates clock synchronization of the network via the NTP protocol.

#### Remote command:

:SYSTem:NTP:STATe on page 274

#### 13.4.2.2 How to set data and time

#### To select the timezone

- 1. Press the [Setup] key.
- 2. Select "Maintenance > Date /Time > Timezone".
- 3. Select continent and city of your location.

**Tip:** By typing the first letter, you can quickly navigate through the lists to find the desired destination.

Close the dialogs.

The instrument adjusts the time according to the selected location.

## To set the date and time

- 1. Press the [Setup] key.
- 2. Select "Security > Protection".
- 3. Enable the "Protection Level 1". The default password is *123456*.
- 4. Select "Setup > Maintenance > Date / Time".
- 5. Adjust the settings.
- 6. Close the dialogs.

The instrument adopts the new date and time.

# 13.4.3 Check front panel

Within this dialog, you can verify the functionality of the control keys.

How To: See Chapter 13.4.3.2, "How to test the front panel", on page 326

#### 13.4.3.1 Check front panel settings

#### Access:

Select "System Config > Setup > Maintenance > Check Front Panel".

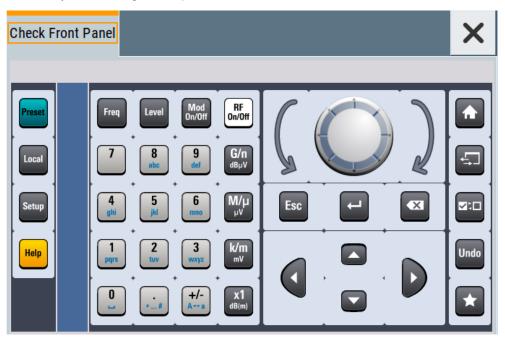

Reflecting the front panel, the "Check Front Panel" dialog contains all functions to test the operating elements of the instrument.

### 13.4.3.2 How to test the front panel

#### See:

- "Testing the key panel" on page 326
- "Testing the touchscreen" on page 327
- "Terminating the test" on page 328
- "Debugging" on page 328

#### Testing the key panel

To perform the key panel test, you operate the keys at the front panel, and check the response of the instrument in the "Check Front Panel" dialog. To perform this test properly, check each key of the front panel. The test is only completed, when you have verified all keys.

During the test, the actual functions of the keys are disabled.

- 1. Press the [Setup] key.
- 2. Select "Maintenance > Check Front Panel"
  The "Check Front Panel" dialog opens.
- Press a key on the front panel.
   Check if the corresponding key in the "Check Front Panel" dialog turns green.
- 4. Press the same key a second time.

Check that the key in the dialog turns red.

**Note:** Pressing the same key again has no further effect, except for the [Esc] key. Pressing this key a third time, terminates the test procedure.

5. Continue with the next key on the front panel and repeat step 3 to step 5 until all keys are tested.

The test is completed, when each key is verified successfully, confirmed by a "Test passed" message.

#### Testing the touchscreen

- 1. Press the [Setup] key.
- Select "Maintenance > Check Touch Panel"
   The "Finger Paint" test window opens.

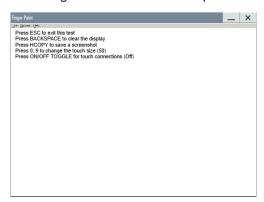

3. Drag with your finger one or more lines, for example diagonally across the screen. The test traces the movements of your finger on the screen.

The following results are expected:

• If the lines are uninterrupted, the touchscreen works properly.

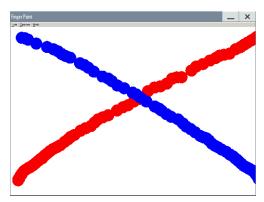

• If there are any gaps, the touch-sensitive functionality is damaged.

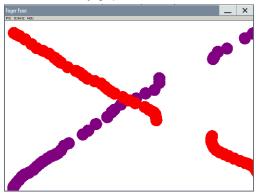

To return to the "Check Front Panel" dialog, press [Esc].

### Terminating the test

Press the [Esc] key.Exits the "Check Front Panel" dialog.

### Debugging

▶ If you detect a malfunction, for example, when you press the front panel key for the first time, and the color of the button in the dialog turns red (instead of green), the front panel key has probably stuck.

# 13.4.4 FPGA/uC update settings

# Access:

► Select "System Config > Setup > Maintenance > FPGA/µC Update".

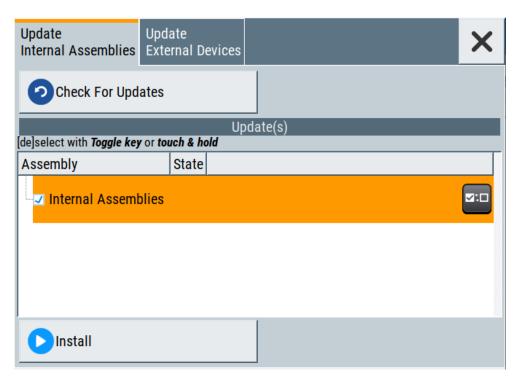

This dialog enables you to check for internal assembly updates and perform updates.

### Settings:

| Check For Updates | 329 |
|-------------------|-----|
| Assembly          | 329 |
| Install           | 329 |
| Shut down         | 329 |

#### **Check For Updates**

Check for updates of the FPGA/µC.

Remote command:

n.a.

## **Assembly**

The table shows the installed assemblies and their states.

"Assembly" Assembly designation.

"State" Indicates the current state of installed assemblies.

#### Install

Install all available updates for the FPGA/µC.

Remote command:

n.a.

#### Shut down

For at least one assembly "State = Done" and no pending assemblies, shuts the instrument down to applies installed updates.

Disposal

#### Remote command:

:SYSTem:SHUTdown on page 277

# 13.5 Disposal

Rohde & Schwarz is committed to making careful, ecologically sound use of natural resources and minimizing the environmental footprint of our products. Help us by disposing of waste in a way that causes minimum environmental impact.

#### Disposing electrical and electronic equipment

A product that is labeled as follows cannot be disposed of in normal household waste after it has come to the end of its service life. Even disposal via the municipal collection points for waste electrical and electronic equipment is not permitted.

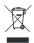

Figure 13-1: Labeling in line with EU directive WEEE

Rohde & Schwarz has developed a disposal concept for the eco-friendly disposal or recycling of waste material. As a manufacturer, Rohde & Schwarz completely fulfills its obligation to take back and dispose of electrical and electronic waste. Contact your local service representative to dispose of the product.

Additional basics on remote control

# **Annex**

# A Reference information for remote control

# A.1 Additional basics on remote control

This section provides basic information using the remote control.

# B Telnet program examples

The following program example shows a simple TcpClient class that is intended to explain on how to get started with programming of sockets.

The example sets up a socket communication to R&S AREG100A and opens a simple user interface, very similar to the telnet, which allows input of commands. To enable real automation, further development of the program is required.

### TcpClient.h

```
#include <string>
//defines structs for socket handling
#include <netinet/in.h>
using namespace std;
typedef struct sockaddr_in SockAddrStruct;
typedef struct hostent HostInfoStruct;
class TcpClient
 public:
   TcpClient();
   ~TcpClient();
   void connectToServer( string &hostname, int port );
   void disconnect();
   void transmit( string &txString );
   void receive( string &rxString );
   string getCurrentHostName() const;
   int getCurrentPort() const;
 private:
   string
              currentHostName;
                  currentPort;
                  currentSocketDescr;
   SockAddrStruct serverAddress;
   HostInfoStruct * currentHostInfo;
   bool clientIsConnected;
                  receiveBufferSize;
   int
};
```

### TcpClient.cpp

```
#include <string>
//defines structs for socket handling
#include <netinet/in.h>
using namespace std;
typedef struct sockaddr_in SockAddrStruct;
typedef struct hostent HostInfoStruct;
class TcpClient
{
   public:
    TcpClient();
```

```
~TcpClient();
   void connectToServer( string &hostname, int port );
   void disconnect();
   void transmit( string &txString );
   void receive( string &rxString );
   string getCurrentHostName() const;
   int getCurrentPort() const;
 private:
   string
                  currentHostName;
   int
                  currentPort;
                  currentSocketDescr;
   SockAddrStruct serverAddress;
   HostInfoStruct * currentHostInfo;
   bool clientIsConnected;
   int
                  receiveBufferSize;
#include <netdb.h>
#include <netinet/in.h>
#include <unistd.h>
#include "TcpClient.h"
TcpClient::TcpClient()
: currentHostName( "" )
, currentPort( 0 )
, currentSocketDescr( 0 )
, serverAddress ( )
, currentHostInfo( NULL )
, clientIsConnected( false )
, receiveBufferSize( 1024 )
TcpClient::~TcpClient()
 currentHostInfo = NULL;
}
void TcpClient::connectToServer( string &hostname, int port )
 currentHostInfo = gethostbyname( hostname.c_str());
 if( currentHostInfo == NULL )
   currentHostName = "";
   currentPort
                   = 0;
   currentHostInfo = NULL;
   clientIsConnected = false;
   printf("error connecting host\n");
 currentHostName = hostname;
 currentPort = port;
 currentSocketDescr = socket(AF INET, SOCK STREAM, 0);
```

```
if( currentSocketDescr == 0 )
   currentHostName = "";
   currentPort = 0;
   currentHostInfo = NULL;
   clientIsConnected = false;
   printf("can't create socket\n" );
 serverAddress.sin family = currentHostInfo->h addrtype;
 serverAddress.sin_port = htons( currentPort );
 memcpy( (char *) &serverAddress.sin addr.s addr,
 currentHostInfo->h_addr_list[0], currentHostInfo->h_length );
 if( connect( currentSocketDescr, ( struct sockaddr *) &serverAddress,
 sizeof( serverAddress ) ) < 0 )</pre>
  throw string("can't connect server\n");
 }
 clientIsConnected = true;
void TcpClient::disconnect()
 if( clientIsConnected )
   close( currentSocketDescr );
 currentSocketDescr = 0;
 currentHostName = "";
 currentPort
                  = 0;
 currentHostInfo = NULL;
 clientIsConnected = false;
void TcpClient::transmit( string &txString )
 if( !clientIsConnected )
 throw string("connection must be established before any data can be sent\n");
 char * transmitBuffer = new char[txString.length() +1];
 memcpy( transmitBuffer, txString.c_str(), txString.length() );
 transmitBuffer[txString.length()] = '\n'; //newline is needed!
 if ( send( currentSocketDescr, transmitBuffer, txString.length() + 1, 0 ) < 0 )
   throw string("can't transmit data\n");
 delete [] transmitBuffer;
}
void TcpClient::receive( string &rxString )
 if( !clientIsConnected )
  {
```

```
throw string("connection must be established before any data can be received\n");
  char * receiveBuffer = new char[receiveBufferSize];
 memset( receiveBuffer, 0, receiveBufferSize );
 bool receiving = true;
  while( receiving )
   int receivedByteCount = recv( currentSocketDescr,
   receiveBuffer, receiveBufferSize, 0 );
   if( receivedByteCount < 0 )</pre>
     throw string("error while receiving data\n");
   rxString += string( receiveBuffer );
   receiving = ( receivedByteCount == receiveBufferSize );
  delete [] receiveBuffer;
}
string TcpClient::getCurrentHostName() const
 return currentHostName;
}
int TcpClient::getCurrentPort() const
{
 return currentPort;
```

#### TelnetClient.cpp

```
#include <iostream>
#include "TcpClient.h"
void printUsage()
 cout<<"usage: EthernetRawCommand <server-ip> [scpi-command]"<<endl;</pre>
int main( int argc, char *argv[] )
 int errorCode
                 = 0; //no error
 bool useSingleCommand = false;
 string singleCommand = "";
                      = "";
 string hostname
 int port
                      = 5025;
 string input
                     = "";
 TcpClient client;
 switch( argc )
   case 3:
     useSingleCommand = true;
     singleCommand = argv[2];
   case 2:
```

```
hostname = argv[1];
   break;
  default:
    printUsage();
     return(-1);
}
try
{
  client.connectToServer( hostname, port );
 bool terminate = false;
 while( !terminate )
   char buffer[1024];
   if( useSingleCommand )
     input = singleCommand; //send string
    }
    else
     cin.getline( buffer, 1024 );
    input = buffer;
     if( input == "end" )
       terminate = true;
     }
    if( !terminate)
     client.transmit( input ); //send string
    int qPos = input.find( "?", 0 );
     //receive string only when needed
     if(qPos > 0)
       string rcStr = "";
      client.receive( rcStr );
       cout << rcStr << endl;</pre>
    if( useSingleCommand )
     terminate = true;
    }
}catch( const string errorString )
{
 cout<<errorString<<endl;</pre>
client.disconnect();
return errorCode;
```

R&S®AREG100A Unit shortcuts

# C Unit shortcuts

When specifying units or quantities during data entry, the R&S AREG100A provides the following shortcuts for simplified input.

| Shortcut | Designation | Context                             | Unit                                  |
|----------|-------------|-------------------------------------|---------------------------------------|
| a, A     | ampere      | Current                             | A                                     |
|          | atto-       | Area, surface                       | am²                                   |
| c, C     | centi-      | Distance, length                    | cm                                    |
| d, D     | deci-       | Distance, length                    | dm                                    |
|          |             | Level, power                        | dB, dBFS, dBm, dBU, dBW               |
|          | degree      | Phase, polar/spherical coordinates  | deg                                   |
| e, E     | еха-        | Area, surface                       | em <sup>2</sup>                       |
| f, F     | femto-      | Area, surface                       | fm <sup>2</sup>                       |
| g, G     | giga-       | Area, surface                       | Gm <sup>2</sup>                       |
|          |             | Data rate, sample rate, symbol rate | Gbit/s, Gsample/s, Gsymbol/s, Gchip/s |
|          |             | Frequency                           | GHz                                   |
|          |             | Impedance, resistance               | GΩ                                    |
| h, H     | hertz       | Frequency                           | Hz                                    |
| k, K     | kilo-       | Area, surface                       | km²                                   |
|          |             | Data rate, sample rate, symbol rate | kbit/s, ksample/s, ksymbol/s, kchip/s |
|          |             | Distance, length                    | km                                    |
|          |             | Frequency                           | kHz                                   |
|          |             | Impedance, resistance               | kΩ                                    |
|          |             | Velocity                            | km/h                                  |
| m, M     | milli-      | Area, surface                       | mm <sup>2</sup>                       |
|          |             | Current                             | mA                                    |
|          |             | Distance, length                    | mm                                    |
|          |             | Electromagnetic force, level        | mV                                    |
|          |             | Power                               | mW                                    |
|          |             | Time, period, etc.                  | ms                                    |
|          | mega-       | Area, surface                       | Mm <sup>2</sup>                       |
|          |             | Data rate, sample rate, symbol rate | Mbit/s, Msample/s, Msym/s, Mchip/s    |
|          |             | Frequency                           | MHz                                   |
|          |             | Impedance, resistance               | ΜΩ                                    |

R&S®AREG100A Unit shortcuts

| Shortcut | Designation | Context                             | Unit                               |
|----------|-------------|-------------------------------------|------------------------------------|
| n, N     | nano-       | Area, surface                       | nm²                                |
|          |             | Current                             | nA                                 |
|          |             | Distance, length                    | nm                                 |
|          |             | Electromagnetic force, level        | nV                                 |
|          |             | Power                               | nW                                 |
|          |             | Time, period, etc.                  | ns                                 |
| o, O     | ohm         | Impedance, resistance               | Ω                                  |
| p, P     | peta-       | Area, surface                       | pm <sup>2</sup>                    |
|          | percent     | Level, ratio                        | %                                  |
|          | pico-       | Area, surface                       | pm²                                |
|          |             | Current                             | pA                                 |
|          |             | Electromagnetic force, level        | pV                                 |
|          |             | Power                               | pW                                 |
|          |             | Time, period, etc.                  | ps                                 |
| r, R     | radiant     | Phase, polar/spherical coordinates  | rad                                |
| s, S     | second      | Time, period, etc.                  | s                                  |
| t, T     | terra-      | Area, surface                       | Tm <sup>2</sup>                    |
|          |             | Data rate, sample rate, symbol rate | Tbit/s, Tsample/s, Tsym/s, Tchip/s |
|          |             | Frequency                           | THz                                |
|          |             | Impedance, resistance               | ΤΩ                                 |
| u, U     | micro-      | Current                             | μΑ                                 |
|          |             | Distance, length                    | μm                                 |
|          |             | Electromagnetic force, level        | μV                                 |
|          |             | Power                               | μW                                 |
|          |             | Time, period, etc.                  | μs                                 |
| v, V     | volt        | Level, voltage                      | V                                  |
| w, W     | watt        | Level, power                        | W                                  |

R&S®AREG100A Hardware interfaces

**GPIB-Bus** interface

# D Hardware interfaces

This section covers hardware-related topics, like pin assignment of the IEC 625/IEEE 488 interface.

The remote control interfaces are described in details in Chapter 9, "Network operation and remote control", on page 147.

For more information, see data sheet.

# **D.1 GPIB-Bus interface**

## Pin assignment

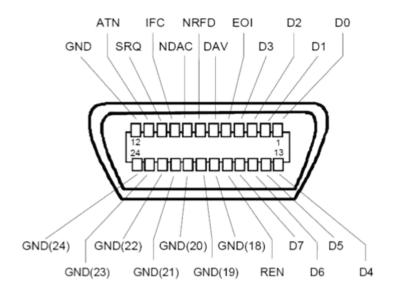

Figure D-1: Pin assignment of GPIB-bus (IEEE 488) interface

#### **Bus lines**

- Data bus with 8 lines D0 to D7:
  - The transmission is bit-parallel and byte-serial in the ASCII/ISO code. D0 is the least significant bit, D7 the most significant bit.
- Control bus with five lines:
  - **IFC** (Interface Clear): active LOW resets the interfaces of the instruments connected to the default setting.
  - **ATN** (Attention): active LOW signals the transmission of interface messages, inactive HIGH signals the transmission of device messages.
  - **SRQ** (Service Request): active LOW enables the connected device to send a service request to the controller.
  - REN (Remote Enable): active LOW permits switchover to remote control.

R&S®AREG100A Hardware interfaces

**GPIB-Bus interface** 

**EOI** (End or Identify): has two functions in connection with ATN:

- ATN=HIGH active LOW marks the end of data transmission.
- ATN=LOW active LOW triggers a parallel poll.
- Handshake bus with three lines:

**DAV** (Data Valid): active LOW signals a valid data byte on the data bus.

**NRFD** (Not Ready For Data): active LOW signals that one of the connected devices is not ready for data transfer.

**NDAC** (Not Data Accepted): active LOW signals that the instrument connected is accepting the data on the data bus.

#### Interface functions

Instruments which can be controlled via GPIB-bus interface can be equipped with different interface functions. Table D-1 lists the interface functions for the R&S AREG100A.

Table D-1: GPIB-bus interface functions

| Control character | Interface function                                                                      |
|-------------------|-----------------------------------------------------------------------------------------|
| SH1               | Handshake source function (source handshake), full capability                           |
| AH1               | Handshake sink function (acceptor handshake), full capability                           |
| L4                | Listener function, full capability, de-addressed by MTA.                                |
| Т6                | Talker function, full capability, ability to respond to serial poll, deaddressed by MLA |
| SR1               | Service request function (Service Request), full capability                             |
| PP1               | Parallel poll function, full capability                                                 |
| RL1               | Remote/Local switch over function, full capability                                      |
| DC1               | Reset function (Device Clear), full capability                                          |
| DT1               | Trigger function (Device Trigger), full capability                                      |

# List of commands

| :CALibration:ALL[:MEASure]?                 | 226 |
|---------------------------------------------|-----|
| :CALibration:DATA:FACTory:DATE?             | 227 |
| :CALibration <hw>:ALL:DATE?</hw>            | 226 |
| :CALibration <hw>:ALL:INFormation?</hw>     | 226 |
| :CALibration <hw>:ALL:TEMP?</hw>            | 226 |
| :CALibration <hw>:ALL:TIME?</hw>            | 227 |
| :CALibration <hw>:CONTinueonerror</hw>      | 227 |
| :DEVice:PRESet                              | 224 |
| :DIAGnostic:INFO:OTIMe?                     | 229 |
| :DIAGnostic:INFO:POCount?                   | 230 |
| :DIAGnostic <hw>:BGINfo:CATalog?</hw>       | 228 |
| :DIAGnostic <hw>:BGINfo?</hw>               | 229 |
| :DIAGnostic <hw>:POINt:CATalog?</hw>        | 230 |
| :DIAGnostic <hw>[:MEASure]:POINt?</hw>      | 230 |
| :DISPlay:ANNotation:AMPLitude               | 233 |
| :DISPlay:ANNotation:FREQuency               | 233 |
| :DISPlay:ANNotation[:ALL]                   | 233 |
| :DISPlay:BRIGhtness                         | 232 |
| :DISPlay:BUTTon:BRIGhtness                  | 232 |
| :DISPlay:DIALog:CLOSe                       | 235 |
| :DISPlay:DIALog:CLOSe:ALL                   | 235 |
| :DISPlay:DIALog:ID?                         | 234 |
| :DISPlay:DIALog:OPEN                        | 234 |
| :DISPlay:PSAVe:HOLDoff                      | 232 |
| :DISPlay:PSAVe[:STATe]                      | 232 |
| :DISPlay:UPDate[:STATe]                     | 233 |
| :FORMat:BORDer                              | 235 |
| :FORMat:SREGister                           | 236 |
| :FORMat[:DATA]                              | 236 |
| :HCOPy:DATA?                                | 238 |
| :HCOPy:DEVice:LANGuage                      | 238 |
| :HCOPy:FILE[:NAME]                          | 239 |
| :HCOPy:FILE[:NAME]:AUTO:DIRectory           |     |
| :HCOPy:FILE[:NAME]:AUTO:DIRectory:CLEar     | 240 |
| :HCOPy:FILE[:NAME]:AUTO:FILE?               | 240 |
| :HCOPy:FILE[:NAME]:AUTO:STATe               | 240 |
| :HCOPy:FILE[:NAME]:AUTO?                    | 239 |
| :HCOPy:FILE[:NAME]:AUTO[:FILE]:DAY:STATe    | 241 |
| :HCOPy:FILE[:NAME]:AUTO[:FILE]:MONTh:STATe  | 241 |
| :HCOPy:FILE[:NAME]:AUTO[:FILE]:NUMBer?      | 241 |
| :HCOPy:FILE[:NAME]:AUTO[:FILE]:PREFix       | 241 |
| :HCOPy:FILE[:NAME]:AUTO[:FILE]:PREFix:STATe | 241 |
| :HCOPy:FILE[:NAME]:AUTO[:FILE]:YEAR:STATe   | 241 |
| :HCOPy:IMAGe:FORMat                         | 238 |
| :HCOPy:REGion                               | 238 |
| :HCOPy[:EXECute]                            | 239 |
| :INITiate <hw>[:POWer]:CONTinuous</hw>      | 291 |

| :KBOard:LAYout                                            |     |
|-----------------------------------------------------------|-----|
| :MEMory:HFRee?                                            |     |
| :MMEMory:CATalog:LENGth?                                  |     |
| :MMEMory:CATalog?                                         |     |
| :MMEMory:CDIRectory                                       |     |
| :MMEMory:COPY                                             |     |
| :MMEMory:DATA                                             |     |
| :MMEMory:DCATalog:LENGth?                                 |     |
| :MMEMory:DCATalog?                                        |     |
| :MMEMory:DELete                                           |     |
| :MMEMory:LOAD:STATe                                       | 250 |
| :MMEMory:MDIRectory                                       | 250 |
| :MMEMory:MOVE                                             | 250 |
| :MMEMory:MSIS                                             | 251 |
| :MMEMory:RDIRectory                                       | 251 |
| :MMEMory:STORe:STATe                                      | 251 |
| :READ <ch>[:POWer]?</ch>                                  | 292 |
| :SENSe <ch>:UNIT[:POWer]</ch>                             | 292 |
| :SENSe <ch>[:POWer]:APERture:DEFault:STATe</ch>           | 293 |
| :SENSe <ch>[:POWer]:APERture:TIMe</ch>                    | 293 |
| :SENSe <ch>[:POWer]:CORRection:SPDevice:LIST?</ch>        | 294 |
| :SENSe <ch>[:POWer]:CORRection:SPDevice:SELect</ch>       | 293 |
| :SENSe <ch>[:POWer]:CORRection:SPDevice:STATe</ch>        | 294 |
| :SENSe <ch>[:POWer]:FILTer:LENGth:AUTO?</ch>              | 294 |
| :SENSe <ch>[:POWer]:FILTer:LENGth[:USER]</ch>             | 295 |
| :SENSe <ch>[:POWer]:FILTer:NSRatio</ch>                   | 295 |
| :SENSe <ch>[:POWer]:FILTer:NSRatio:MTIMe</ch>             |     |
| :SENSe <ch>[:POWer]:FILTer:SONCe</ch>                     | 296 |
| :SENSe <ch>[:POWer]:FILTer:TYPE</ch>                      |     |
| :SENSe <ch>[:POWer]:FREQuency</ch>                        |     |
| :SENSe <ch>[:POWer]:LOGGing:STATe</ch>                    |     |
| :SENSe <ch>[:POWer]:OFFSet</ch>                           |     |
| :SENSe <ch>[:POWer]:OFFSet:STATe</ch>                     |     |
| :SENSe <ch>[:POWer]:SNUMber?</ch>                         |     |
| :SENSe <ch>[:POWer]:SOURce</ch>                           |     |
| :SENSe <ch>[:POWer]:STATus[:DEVice]?</ch>                 |     |
| :SENSe <ch>[:POWer]:TYPE?</ch>                            |     |
| :SENSe <ch>[:POWer]:ZERO</ch>                             |     |
| :SLISt:CLEar:LAN                                          |     |
| :SLISt:CLEar:USB.                                         |     |
| :SLISt:CLEar[:ALL]                                        |     |
| :SLISt:ELEMent <ch>:MAPPing</ch>                          |     |
| :SLISt:SCAN:LSENsor                                       |     |
| :SLISt:SCAN:USENsor                                       |     |
| :SLISt:SCAN[:STATe]                                       |     |
|                                                           |     |
| :SLISt:SENSor:MAP<br>:SLISt[:LIST]?                       |     |
|                                                           |     |
| :SOURce <hw>:PRESet</hw>                                  |     |
| :STATus:OPERation:CONDition?:<br>:STATus:OPERation:ENABle |     |
|                                                           | 301 |

| :STATus:OPERation:NTRansition                              | 301 |
|------------------------------------------------------------|-----|
| :STATus:OPERation:PTRansition                              | 301 |
| :STATus:OPERation[:EVENt]                                  | 301 |
| :STATus:PRESet                                             | 302 |
| :STATus:QUEStionable:CONDition                             | 302 |
| :STATus:QUEStionable:ENABle                                | 302 |
| :STATus:QUEStionable:NTRansition                           | 303 |
| :STATus:QUEStionable:PTRansition                           | 303 |
| :STATus:QUEStionable[:EVENt]                               | 303 |
| :STATus:QUEue[:NEXT]?                                      | 303 |
| :SYSTem:BIOS:VERSion?                                      | 275 |
| :SYSTem:COMMunicate:GPIB:LTERminator                       | 262 |
| :SYSTem:COMMunicate:GPIB:RESource?                         | 262 |
| :SYSTem:COMMunicate:GPIB[:SELF]:ADDRess                    | 262 |
| :SYSTem:COMMunicate:HISLip:RESource?                       | 263 |
| :SYSTem:COMMunicate:NETWork:IPADdress                      | 263 |
| :SYSTem:COMMunicate:NETWork:IPADdress:MODE                 | 263 |
| :SYSTem:COMMunicate:NETWork:MACaddress                     | 264 |
| :SYSTem:COMMunicate:NETWork:RESource?                      | 264 |
| :SYSTem:COMMunicate:NETWork:RESTart                        | 264 |
| :SYSTem:COMMunicate:NETWork:STATus?                        | 264 |
| :SYSTem:COMMunicate:NETWork[:COMMon]:DOMain                | 264 |
| :SYSTem:COMMunicate:NETWork[:COMMon]:HOSTname              | 265 |
| :SYSTem:COMMunicate:NETWork[:COMMon]:WORKgroup             |     |
| :SYSTem:COMMunicate:NETWork[:IPADdress]:DNS                |     |
| :SYSTem:COMMunicate:NETWork[:IPADdress]:GATeway            | 265 |
| :SYSTem:COMMunicate:NETWork[:IPADdress]:SUBNet:MASK        |     |
| :SYSTem:COMMunicate:SERial:BAUD                            |     |
| :SYSTem:COMMunicate:SERial:PARity                          |     |
| :SYSTem:COMMunicate:SERial:RESource?                       |     |
| :SYSTem:COMMunicate:SERial:SBITs                           |     |
| :SYSTem:COMMunicate:SOCKet:RESource?                       |     |
| :SYSTem:COMMunicate:USB:RESource?                          |     |
| :SYSTem:DATE                                               |     |
| :SYSTem:DFPR?                                              |     |
| :SYSTem:DLOCk                                              |     |
| :SYSTem:ERRor:ALL?                                         |     |
| :SYSTem:ERRor:CODE:ALL?                                    |     |
| :SYSTem:ERRor:CODE[:NEXT]?                                 |     |
| :SYSTem:ERRor:COUNt?                                       |     |
| :SYSTem:ERRor:GNEXt?                                       |     |
| :SYSTem:ERRor:HISTory:CLEar                                |     |
| :SYSTem:ERRor:STATic?                                      |     |
| :SYSTem:ERRor[:NEXT]?                                      |     |
| :SYSTem:FPReset                                            |     |
| :SYSTem:HELP:EXPort                                        |     |
| :SYSTem:IDENtification:                                    |     |
| :SYSTem:IDENtification:PRESet:<br>:SYSTem:INFormation:SCPI |     |
| .5 15 Tetti.livi Officialion.5CF1                          | 269 |

| :SYSTem:KLOCk                                                      | 258 |
|--------------------------------------------------------------------|-----|
| :SYSTem:LANGuage                                                   | 269 |
| :SYSTem:LOCK:OWNer?                                                | 259 |
| :SYSTem:LOCK:RELease:ALL                                           | 260 |
| :SYSTem:LOCK:REQuest[:EXCLusive]?                                  | 260 |
| :SYSTem:MMEMory:PATH:USER?                                         | 276 |
| :SYSTem:NINFormation?                                              | 258 |
| :SYSTem:NTP:HOSTname                                               | 274 |
| :SYSTem:NTP:STATe                                                  | 274 |
| :SYSTem:ORESponse                                                  | 269 |
| :SYSTem:OSYStem?                                                   | 276 |
| :SYSTem:PRESet                                                     | 225 |
| :SYSTem:PROTect <ch>[:STATe]</ch>                                  | 261 |
| :SYSTem:RCL                                                        | 260 |
| :SYSTem:REBoot                                                     | 276 |
| :SYSTem:RESTart                                                    | 276 |
| :SYSTem:SAV                                                        | 260 |
| :SYSTem:SECurity:SANitize[:STATe]                                  | 270 |
| :SYSTem:SECurity:SUPolicy                                          | 270 |
| :SYSTem:SECurity:VOLMode[:STATe]                                   | 261 |
| :SYSTem:SHUTdown                                                   | 277 |
| :SYSTem:SPECification:IDENtification:CATalog?                      | 271 |
| :SYSTem:SPECification:PARameter?                                   | 272 |
| :SYSTem:SPECification:VERSion                                      | 271 |
| :SYSTem:SPECification:VERSion:CATalog?                             | 272 |
| :SYSTem:SPECification:VERSion:FACTory?                             |     |
| :SYSTem:SPECification?                                             | 270 |
| :SYSTem:SRData?                                                    | 273 |
| :SYSTem:STARtup:COMPlete?                                          | 273 |
| :SYSTem:TIME                                                       | 274 |
| :SYSTem:TIME:ZONE                                                  | 274 |
| :SYSTem:TIME:ZONE:CATalog?                                         | 275 |
| :SYSTem:ULOCk                                                      | 259 |
| :SYSTem:UPTime?                                                    | 275 |
| :SYSTem:VERSion?                                                   | 275 |
| :SYSTem:WAIT                                                       | 277 |
| [:SOURce]:ROSCillator:SOURce                                       |     |
| [:SOURce]:ROSCillator[:INTernal]:ADJust[:STATe]                    |     |
| [:SOURce <hw>]:AREGenerator:OBJect:ALL[:STATe]</hw>                |     |
| [:SOURce <hw>]:AREGenerator:OBJect<ch>:ATTenuation</ch></hw>       |     |
| [:SOURce <hw>]:AREGenerator:OBJect<ch>:DOPPler:FREQuency</ch></hw> |     |
| [:SOURce <hw>]:AREGenerator:OBJect<ch>:DOPPler[:SPEed]</ch></hw>   |     |
| [:SOURce <hw>]:AREGenerator:OBJect<ch>:RANGe?</ch></hw>            |     |
| [:SOURce <hw>]:AREGenerator:OBJect<ch>:RCS?</ch></hw>              | 281 |
| [:SOURce <hw>]:AREGenerator:OBJect<ch>[:STATe]</ch></hw>           |     |
| [:SOURce <hw>]:AREGenerator:RADar:ANTenna:CUSTom[:STATe]</hw>      |     |
| [:SOURce <hw>]:AREGenerator:RADar:ANTenna:REG:GAIN:RX</hw>         |     |
| [:SOURce <hw>]:AREGenerator:RADar:ANTenna:REG:GAIN:TX</hw>         |     |
| [:SOURce <hw>]:AREGenerator:RADar:BASE:ATTenuation</hw>            |     |
| [·SOI   Roachwa]·ARECanarator: RADar: DRVPass[·STATa]              | 284 |

| [:SOURce <hw>]:AREGenerator:RADar:EIRP:SENSor</hw>      | 283 |
|---------------------------------------------------------|-----|
| [:SOURce <hw>]:AREGenerator:RADar:EIRP?</hw>            | 283 |
| [:SOURce <hw>]:AREGenerator:RADar:LSENsitivity</hw>     | 283 |
| [:SOURce <hw>]:AREGenerator:RADar:OTA:OFFSet</hw>       | 284 |
| [:SOURce <hw>]:AREGenerator:RADar:POWer:INDicator?</hw> | 284 |
| [:SOURce <hw>]:AREGenerator:UNITs:DOPPler</hw>          | 285 |
| [:SOURce <hw>]:AREGenerator:UNITs:RANGe</hw>            | 285 |
| [:SOURce <hw>]:AREGenerator:UNITs:RCS</hw>              | 285 |
| [:SOURce <hw>]:AREGenerator:UNITs:SPEed</hw>            | 286 |
| [:SOURce <hw>]:FREQuency[:CW FIXed]</hw>                | 278 |
| [:SOURce <hw>]:FREQuency[:CW FIXed]:RCL</hw>            | 279 |
| *CLS                                                    | 220 |
| *ESE                                                    | 220 |
| *ESR?                                                   | 220 |
| *IDN?                                                   | 220 |
| *IST?                                                   | 220 |
| *OPC                                                    | 221 |
| *OPT?                                                   | 221 |
| *PRE                                                    | 221 |
| *PSC                                                    | 221 |
| *RCL                                                    | 222 |
| *RST                                                    | 222 |
| *SAV                                                    | 222 |
| *SRE                                                    | 222 |
| *STB?                                                   | 223 |
| *TRG                                                    | 223 |
| *TST?                                                   | 223 |
| *WAI                                                    | 223 |

# Index

| Symbols Adjustments                                                                                                    |                     |
|----------------------------------------------------------------------------------------------------|---------------------|
|                                                                                                    | 32                  |
| •                                                                                                    |                     |
| •                                                                                                    | 322                 |
| •                                                                                                    | stment32            |
|                                                                                                    | 32                  |
| &NREN                                                                                                    | uration             |
| 50 - Extern reference out of range or disconnected 306 LXI                                                                                                    |                     |
| 80 All packages                                                                                                    |                     |
| Error messages                                                                                                    | te policy 133       |
| 80 - adjustment missing                                                                                                    | rameters4           |
| 80 - attenuation range exceeded                                                                                                    |                     |
| 80 - frontend 100 MHz PLL not locked                                                                                                    | itude display13     |
| 80 - frontend has been changed                                                                                                    | iency display13     |
|                                                                                                    |                     |
| 80 - object X laser current exceeded                                                                                                    | -                   |
| ·                                                                                                    | rs8                 |
|                                                                                                    | i                   |
|                                                                                                    | i                   |
|                                                                                                    |                     |
|                                                                                                    |                     |
|                                                                                                    |                     |
| ,                                                                                                    | 0                   |
| ,                                                                                                    | rs84                |
| ,                                                                                                    | r84                 |
|                                                                                                    | 14                  |
| 201 - Hardware revision out of date                                                                                                    |                     |
|                                                                                                    | 310                 |
| 203 - Invalid EEPROM data                                                                                                    |                     |
| 204 - river initialization failed                                                                                                    | s138                |
| 241 - No current list                                                                                                    |                     |
| 242 - Unknown list type specified                                                                                                    | r 82                |
| 460 - Cannot open the file307                                                                                                    |                     |
| 461 - Cannot write file                                                                                                    |                     |
| 462 - Cannot read file307                                                                                                    |                     |
| 463 - Filename missing                                                                                                    |                     |
| 464 - Invalid filename extension                                                                                                    | ace 172             |
|                                                                                                    | ng20                |
|                                                                                                    | 1 <sub>1</sub>      |
| A Browser settings                                                                                                    |                     |
|                                                                                                    | 178                 |
| About Bytes order                                                                                                    |                     |
|                                                                                                    | 23                  |
| Selftests 319                                                                                                    | 200                 |
| Accept C                                                                                                    |                     |
| Security settings                                                                                                    |                     |
| Active connections CALibration subs                                                                                                    | system 22           |
| O a market of the attack                                                                                                    | rument19            |
| 0 - 4-1 - 4-1 - 1                                                                                                    | dilloit             |
| Α                                                                                                    | 10 <sup>-</sup>     |
|                                                                                                    | 10                  |
| NRP sensor mapping                                                                                                    | 107 10              |
| 7.00 001001                                                                                                    | s 187, 194          |
| NRP sensor mapping                                                                                                    |                     |
|                                                                                                    | ity)142             |
| NRP sensor mapping77 Change user pas                                                                                                    |                     |
|                                                                                                    | ity)14 <sup>-</sup> |
| User key action                                                                                                    |                     |
| Address Key panel te                                                                                                    | st320               |
|                                                                                                    |                     |
| Adjust Settings                                                                                                    | 320                 |
| Display and keyboard                                                                                                    |                     |
|                                                                                                    | test32              |
| 2.000.00                                                                                                    | trument 19          |
| Trojuda a detango minimum minimum mini | 319                 |

| Clear                         |          | Data list                     |      |
|-------------------------------|----------|-------------------------------|------|
| NRP sensor mapping            | 77       | How to access                 | 243  |
| User menu                     | 119      | Data sheets                   | 14   |
| Clear history                 |          | Data valid                    | 339  |
| Undo/Redo                     | 146      | Date                          | 324  |
| Clear status                  |          | DAV                           | 339  |
| Remote                        | 220      | Deactivated licenses          | 126  |
| Close                         |          | Declassification              | 134  |
| Show SCPI command             | 200      | Default directory             |      |
| Command sequence              |          | Mass memory                   | 242  |
| Remote                        | 223      | User data                     |      |
| Commands of all settings      |          | Default values                |      |
| SCPI list                     | 95       | Remote                        | 222  |
| Computer name                 |          | Define                        |      |
| Changing                      | 184      | User key action               | 122  |
| Syntax                        |          | Delete                        | 122  |
| Use instead of IP address     |          | Instrument settings           | 00   |
|                               |          | Delete instrument settings    | 250  |
| CONDition                     | 160      |                               |      |
| Configuration                 | 00       | Device ID                     | ,    |
| Restoring                     |          | NRP sensor mapping            |      |
| Restoring instrument settings |          | Device reset                  |      |
| Configuring LAN services      | 137      | Device-specific notifications |      |
| Confirm unsigned              |          | DHCP                          |      |
| Secure update policy          | 133      | Dialog boxes                  | 45   |
| Confirm user password         |          | Directory                     |      |
| Setup (security)              | 141, 142 | Temporary data                | 242  |
| Connecting                    |          | User data                     | 242  |
| Keyboard                      | 24       | Disable                       |      |
| LAN                           | 23       | Frequency display             | 135  |
| Memory stick                  | 24       | Level display                 |      |
| Mouse                         | 24       | Display                       |      |
| Power                         |          | Active elements               | 44   |
| To Ref In/Ref Out             |          | Brightness                    | 116  |
| USB devices                   |          | Context-sensitive menu        |      |
| Connection fault              |          | Info line                     |      |
| 169.254.*.*                   | 310      | Information                   |      |
| Connector                     |          | Keyboard layout               |      |
| AC power supply               | 3/       | Lock                          |      |
| GPIB                          |          | On-screen keypad              |      |
| IEC/IEEE                      |          | Overview                      |      |
|                               |          |                               |      |
| LAN                           |          | SCPI list                     |      |
| Ref In                        |          | Screen saver                  |      |
| Ref Out                       |          | Settings                      |      |
| Sensor                        |          | Setup                         |      |
| USB                           |          | Tab labels                    |      |
| USB In                        | 35       | Wait time (screen saver)      |      |
| Context-sensitive menu        | 44       | DISPlay subsystem             |      |
| Continue                      |          | Disposal                      |      |
| Internal adjustments          | 322      | DNS server                    | 168  |
| Control bus                   | 339      | DNS suffix                    | 168  |
| Сору                          |          | Downgrade information         | 313  |
| Instrument settings           | 99       | Factory version               | 313  |
| Several files                 |          | Min. version                  | 313  |
| Show SCPI command             |          |                               |      |
| Counter                       |          | E                             |      |
| Create                        |          |                               |      |
| New directory                 | 99       | Emulating front panel keys    | 50   |
| Customer support              |          | Emulation                     |      |
| Cut                           | 010      | IDN string                    | 173  |
| Instrument settings           | 00       | Language                      |      |
| 111311 U1116111 Setti1195     | 99       | Mode                          |      |
| D                             |          | Set IDN and OPT to default    |      |
|                               |          | Enable                        |      |
| Data entry                    | 46       | LAN interface                 | 122  |
| Data format                   |          | ENABle                        |      |
| Definition                    | 226      | Enable registers              | 100  |
| Delli II (I) (1)              | 230      | Remote                        | 224  |
|                               |          | 1/2111012                     | 22 1 |

| Enter license key                                  | . 125 | File name                             | 109       |
|----------------------------------------------------|-------|---------------------------------------|-----------|
| Enter password                                     |       | File server                           |           |
| Setup (security)                                   | 139   | Data exchange                         | 107       |
| EOI                                                |       | File sharing                          |           |
| Error log                                          |       | File storage location                 |           |
| •                                                  |       |                                       |           |
| Error messages                                     |       | File system                           |           |
| 80                                                 |       | Accessing                             |           |
| Adjustment data invalid (183)                      |       | File transfer                         | 87        |
| Adjustment data missing (182)                      | . 306 | From file server                      | 107       |
| Adjustment failed (180)                            | 306   | FTP/SAMBA                             | 147       |
| Adjustment missing (80)                            |       | How to                                | 102       |
| Attenuations range exceeded (80)                   |       | File type selection                   |           |
| Cannot access hardware (200)                       |       | Files                                 |           |
| , ,                                                |       |                                       | 0/        |
| Cannot access the EEPROM (202)                     |       | User data                             | 80        |
| Cannot open file (460)                             |       | Filter                                |           |
| Cannot read file (462)                             | 307   | Power sensors                         | 83        |
| Cannot write file (461)                            | 307   | Filter length                         |           |
| Driver initialization failed (204)                 | 307   | Auto                                  | 84        |
| Extern reference out of range or disconnected (50) |       | User-defiend                          | 84        |
| File contains invalid data (465)                   |       | Finding out the default directory     |           |
| Filename missing (463)                             |       | Firmware                              | 07 , 2 12 |
| <b>3</b> ( )                                       |       |                                       | 241       |
| Frontend 100 MHz PLL not locked (80)               |       | Factory version                       |           |
| Frontend has been changed (80)                     |       | Min. version                          |           |
| Frontend PLL not locked (80)                       | . 308 | Version                               | 313       |
| Hardware revision out of date (201)                | . 307 | Floating licenses                     | 314       |
| Invalid EEPROM data (203)                          | . 307 | Format                                |           |
| Invalid filename extension (464)                   |       | SCPI Export                           | 202       |
| No current list (241)                              |       | FPGA/µC                               |           |
| Object X laser current exceeded (80)               |       | Check for updates                     | 330       |
| SCPI                                               |       |                                       |           |
|                                                    |       | Shut down after update internal       |           |
| see notifications                                  |       | Update installation internal assembly |           |
| This modulation forces other modulations off (140) |       | Update table                          | 329       |
| Unknown list type specified (242)                  | . 307 | Frequency                             |           |
| Error queue                                        | . 161 | Annotation disable                    | 135       |
| Error queue query255, 256                          | . 257 | Power sensors                         | 83        |
| ESE (event status enable register )                |       | Front panel                           |           |
| ESR                                                |       | Checking                              | 326       |
|                                                    |       |                                       |           |
| ESR (event status register)                        |       | Front panel test                      | 201       |
| EVENt                                              |       | Performing                            |           |
| Event status enable register (ESE)                 |       | Front panel tour                      | 29        |
| Remote                                             |       | FTP                                   |           |
| Event status register (ESR)                        | 162   | How to access the instrument          | 102       |
| Remote                                             |       | LAN services                          | 138       |
| Exclude frequency                                  | 95    | Function keys                         |           |
| Expiration date of option                          |       | Overview                              | 3.        |
|                                                    | . 514 | OVCI VICW                             |           |
| Export<br>SCPI                                     | 0.7   | G                                     |           |
| :                                                  | 97    | G                                     |           |
| SCPI export                                        |       | 0-1                                   | 400       |
| SCPI list                                          | 201   | Gateway                               |           |
| SCPI settings                                      | . 201 | General configuration of instrument   | 114       |
| Export deactivation response                       | 125   | General instrument functions          |           |
| Export license key                                 |       | User key                              | 118       |
| zxport nooned key                                  |       | User menu                             |           |
| <b>E</b>                                           |       | General instrument settings           |           |
|                                                    |       | Getting started                       |           |
| - actor /                                          |       | •                                     |           |
| Factory                                            | 0.4   | GPIB                                  | 4-        |
| Preset                                             | 91    | Address                               |           |
| actory preset                                      |       | Change address                        |           |
| Change GPIB address                                | 187   | Channel address                       |           |
| GPIB address                                       | . 194 | Characteristics                       | 153       |
| =actory version                                    |       | Interface                             |           |
| Firmware                                           | . 313 | Set up remote control                 |           |
| File                                               |       | Visa resource string                  |           |
|                                                    | 202   | GPIB address                          |           |
| SCPI export                                        |       |                                       | 40        |
| File handling                                      |       | Factory preset                        | 194       |
| File list                                          |       | Grey radar power indicator            |           |
| File manager                                       | 97    | Measures                              | 62        |
|                                                    |       |                                       |           |

| GUI                                                | Instrument emulations          |          |
|----------------------------------------------------|--------------------------------|----------|
| Setting117                                         | Instrument security procedures | 14       |
| GUI update                                         | Instrument settings            |          |
| Setup114                                           | Recall                         | 222, 250 |
|                                                    | Save                           | 222, 25  |
| H                                                  | Instrument tour                | 29       |
|                                                    | Interface                      |          |
| Hard copy                                          | functions (GPIB bus)           | 340      |
| Create, how to112                                  | GPIB                           |          |
| File format 109, 110                               | Interface clear                |          |
| Print, how to                                      | Interfaces                     |          |
| Hardcopy108                                        | GPIB                           | 153      |
| Options                                            | RS232                          |          |
| Help                                               | USB                            |          |
| HiSlip                                             |                                | 132      |
| Visa resource string                               | Internal adjustments           | 04/      |
| HISLIP                                             | About                          |          |
| Resource string150                                 | Interrupt                      |          |
|                                                    | IP address                     |          |
| History Undo/Redo145                               | Changing                       |          |
|                                                    | Dynamic                        |          |
| Host name                                          | LXI                            |          |
| NRP sensor mapping77                               | Not recognized                 | 310      |
| see computer name                                  | NRP sensor mapping             | 77       |
| Hostname167                                        | Zeroconf                       |          |
| LXI 177                                            | IP address mode                | 167      |
| see computer name184                               | IP configuration               |          |
| How to                                             | LXI                            | 179      |
| Change the default directory243                    | IST                            |          |
| Query hardware options 314                         | IST flag                       |          |
| Query RF assembly                                  | Remote                         | 220      |
| Use an complete file path243                       | Tomoto                         |          |
| User key122                                        | K                              |          |
| User menu                                          | K                              |          |
| HTTP                                               | Key                            |          |
| LAN services138                                    | Access on a remote computer    | 50       |
| LAN SELVICES130                                    | Arrow                          |          |
| I .                                                |                                |          |
| •                                                  | Backspace                      |          |
| Identification                                     | Down                           |          |
| Emulation mode                                     | Emulation                      |          |
| Remote                                             | Enter                          |          |
|                                                    | Esc                            |          |
| IDN string                                         | Freq                           |          |
| Emulation mode                                     | Help                           |          |
| IEC/IEEE bus interface                             | Home                           |          |
| Channel address170                                 | Left                           |          |
| IFC                                                | Level                          | 31       |
| Import                                             | Local                          | 30       |
| SCPI 97                                            | Mod on/off                     | 31       |
| Import license key 125                             | Next window                    | 33       |
| Inactive licenses                                  | On/Off                         | 33       |
| Info line44, 308                                   | On/Standby                     |          |
| Info messages                                      | Preset                         |          |
| 90307                                              | Resize window                  |          |
| Bypass path was enabled due to Doppler speed (90)  | RF on/off                      |          |
|                                                    | Right                          |          |
| Doppler path was enabled due to Doppler speed (90) |                                |          |
|                                                    | Setup                          |          |
|                                                    | Up                             |          |
| Information 322                                    | User                           | 33       |
| Internal adjustments                               | Key panel test                 |          |
| Installed assembly312                              | Check front panel              | 326      |
| Instrument                                         | Keyboard                       |          |
| Carrying                                           | On-screen                      | 46       |
| Checking19                                         | Setting                        | 117      |
| Lifting 19                                         | Settings                       | 115      |
| Operating site 19, 20                              | Setup                          |          |
| Unpacking19                                        | Subsystem                      |          |
| Instrument control                                 | Usage                          |          |
|                                                    | - 0                            |          |

| Keypad                      |     | LAN configuration              | 178          |
|-----------------------------|-----|--------------------------------|--------------|
| On-screen                   | 46  | LAN status                     |              |
| Overview                    | 31  | MAC address                    | 177          |
|                             |     | Ping                           | 180          |
| L                           |     | Remote trace (SCPI)            |              |
|                             |     | Reset (LCI)                    |              |
| LAN                         |     | Status settings                |              |
| Connecting                  | 23  | Tracing                        |              |
| Environment                 | 23  | LXI settings                   |              |
| Interface                   |     | LAT settings                   | 170          |
| IP address                  | 150 | М                              |              |
| Main services               |     | IVI                            |              |
| Reset                       |     | Mac address                    | 168          |
| Samba services              |     | MAC address                    |              |
| Services                    |     | LXI                            | 177          |
| LAN configuration           |     | Maintenance                    |              |
| LXI                         |     | Managing license keys          |              |
| LAN interface               | 170 | Managing licenses              |              |
| Avahi                       | 120 | <u> </u>                       |              |
| Enable                      |     | Manual interaction             | 43           |
|                             |     |                                | 00.00        |
| FTP                         |     | Settings                       | 90, 99       |
| HTTP                        |     | Mapping network drives/folders | 404          |
| LAN over SCPI               |     | How to                         |              |
| SMB (Samba)                 |     | Mass storage location          | 242          |
| SSH                         |     | Measures                       |              |
| VNC                         | 138 | Grey radar power indicator     | 62           |
| LAN status                  |     | Receiver saturation            |              |
| LXI                         | 177 | Week RX signal                 | 62           |
| Language                    |     | Min. version                   |              |
| Emulation                   | 173 | Firmware                       | 313          |
| Last factory calibration    | 312 | Mode                           |              |
| Last full adjustment        |     | Emulation                      | 173          |
| Internal adjustments        | 321 | IP address                     | 167          |
| Layout                      |     | Mount network drive            |              |
| Keyboard                    | 116 | How to                         | 101          |
| Level                       |     | Mounting, in a rack            | 21           |
| Annotation disable          | 135 | Mouse                          |              |
| Level offset                |     | Usage                          | 43           |
| Power sensors               | 83  | Multiple files                 |              |
| State (power sensors)       | 83  | Copy                           | 98, 104, 105 |
| License                     |     |                                |              |
| Keys                        | 123 | N                              |              |
| License for software option |     |                                |              |
| Infos                       |     | Naming conventions             |              |
| Licenses                    | 123 | Allowed file names             | 86           |
| Server                      | 126 | Navigation                     |              |
| Settings                    |     | Keys                           | 32           |
| Lifting the instrument      |     | NDAC                           |              |
| Load                        |     | Network                        |              |
| See recall                  | 94  | Connection fails               | 310          |
| Load instrument settings    |     | Environment                    | 23           |
| Loading                     |     | Settings                       | 166          |
| Trying out                  | 40  | Network share                  |              |
| Local to remote switch over |     | Mapping                        | 99           |
| Lock                        | 190 | Mapping, how to                |              |
|                             | 125 | Network status                 |              |
| Display                     | 155 | New password                   |              |
| LSB/MSB order               | 225 | Setup (security)               | 142          |
| Definition                  | 235 | New user password              |              |
| LucasFonts                  | 040 | Setup (security)               | 1/11         |
| RSCorpid EULA               | 313 | Noise ratio                    | 141          |
| LXI                         | 170 | Power sensors                  | 0.4          |
| Advanced configuration      |     |                                |              |
| Browser settings            |     | Notifications                  | ,            |
| Configuration               |     | device-specific                |              |
| Hostname                    |     | NRFD                           | 339          |
| IP address                  |     |                                |              |
| IP configuration            | 170 |                                |              |

| NRP power viewer                   |     | New (user password (security) | 141      |
|------------------------------------|-----|-------------------------------|----------|
| Settings                           | 80  | Old (security password)       |          |
| Use S-Parameter                    | 85  | Old user password             | 141      |
| NRP sensor mapping                 | 75  | Protection level              | 131      |
| Add LAN sensor                     | 77  | Password management           |          |
| Add sensor                         | 77  | Security                      | 139      |
| Add USBTMC sensor                  | 77  | Paste                         |          |
| Clear                              |     | Instrument settings           | 99       |
| Connector                          |     | PCI bus                       |          |
| Device ID                          |     | Ping                          |          |
| Host name                          |     | LXI                           | 180      |
| IP address                         |     | Placing, on a bench top       |          |
| Protocol                           |     |                               | 20       |
|                                    |     | Power                         | 00       |
| Scan                               |     | Connecting the instrument     |          |
| Sensor name                        | - / | Power on                      | 33       |
| Serial number                      |     | Power sensors                 |          |
| Settings                           | /6  | Activation                    |          |
| NTP                                |     | Aperture time                 |          |
| Address                            | 325 | Auto once                     |          |
| NTRansition                        | 160 | Filter                        | 83       |
| Number of licenses                 | 314 | Filter length                 |          |
| Numeric data entry                 | 46  | Frequency                     |          |
| Numeric parameters                 | 47  | Level (average)               | 82       |
| •                                  |     | Level (peak)                  |          |
| 0                                  |     | Level offset                  |          |
|                                    |     | Noise ratio                   |          |
| Old password                       |     | Serial number                 |          |
| Setup (security)                   | 141 | Source                        |          |
| Old user password                  |     | State                         |          |
| Setup                              | 141 | State (level offset)          |          |
| On-screen keyboard                 |     | ,                             |          |
| On-screen keypad                   |     | Timeout                       |          |
| Open source acknowledgment (OSA)   |     | Unit                          |          |
| Open-source acknowledgments        |     | Update                        |          |
|                                    | 313 | Use default aperture time     |          |
| Operating site                     | 40  | Zero                          | 82       |
| Choosing                           |     | Power supply                  |          |
| Setting up the instrument          | 20  | Connector                     | 34       |
| Operation                          |     | Power viewer                  |          |
| Manual                             | 43  | Auto once                     | 84       |
| Operation complete                 |     | Power-On count                | 312      |
| Remote                             | 221 | PPE                           | 158      |
| Operation hours                    | 312 | Prefix, year, month, Day      | 111      |
| Operation mode                     | 94  | Preparing for use             | 19       |
| Option                             |     | Preset                        |          |
| Expiration date                    | 314 | Factory preset                | 91       |
| Option: expiration date            |     | Print Process Process         |          |
| Options                            |     | Hard copy                     | 110      |
| Identification (remote)            | 221 | Protection                    | 112      |
| Output                             |     |                               | 404      |
| SCPI list (select file)            | 202 | Settings                      |          |
|                                    |     | Setup                         | 129      |
| Output queue                       | 130 | Protection level              |          |
| Р                                  |     | 1                             |          |
| r                                  |     | 2                             | 130      |
| Derallal nell register anable      |     | 3, 4, 5                       | 130      |
| Parallel poll register enable      | 004 | Adjustments                   | 130      |
| Remote                             | 221 | Calibration                   | 130      |
| Parameters                         |     | Factory only                  | 130      |
| Entering                           | 47  | Protection level              | 131      |
| Parity                             |     | Service department            | 130      |
| RS232 interface                    | 172 | PTRansition                   |          |
| Password                           |     | . Transition                  |          |
| Change (security password)         | 142 | Q                             |          |
| Change (user password (security))  |     | ~                             |          |
| Confirm (security password)        |     | QR code                       | 175      |
| Confirm (user password (security)) |     | Queries                       |          |
| Enter (security password)          |     | Status                        | 164      |
| New (security password)            |     | Questionable status register  |          |
| (5555) passirora,                  |     | Questionable status register  | 102, 103 |

| R                                           |         | Rename                        | 250    |
|---------------------------------------------|---------|-------------------------------|--------|
| R&S signed packages                         |         | FileInstrument settings       |        |
| Secure update policy                        | 122     | Reset device parameters       |        |
|                                             |         | Reset values                  | 224    |
| Rack, mounting Recall                       | Z I     | Remote                        | 222    |
| Instrument settings                         | 05      | Resource string               |        |
| User menu                                   |         | RS232                         | 152    |
| Recall instrument settings                  |         | USB                           |        |
| Recall intermediate                         |         | VISA                          |        |
| Recorded SCPI commands                      | 90, 222 | Restoring configuration       |        |
| SCPI list                                   | 201     | Resulting file name           |        |
| Redo                                        |         | Rotary knob                   |        |
| Clear history                               |         | RS232                         |        |
| History                                     |         | Baud rate                     | 172    |
| Settings                                    |         | Interfaces                    |        |
| State                                       |         | Parity                        |        |
| Registers                                   |         | Remote access                 |        |
| Release notes                               |         | Resource string               |        |
| Reload                                      |         | Serial (VISA resource string) |        |
| SCPI list                                   | 202     | Stop bits                     |        |
| Remote access                               |         | Ctop 510                      |        |
| Active connections                          |         | S                             |        |
| DNS server                                  |         |                               |        |
| DNS suffix                                  |         | S-Parameter                   |        |
| GPIB address                                |         | Activate corrections          | 85     |
| GPIB resource (VISA resource string)        | 170     | Safety instructions           | 14, 15 |
| HISLIP resource (VISA resource string)      |         | Samba services                |        |
| Identification                              |         | SMB client                    | 139    |
| IDN string                                  |         | SMB server                    | 139    |
| IEC/ IEEE bus address                       |         | SAMBA/SMB                     |        |
| Instrument emulations                       |         | How to access the instrument  | 102    |
| IP address mode                             |         | Sanitize                      | 134    |
| Language                                    |         | Saturation                    |        |
| Network gateway                             |         | Measures                      | 62     |
| Network hostname                            |         | save                          |        |
| Network IP address                          | 167     | Save                          | 94     |
| Network Mac address                         | 168     | Save                          |        |
| Network resource (Ethernet resource string) | 170     | Instrument settings           | 95     |
| Network settings                            |         | User menu                     | 119    |
| Network status                              | 166     | Save and load                 | 93     |
| OPT string                                  | 173     | Save hard copy as             |        |
| QR code                                     | 175     | bmp, jpg, png                 |        |
| RS232                                       | 171     | Save immediate                |        |
| see Remote operation from a computer        | 42      | Save instrument settings      |        |
| Serial resource (VISA resource string)      | 170     | Save intermediate             |        |
| Set IDN and OPT to default                  | 173     | Save/Recall                   |        |
| Settings                                    |         | Dialog                        |        |
| Socket resource (VISA resource string)      | 170     | How to                        |        |
| Subnet mask                                 |         | SCPI-Export                   |        |
| USB resource (VISA resource string)         | 170     | Saving files                  | 243    |
| Visa resource strings                       | 169     | Scan                          |        |
| VXI11 resource (VISA resource string)       | 170     | NRP sensor mapping            | 77     |
| Workgroup name                              | 167     | SCPI                          |        |
| Remote control                              | 49      | Error messages                |        |
| Access modes                                | 148     | Export                        |        |
| Basics                                      | 331     | Export settings               |        |
| GPIB                                        |         | Import                        |        |
| GPIB interface                              |         | LAN services                  |        |
| Programming examples                        | 217     | Output file                   |        |
| SCPI                                        |         | SCPI export                   |        |
| Remote operation                            |         | Select file                   |        |
| VNC                                         | 147     | Show file content             | 202    |
| Remote trace                                |         | SCPI Export                   | 000    |
| _ LXI                                       |         | Format                        | 202    |
| Removing sensitive data                     | 315     |                               |        |

| SCPI list                             |        | Services                        |     |
|---------------------------------------|--------|---------------------------------|-----|
| Commands of all settings              | 95     | LAN                             | 137 |
| Display                               | 200    | Set IDN and OPT to default      |     |
| Export                                |        | Emulation mode                  | 173 |
| Recorded SCPI commands                | 201    | Set up remote control           |     |
| Show all commands                     | 95     | GPIB                            | 194 |
| SCPI remote trace                     |        | Settings                        |     |
| LXI                                   | 181    | Active connections              | 173 |
| SCPI script                           |        | Check front panel               |     |
| Select                                | 121    | Display                         | 115 |
| SCPI-Export                           |        | Instrument emulations           | 172 |
| Save/Recall                           | 204    | Internal adjustments            | 321 |
| Screen saver                          |        | Keyboard                        | 115 |
| Activate                              | 117    | Licenses                        | 123 |
| State                                 | 115    | Managing                        | 86  |
| Wait time                             | 115    | NRP power viewer                | 80  |
| Secure update policy                  |        | NRP sensor mapping              | 76  |
| All packages                          | 133    | Protection                      | 131 |
| Confirm unsigned                      |        | Remote access                   | 165 |
| R&S signed packages                   |        | SCPI export                     | 201 |
| Security                              |        | Security                        |     |
| Accept settings                       | 139    | Undo/Redo                       |     |
| Change password (setup)               |        | User key                        |     |
| Change user password (setup)          |        | Setup                           |     |
| Confirm password (setup)              |        | Accept security settings        | 130 |
| Confirm user password (setup)         |        | Adjusting display               |     |
| ,                                     |        |                                 |     |
| Display lock                          |        | Adjusting keyboard              |     |
| Enter password (setup)                |        | Annotation frequency            |     |
| New password (setup)                  |        | Annotation level                |     |
| New user password (setup)             |        | Change password                 |     |
| Old password (setup)                  |        | Change password (security)      |     |
| Old user password                     |        | Confirm password                |     |
| Password management                   | 139    | Confirm password (security)     |     |
| Sanitize                              | 134    | Display lock                    |     |
| Secure update policy                  | 133    | Enter password (security)       | 139 |
| Security password                     | 141    | GUI update                      | 114 |
| Settings                              | 132    | Keyboard settings               | 115 |
| Setup                                 |        | Layout (keyboard)               |     |
| USB storage (setup)                   | 134    | New password                    |     |
| User name (setup)                     |        | New password (security)         |     |
| User password                         |        | Old password (security)         |     |
| Volatile memory                       |        | Password (protection)           |     |
| Security password                     |        | Performing the front panel test |     |
| Security                              | 141    | Protection level                |     |
| Setup                                 |        | Screen saver                    |     |
| Security procedures                   |        | Secure update policy            |     |
|                                       |        |                                 |     |
| Security settings                     | 129    | Security password               |     |
| Select                                | 404    | USB storage (security)          |     |
| Setup file                            | 121    | User name (security)            |     |
| Self-test                             |        | User password                   |     |
| Remote                                | 223    | Wait time                       | 115 |
| Selftests                             |        | Setup files                     |     |
| About                                 | 319    | Data exchange                   |     |
| Sensitive information                 |        | Setup key                       | 114 |
| Protecting                            | 87, 92 | Shortcut to a network drives    |     |
| Sensor name                           |        | How to                          | 101 |
| NRP sensor mapping                    | 77     | Show                            |     |
| Serial                                |        | SCPI list                       | 95  |
| Visa resource string                  | 170    | Show file content               |     |
| Serial bus                            |        | SCPI export                     | 202 |
| Serial number                         |        | Show SCPI command               |     |
| NRP sensor mapping                    |        | Close                           |     |
| Power sensors                         |        | Copy                            |     |
| Service manual                        |        | SMB (Samba)                     | 200 |
| Service manual                        |        | LAN services                    | 120 |
|                                       |        | Socket                          | 130 |
| Service request enable register (SRE) |        |                                 | 470 |
| Remote                                |        | Visa resource string            | 170 |

| Source                                |          | Touchscreen                            | 30      |
|---------------------------------------|----------|----------------------------------------|---------|
| Power sensors                         | 83       | Compared with mouse                    | 43      |
| SRE                                   |          | Usage                                  |         |
| SRE (service request enable register) |          | Touchscreen test                       |         |
| ` ` '                                 |          |                                        | 00-     |
| SRQ                                   |          | Perform                                | 321     |
| SRQ (service request)                 | 161, 163 | Tracing                                |         |
| SSH                                   |          | Messages                               | 195     |
| LAN services                          | 138      | SCPI commands                          | 195     |
| Standby                               | 33       | Trigger                                |         |
| State                                 |          | Event (remote)                         | 223     |
| Power sensors                         | 02       | Evolit (romoto)                        |         |
|                                       |          | U                                      |         |
| Screen saver                          |          | U                                      |         |
| Undo/Redo                             | 145      |                                        |         |
| Status                                |          | Undo                                   |         |
| Queries                               | 164      | Clear history                          | 146     |
| Status byte                           |          | History                                | 145     |
| Remote                                | 220 223  | Settings                               |         |
|                                       |          | State                                  |         |
| Status byte (STB)                     |          |                                        |         |
| Status information                    | 125      | Unpacking the instrument               | 18      |
| Status register                       |          | USB                                    |         |
| Response format deinition             | 236      | Interfaces                             | 152     |
| Status registers                      | 158      | Resource string                        | 152     |
| •                                     |          | Storage (security)                     |         |
| CONDition                             |          | Visa resource string                   |         |
| ENABle                                |          |                                        | 170     |
| EVENt                                 | 160      | Use default aperture time              |         |
| Model                                 | 159      | Power sensors                          | 84      |
| NTRansition                           | 160      | User data                              |         |
| Parts                                 | 159      | Load from a specific directory         | 244     |
| PTRansition                           |          | User files                             |         |
|                                       |          | User interface                         |         |
| Status reporting system               |          | Lock                                   | 125     |
| Application                           | 163      |                                        |         |
| Common commands                       | 219      | User key                               |         |
| Status settings                       |          | Action name                            |         |
| LXI                                   | 176      | Add, change, delete action             | 122     |
| STB                                   |          | Assign actions                         |         |
|                                       | 100      | Define action                          | 121 123 |
| Stop bits                             | 470      | SCPI command                           |         |
| RS232 interface                       |          |                                        |         |
| Storage                               | 319      | Select dialog ID                       |         |
| Storage location                      |          | Settings                               | 121     |
| /usb/                                 | 86       | Toggle between define and execute mode | 122     |
| /var/user                             | 86       | User manual                            | 13      |
| /var/volatile                         |          | User menu                              | 118     |
|                                       |          | Access                                 |         |
| Mass memory                           |          |                                        |         |
| Subnet mask                           | 168      | Clear                                  |         |
| Subsystem                             |          | Create                                 |         |
| Keyboard                              | 242      | Recall                                 |         |
| Support                               |          | Save                                   | 119     |
| Switching                             |          | Settings                               |         |
|                                       | 07       | User name                              |         |
| On or off                             | 21       |                                        | 110     |
| System                                |          | Setup (security)                       | 140     |
| Factory preset                        | 91       | User password                          |         |
|                                       |          | Security                               | 14′     |
| T                                     |          | Setup                                  | 14      |
| •                                     |          | User preset                            |         |
| Tab labels                            | 11       | User-definable preset                  |         |
|                                       | 44       | •                                      | 446     |
| Temperature offset                    | 225      | Recall                                 | T18     |
| Internal adjustments                  |          | Utility keys                           |         |
| Temporary files                       | 87, 92   | Overview                               | 30      |
| Test                                  |          |                                        |         |
| Check front panel                     | 326      | V                                      |         |
|                                       |          | <del>-</del>                           |         |
| Text entry                            | 40       | Version                                |         |
| Time                                  |          |                                        | 044     |
| UTC                                   | 324      | Firmware                               |         |
| Timeout                               |          | VISA                                   |         |
| Filter (power sensors)                | 84       | Resource string                        | 150     |
| Tooltips                              | -        |                                        |         |
| Show                                  | 48       |                                        |         |

| Visa resource string                                                                                                    |
|----------------------------------------------------------------------------------------------------|
| Ethernet                                                                                                    |
| GPIB                                                                                                    |
| HISLIP 169                                                                                                    |
| Serial170                                                                                                    |
| Socket                                                                                                    |
| USB 170                                                                                                    |
| VXI11 170                                                                                                    |
| Visa resource strings                                                                                                    |
| LAN services138                                                                                                    |
| Using in a LAN50                                                                                                    |
| Volatile memory87, 92                                                                                                    |
| Volatile mode                                                                                                    |
| Activate                                                                                                    |
| VXI11                                                                                                    |
| Visa resource string170                                                                                                    |
| W                                                                                                    |
|                                                                                                    |
| Wait                                                                                                    |
|                                                                                                    |
| Wait Remote                                                                                                    |
| Remote                                                                                                    |
| Remote                                                                                                    |
| Remote       223         Wait time       Screen saver       115         Warnings       305, 308                                                                                                    |
| Remote                                                                                                    |
| Remote       223         Wait time       Screen saver       115         Warnings       305, 308         Week signal       305, 308                                                                                                    |
| Remote       223         Wait time       223         Screen saver       115         Warnings       305, 308         Week signal       62         Measures       62                                                                                                    |
| Remote       223         Wait time       Screen saver       115         Warnings       305, 308         Week signal       Measures       62         White papers       14                                                                                                    |
| Remote       223         Wait time       Screen saver       115         Warnings       305, 308         Week signal       Measures       62         White papers       14         Wi-Fi       14                                                                                    |
| Remote       223         Wait time       Screen saver       115         Warnings       305, 308         Week signal       Measures       62         White papers       14         Wi-Fi       WLAN       210         Workgroup name       167                                       |
| Remote       223         Wait time       Screen saver       115         Warnings       305, 308         Week signal       Measures       62         White papers       14         Wi-Fi       WLAN       210                                                                        |
| Remote       223         Wait time       115         Screen saver       115         Warnings       305, 308         Week signal       62         White papers       14         Wi-Fi       WLAN       210         Workgroup name       167         Z                                |
| Remote       223         Wait time       Screen saver       115         Warnings       305, 308         Week signal       Measures       62         White papers       14         Wi-Fi       WLAN       210         Workgroup name       167                                       |
| Remote       223         Wait time       Screen saver       115         Warnings       305, 308         Week signal       Measures       62         White papers       14         Wi-Fi       WLAN       210         Workgroup name       167         Z         Zero                |
| Remote       223         Wait time       115         Screen saver       115         Warnings       305, 308         Week signal       62         White papers       14         Wi-Fi       210         Workgroup name       167         Z         Zero       Power Sensors       82 |